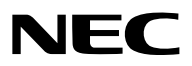

数字投影机

# 型号 *NP-PX1005QL-B+*

用户手册

- Apple、Mac 和 MacBook 为 Apple Inc. (苹果公司) 在美国和其它国家注册的商标。
- Microsoft、Windows、Windows Vista、Internet Explorer、.NET Framework 和 PowerPoint 为 Microsoft Corporation (微软公司) 在美国和/或其它国家的注册商标或商标。
- Cinema Quality Picture标志、AccuBlend、NaViSet和Virtual Remote是NEC Dispolay Solutions, Ltd.在日 本、美国和其他国家的商标或注册商标。
- HDMI、HDMI高清晰度多媒体接口以及HDMI标志是HDMI Licensing Administrator, Inc.在美国和其他国家的商 标或注册商标。

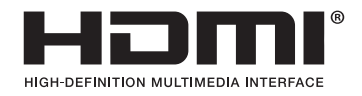

• DisplayPort和DisplayPort合规徽标是视频电子标准协会在美国和其他国家拥有的商标。

• HDBaseT™和HDBaseT联盟徽标是HDBaseT联盟的商标。

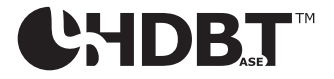

- DLP®、DLP徽标和BrilliantColor是Texas Instruments在美国和其他国家的商标或注册商标。
- PJLink商标和徽标是在日本、美国和其他国家和地区申请注册中或已注册的商标。
- Blu-ray 为 Blu-ray Disc Association (蓝光光盘协会) 的商标。
- CRESTRON 和 CRESTRON ROOMVIEW 是Crestron Electronics, Inc. 在美国和其他国家的商标或注册商 标。
- Ethernet 为 Fuji Xerox Co., Ltd. (富士施乐株式会社) 的注册商标或商标。
- Extron 和 XTP 为 RGB Systems, Inc. 在美国的注册商标。
- 该用户手册中提到的其它产品和公司名称可能是其各自持有人的商标或注册商标。
- Virtual Remote Tool (虚拟遥控工具) 使用 WinI2C/DDC library, © Nicomsoft Ltd。

#### 注

- (1) 该手册的内容未经允许不得部分或整个复制。
- (2) 该手册的内容若有改变,恕不另行通知。
- (3) 该手册经过精心编纂,但是如果您发现任何有疑问、错误或漏掉的地方,请与我们联系。
- (4) 除第 (3) 条外, NEC 将不负责对由于使用该投影机而导致的任何经济损失或其它问题的索赔。

<span id="page-2-0"></span>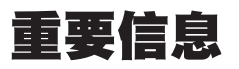

### 安全注意事项

#### 注意事项

开始使用 NEC 投影机之前,请仔细阅读本手册并妥善保管以便将来查阅。

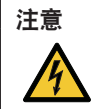

欲关掉主电源,必须将插头从电源插座拔出。

电源插座应该尽量安装在靠近投影机,并易于操作之处。

#### 注意

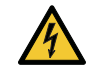

为防触电,请勿打开机箱。 投影机内部有高压元件。 有关维修事宜请委托给有资格的 NEC 维修服务人员。

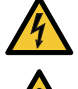

本符号用来警告用户:投影机内的未绝缘电压可能足以导致电击。因此,请勿接触投影机内部的任何部 件,以防发生危险。

本符号用来提醒用户:包含有关投影机操作及维修的重要信息。 应仔细阅读本信息,以免发生问题。

警告: 为了防止火灾或者电击, 应避免投影机淋雨或者暴露在潮湿之处。 除非管脚被完全插入,否则投影机的插头不能用在延长线电源插座或其它插座上。

#### 警告

本产品为 A 级产品。在室内环境下,本产品可能导致无线电干扰,用户可能需要采取适当的防范措施。

#### 产品处理:

请根据当地法规处理废旧产品。

#### 重要安全措施

这些安全指示可令本投影机维持长久的使用寿命,并可防止火灾和电击。请仔细阅读并留意所有的警告。

### 八 警告

• 当投影机已损坏时,冷却液可能会从内部零件流出。 遇此情况,请立即关闭投影机的交流电源并联系您的经销商。 请勿接触和饮用冷却液。当吞咽了冷却液或者眼睛接触到了冷却液时,请立即请求医疗救援。若您的双手触及到 了冷却液,请用自来水很好地冲洗一下您的双手。

### 八 安装

- 请勿将本投影机放置在下列环境中:
	- 不稳定的车、架子或桌子。
	- 靠近水、浴池或潮湿的房间。
	- 阳光直射、靠近加热装置或热辐射装置的地方。
	- 多尘、多烟或多蒸汽的环境。
- 纸张或布上、垫子或地毯上。
- 请勿将本投影机安装和存放在下列环境中。否则,可能会造成机器故障。
	- 强大的磁场中
	- 存在腐蚀性气体的环境中
	- 户外
- 若您欲将投影机安装在天花板上:
	- 切勿自行安装。
	- 安装工作必须委托有资格的技术人员进行,以确保规范操作,并可防范人身伤害。
	- 此外,天花板必须牢固,能够充分承受投影机的重量,而且必须依照当地建筑规则进行安装。
	- 详情请向您的经销商查询。

警告

- 投影机启动状态下切勿使用随机提供的镜头盖或类似物覆盖镜头。否则投影光线释出的热量可能导致镜头盖熔 毁。
- 请勿将易受热物品放置在投影机镜头前。否则投影光线释放的热量可能导致物品熔毁。 在机箱上标示的下面象形图意在表明要避免将物品置于投影仪镜头前面的注意事项。

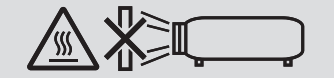

可以在垂直和水平方向 360° 范围内的任意角度安装本投影机。然而,在下列安装状态中将会缩短光学部件的使用 寿命:

- 镜头朝下安装本投影机时。
- 纵向安装中投影机侧的入气口朝下时。(→ 请参阅第 [137](#page-151-0) 页)
- 对于纵向安装,安装本投影机时使入气口位于底部。请遵守纵向安装时的注意事项。
- 本投影机需要安装一个定制设计的支架。(→ 请参阅第 [138](#page-152-0) 页)

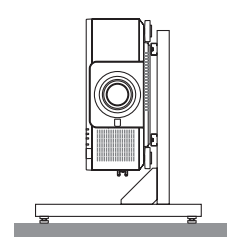

### 人】关于火灾和电击的注意事项 人

- 为避免热气积聚在投影机内部,须确保通风状态良好且通风口不被阻塞。在投影机和墙壁之间需留出足够的间 隔。(→ 请参阅第 [xi](#page-12-0) 页)
- 切勿触摸背面上 (从前面看) 的散热孔,因为投影机启动和关闭瞬间可能发热。如果按 POWER 按钮关闭投影机或 在正常投射过程中断开交流电源,投影机的部分位置可能临时变得很热。 拿起投影机时,请当心。
- 切勿让纸夹和纸屑等异物掉入投影机内。切勿试图找回可能掉入投影机内的任何物品。切勿将铁丝或者螺丝起子等 金属物体插入投影机内。若发现有物体掉入投影机内部,须立即断开电源,然后委托有维修资格的维修服务人员取 出物体。
- 切勿在投影机上面放置任何物体。
- 雷雨天不要触摸电源插头。此举可能引起电击或者火灾。
- 投影机规定操作电源为 200-240 伏特 50/60 赫兹交流电。在使用投影机之前,须确认所用电源是否符合本投影机 要求。
- 使用投影仪之前, 请确认安装了电源线止动器。关于电源线止动器的详情, 请参阅第 [15](#page-29-0) 页。
- 请勿使用光学仪器 (诸如放大镜和反射镜) 窥视光源的光。因为这样可能会导致视力障碍。
- 当开启投影机时,确保没有人面向从激光发射的光的路径中的镜头。切勿在投影机启动状态下窥视镜头。此举会导 致眼睛严重受伤。以下位于投影仪机箱上镜头安装部位的标签,说明了该投影仪分类为IEC 62471-5: 2015中的风 险组别 2。与对待任何明亮光源一样,请勿盯视光束, RG2 IEC 62471-5: 2015。

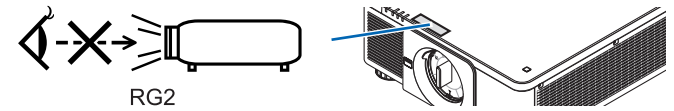

- 从投影仪的后面或侧面进行调整。从前面调整可能会使眼睛暴露于强光,这样可能会伤害眼睛。
- 切勿在投影机光线射及之处放置任何物体 (放大镜等)。从镜面投射出来的光路是发散的,因因此可改变光线方向的任 何类型的异常物体都可能导致如火灾或者眼睛受伤等意外事故的发生。
- 请勿将易受热物品放置在投影机散热孔前面。 否则散热孔释放的热量可能导致物品熔毁或灼伤手部。
- 小心使用电源线。破损或磨损的电源线可能引起电击或火灾。
	- 切勿使用非本投影机附带的电源线。
	- 切勿过度弯曲或拉扯电源线。
	- 切勿把电源线放在投影机或其它重物下面。
	- 切勿用毯子等其它软材料覆盖电源线。
	- 切勿加热电源线。
	- 切勿用湿手触摸电源插头。
- 在下列情况下需关闭投影机,拔掉电源线并请有维修资格的维修服务人员维修投影机:
	- 电源线或插头损坏或磨损。
	- 如果有液体流入投影机或投影机被暴露于雨水。
	- 如果您按照用户手册里的说明操作,但投影机还不能正常工作。
	- 如果投影机被摔到地上或机箱破损。
	- 如果投影机性能有显著改变,表明需要维修了。
- 移动投影机时断开电源线和其它电线。
- 清洁机箱前应关闭投影机并拔掉电源线。
- 如果投影机很长时间不使用,请关闭投影机并拔掉电源线。
- 当使用 LAN 导线时:
	- 为了确保安全,切勿将投影机连接到外围设备配线有可能超压的终端上。
- 切勿使用已出故障的投影机。因为这可能会引起电击或火灾,也可能对您的视力造成严重损害。
- 切勿让儿童自己操作本投影机。如果投影机由儿童操作,成人需在场陪同并且时刻关注儿童。
- 如果发现投影机有损坏或者故障,应立即停止使用并咨询您的经销商进行维修。
- 切勿由最终用户拆卸、修理和改造。如果最终用户进行了这些操作,可能会在用户安全方面造成严重问题。
- 对于处理投影机,请洽询您的经销商。处理之前,切勿拆卸本投影机。

### 注意

- 当正在进行镜头平移操作时,确保手远离镜头安装部分。否则,手指可能会被移动的镜头夹到。
- 切勿将投影机的俯仰脚用于规定以外的用途。用俯仰脚提起或者 (在墙壁或者天花板上) 挂起投影机等不合理使 用会对投影机造成损坏。
- 欲连续数天使用投影机时,请在风扇模式中选择 [高速]。(从菜单中选择 [设置] → [安装(1)] → [风扇模式] → [高 速]。)
- 投影机启动时切勿将电源线从墙上插座或投影机上拔出。这样做会对投影机的 AC IN 终端和 (或) 电源线的插头 造成破坏。
- 当投影机启动时,使用投影机的主电源开关、配有开关的电源板或断电器关闭交流电源。
- 当移动投影机时,确保至少有两个人。试图独自移动投影机,可能会导致背痛或其他伤害。

#### 关于处理可选镜头的注意事项

当装运带有镜头的投影机时,在装运之前请摘下镜头。镜头尚未安装在投影机上时,一定要在其上面安装防尘盖。运 输过程当中不正确的处理方式可能造成镜头和镜头移动装置的损坏。

搬送投影机时,请不要握住镜头部位。

否则,可能会使聚焦环旋转,从而导致投影机突然掉落。

在投影仪未安装镜头的情况下,请勿将手放入镜头安装处的开口搬运投影仪。

对于安装、更换和清洁镜头,一定要关闭投影机电源并断开电源线。否则,可能会导致眼睛受伤、电击或烧伤。 在进行镜头移位时,使双手远离镜头安装部位。如果不这样做可能导致手指被移动中的镜头夹住。

#### 电缆信息

<mark>′!</mark>∑注意事项

对于HDMI、DisplayPort、BNC、LAN和RS232C,请使用屏蔽电缆。 使用其他电缆可能会对收音机和电视接收造成干扰。

#### 安装或更换另售的镜头部件时的注意事项 (镜头校准)

在安装或更换镜头部件之后,按住本体上的 CALIBRATION 按钮,或者按住遥控器上 CTL 按钮的同时按 INFO/L-CALIB. 按钮来执行 [镜头校准]。(→ 请参阅第 [17,](#page-31-0) [110](#page-124-0) 页) 通过执行 [镜头校准], 便校准了 [镜头内存] 变焦、聚焦和镜头平移的可调整范围。 请联系您的经销商,来安装或更换镜头部件。

#### 遥控器操作注意事项

- 请小心使用遥控器。
- 如果遥控器弄湿应立刻擦干。
- 避免放在过热或过于潮湿的地方。
- 切勿短路、加热或者拆卸电池。
- 切勿将电池投入火中。
- 如果长时间不使用遥控器需取出电池。
- 确保电池的正负极 (+/-) 方向排列正确。
- 切勿将新旧电池混用, 或将不同类型的电池混用。
- 请根据当地法规处理废旧电池。

#### 光模块

- 1. 本产品中配备了一个含有多个激光二极管的光模块,作为光源。
- 2. 这些激光二极管密封于光模块内。对于光模块的性能,无需保养或维修。
- 3. 不允许最终用户更换光模块。
- 4. 有关光模块的更换以及更多详情,请联系专业的经销商。

#### 激光安全注意事项

- 本产品被列为IEC 60825-1第2版(2007-03)及 GB7247.1-2012 中的3R类,以及IEC 60825-1第3版(2014- 05)中的1类。 本产品被列为IEC 62471-5第1版(2015-06)中的RG2类。 关于该设备的安装和管理,请遵守您所在国家的相关法律和法规。
- 激光轮廓从内置的光照模块中发出:
	- 波长:450–460 nm
	- 最大功率:380 W
- 来自保护壳的辐射方向图:
	- 波长:450–460 nm
	- 最大激光辐射输出:0.253 mJ
	- 脉冲持续时间:0.5 ms
	- 重复频率:240 Hz
- 本产品中配备有激光模块。使用非这里指定的方法进行控制或调整,可能会导致有害辐射。

注意

• 使用非这里指定的方法进行控制、调整或执行性能,可能会导致有害辐射。

注意 **– IEC 60825-1**第**2**版及 **GB7247.1-2012** 中的**3R**类激光产品

激光辐射 – 避免眼睛受到直接照射

#### 激光辐射范围

下图显示了激光的最大辐射范围。 (单位:度)

适用的镜头部件:NP16FL-4K/NP17ZL-4K/NP18ZL-4K/NP19ZL-4K/NP20ZL-4K/NP21ZL-4K/NP31ZL-4K 水平角 H

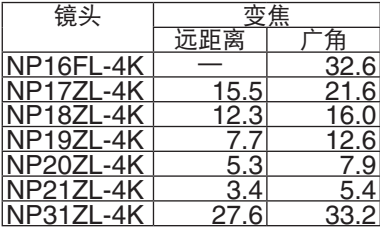

#### 垂直角 V

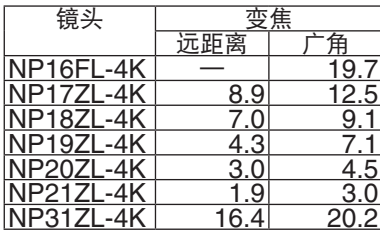

适用的镜头部件:NP39ML-4K 水平角 H

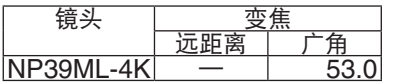

垂直角 V

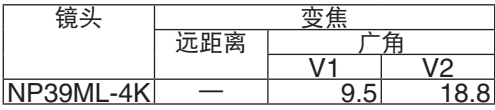

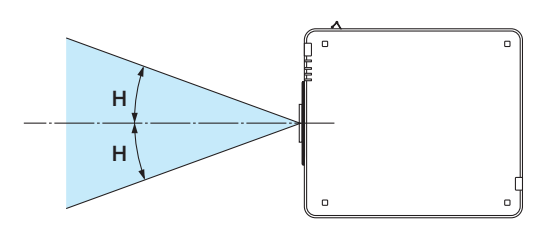

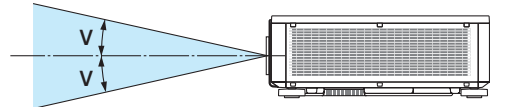

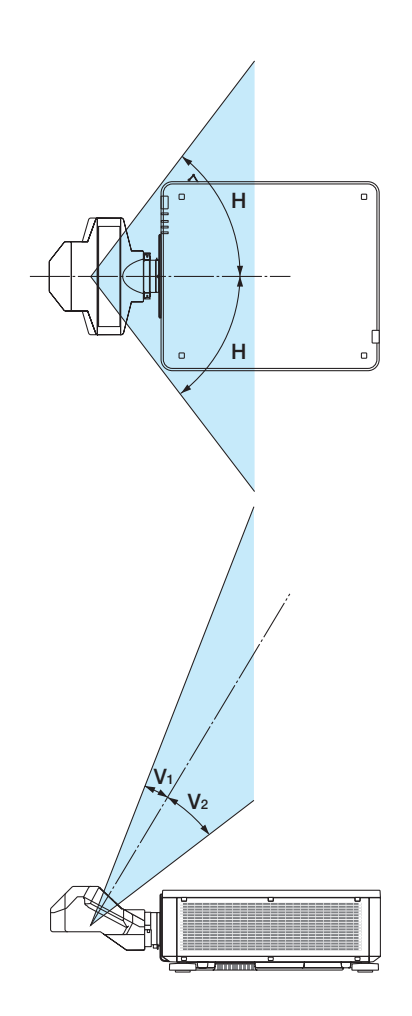

- 符合IEC 60825-1第2版及 GB7247.1-2012 中的3R类激光产品,以及符合IEC 60825-1第3版的1类激光产品的 这些标签粘贴在以下指示位置。
	- 标签 1

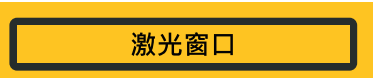

标签 2

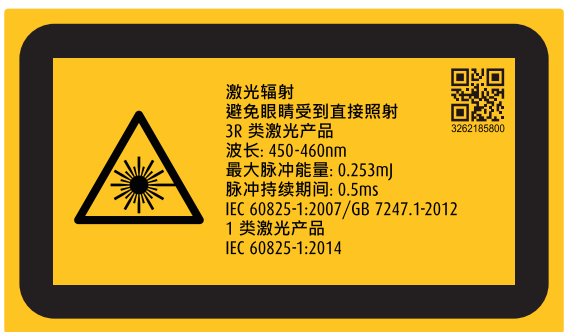

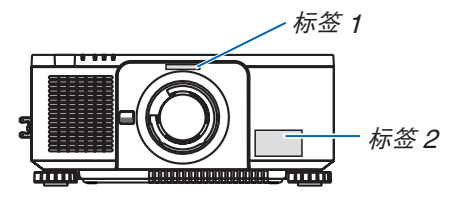

#### • 厂商的 ID 标签

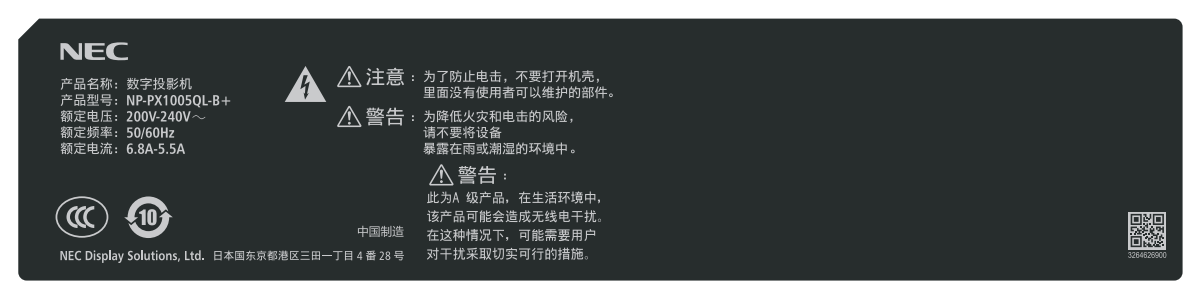

厂商 ID 标签的位置

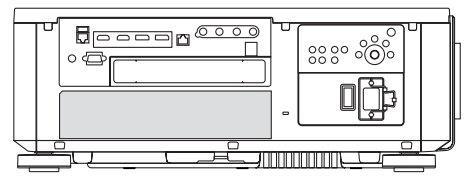

#### 关于原始投射图片的版权问题:

请注意,在咖啡厅或宾馆等场地使用本投影机以作商业或吸引公众注意力用途时,若使用下列功能使屏幕影像出现压 缩或伸展,可能会侵犯版权法保护下的版权拥有者的权益: [显示宽高比]、[梯形修正]、放大功能以及其他类似功能。

#### 产品中有害物质的名称及含量

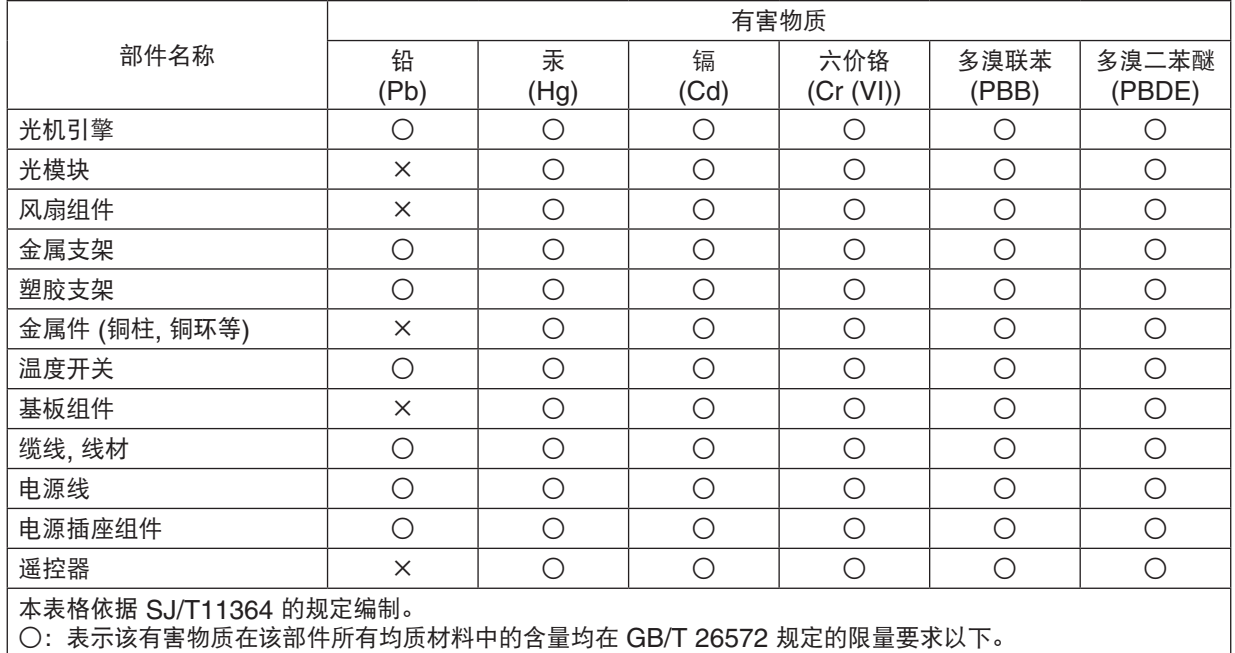

×:表示该有害物质至少在该部件的某一均质材料中的含量超出 GB/T 26572 规定的限量要求。

#### <span id="page-12-0"></span>安装投影机时所需的间隙

投影机与其周围事物之间要保留足够的间隙,如下所示。 该设备排出的高温废气可能会被再次吸入到该设备中。 避免将本投影机安装于暖通空调中的空气流动直接吹向投影机的地方。 来自暖通空调的热气可能会被投影机的入气口吸入。此种情况发生时,投影机内部温度会变得很高,从而导致过温保 护器自动关闭投影机的电源。

• 关于纵向投射,请参阅第 [137](#page-151-0) 页的"纵向投射 (垂直方向)"。

#### 范例 **1 –** 若投影机的两边都有墙壁。

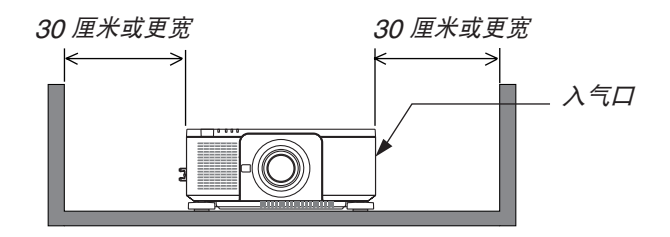

注:

• 该图显示了在假定投影仪的前面、后面及顶部拥有足够空隙的前提下,投影仪左右两侧所需的适当空隙。

#### 范例 **2 –** 若投影机的后面有一墙壁。

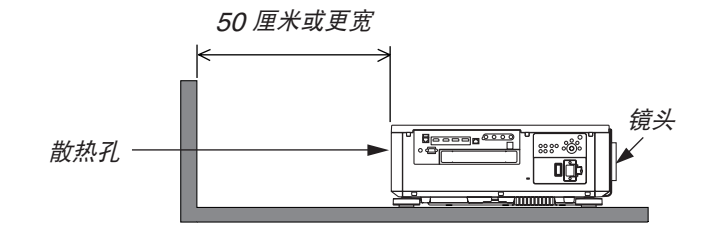

注:

• 该图显示了在假定投影仪的右侧、左侧及顶部拥有足够空隙的前提下,投影仪后面所需的适当空隙。

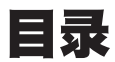

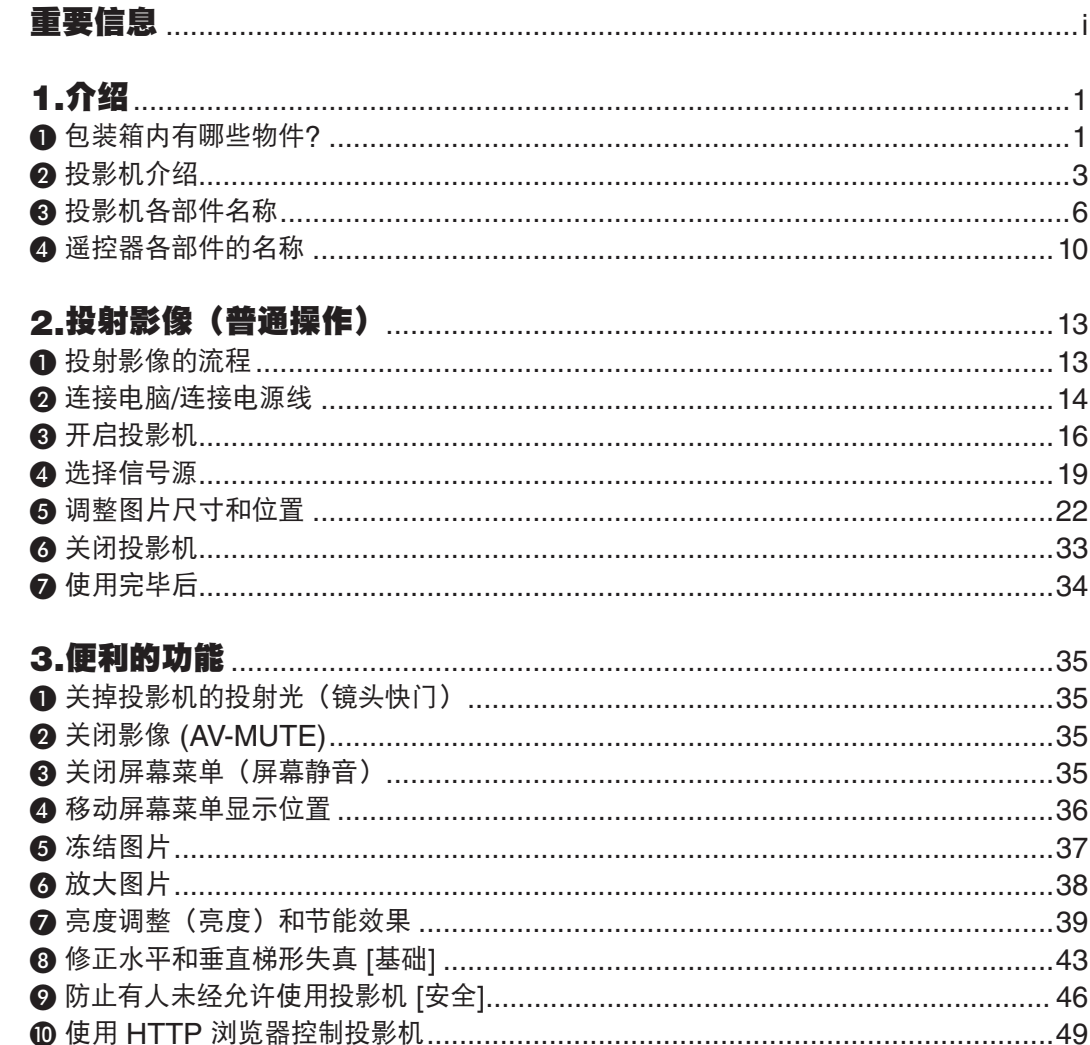

❸您可以排列多台投影机,以便在更大的屏幕上显示高分辨率图像 [区块划分] .............60 

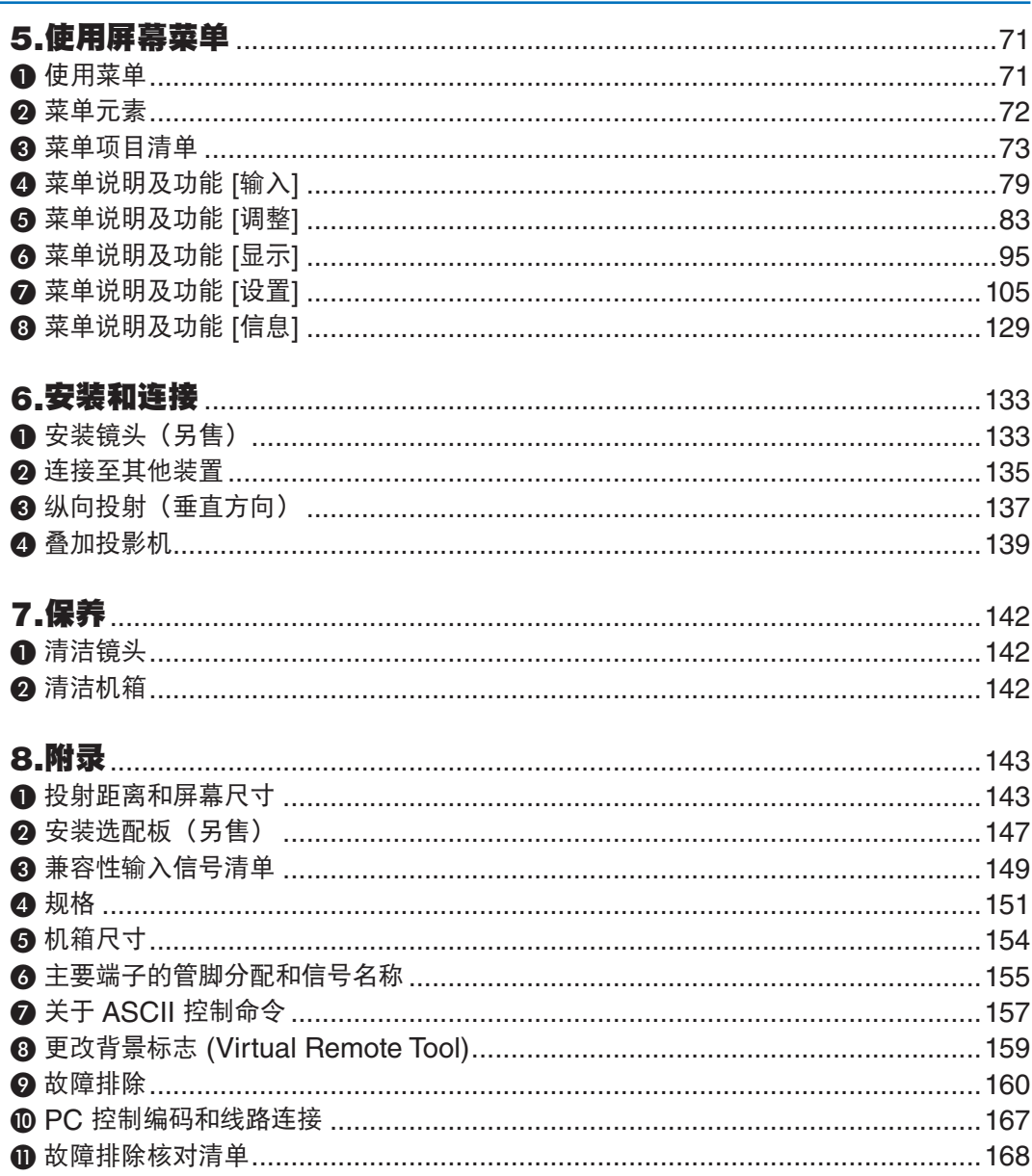

### 目录

## <span id="page-15-0"></span>1.介绍

### ❶ 包装箱内有哪些物件?

确认包装箱内下列各项物件是否齐全。如有任何遗漏,请向您的经销商洽询。 请保存原始包装箱及捆包用物品,以便需运送投影机时之用。

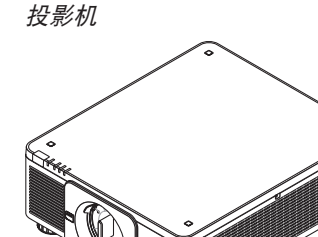

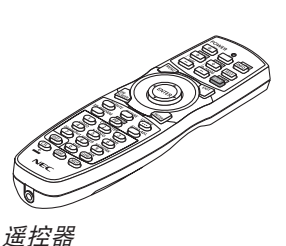

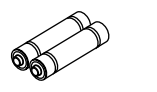

AA 碱性电池 (x2) 镜头防盗螺钉

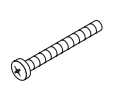

(79TM1071) 此螺钉使投影机上安 装的镜头很难移除。  $(\rightarrow \hat{\#} 134 \overline{\pi})$  $(\rightarrow \hat{\#} 134 \overline{\pi})$  $(\rightarrow \hat{\#} 134 \overline{\pi})$ 

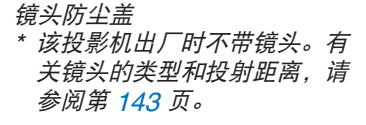

(7N901041)

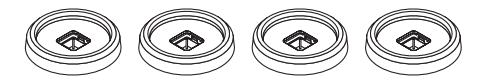

电源线 (79TQ1031)

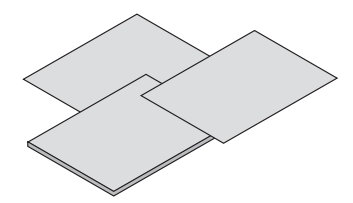

- 重要信息 (7N8N9091)
- 快速设置指南 (7N8N9101)
- 保修卡
- 安全贴纸(机器上设置了安全密码时使用此贴纸。)

<sup>4</sup>个堆叠用固定器 (79TM1101) 当叠加投影机(双重堆叠)时,上方投影机的俯仰脚将放置在这 些堆叠用固定器上。(→ 第 [139](#page-153-0) 页)

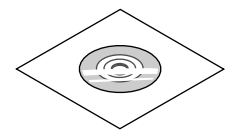

NEC Projector CD-ROM 用户手册 (PDF) (7N952732)

## 移除**/**安装防尘盖 欲从投影机上移除防尘盖,向外推左上方的舌状突出并 欲将防尘盖安装到本投影机,找到防尘盖下端的卡口并 且拉防尘盖中心的旋钮。 将其置入投影机的开口处,保持三角形标记 (▽) 箭头 朝下(下图中的①),然后在抓住手柄的同时将防尘盖 的上端推入投影机,使卡口卡入插槽(下图中的②)。 $\sim$  $\ddot{\phantom{0}}$ ▛▛▜▜

### ❷ 投影机介绍

本章向您介绍您的新投影机及其性能和操作方法。

#### 通用

**•** 高分辨率和高亮度的单芯片 **DLP** 投影机

实现了以 3,840 × 2,160 像素 (4K UHD) 的分辨率、16:9 的显示宽高比以及 10,000 流明的亮度来投射影像。

**•** 超级防尘的构造

采用循环冷却系统来降低光学部件的温度。通过此系统,光源中的空气得以降温及循环利用。因此,光学部件没 有暴露在外便可保持亮度,不会受到灰尘的污染。

\* 不能完全防止灰尘的污染。

#### 光源 · 亮度

**•** 光模块中配备了长寿命的激光二极管

由于激光光源可以使用很长时间,且无需更换或保养,因此本产品实现了低成本操作。

**•** 亮度的可调整范围很广

与普通的光源不同,可以按 1% 增量从 20 到 100% 来调节亮度。

**• [**持续亮度**]** 模式

通常亮度会随着使用时间的变化逐渐下降,但是通过选择 [持续亮度] 模式, 本投影机内部的感应器会检测并自动 调整亮度输出,从而保持了光模块使用寿命期间的持续亮度。

然而,如果亮度输出设定成最大值,亮度将会随着使用时间的变化有所下降。

#### 安装

**•** 可根据安装位置选择多种可选镜头

本投影机支持 8 种类型的可选镜头,提供适合各种安装位置和投射方法的镜头选择。 此外,一触便可安装和移除镜头。

注意,机器出厂时没有安装镜头。请单独购买可选镜头。

- 可以在垂直和水平方向 **360**° 范围内的任意角度安装本投影机。 然而,在下列安装状态中将会缩短光学部件的使 用寿命:
	- 镜头朝下安装本投影机时。
	- 纵向安装中投影机侧的入气口朝下时。
- 可两台叠加,以进行高亮度输出的投射 通过叠加 2 台投影机,实现了在一个大画面上增加亮度。
- 电动的镜头控制提供快捷的调整 通过使用投影机或遥控器上的按键,可以调整放大、聚焦和位置(镜头平移)。

#### 视频

**•** 采用"**Cinema Quality Picture**"(电影品质图片)技术呈现高品质图片

通过使用数字电影投影机的先进技术提高图片边界区域的对比度,以及采用独特的 NEC 视频处理器进行图像处 理,该装置可以丰富的层次表达功能显示高分辨率的图片。

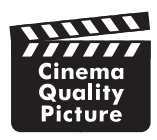

**•** 种类多样的输入端口,如 **HDMI**、**DisplayPort**、**HDBaseT**、**SDI** 等

投影机配有 HDMI(1/2)、DisplayPort(1/2)、HDBaseT、SDI(1/2/3/4)输入端口。您还可在 SLOT 上 安装选配板(另售)。

本投影机的 HDMI 输入端口和 DisplayPort 输入端口支持 HDCP。

HDBaseT 是由 HDBaseT Alliance 推广及完善的一个适用于家用电器的连接标准。

- 同时显示两个或四个图像 **(**双画面**)** 使用单一投影机可以同时投射两个或四个图像。 投射两个图像时,可以调整其在屏幕上的位置。投影机还支持纵向投影。
- 使用多台投影机进行多屏幕投射 您可以排列多台投影机,以便在更大的屏幕上显示高分辨率图像。 此外,使用边缘融合功能平滑了画面的边界。
- 用于选配板的插槽 本投影机具有用于选配板(另售)的插槽。

#### 网络

#### **•** 支持有线局域网

配有 LAN 和 HDBaseT(RJ-45)端口。利用与这些端口连接的有线局域网能够通过电脑控制投影机。

**•** 便捷实用软件(用户支持软件)

本投影机支持我们的实用软件(NaViSet Administrator 2、Virtual Remote Tool等)。

NaViSet Administrator 2 能够帮助您通过连接了有线局域网的电脑控制投影机。

 Virtual Remote Tool 可以帮助您通过连接有线局域网,使用虚拟遥控进行如投影机电源的开或关以及信号选择 等操作。此外,它还拥有将影像发送至投影机并将其注册为标志数据的功能。

请访问我们的网站以下载各个软件。

URL: <https://www.nec-display.com/dl/en/index.html>

#### **• CRESTRON ROOMVIEW**和**Extron XTP**兼容性

投影机支持CRESTRON ROOMVIEW和Extron XTP, 从而允许连接在网络中的多个设备, 以便从计算机进行 托管和控制。此外,它还可以通过与投影机连接的Extron XTP发射器输出和控制图像。

#### 关于该用户手册

最好的捷径是最初多花些时间去思考并争取将每件事情都做好。现在就花点时间来阅览一下这本用户手册吧。此举会 为您以后节省很多时间。在手册内每一章的开头处您都会找到一段概述。可跳过不适用的章节。

### ❸ 投影机各部件名称

### 正面/顶部

镜头另售。以下说明是指安装了NP18ZL-4K镜头时的情况。

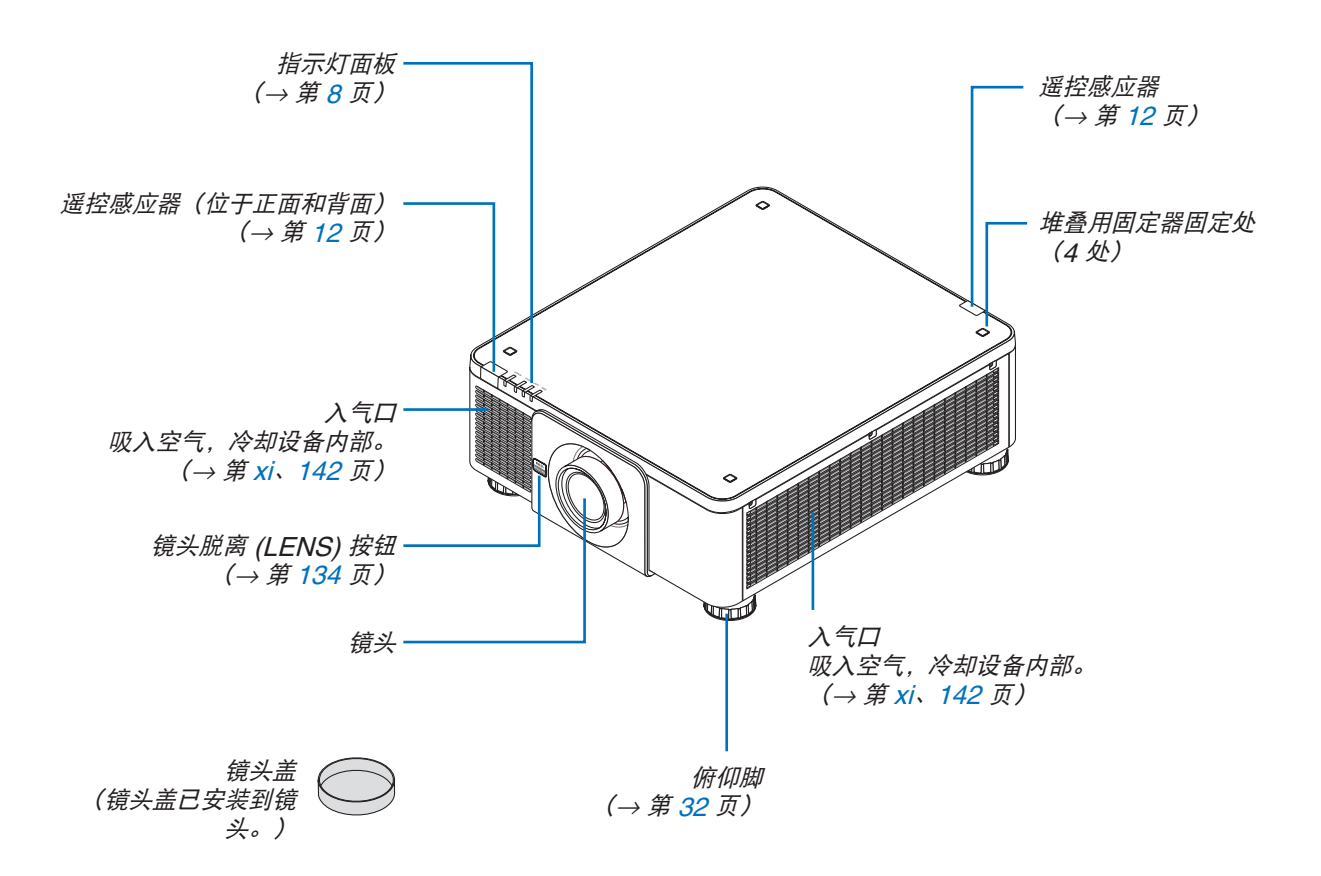

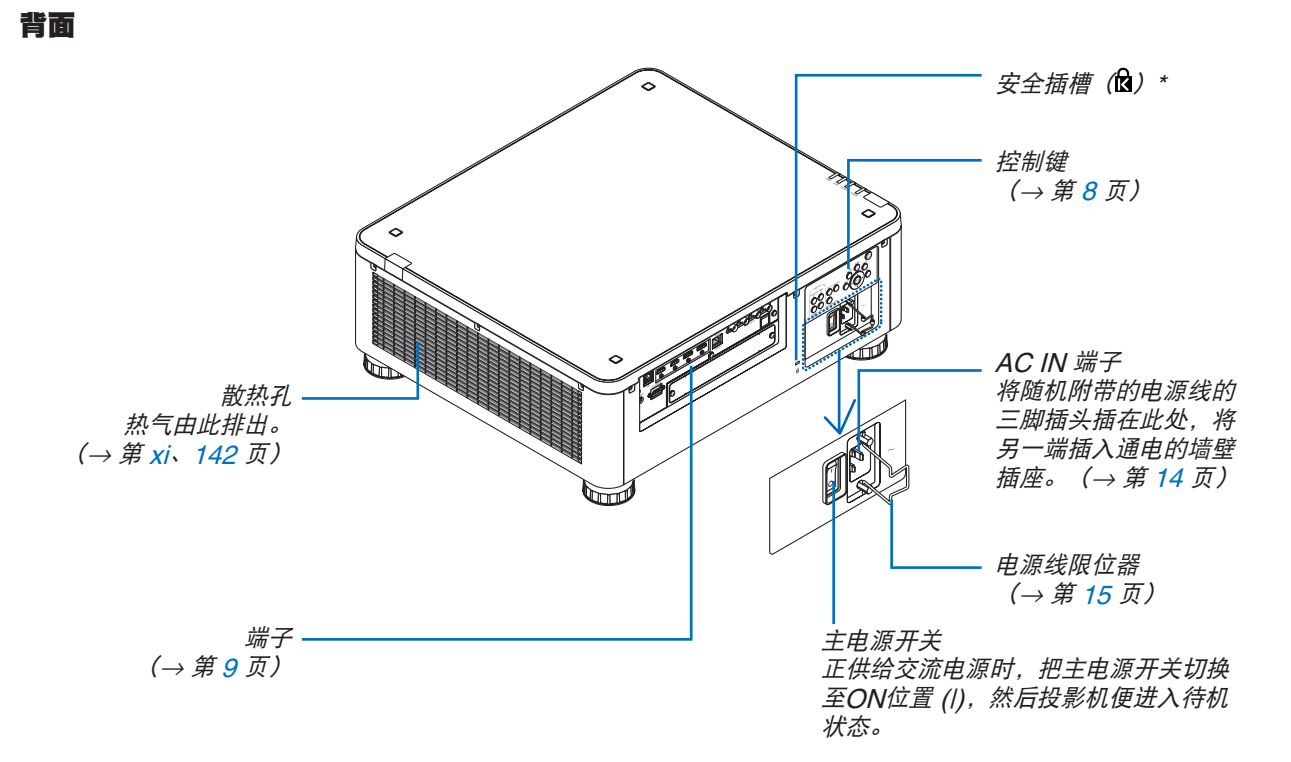

\* 与Kensington 安全电缆/设备兼容的安全和防盗保护锁定。 关于产品, 请访问Kensington的网站。

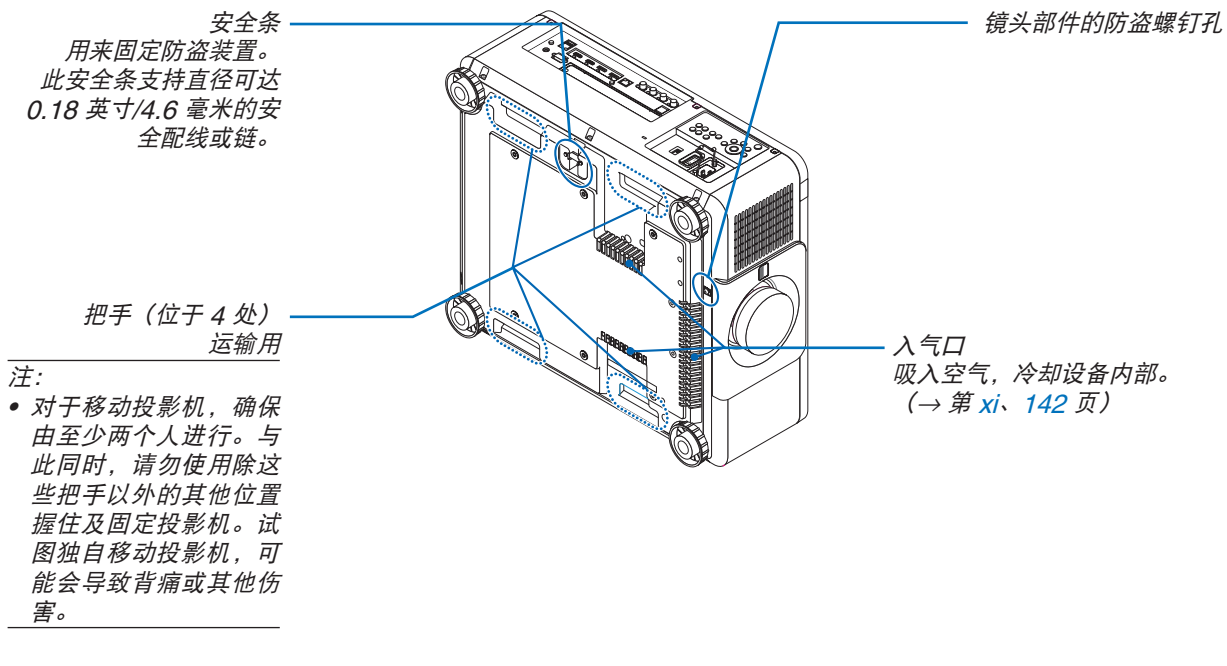

#### <span id="page-22-0"></span>控制键/指示灯面板

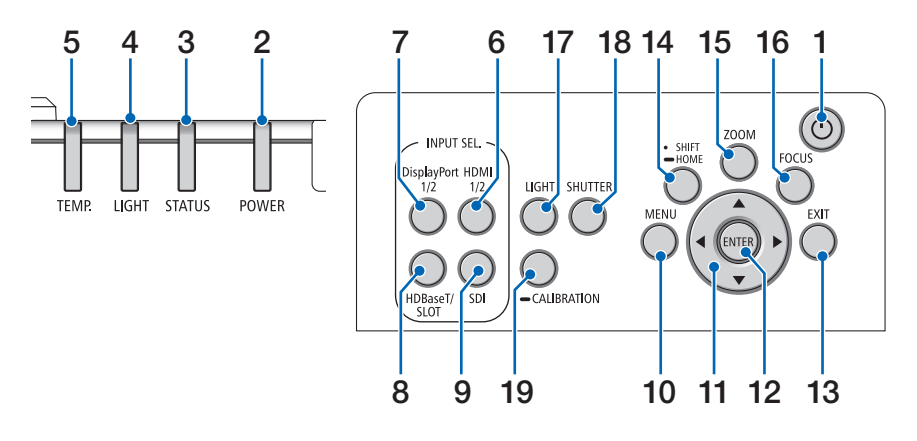

- 1. **(d)** (POWER) 按钮 (→ 第 [17](#page-31-0)、[33](#page-47-0) 页)
- **2. POWER** 指示灯
	- (→ 第 [17](#page-31-0)、[33](#page-47-0)、[160](#page-174-0) 页)
- **3. STATUS** 指示灯 (→ 第 [160](#page-174-0) 页)
- **4. LIGHT** 指示灯 (→ 第 [160](#page-174-0) 页)
- **5. TEMP.**指示灯 (→ 第 [41](#page-55-0)、[162](#page-176-0) 页)
- **6. HDMI 1/2** 按钮 (→ 第 [19](#page-33-0) 页)
- **7. DisplayPort 1/2** 按钮 (→ 第 [19](#page-33-0) 页)
- **8. HDBaseT/SLOT** 按钮 (→ 第 [19](#page-33-0) 页)
- **9. SDI** 按钮
	- $($   $\rightarrow$  第 [19](#page-33-0) 页)
- **10. MENU** 按钮
	- (→ 第 [71](#page-85-0) 页)
- **11.** ▲▼◀▶ 按钮
- (→ 第 [71](#page-85-0) 页)
- **12. ENTER** 按钮
	- (→ 第 [71](#page-85-0) 页)
- **13. EXIT** 按钮
	- (→ 第 [71](#page-85-0) 页)
- **14. SHIFT/HOME** 按钮
	- (→ 第 [23](#page-37-0) 页)
- **15. ZOOM** 按钮
- $($   $\rightarrow$  第 [31](#page-45-0) 页)
- **16. FOCUS** 按钮
	- (→ 第 [26](#page-40-0) 页)

**17. LIGHT** 按钮 (→ 第 [39](#page-53-0) 页) **18. SHUTTER** 按钮 (→ 第 [35](#page-49-0) 页) **19. CALIBRATION** 按钮 (→ 第 [17](#page-31-0)、[110](#page-124-0) 页)

**8**

<span id="page-23-0"></span>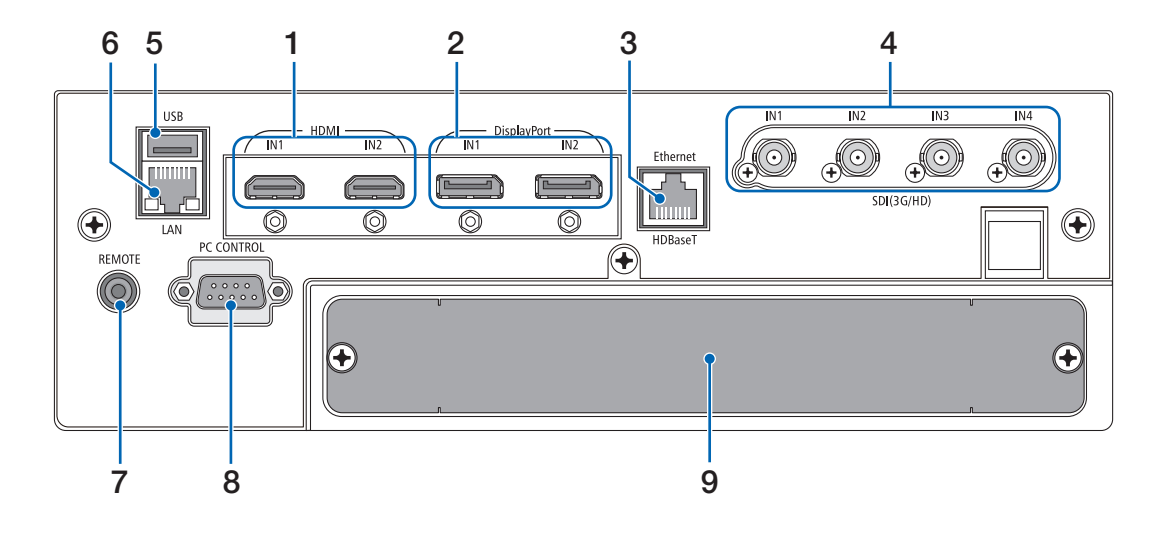

- **1. HDMI1 IN/HDMI2 IN** 端子 **[HDMI IN1/IN2] (Type A)**  (→ 第 [135](#page-149-0) 页)
- **2. DisplayPort1 IN / DisplayPort2 IN** 端子 **[DisplayPort IN1/IN2]**(**DisplayPort 20** 针) (→ 第 [135](#page-149-0) 页)
- **3. HDBaseT** 端口[**Ethernet/HDBaseT**](**RJ-45**)

(→ 第 [135](#page-149-0) 页)

- **4. SDI1/SDI2/SDI3/SDI4 IN** 端子 **[SDI(3G/HD) IN1/IN2/IN3/IN4] (BNC)**  (→ 第 [135](#page-149-0) 页)
- **5. USB** 端口 **(Type A)**  (用于将来扩展。此端口可用于供电。)
- **6. LAN** 端口[**LAN**](**RJ-45**) 此端口用于通过网络从 PC 控制投影机。使用5e类或 更高类别(市售)的屏蔽双绞线(STP)电缆连接投 影机和PC。
- **7. REMOTE** 端子(立体声微型) 用一根市售的、带有⌀3.5 立体声微型插头的遥控导 线(无电阻)有线遥控投影机时使用此插孔。 使用一根市售的有线遥控导线连接投影机和随机附带 的遥控器。

(→ 第 [12](#page-26-0) 页)

#### 注:

- 当遥控导线连接至 REMOTE 端子时, 无法进行红 外遥控操作。
- 电源无法从 REMOTE 端子供给到遥控器。
- 当 [遥控感应器] 中选择了 [HDBaseT] 且本投影机 连接至一台市售的支持 HDBaseT 的传输装置时, 若在这台传输装置中已设定传输遥控信号,便无法 执行红外线遥控操作。然而,当切断传输装置的电 源时,便可执行使用红外线的遥控操作。

#### **8. PC CONTROL** 端口(**D-Sub 9** 针) 该端口用于连接 PC 或控制系统。方便您使用串行

通讯协议控制投影机。使用带屏蔽的RS232C电缆 (市售)。如果您在写程序期间需要典型的PC控制 编码,请参阅第 [167](#page-181-0) 页。

#### **9. SLOT**

(→ 第 [147](#page-161-0) 页)

### ❹ 遥控器各部件的名称

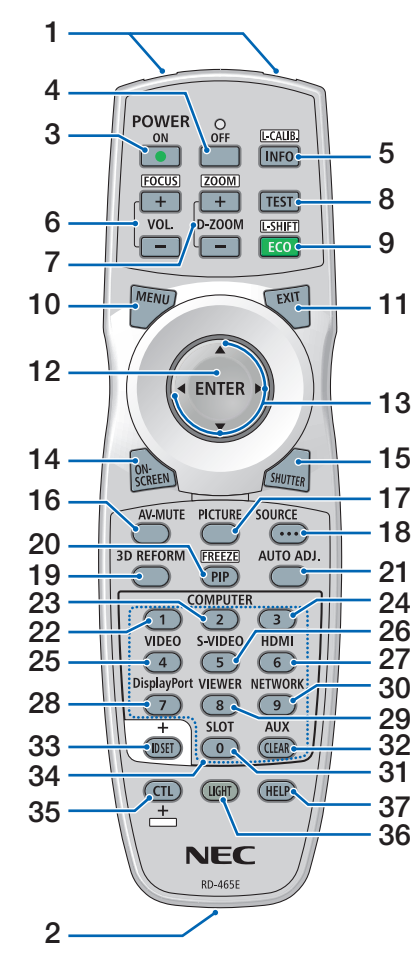

- **1.** 红外线发射器  $($   $\rightarrow$  第 [12](#page-26-0) 页)
- **2.** 遥控插孔 此处连接市售的遥控导线,用于有 线操作。(→ 第 [12](#page-26-0) 页)
- **3. POWER ON** 按钮 (→ 第 [17](#page-31-0) 页)
- **4. POWER OFF**按钮  $($   $\rightarrow$  第 [33](#page-47-0) 页)
- **5. INFO/L-CALIB.**按钮 显示屏幕菜单的 [信号源 (1)] 画 面。
	- (→ 第 [129](#page-143-0) 页) 按住遥控器上 CTL 按钮的同时按 此按钮执行镜头部件的[镜头校 准]。

(→ 第 [17](#page-31-0)、[110](#page-124-0) 页)

- **6. VOL./FOCUS +/–** 按钮 (VOL. 按钮功能不能用于本系列 投影机。)  $($   $\rightarrow$  第 [26](#page-40-0) 页)
- **7. D-ZOOM/ZOOM +/–** 按钮  $($   $\rightarrow$  第 [38](#page-52-0)、[31](#page-45-0) 页)
- **8. TEST** 按钮 (→ 第 [79](#page-93-0) 页)
- **9. ECO/L-SHIFT** 按钮  $(\rightarrow$  第 [39](#page-53-0)、[25](#page-39-0) 页)
- **10. MENU** 按钮 (→ 第 [71](#page-85-0) 页)
- **11. EXIT** 按钮 (→ 第 [71](#page-85-0) 页)
- **12. ENTER** 按钮 (→ 第 [71](#page-85-0) 页)
- **13.** ▲▼◀▶ 按钮 (→ 第 [71](#page-85-0) 页)
- **14.** 屏幕按钮  $(\rightarrow$  第 [35](#page-49-0) 页)
- **15. SHUTTER** 按钮 (→ 第 [35](#page-49-0) 页)
- **16. AV-MUTE** 按钮 (→ 第 [35](#page-49-0) 页)
- **17. PICTURE** 按钮  $(\rightarrow$  第 [83](#page-97-0)、[86](#page-100-0) 页)
- **18. SOURCE** 按钮  $(\rightarrow$  第 [20](#page-34-0) 页)
- **19. 3D REFORM** 按钮  $(\rightarrow$  第 [43](#page-57-0) 页
- **20. PIP/FREEZE** 按钮 (→ 第 [37](#page-51-0) 页)
- **21. AUTO ADJ.**按钮 在投射 HDMI、DisplayPort、 HDBaseT、SDI 或 SLOT 屏幕时, 会将各条件自动调整至最优状态。
- **22, 23, 24. COMPUTER 1/2/3** 按钮 (在本系列投影机上不可用)
- **25. VIDEO** 按钮 (在本系列投影机上不可用)
- **26. S-VIDEO** 按钮 (在本系列投影机上不可用)
- **27. HDMI** 按钮
	- (→ 第 [19](#page-33-0) 页)
- **28. DisplayPort** 按钮  $($   $\rightarrow$  第 [19](#page-33-0) 页) **29. VIEWER** 按钮
	- (在本系列投影机上不可用)
- **30. NETWORK** 按钮 (→ 第 [19](#page-33-0) 页)
- **31. SLOT** 按钮 (→ 第 [19](#page-33-0) 页)
- **32. AUX** 按钮 (→ 第 [19](#page-33-0) 页)
- **33. ID SET** 按钮 (→ 第 [116](#page-130-0) 页)
- **34.** 数字(**0**至**9/CLEAR**)按钮 (→ 第 [116](#page-130-0) 页)
- **35. CTL**按钮

此按钮与其它按钮结合使用,类似 于电脑上的 CTRL 键。

- **36. LIGHT** 按钮 此按钮用来打开遥控器按钮的背 光。 若 10 秒内未进行任何按钮操作, 背光便关闭。
- **37. HELP**按钮
	- $($   $\rightarrow$  第 [129](#page-143-0) 页)

#### 安装电池

**1.** 按下卡口取下电池盖。 **2.** 安装新电池 **(AA)**。确保电池 **3.** 滑回电池盖并确实盖好。 正负极 **(+/–)** 方向排列正确。 注:

• 切勿混用不同型号的电池或混用新旧电池。

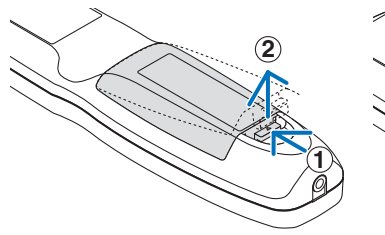

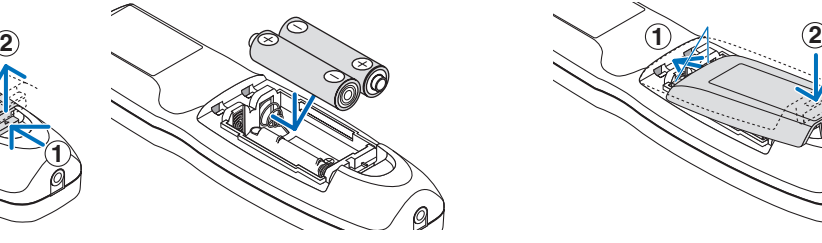

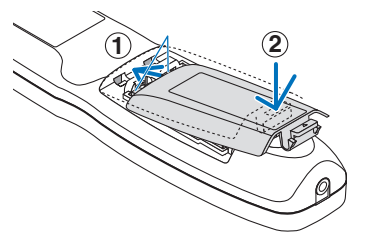

#### 遥控器操作注意事项

- 请小心使用遥控器。
- 如果遥控器弄湿应立刻擦干。
- 避免放在过热及过于潮湿的地方。
- 切勿短路、加热或者拆卸电池。
- 切勿将电池投入火中。
- 如果长时间不使用遥控器需取出电池。
- 确保电池正负极 (+/–) 方向排列正确。
- 切勿将新旧电池混用,或将不同类型的电池混用。
- 请根据当地法规处理废旧电池。

#### <span id="page-26-0"></span>无线遥控器的操作范围

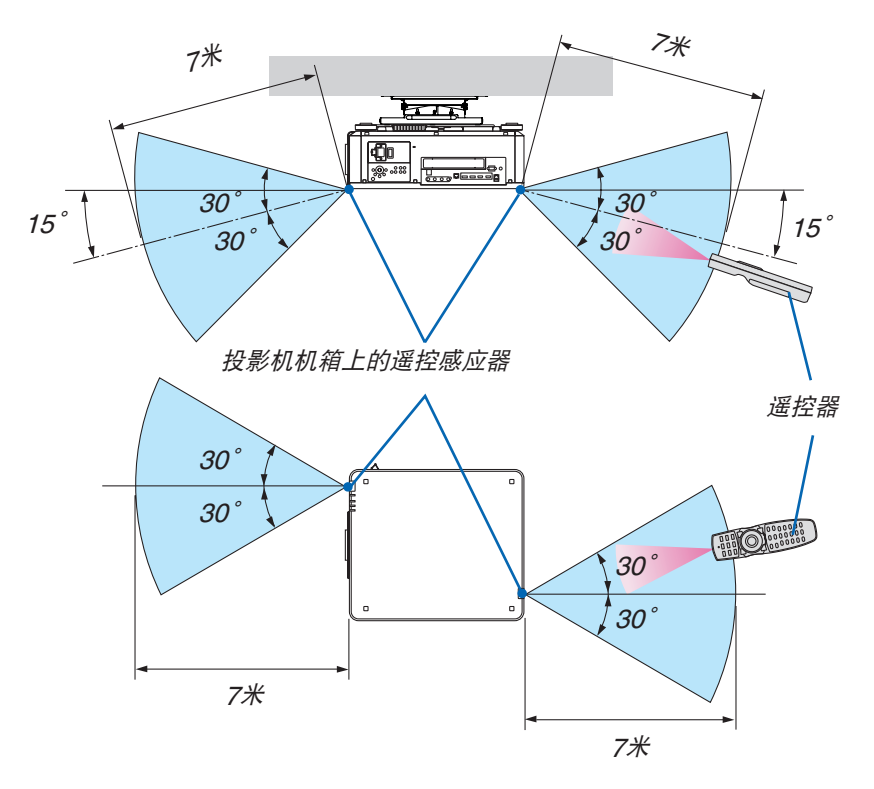

- 红外线信号通过视线操作的最远射程为上述距离,与投影机机箱的遥控感应器之间的有效操作角度为 60 度。
- 若在遥控器与感应器之间存在障碍物,或者强光直射感应器时,投影机将无反应。电池电力减弱亦会影响遥控器正 确操作投影机。

#### 在有线操作中使用遥控器

将遥控导线的一端连接至 REMOTE 微型插孔并将另一端连接至遥控器上的遥控插孔。

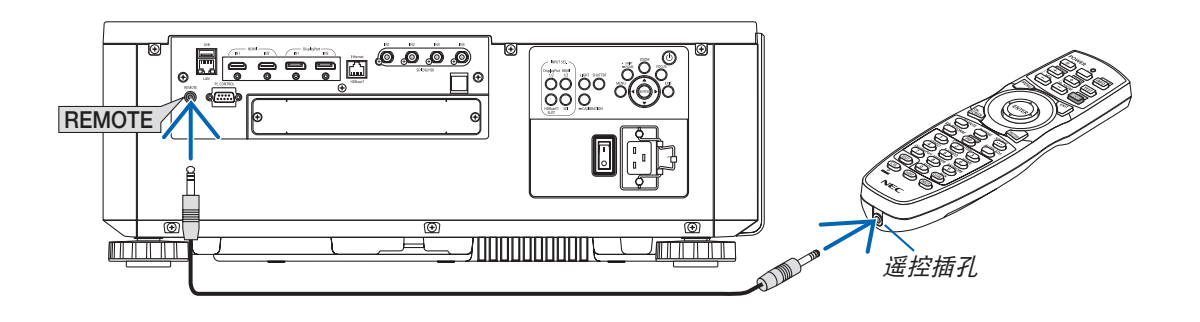

注:

- 当遥控导线插入 REMOTE 插孔时, 遥控器对红外无线通讯不起作用。
- 通过 REMOTE 插孔不会从投影机提供电源至遥控器。在有线操作中使用遥控器时,需要电池。

## 2.投射影像(普通操作)

本章介绍如何启动投影机以及怎样往屏幕上投射图片。

### ❶ 投射影像的流程

步骤 **1**

**•** 连接电脑**/**连接电源线(<sup>→</sup> 请参阅第 **[14](#page-28-0)** 页)

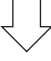

步骤 **2** 

**•** 启动投影机(<sup>→</sup> 请参阅第 **[16](#page-30-0)** 页)

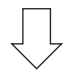

步骤 **3** 

**•** 选择信号源(<sup>→</sup> 请参阅第 **[19](#page-33-0)** 页)

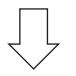

步骤 **4**

- 调整图片尺寸和位置(<sup>→</sup> 请参阅第 **[22](#page-36-0)** 页)
- 修正梯形失真 **[**基础**]**(<sup>→</sup> 请参阅第 **[43](#page-57-0)** 页)

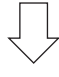

步骤 **5**

**•** 调整图片

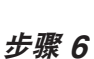

**•** 进行演示

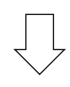

步骤 **7**

**•** 关闭投影机(<sup>→</sup> 请参阅第 **[33](#page-47-0)** 页)

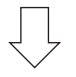

步骤 **8**

**•** 使用后(<sup>→</sup> 请参阅第 **[34](#page-48-0)** 页)

### <span id="page-28-0"></span>❷ 连接电脑/连接电源线

**1.** 将您的电脑连接至投影机。

本章将为您介绍本机与电脑的普通连接。有关其他连接的信息,请参阅"6-2.连接到其他设备",第 [135](#page-149-0) 页。 将电脑的 HDMI 输出端口连接到本机的 HDMI1 或 HDMI2 输入端口 。

**2.** 将随机附带的电源线连接至投影机。

### ▲ 警告

确保本设备进行接地连接。 为了防止火灾或者电击,应避免投影机淋雨或者暴露在潮湿之处。 除非管脚被完全插入,否则投影机的插头不能用在延长线电源插座或其它插座上。

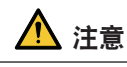

本设备设计使用条件为电源线接地时。如果电源线未接地,可能会导致触电。请确保将电源线妥善接地。

重要信息:

- 当插入或拔出随机附带的电源线时,确保主电源开关已按至关 [O] 的位置。否则,可能会损坏投影机。
- 请勿使用三相电源。否则可能会引起机器故障。

首先将随机附带电源线的三脚插头连接至投影机的 AC IN 端子, 然后将随机附带电源线的其它插头连接至墙壁插 座。请勿使用任何插头转换器。

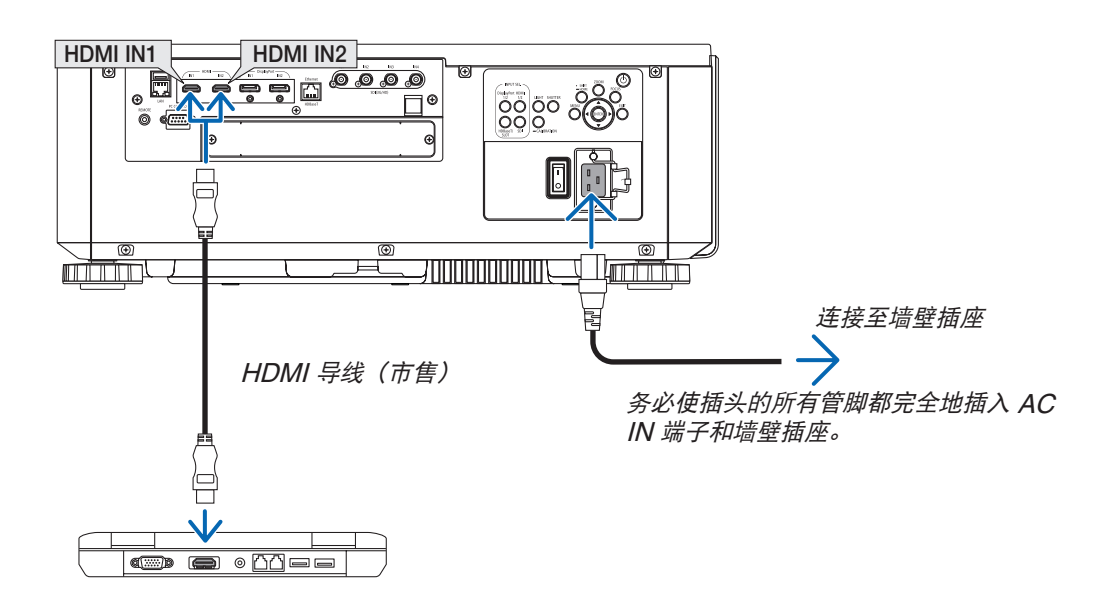

#### ▲ 注意

如果按POWER按钮关闭投影机或在正常投射过程中断开交流电源,投影机的部分位置可能暂时变得很热。 拿起投影机时,请当心。

#### <span id="page-29-0"></span>使用电源线限位器

为了防止电源线从投影机的 AC IN 意外移除, 安装电源线限位器以夹紧电源线。

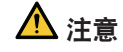

• 为了防止电源线松动,确保在使用电源线限位器固定电源线之前,将电源线的所有管脚完全插入本投影机的 AC IN 端子。电源线的不紧密接触可能会引起火灾或电击。

安装电源线限位器

**1.** 抬高电源线限位器并将其置于电源线的上面。

• 要取下此限位器,请抬高限位器并将其放下,放到对面。

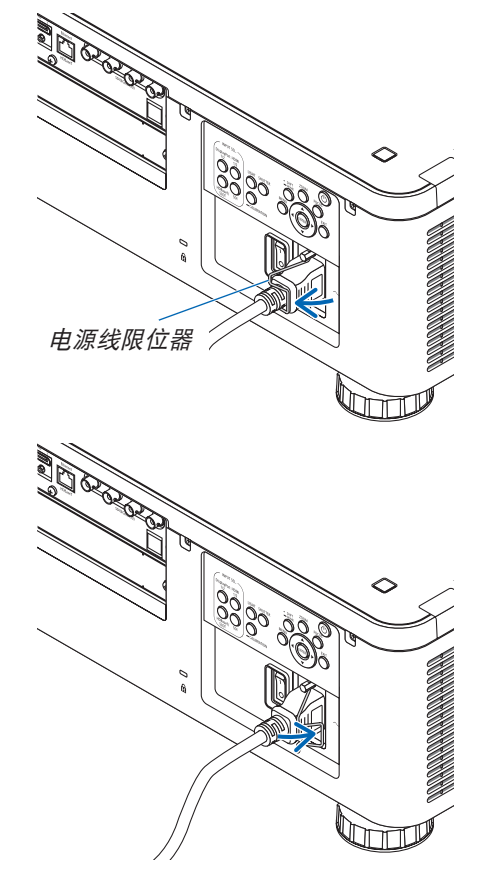

### <span id="page-30-0"></span>❸ 开启投影机

注:

- 本投影机有两个电源开关:一个主电源开关和一个POWER按钮(遥控器上的POWER ON 和 OFF)
- 开启投影机:
- **1.** 将主电源开关按至**ON**位置 **(I)**。

投影机将进入待机模式。

**2.** 按**POWER**按钮。

投影机变为准备就绪状态。

- 关闭投影机:
- **1.** 按**POWER**按钮。

将显示确认信息。

- **2.** 再次按**POWER**按钮。 投影机将进入待机模式。
- **3.** 将主电源开关按至**OFF**位置 **(O)**。 投影机将关闭。
- **1.** 从镜头部件摘下镜头盖。

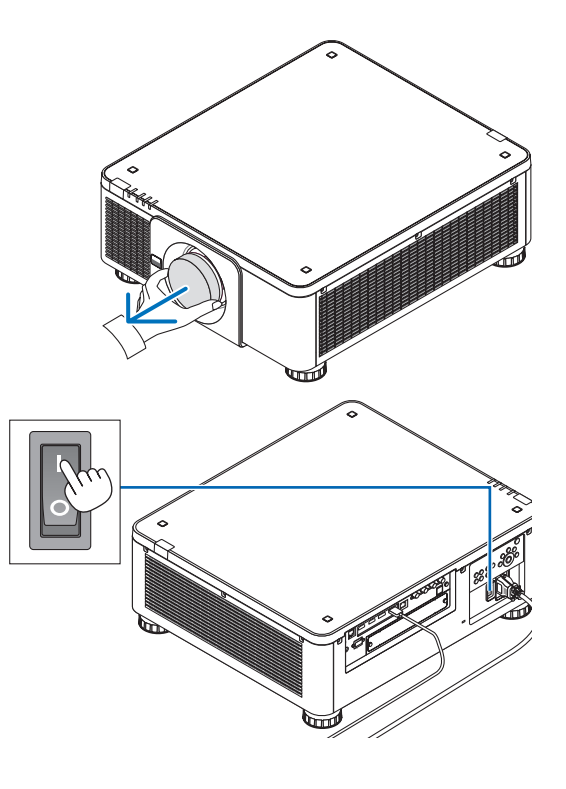

#### **2.** 将主电源开关按至**ON**位置 **( I )**。

 POWER指示灯亮起绿色。如果本机没有操作或没有来 自所连接设备的通信,则本机将在一段时间后进入待机状 态。(当待机模式设置为"正常"时)

(<sup>→</sup> 第 [126](#page-140-0) 页)

#### 2.投射影像(普通操作)

<span id="page-31-0"></span>**3.** 按下投影机机箱上的 **(POWER)** 按钮或遥控器上的 **POWER ON** 按钮。

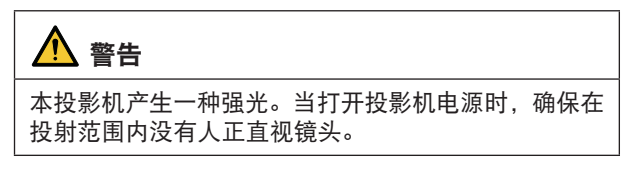

 POWER 指示灯从稳定绿光变成闪烁蓝光,并且图像投射 在屏幕上。

提示:

• 显示"投影机已锁定!请输入密码。" 信息时, 表示 [ 安全] 功能已启动。(<sup>→</sup> 第 [46](#page-60-0) 页)

启动投影机后,切记在开启电脑或视频信号源前摘掉镜头 盖。

注:

• 当没有任何信号输入时, 将显示蓝屏 (「蓝1背景)(工厂默 认菜单设置)。

#### 执行镜头校准

在安装或更换镜头之后,务必通过按住投影机机箱上的 CALIBRATION 按钮至少两秒,或者通过按住遥控器上 CTL 按钮的同时按 INFO/L-CALIB. 按钮来执行 [镜头校准]。在镜 头移位运动出现故障时,也要执行[镜头校准]。校准可校 正放大、镜头平移和聚焦的可调整范围。如果未执行校准, 即使您调整镜头的聚焦和放大,仍可能无法获得最佳的聚焦 和放大效果。在执行镜头校准的同时,STATUS 指示灯每 个周期以绿色闪烁两次。

• 下列镜头需要校准: NP16FL-4K、NP17ZL-4K、NP18ZL-4K、NP19ZL-4K、NP20ZL-4K、NP21ZL-4K、NP31ZL-4K

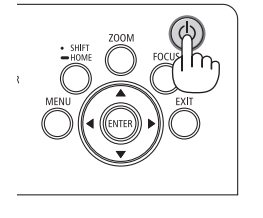

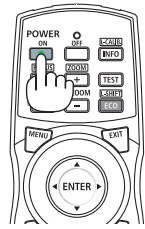

休眠 闪烁 电源开启 **POWER POWER POWER** 稳定绿光 │ │ │ │ 闪烁蓝光 │ 稳定蓝光

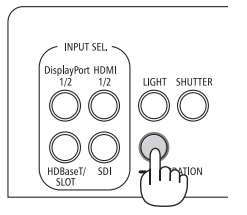

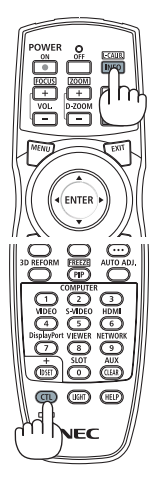

#### 开机画面之说明(菜单语言选择画面)

在您首次启动投影机时,会出现开机菜单。该菜单可供您在 30 种菜单语言中选择其中的一种。

可按下列步骤选择菜单语言:

1. 使用 ▲、▼、**◆** 或 ▶ 按钮, 从 30 种菜单语言当中选择一 种。

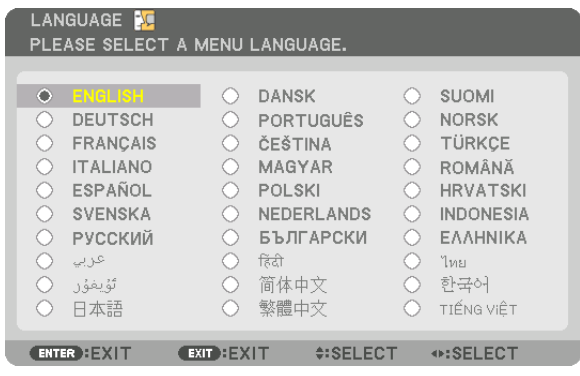

**2.** 按 **ENTER** 按钮执行选择。

此项工作完成后,您便可以进行菜单操作了。 若需要,您可稍后再去选择菜单语言。 (→ [语言] 请参阅第 [75](#page-89-0) 和 [105](#page-119-0) 页)

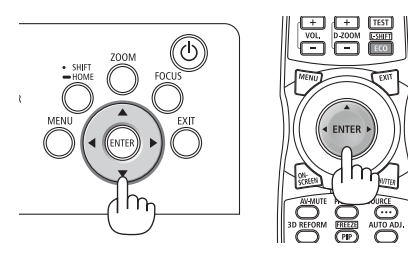

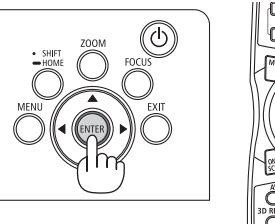

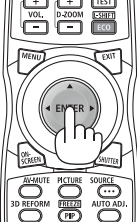

注:

- 如果显示了[请设置"日期和时间"。] 信息,则请设置当前日期和时间。(→ 第 [115](#page-129-0) 页)
- 如果未显示此信息,则建议完成 [日期和时间设置]。
- 若有下述任何情况发生, 则投影机无法启动:
	- 投影机内部温度过高时,投影机会检测出异常高温。此种情况下为了保护内部系统,投影机不能启动。遇此情况, 须等待投影机内部组件温度降下来。
	- 若按下电源按钮时 STATUS 指示灯亮橙光,则表明 [控制面板锁定] 已开启。通过关闭它取消锁定。(→ 第 [115](#page-129-0) 页)
- 当 POWER 指示灯以短周期闪烁蓝光时, 使用电源按钮无法关闭电源。(当 POWER 指示灯以长周期闪烁蓝光 时,关机计时器作用并且可关闭电源。)

## <span id="page-33-0"></span>❹ 选择信号源

### 选择电脑或视频信号源

注:

• 打开连接到投影机上的电脑或视频信号源设备。

#### 使用直通按钮

按投影机机箱或遥控器上的直通按钮。 根据连接端子选择输入。

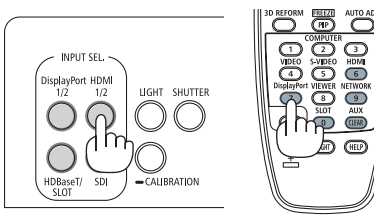

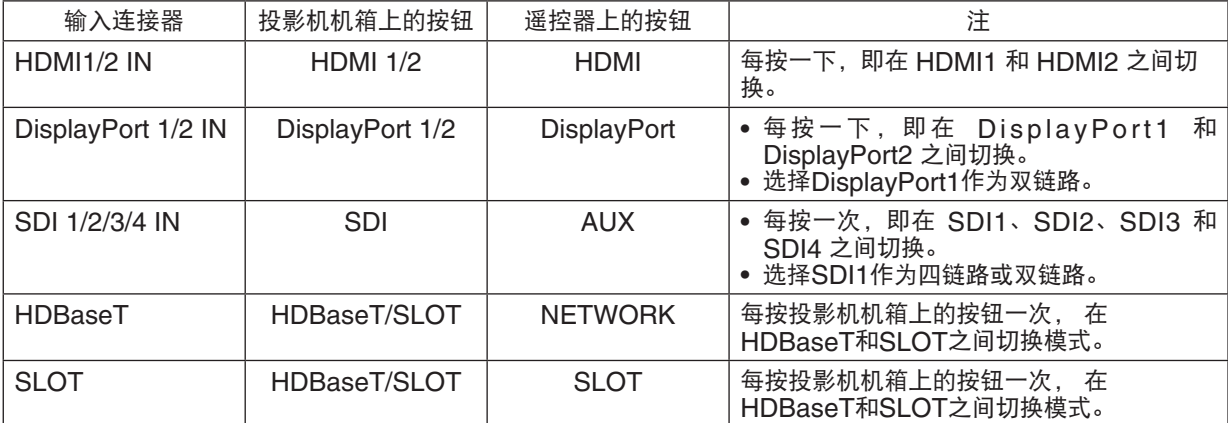

#### <span id="page-34-0"></span>自动侦测信号

按 SOURCE 按钮 1 秒或更长时间。投影机将搜索有效的输入信号源并 显示。输入信号源将发生如下改变:

HDMI1 → HDMI2 → DisplayPort1 → DisplayPort2 → HDBaseT →  $SD11 \rightarrow SD12 \rightarrow SD13 \rightarrow SD14 \rightarrow SLOT \cdots$ 

提示:

- 如果无输入信号,输入就会跳读过去。
- 短暂按下按钮以显示 [输入] 画面。

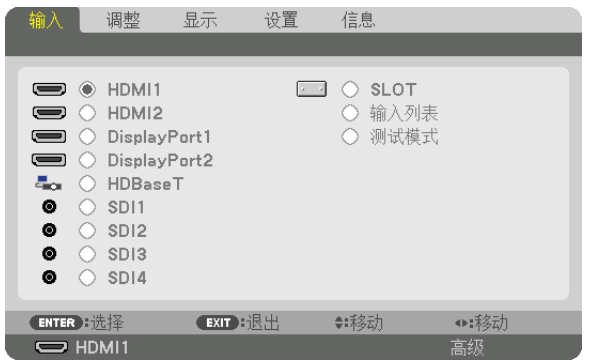

按 ▼/▲ 按钮以匹配目标输入端口,然后按 ENTER 按钮切换输入。 欲删除 [输入] 画面中显示的菜单,请按 MENU 或 EXIT 按钮。

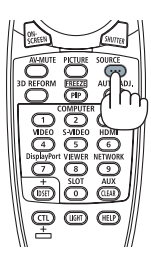

#### 选择默认信号源

您可设置一个信号源作为默认信号源,这样每次开启投影机就会显示默认信号源。

**1.** 按 **MENU** 按钮。

将显示菜单。

- **2.** 按 ▶ 按钮来选择 **[**设置**]**,按▼ 按钮或**ENTER** 按钮来选择 **[**菜单(**1**)**]**。
- 3. 按 ▶ 按钮选择 [源选项(1)]。
- 4. 按 ▼ 按钮选择 [默认输入选择] 后按 ENTER 按钮。

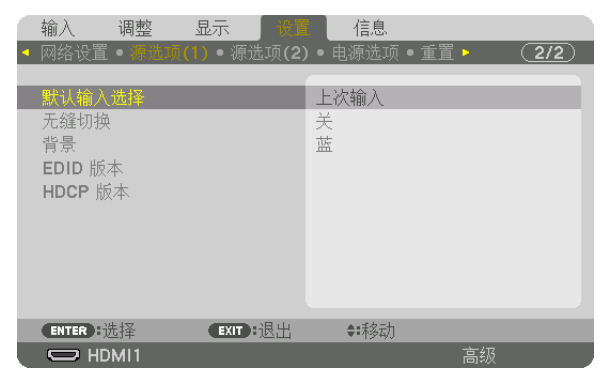

显示 [默认输入选择] 画面。  $(\rightarrow \hat{\cancel{\pi}} 123 \overline{\cancel{\pi}})$  $(\rightarrow \hat{\cancel{\pi}} 123 \overline{\cancel{\pi}})$  $(\rightarrow \hat{\cancel{\pi}} 123 \overline{\cancel{\pi}})$ 

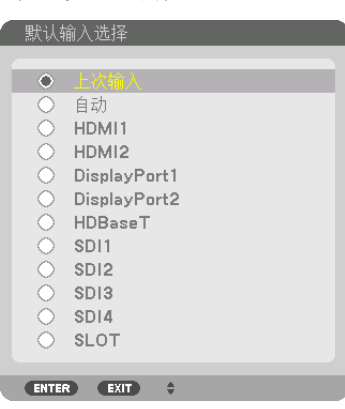

**5.** 选择一个信号源作为默认来源,然后按 **ENTER** 按钮 。

- **6.** 按三次 **EXIT** 按钮关闭菜单。
- **7.** 重启投影机。

将投射您在第 5 步选择的信号源。

提示:

• 在投影机处于待机模式时,应用一个来自电脑的信号将启动投影机电源,同时投射电脑图像。 ([自动通电选择] <sup>→</sup> 请参阅第 [126](#page-140-0) 页)
## ❺ 调整图片尺寸和位置

为了清晰起见,本章节省略了图纸和导线。

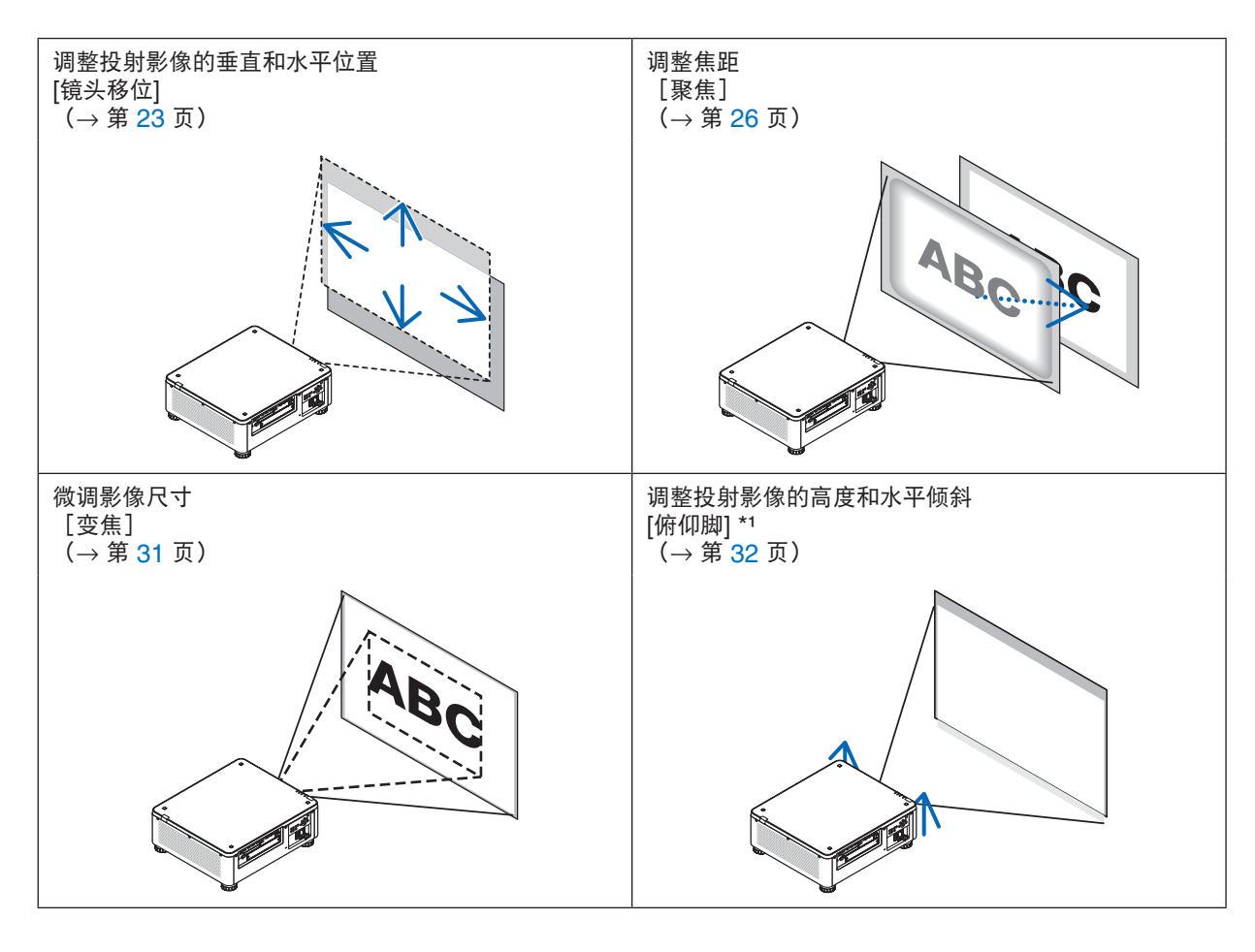

注\*1:

• 当影像的投射位置高于镜头平移可调整的范围时,请使用俯仰脚调整投射影像的高度。

提示:

• 内置测试模式可以很便利地用于调整图片尺寸和位置。(→第[79](#page-93-0)页)

按一下 TEST 按钮将显示测试模式。◀ 或 ▶ 按钮可选择一个测试模式。欲关闭测试模式,请将信号源更改为另一 个信号源。

#### <span id="page-37-0"></span>调整投射影像的垂直位置(镜头移位)

## 八 注意

- 从投影机的后面或侧面执行调整。从正面调整可能会使眼睛暴露于强光,这样可能会伤害眼睛。
- 当正在进行镜头移位操作时,确保手远离镜头安装部分。否则,手指可能会被移动的镜头夹到。

注:

- 在安装了 NP16FI -4K 或 NP39MI -4K 错头的投影机上, 错头移位功能不可用。 要使用 NP16FL-4K,请将镜头设置回原始位置。 要使用 NP39ML-4K,请选择屏幕菜单上 [设置] → [安装 (2)] → [镜头位置] → [类型],镜头将自动移至适当的位 置。
- 将镜头移至倾斜角的最大值处,将会导致影像的边缘变暗或者会出现黑暗阴影。

#### 用机箱上的按钮进行调整

#### **1.** 按 **SHIFT/HOME** 按钮。

将显示 [镜头移位] 画面。

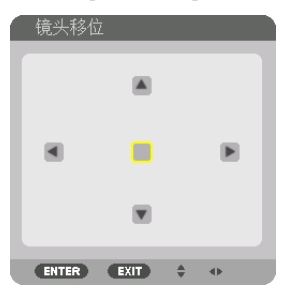

**2.** 按 ▼▲◀ 或 ▶ 按钮。

用 ▼▲◆ 按钮移动投射影像。

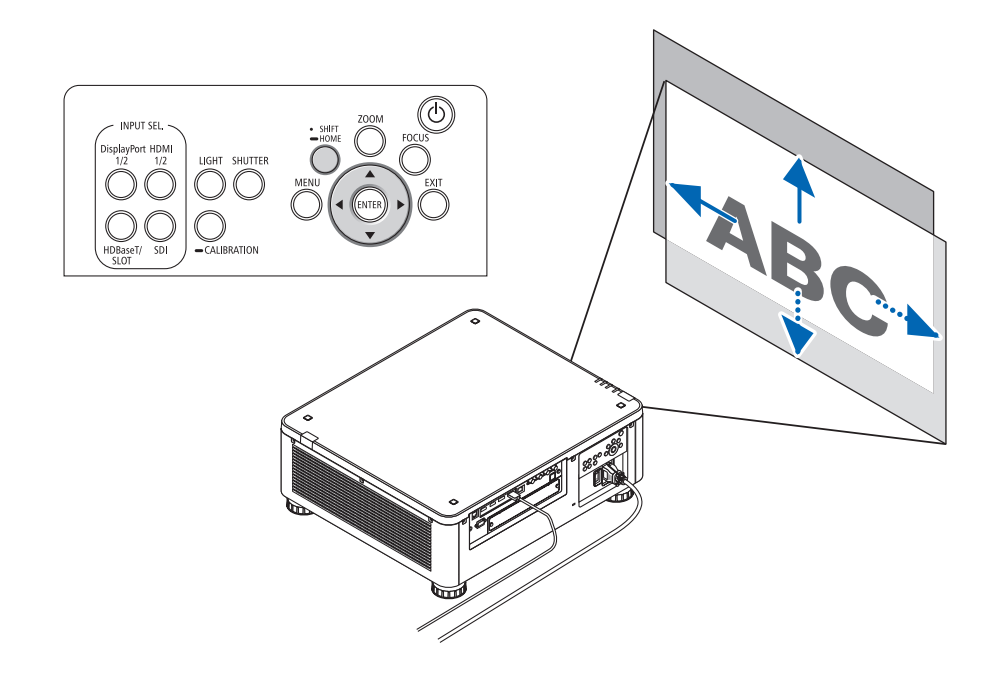

• 将镜头移位位置返回至原始位置 按住 SHIFT/HOME 按钮2 秒, 镜头移位位置返回至原始位置(几乎为中心位置)

#### 用遥控器进行调整

**1.** 按住 **CTL** 按钮,然后按 **ECO/L-SHIFT** 按钮。 将显示 [镜头移位] 画面。

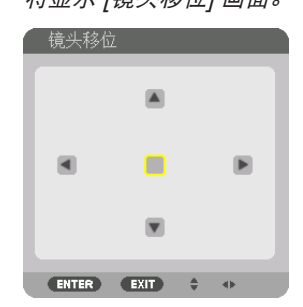

- **2.** 按 ▼▲◀ 或 ▶ 按钮。
	- 用 ▼▲◆ 按钮移动投射影像。

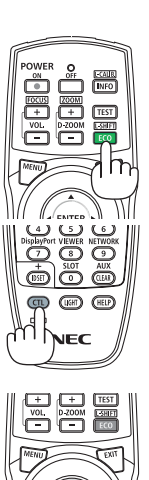

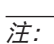

镜头校准

如果投影机的电源在镜头移动过程中被错误地关闭,这将可能改变镜头的原始位置并可能导致故障。STATUS 指示 灯闪烁橙色,以告知此类故障的发生。在这种情况下,请执行镜头校准。 镜头校准程序

1. 开启投影机。

2. 按控制面板上的 (CALIBRATION) 按钮 2 秒钟以上, 或者保持按住遥控器上的 CTL 按钮, 然后按遥控器上的 INFO/L-CALIB. 按钮。

校准已执行。

提示:

● 下图说明镜头移位调整范围(投射模式: 桌面正投)。如果要上移高于此处的投射位置, 请使用俯仰脚调整。(→ 第 [32](#page-46-0) 页)

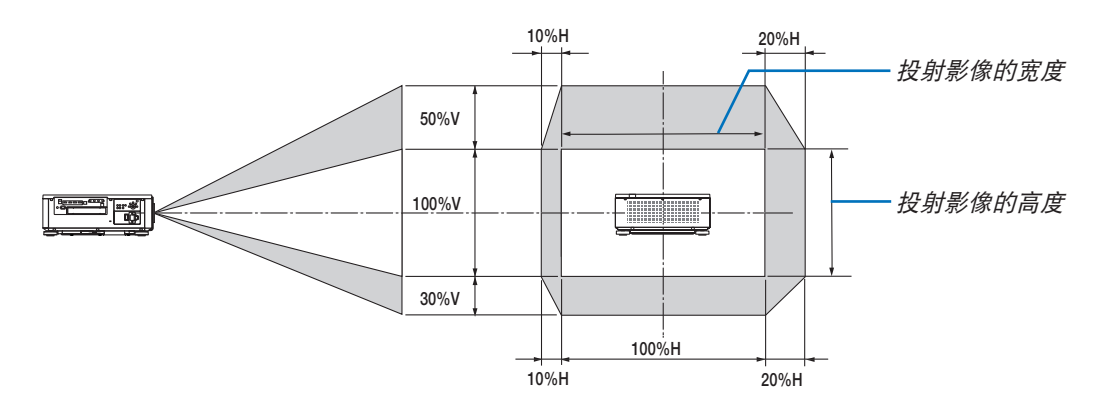

符号的说明:V 代表垂直(投射影像的高度),H 代表水平(投射影像的宽度)。

#### <span id="page-40-0"></span>聚焦

建议在将投影仪使用 测试模式 投影超过 30 分钟后进行焦距调整。 请参考用户手册中的第[82](#page-96-0)页,了解关于测试模式的详情。

#### 适用的镜头单元:**NP16FL-4K/NP17ZL-4K/NP18ZL-4K/NP19ZL-4K/NP20ZL-4K/NP21ZL-4K**

#### **1.** 按 **FOCUS** 按钮。

聚焦调整栏将显示为开。

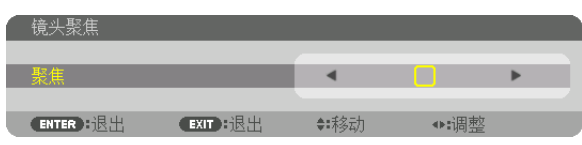

#### **2. 按 ◆ 按钮调整焦距。**

- 在遥控器上,按下 CTL 按钮的同时,按 VOL/FOCUS (+) 或 (–) 按钮。
- 在聚焦调整栏显示期间,遥控器上的 ◀ 或 ▶ 按钮也可用于调整焦距。

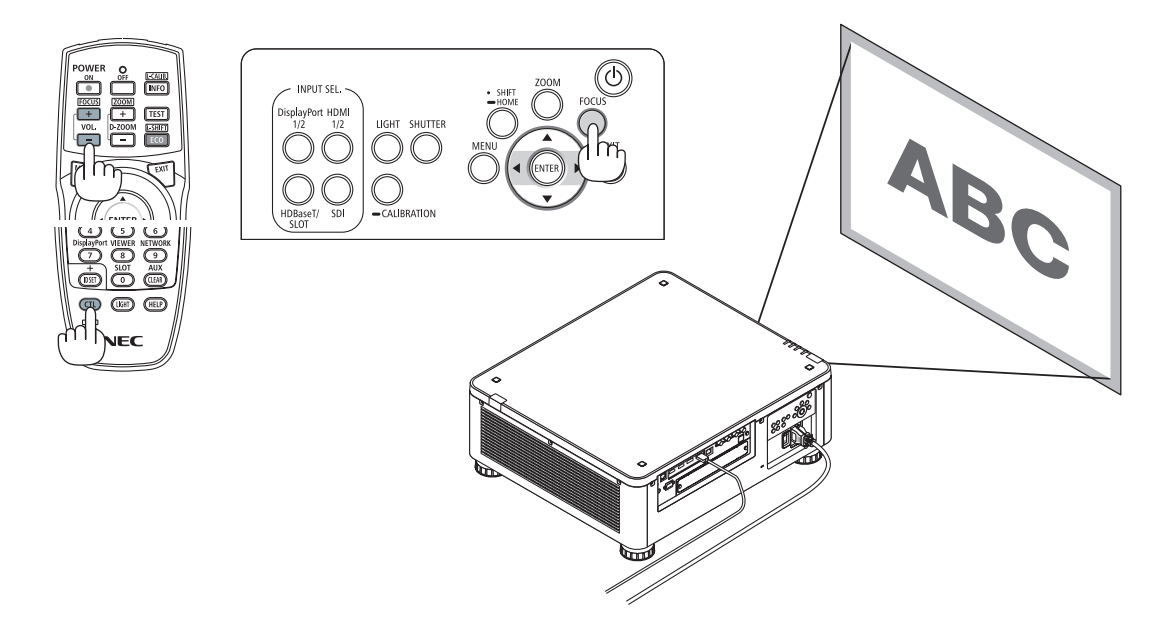

提示:

- 欲获得最佳的聚焦效果,请执行下列步骤(用于固定式安装)
	- 准备: 预热投影机一小时。
	- 1.使用FOCUS 按钮和 ◀▶ 按钮确保您获得最佳焦距。如果没有达到您希望的效果,请来回移动投影机。  $2.$  从菜单选择 [测试模式] 并显示测试模式。(→第 [79](#page-93-0)页)
	- 您也可使用遥控器上的 TEST 按钮显示测试模式。
	- 3. 按FOCUS 按钮显示焦距调整栏, 然后按 ◀ 按钮直到测试模式的像素点阵不再可见。
	- FOCUS 调整栏显示的位置可以移动或暂时关闭。(→ 第 [36](#page-50-0) 页)
	- 4. 保持按住 ▶ 按钮, 直到您获得最佳焦距为止。
	- 如果调整超过了最佳的焦点,请返回到步骤 3 并重复执行这些步骤。

#### 适用的镜头部件:**NP31ZL-4K**

**1.** 聚焦在光轴周边的投射影像上。(电动聚焦)

按FOCUS 按钮显示焦距调整栏。按 ◀▶ 按钮调整光轴附近的焦距。

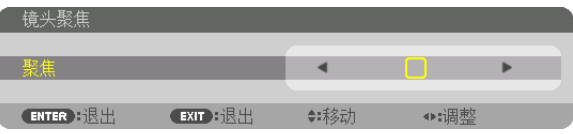

- 在遥控器上,按下 CTL 按钮的同时,按 VOL/FOCUS (+) 或 (–) 按钮。
- 在FOCUS调整栏显示期间, 遥控器上的 ◀ 或 ▶ 按钮也可用于调整焦距。

下图显示的是投射影像向上移动时的示例。在这种情况下,光轴位于投射影像的底边。

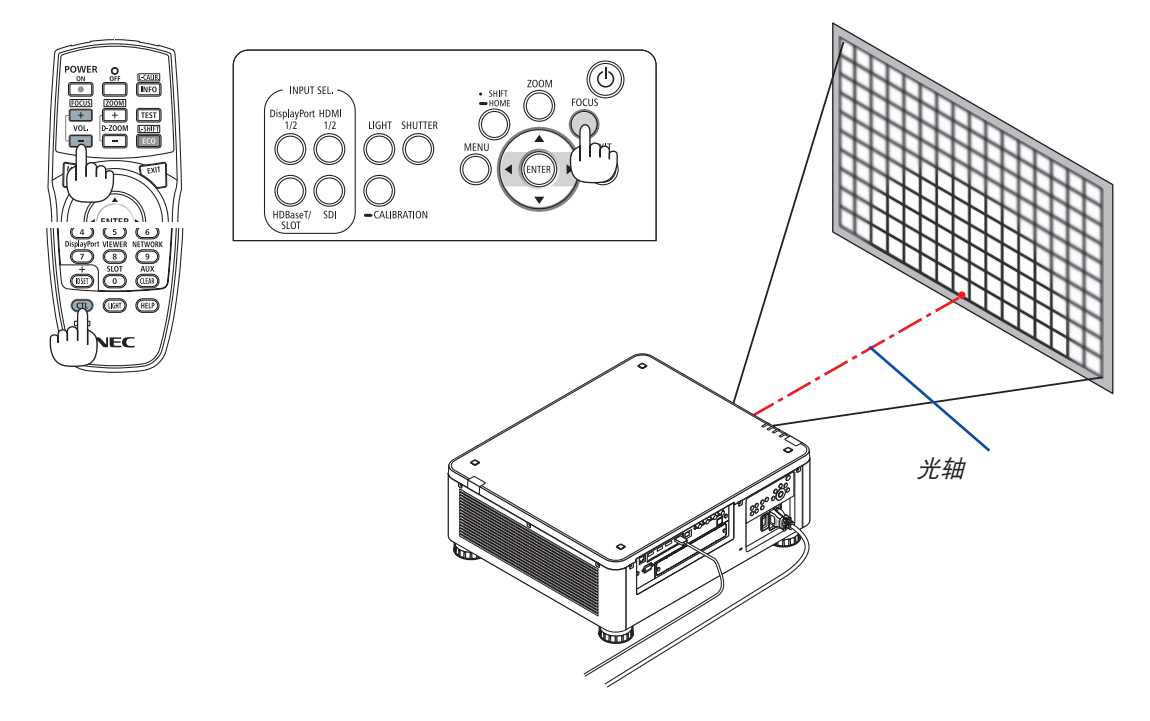

\* 当镜头处于中心位置时,光轴位于影像的中心。在这种情况下,调 整投射影像中心的焦距。

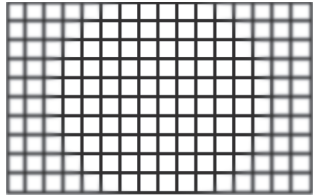

**2.** 调整投射影像各边缘的焦距。(手动聚焦) 顺时针或逆时针转动边缘聚焦环。

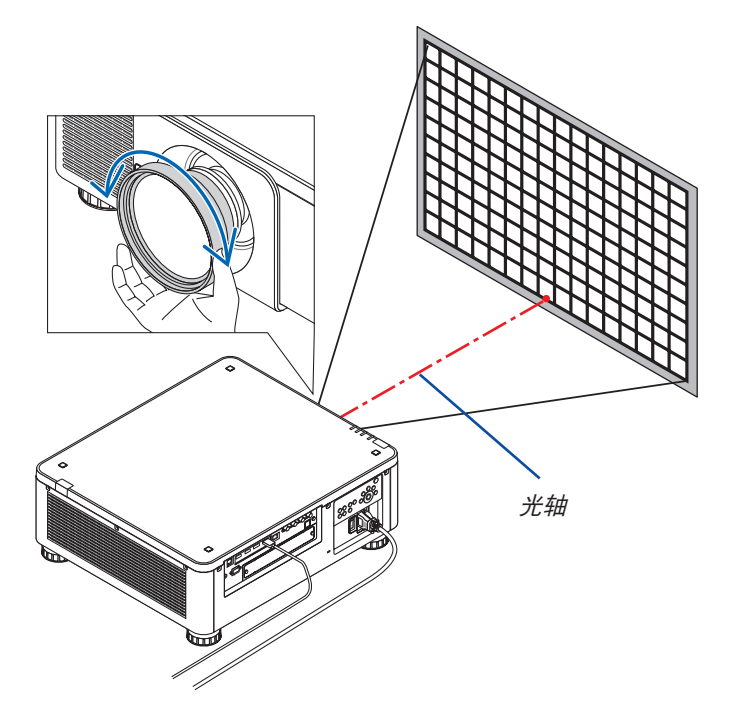

这便完成了投射影像整体焦距的调整。

注:

• NP31ZL-4K 支持镜头内存功能,允许您存储镜头平移、放大和聚焦的调整值。 若您在存储了调整值之后不小心移动了边缘聚焦环(下图所示),便不会正确应用存储在镜头内存中的调整值。

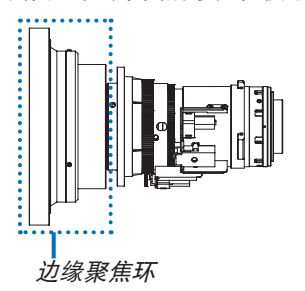

从本投影机移除了镜头并将其安装回原位之后,请调出存储在镜头内存中的调整值,然后再按照上述步骤中的步骤 2 再次调整投射影像各边缘的焦距。

提示:

- 欲获得最佳的聚焦效果,请执行下列步骤(用于固定式安装)
	- 准备: 预热投影机一小时。
	- 1. 按FOCUS 按钮和 ◀▶ 按钮, 检查可调焦距范围。若要通过遥控器确认, 按住 CTL 按钮的同时按 VOL./FOCUS +/– 按钮。如果正使用的投影机未在聚焦的可调整范围内,请来回移动投影机。
	- 2. 从菜单选择 [测试模式] 并显示测试模式。(→第[79](#page-93-0)页)
	- 若要通过遥控器显示测试模式, 按 TEST 按钮。
	- 3. 按FOCUS 按钮显示焦距调整栏, 然后按 按钮直到测试模式的像素点阵不再可见。
	- FOCUS 调整栏显示的位置可以移动或暂时关闭。(→ 第 [36](#page-50-0) 页)
	- 4. 保持按住 ▶ 按钮, 直到您获得最佳焦距为止。 若要通过遥控器获得最佳的聚焦效果,按住 CTL 按钮的同时按 VOL./FOCUS + 按钮。 如果调整超过了最佳的焦点,请返回到步骤 3 并重复执行这些步骤。 5. 顺时针或逆时针转动边缘聚焦环,调整投射影像各边缘的焦距。

#### 适用的镜头部件:**NP39ML-4K**

**1.** 聚焦在光轴周边的投射影像上。(电动聚焦)

按FOCUS 按钮显示焦距调整栏。按 ◀▶ 按钮调整光轴附近的焦距。

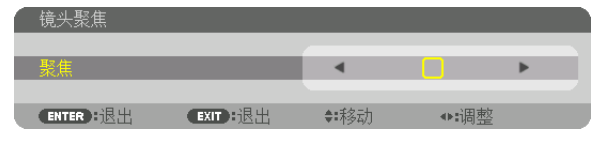

- 在遥控器上,按下 CTL 按钮的同时,按 VOL/FOCUS (+) 或 (–) 按钮。
- 在FOCUS调整栏显示期间, 遥控器上的 ◀ 或 ▶ 按钮也可用于调整焦距。

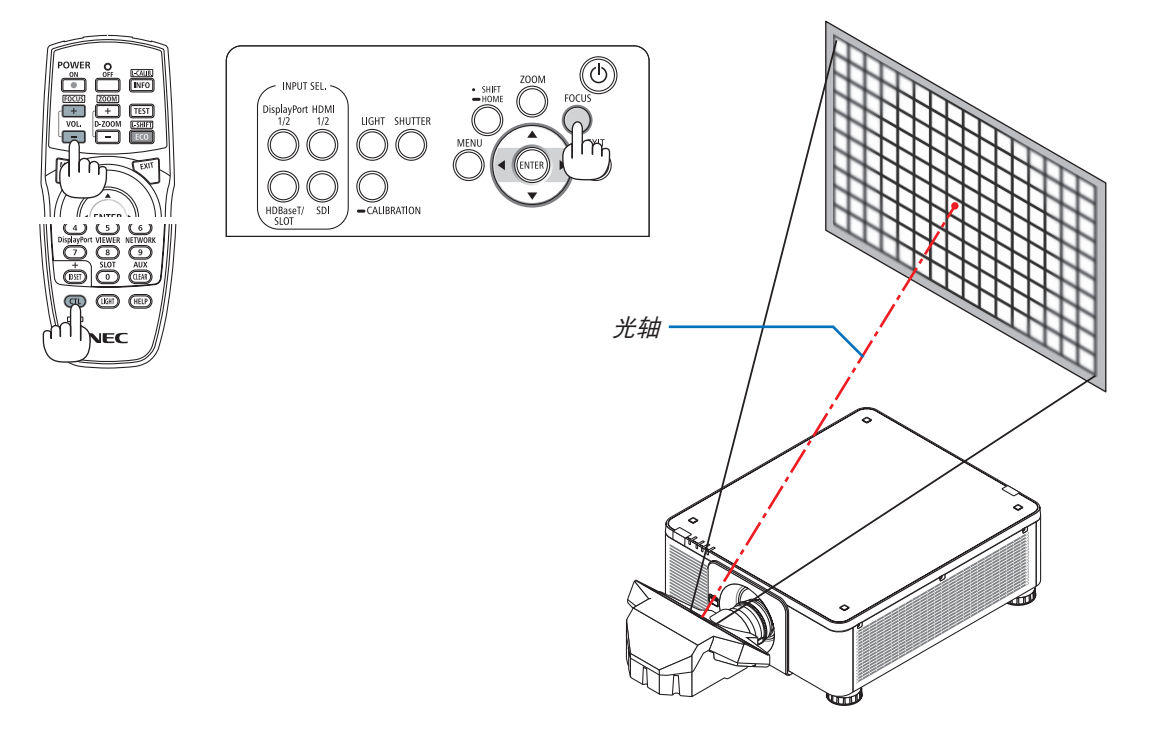

#### **2.** 调整投射影像各边缘的焦距。

按ZOOM 按钮显示放大调整栏。按 ◆ 按钮, 调整屏幕周围的焦距。

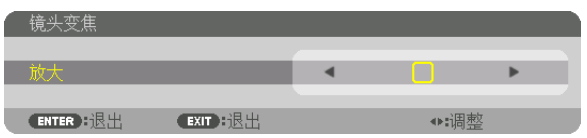

在步骤 1 设定的光轴周边的焦距保持不变。

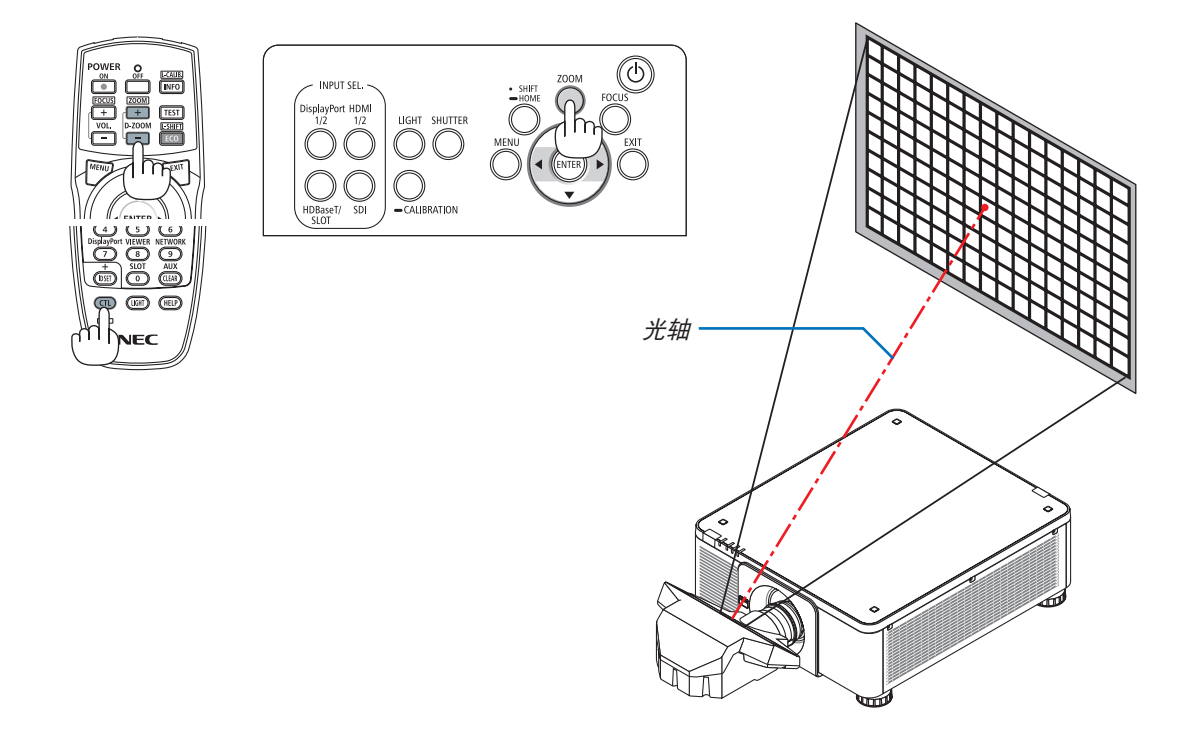

#### **3.** 重复步骤 **1** 和 **2**,直到在整个影像上可获得最佳聚焦效果为止。

提示:

• 欲获得最佳的聚焦效果,请执行下列步骤(用于固定式安装) 准备: 预热投影机一小时。

1.使用FOCUS 按钮和 ◆ 按钮确保您获得最佳焦距。如果没有达到您希望的效果,请来回移动投影机。

- 2. 从菜单选择 [测试模式] 并显示测试模式。(→ 第 [79](#page-93-0) 页)
- 您也可使用遥控器上的 TEST 按钮显示测试模式。
- 3. 按FOCUS 按钮显示焦距调整栏, 然后按 ◀ 按钮直到测试模式的像素点阵不再可见。
- FOCUS 调整栏显示的位置可以移动或暂时关闭。(→ 第 [36](#page-50-0) 页)
- 4. 保持按住 ▶ 按钮, 直到您获得最佳焦距为止。 如果调整超过了最佳的焦点,请返回到步骤 3 并重复执行这些步骤。
- 5. 按ZOOM 按钮显示放大调整栏, 然后按 ◆ 按钮调整屏幕周围的焦点。 若通过遥控器进行调整,按住 CTL 的按钮同时按 D-ZOOM/ZOOM +/- 按钮。
- 重复步骤 1 至 5, 直到在整个影像上可获得最佳聚焦效果为止。

#### <span id="page-45-0"></span>变焦

适用的镜头单元:**NP17ZL-4K/NP18ZL-4K/NP19ZL-4K/NP20ZL-4K/NP21ZL-4K/NP31ZL-4K**

**1.** 按 **ZOOM** 按钮。

放大调整栏将会显示。

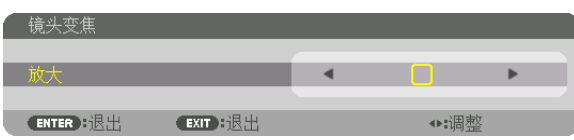

#### **2.** 按 ◀▶ 按钮调整放大。

• 在遥控器上,按下 CTL 按钮的同时,按 D-ZOOM/ZOOM (+) 或 (–) 按钮。 放大已调整。

• 在放大调整栏显示期间, 遥控器上的 ◀ 或 ▶ 按钮也可用于调整放大。

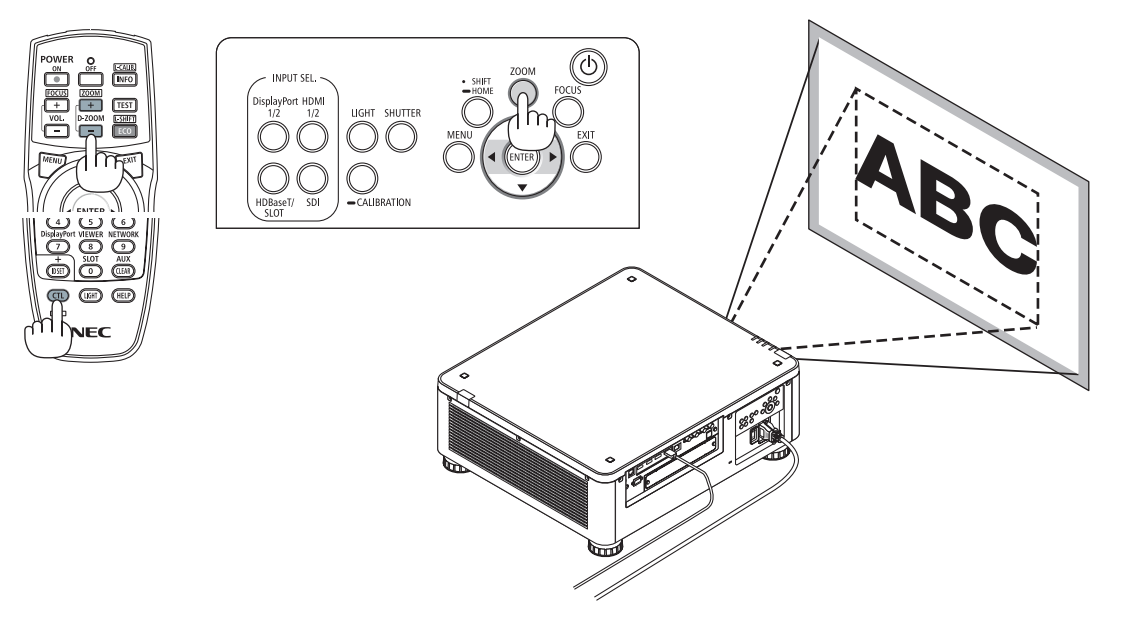

#### <span id="page-46-0"></span>调整俯仰脚

**1.** 通过位于机箱底部四角的俯仰脚可以调整投射影像的位置。

可通过俯仰脚的转数来调整其高度。

"投射影像的高度调整"

通过转动正面俯仰脚或者背面俯仰脚调整投射影像的高度。 "投射影像的倾斜调整"

如果投射影像倾斜,请转动左俯仰脚或者右俯仰脚调整影像以使影像 水平。

- 如果投射影像失真,请参阅"3-8 修正水平和垂直梯形失真 [基础]" (→ 请参阅第 [43](#page-57-0)页)和"[几何修正]"(→ 请参阅第 [97](#page-111-0)页)。
- 俯仰脚最长可延长至 48 毫米。
- 俯仰脚最多可用来倾斜投影机6°。

#### 注:

- 请勿将俯仰脚延长 50毫米以上。否则,将会使俯仰脚的安装部分不稳 固并可能导致俯仰脚从投影机上脱落。
- 请注意,要同时伸长或缩短正面的两个俯仰脚。背面的两个俯仰脚也 同样,要同时伸长或缩短。 否则,投影机的重量负载到一侧,可能会 损坏它。
- 请勿将俯仰脚用于调整投影机投射角度以外的任何用途。 通过抓住俯仰脚提拿投影机,或者用俯仰脚将投影机挂在墙上等不正当 处理,可能会损坏投影机。
- 由于镜头部件可能会稍微左倾或右倾,本机上安装了镜头部件 NP39ML-4K 时需检查镜头部件的水平。

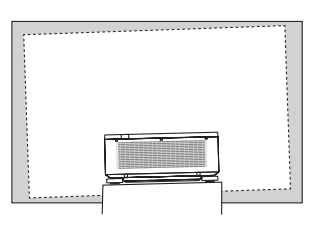

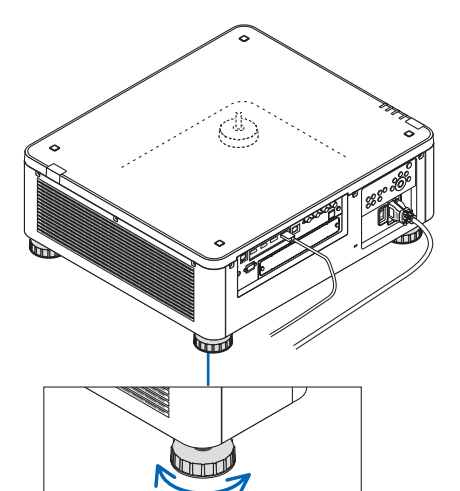

俯仰脚 (背面还有一个俯仰脚)

 $\overline{F}$ 

## ❻ 关闭投影机

**1.** 按投影机机箱上的 **(POWER)** 按钮或遥控器上的 **POWER OFF** 按钮。

[关机/确定? / 本次使用过程中 CO2 的减排量 0.000[g-CO2]] 信息出现。

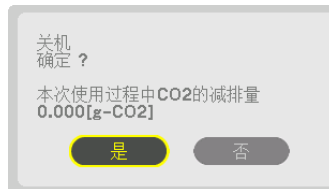

**2.** 按 **ENTER** 按钮、 **(POWER)** 按钮和 **POWER OFF** 按钮 中的其一。

光源将关闭并且电源供应将被切断。投影机将进入休眠状态, POWER 指示灯将亮起绿色。如果在投影机上未进行任何操 作,并且无信号输入至投影机,则投影机将处于待机状态。( 在此状态下,待机模式为正常。)

- 如果您不想关机,通过 ◀/▶按钮选择 [否], 然后按 ENTER。
- **3.** 确保投影机处于待机模式,然后关闭主电源开关 **(**○ **OFF)** POWER 指示灯将熄灭,并且主电源关闭。
	- 当 POWER 指示灯以短周期闪烁蓝色时, 无法关闭电源。

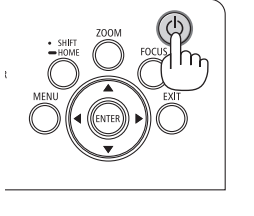

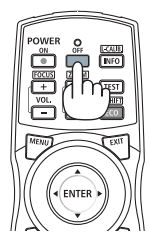

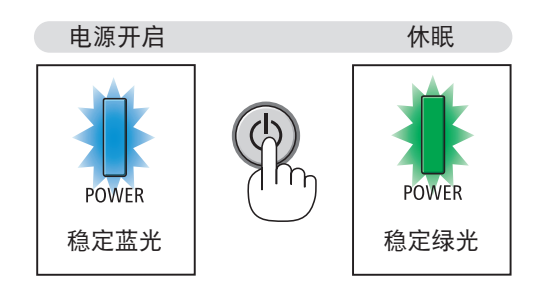

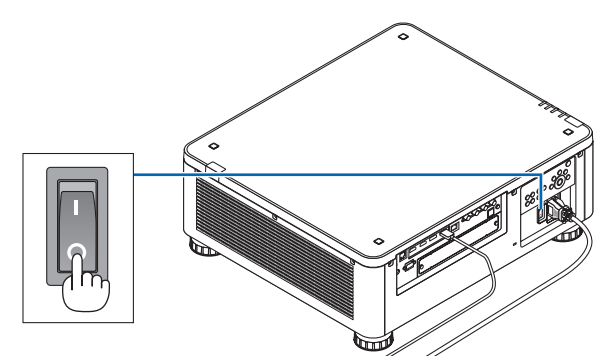

## 11 注意:

当投影机正在运作时或者冷却风扇正在运行时,如果用主电源开关关闭了投影机或者断开了交流电源,投影机的部 分位置可能暂时变得很热。要小心处理。

注:

- 当正在投射影像时,切勿将电源线从投影机上或电源插座中拔出。这样做会对投影机的 AC IN 端子或电源插头的接 触头造成损坏。当投影机启动时,使用投影机的主电源开关、配有开关的电源板或断电器关闭交流电源。
- 在进行调整或设置变更及关闭菜单 10 秒以内,请勿关闭主电源开关或断开交流电源。这样做可能会丢失调整和设 置的数据。

## ❼ 使用完毕后

准备:确保投影机处于关闭状态。

**1.** 拔下电源线。

**2.** 断开其它任何连接线。

**3.** 安装镜头上的镜头盖。

**4.** 如果倾斜脚被伸长,在移动投影机之前请将它们拧入。

# 3.便利的功能

## ❶ 关掉投影机的投射光(镜头快门)

按 SHUTTER 按钮。 光源会暂时熄灭。 再按一次使屏幕再次变得明亮。

• 您可以将投射光设定成逐渐淡入或淡出。

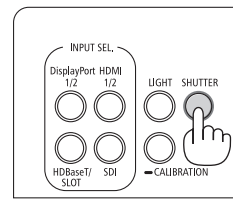

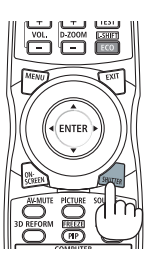

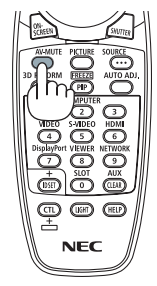

❷ 关闭影像 (AV-MUTE) 按 AV-MUTE 按钮可暂时关闭影像。再按一次,即可恢复影像。

提示:

• 视频会消失,而非菜单显示消失。

## ❸ 关闭屏幕菜单(屏幕静音)

按一下遥控器上的 ON-SCREEN 按钮将隐藏屏幕菜单、信号源显示和 其它信息。再按一次,它们即可恢复显示。

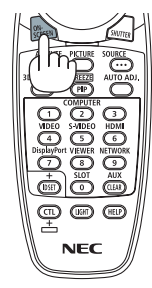

提示:

- 欲确认屏幕静音已打开,按 MENU 按钮。即使按 MENU 按钮也未显示屏幕菜单,表明屏幕静音已打开。
- 即使投影机已关闭,屏幕静音仍保持。
- 按下投影机机箱上的 MENU 按钮至少 10 秒钟将关闭屏幕静音。

### <span id="page-50-0"></span>❹ 移动屏幕菜单显示位置

**1.** 按 **MENU** 按钮。

屏幕菜单将会显示。

- 2. 通过 ▶ 按钮移动光标至**[设置], 然后按 ENTER 按钮。** 光标将移动至[菜单(1)]。
- **3.** 通过 ▶ 按钮将光标移动至[菜单(**2**)]。

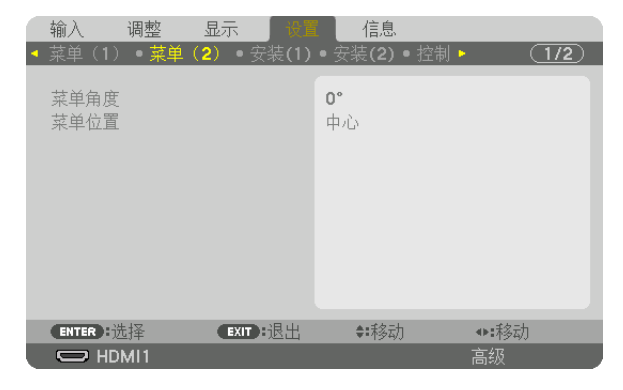

4. 通过 ▼ 按钮将光标移动至 [菜单位置], 然后按 ENTER。 屏幕菜单将进入[菜单位置]选择屏幕。

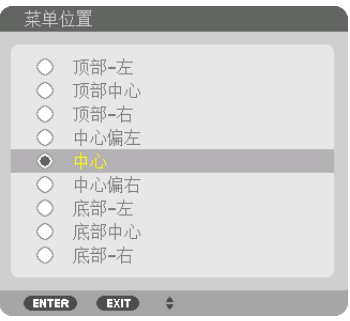

5. 按 ▼▲ 按钮选择菜单位置后, 按 ENTER 按钮。

要完成屏幕菜单中的设置,按遥控器上的 MENU 按钮。

提示:

- 即使关闭投影机电源,菜单显示位置也将得以保存。
- 在更改 [菜单角度] 时, 菜单显示位置返回至首次出厂装运时的原始状态。
- 此功能不会影响到输入端口信息及消息的显示位置。

## ❺ 冻结图片

按住 CTL 按钮,然后按 PIP/FREEZE 按钮可令图片静止。再按一次, 图片可恢复动态。

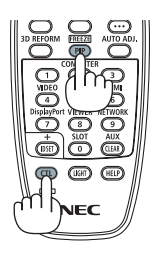

注: • 影像冻结,但源视频仍然在播放。

## ❻ 放大图片

您最多可将图片放大四倍。

注:

• 根据输入信号不同,最大放大倍率可能低于四倍,或者此功能可能会受到限制。

方法如下:

**1.** 按 **D-ZOOM (+)** 按钮以放大图片。

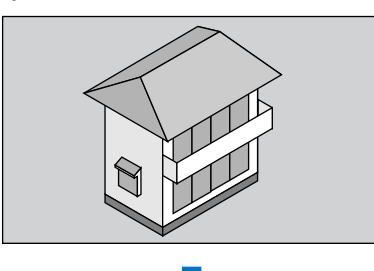

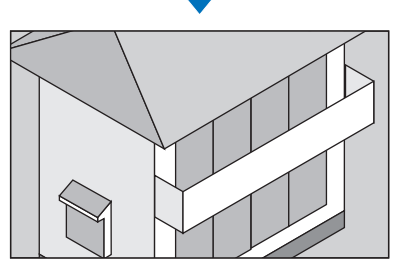

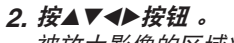

被放大影像的区域将被移动

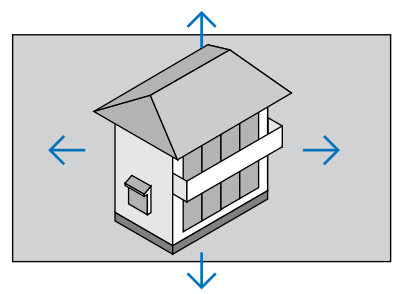

**3.** 按 **D-ZOOM (−)** 按钮。 每按一次 D-ZOOM (-) 按钮, 影像就被缩小一次。

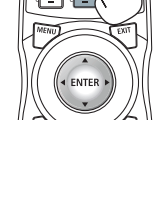

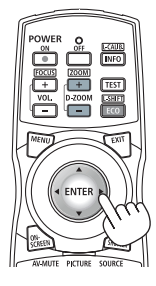

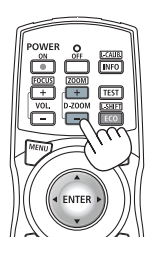

注:

- 影像将以画面中央为中心进行放大或缩小。
- 显示菜单,将取消当前的放大倍率。

## ❼ 亮度调整(亮度)和节能效果

可以 1% 为增量将装置输出在 20 - 100% 的范围内进行调整,并可在调整后对亮度进行控制以使其保持恒定。另 外,请将[参考光源模式]设置为节能模式1或节能模式2,以降低亮度和操作音。通过节省能量消耗,可减少本投影机 的 CO2 排放量。有两种方法来设置光源模式。

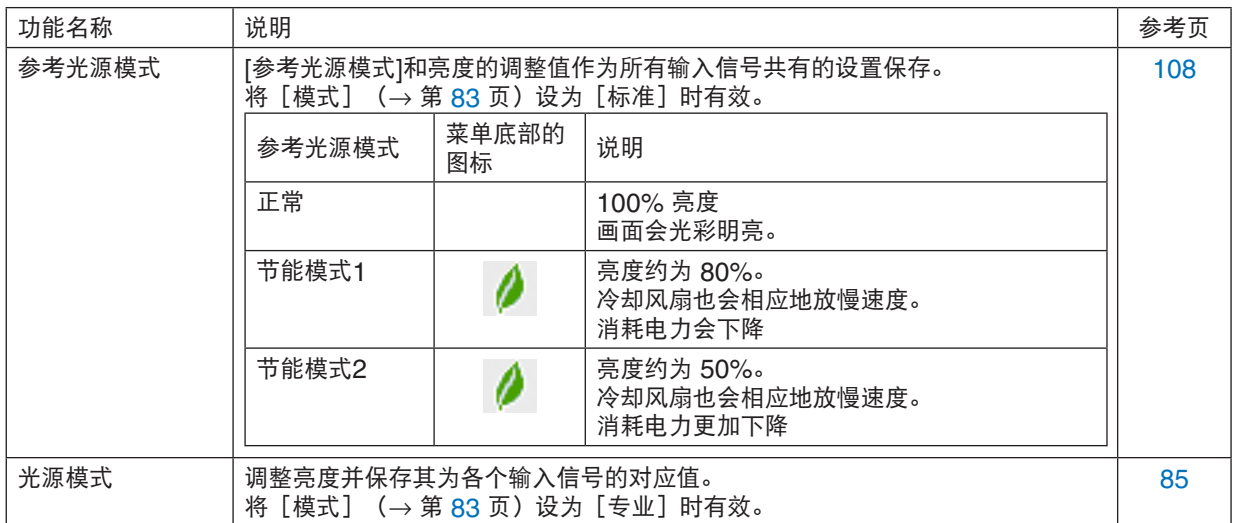

#### 显示光源模式画面

#### **1.** 按机箱上的 **LIGHT** 按钮。

• 另外一种方法,按遥控器上的 ECO/L-SHIFT 按钮。 选择[标准]作为[模式]时

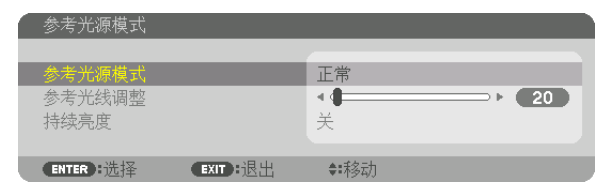

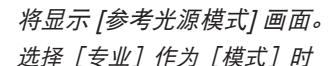

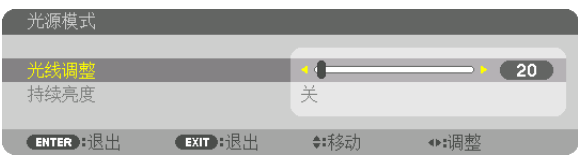

将显示 [光源模式] 画面。

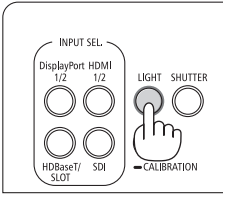

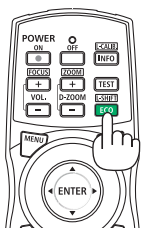

#### 执行光线调整

此处通过[参考光源模式]画面给出说明。 **1.** 按 ▼ 按钮将光标调整至 **[**参考光线调整**]**。

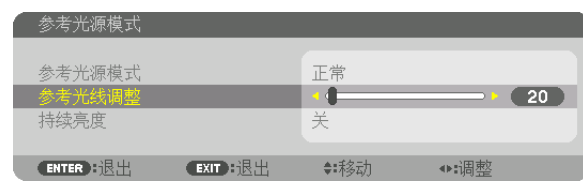

**2.** 按 ◀▶ 按钮进行调整。

为保持调整后亮度恒定,请将[持续亮度]设为[开]。 按 ENTER 按钮取消菜单屏幕。

提示:

• 通常亮度会随着使用时间的变化逐渐下降,但是通过选择 [持续亮度] 模式,本投影机内部的感应器会检测亮度并自 动调节亮度输出,从而保持了光源使用寿命期间的持续亮度。然而,如果亮度输出早已设定成其最大值,亮度将会 随着使用时间的变化有所下降。

#### 更改 [参考光源模式]

1. 将光标调整到 [参考光源模式],按 ENTER 按钮。

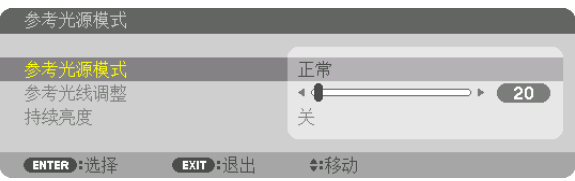

将显示 [参考光源模式] 选择画面。

2. 使用 ▼▲ 按钮进行选择, 然后按 ENTER 按钮 。

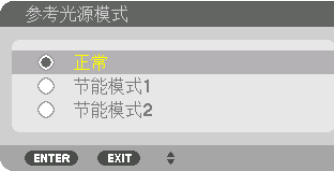

显示画面将返回至 [参考光源模式] 画面并应用所选的选项。 按 MENU 按钮返回至原始画面。

注:

- 已使用光源小时数可在菜单上的 [使用时间] 中查看。选择 [信息]→ [使用时间]。
- 投影机显示蓝屏、黑屏或者标志屏 1 分钟后, [参考光源模式] 将自动切换为 [节能]。
- 本投影机配备了用来检测气压和温度的感应器,并且本投影机会基于检测到的值控制其功率。在高海拔和高温环境 中使用本投影机时,不管光源模式的设置如何,光源亮度都会变低。这称作"强制节能模式"。对于强制节能模式 中的条件和输出功率,请参阅下表。

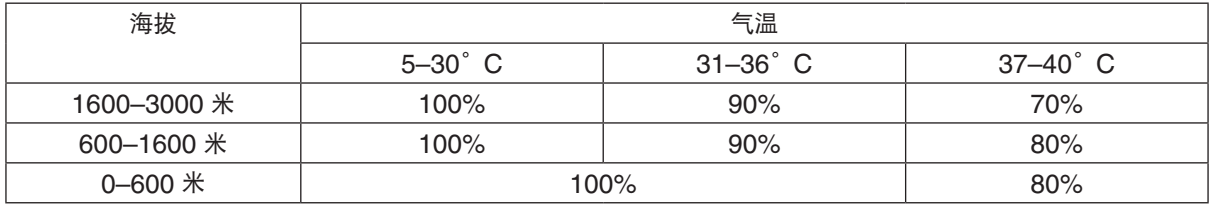

• 当投影机处于强制节能模式时,图片亮度会略微降低并且 TEMP, 指示灯亮橙光。与此同时, 温度计符号 [ || ] 显 示在屏幕底部。

在强制节能模式中,即使光源模式设置改变,光源模式也不会更改。当大气压力传感器检测到高度超过600米时, 高符号[ ] 将显示在菜单底部。

#### 查看节能效果 [CO2 减排提示]

该功能会显示投影机在 [光源模式] 设定为 [节能模式1] 或 [节能模式2] 时的节能效果, 表现为 CO2 减排量 (kg)。该 功能称为 [CO2 减排提示]。

它有两种信息形式: [CO2 减排总量] 和 [CO2 减排量]。[CO2 减排总量]信息表示从工厂出货到目前为止的 CO2 减 排量总和。该信息可从菜单上 [信息] 中的 [使用时间] 查看。(→第[129](#page-143-0)页)

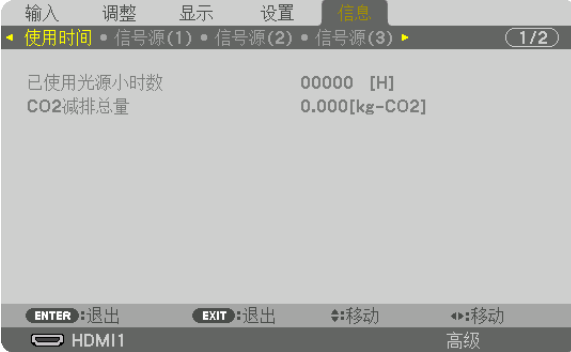

[CO2 减排量]信息表示从开机后即切换为光源模式到关机时止的 CO2 减排量。[CO2 减排量] 将在关机时出现的 [关 机/确定?] 信息中显示。

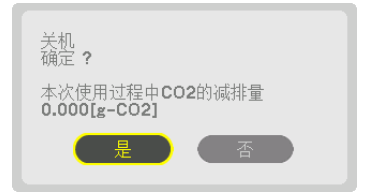

提示:

- 以下所示的公式用于计算CO2减排量。CO2减排量 = ([正常] [参考光源模式] 中的功耗 当前设置的功耗) × CO2 转换因子。\*当选择了节能的[光源模式],或者使用了镜头快门时, CO<sub>2</sub> 减排量会进一步增加。
- \*  $CO_2$  减排量的计算基于经济合作与发展组织发布的"燃料燃烧过程中的  $CO_2$  排放情况,2008 年版"。
- [CO2 减排总量] 基于 15 分钟间隔内记录的减排值计算。
- 该公式不适用于电力消耗不受 [参考光源模式] 开关影响的情况。

## <span id="page-57-0"></span>❽ 修正水平和垂直梯形失真 [基础]

使用 [基础] 功能修正梯形失真,使屏幕的顶部或底部、左边或右边更长或更短,从而使投射的影像成为矩形。

**1.** 投射一个影像使屏幕小于光栅面积。

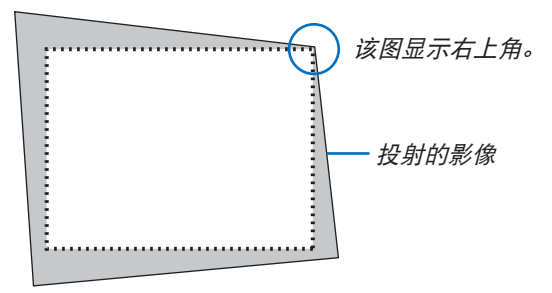

**2.** 选取一角,将影像的该角和屏幕的角对齐。

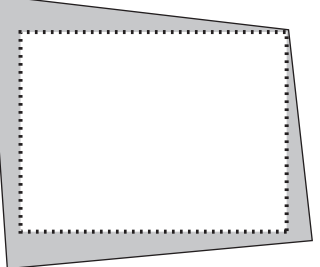

**3.** 按 **3D REFORM** 按钮。

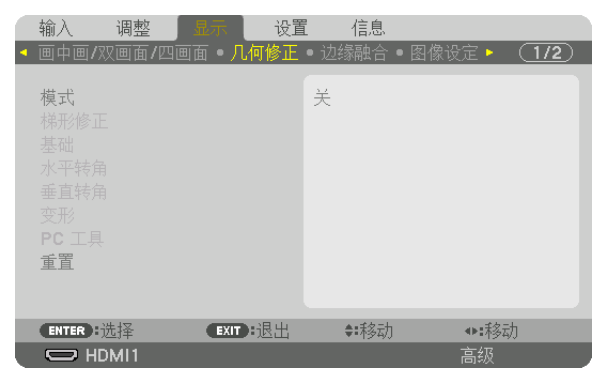

显示屏幕菜单的 [几何修正] 画面。

4. 通过 ▼ 按钮将光标移动至**[模式]**, 然后按 ENTER。 模式选择屏幕将会显示。

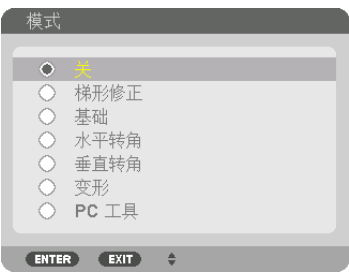

**5.** 按 ▼ 按钮使其与 **[**基础**]** 对准,然后按 **ENTER** 按钮。

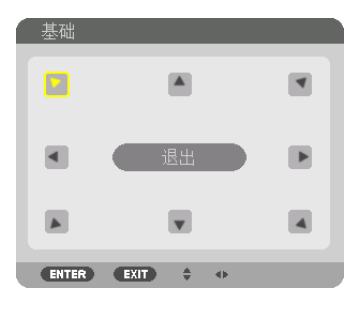

该图显示左上方的图标 (▼) 被选中。

画面将切换至 [基础] 画面。

- **6.** 使用 ▲▼◀▶ 按钮选择一个希望投射影像框架移动方向的图标 **(**▲**)**。
- **7.** 按 **ENTER** 按钮。
- **8.** 使用 ▲▼◀▶ 按钮如图所示移动投射影像框架。

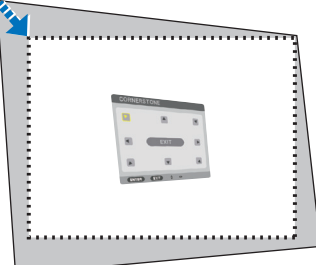

**9.** 按 **ENTER** 按钮。

**10.** 使用 ▲▼◀▶ 按钮选择另一个指向该方向的图标。

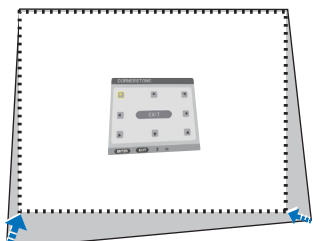

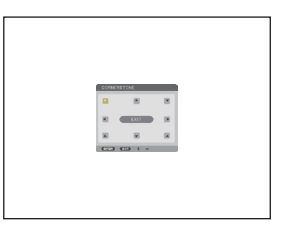

**11.** 重复步骤 **7** 至 **10**,完成基础调整。

**<sup>12</sup>.** 在 **[**基础**]** 画面上,选择 **[**退出**]** 或按遥控器上的 **EXIT** 按钮。

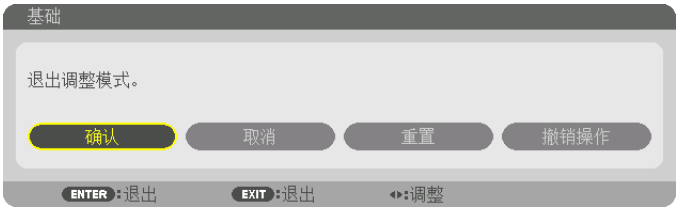

显示确认画面。

**13.** 按 ◀ 或 ▶ 按钮突出显示**[**确认**]**,然后按 **ENTER** 按钮。

这样就完成了 [基础] 校正。

• 欲返回至 [基础] 画面, 请选择 [取消] , 然后按 ENTER 按钮。

注:

- 即使再次开启投影机时改变了安装角度,上一次的修正值仍保持不变。
- 执行下列动作的任何一项,以清除 [基础] 的调整值。
	- 在步骤 12 中,选择 [重置] 后按下 ENTER 按钮。
	- 在 [几何修正] 中的 [模式] 被选为 [基础] 状态时:
		- 按 3D REFORM 按钮 2 秒或更长时间。
		- 在屏幕菜单中运行 [几何修正] → [重置]。
- 使用基础修正会导致影像有点模糊,这是因为失真修正是通过电子操作完成的。

## ❾ 防止有人未经允许使用投影机 [安全]

可以使用菜单为您的投影机设置一个密码,以防止有人未经允许使用投影机。设置密码后,打开投影机时会出现密码 输入画面。仅在输入正确密码后,投影机才能投射影像。

• 使用菜单中的 [重置] 不能取消 [安全] 设置。

#### 启动安全功能:

#### **1.** 按 **MENU** 按钮。

将显示菜单。

2. 按 ▶ 按钮两次选择[设置]后, 按 ▼ 按钮或 ENTER 按钮选择[菜单(1)]。

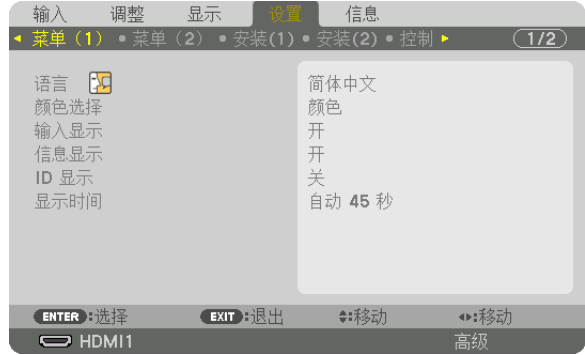

- **3.** 按 ▶ 按钮选择 **[**控制**]**。
- **4.** 按三次 ▼ 按钮选择 **[**安全**]**,然后按 **ENTER** 按钮。

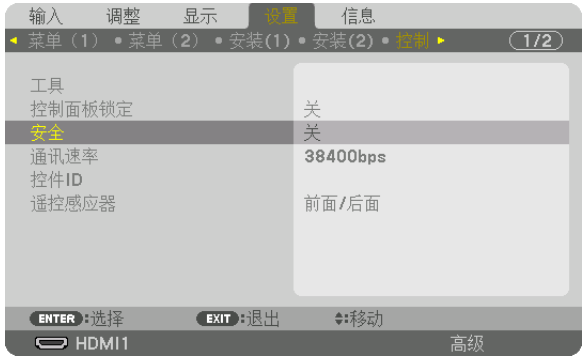

将显示关/开菜单。

**5.** 按 ▼ 按钮选择**[**开**]**,然后按 **ENTER** 按钮。

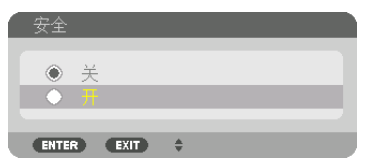

将显示 [安全密码] 画面。

6. 使用 ▲▼◀▶ 四个按钮的组合输入您的密码, 然后按 ENTER 按钮。

注:

• 密码长度必须是 4 至 10 位数字。

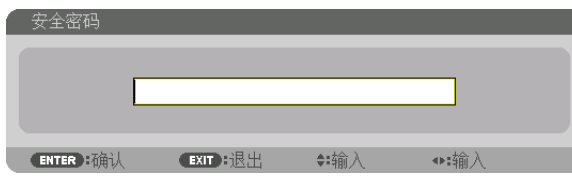

将显示 [确认密码] 画面。

注:

- 记下您的密码并将其存放在安全的地方。
- **7.** 使用 ▲▼◀▶ 按钮的相同组合输入您的密码,然后按 **ENTER** 按钮。

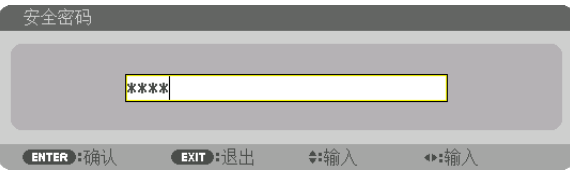

将显示确认画面。

**8.** 选择[是],然后按 **ENTER** 按钮。

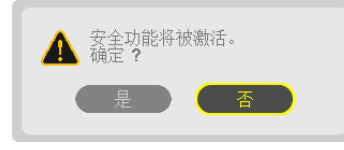

安全功能已被激活。

#### [安全] 功能激活时打开投影机:

**1.** 按 按钮。

• 若使用遥控器,请按 POWER ON 按钮。 投影机将开启,并显示表明投影机已锁定的信息。

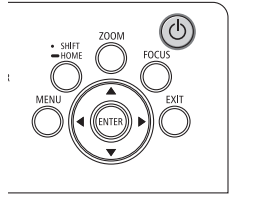

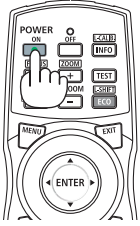

**2.** 按 **MENU** 按钮。

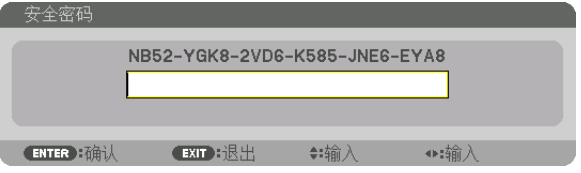

3. 输入正确的密码, 然后按 ENTER 按钮。投影机将显示出影像。

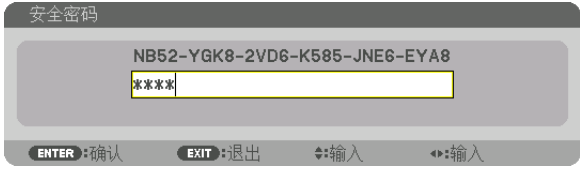

注:

<sup>•</sup> 安全闲置模式将一直维持到主电源关闭或拔下电源线。

#### 闲置安全功能:

#### **1.** 按 **MENU** 按钮。

将显示菜单。

#### **2.** 选择 **[**设置**]** → **[**控制**]** → **[**安全**]** ,然后按 **ENTER** 按钮。

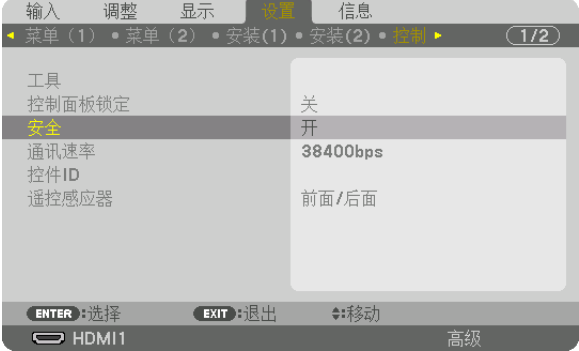

将显示关/开菜单。

**3.** 选择[关],然后按 **ENTER** 按钮。

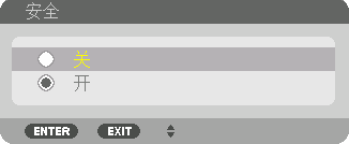

将显示安全密码画面。

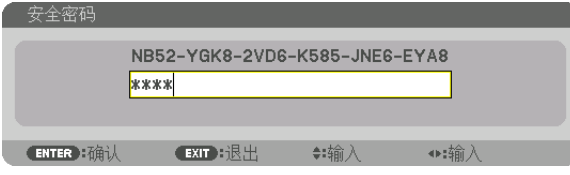

#### 4. 输入密码, 然后按 ENTER 按钮。

输入正确的密码后,安全功能关闭。

注:

• 如果您忘记了密码,可询问经销商。经销商通过交换请求码后会为您提供密码。您的请求码会在密码确认画面上出 现。此例当中的请求码为 [NB52-YGK8-2VD6-K585-JNE6-EYA8]。

## ❿ 使用 HTTP 浏览器控制投影机

#### 概述

使用电脑上的网页浏览器,可以显示投影机的 HTTP 服务器屏幕,在此屏幕便可操作投影机。

#### **HTTP** 服务器屏幕上可进行的操作

- 配置将投影机连接至网络(有线局域网)需要的设置。
- 配置电子邮件通知。(邮件提醒) 当投影机连接至网络(有线局域网)时,有关各种错误的通知会发送到已经设置好的电子邮件地址。
- 操作投影机。 可执行投影机的开机/关机、切换输入端口、图片控制和镜头控制等操作。
- 配置 [PJLink 密码]、[AMX BEACON] 和 [CRESTRON] 等。 有关设置和调整的详细信息,请参阅屏幕菜单上的说明。

#### 欲查看 **HTTP** 服务器屏幕

- **1.** 用一根市售 **LAN** 线缆将投影机连接至电脑。(<sup>→</sup> 第 **[9](#page-23-0)** 页)
- 2. 在屏幕菜单中选择「设置】→「网络设置】→「有线局域网】以配置网络设置。(→ 第 [119](#page-133-0) 页)

#### **3.** 启动电脑上的网页浏览器并在输入栏中输入地址或 **URL**。

地址或 URL 指定为"http://<投影机的 IP 地址>/index.html"。

将显示HTTP服务器屏幕。

提示:

• 工厂默认设置的 IP 地址为[DHCP ON]。

注:

- 欲在网络中使用投影机,请咨询您的网络管理员相关的网络设置。
- 根据网络的设置,显示或按钮的反应速度可能降低或者不接受操作。 如果发生这种情况,请咨询网络管理员。如果很快地重复按按钮,投影机可能没有反应。如果发生这种情况,请等 候片刻再重复。如果还是没有反应,则关闭投影机再重新开启。
- 如果在网页浏览器内没有出现投影机网络设置画面,请按 Ctrl+F5 键刷新您的网页浏览器(或者清除缓冲)。
- 该投影机使用"JavaScript"和"Cookies", 浏览器的设置应接受这些功能。根据浏览器版本的不同设置方法也 有所不同。请参考软件提供的帮助文件和其它文件。

#### 使用前的准备

进行浏览器操作之前,请使用市售的 LAN 导线连接投影机。(→ 第 [9](#page-23-0) 页) 根据代理服务器的类型和设置方法,使用代理服务器的浏览器操作可能无法进行。尽管代理服务器的类型是一个因 素,但是根据缓冲的有效性,也有可能不能显示已经设置的项目,并且不能在操作中反映从浏览器设置的内容。建议 若非必要则不使用代理服务器。

#### 通过浏览器的操作如何处理地址

当投影机通过浏览器操作时,关于输入的地址或输入 URL 栏的实际地址,如果主机名称和投影机被网络管理员注册 到域名服务器的 IP 地址相符,或者主机名称与投影机在所使用电脑的"HOSTS"文件中设置的 IP 地址相符主机 名称可用。

- 示例 1: 当投影机的主机名称设为"pj.nec.co.jp"时, 可通过在 URL 输入栏或地址中指定 http://pj.nec.co.jp/index.html 而获得网络设置功能。
- 求例 2: 当投影机的 IP 地址为"192.168.73.1", 可通过在 URL 输入栏或地址中指定 http://192.168.73.1/index.html 而获得网络设置功能。

## ⓫ 储存镜头平移、放大和聚焦的调整值 [镜头内存]

当使用本投影机的 LENS SHIFT、ZOOM 和 FOCUS 按钮时,调整值可以存储到投影机存储器中。调整值可以应 用到您所选的信号。这便消除了信号源选择时镜头平移、聚焦和放大调整的必要。这里有两种方法,用来保存镜头平 移、放大和聚焦的调整值。

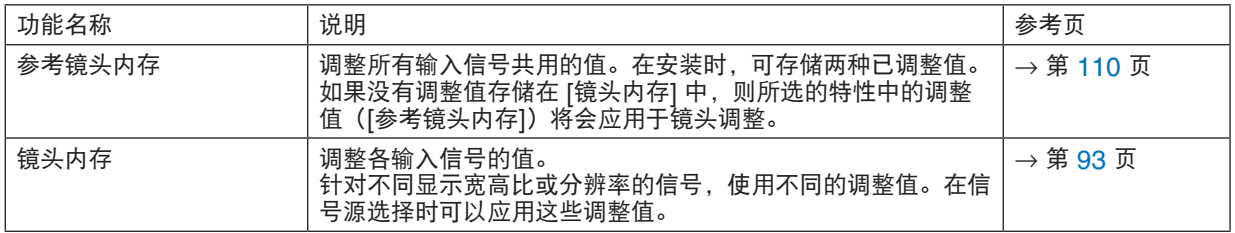

注:

- 使用镜头部件 NP16FL-4K、NP17ZL-4K、NP18ZL-4K、NP19ZL-4K、NP20ZL-4K、NP21ZL-4K 和 NP31ZL-4K时,更换镜头部件之后一定要执行 [镜头校准]。(→第 [17](#page-31-0)、[110](#page-124-0) 页)
- 对于镜头部件 NP16FL-4K, 诸如 [镜头内存] 功能的存储值仅适用于 [聚焦]。
- 对于镜头部件 NP39ML-4K, [镜头内存] 功能不可用。

### 欲将您的调整值存储在 [参考镜头内存] 中:

**1.** 按 **MENU** 按钮。

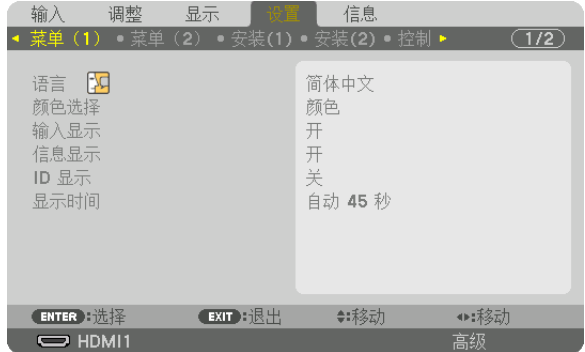

将显示菜单。

- **2.** 按 ▶ 按钮选择 **[**设置**]** ,然后按 **ENTER** 按钮。
- **3.** 按 ▶ 按钮选择 **[**安装 **(2)]**。

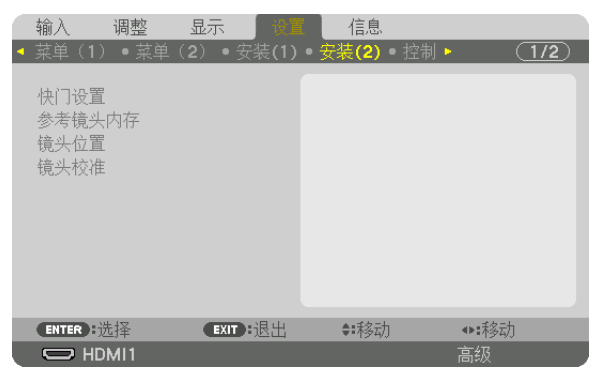

4. 按 ▼ 按钮选择 [参考镜头内存], 然后按 ENTER 按钮。

| 输入                          | 调整 | 显示       | 设置 | 信息   |    |       |
|-----------------------------|----|----------|----|------|----|-------|
| 菜单(1)。菜单(2)。安装(1)。安装(2)。控制。 |    |          |    |      |    | (1/2) |
|                             |    |          |    |      |    |       |
| 快门设置                        |    |          |    |      |    |       |
| 参考镜头内存                      |    |          |    |      |    |       |
| 镜头位置                        |    |          |    |      |    |       |
| 镜头校准                        |    |          |    |      |    |       |
|                             |    |          |    |      |    |       |
|                             |    |          |    |      |    |       |
|                             |    |          |    |      |    |       |
|                             |    |          |    |      |    |       |
|                             |    |          |    |      |    |       |
|                             |    |          |    |      |    |       |
| ENTER 选择                    |    | EXIT H退出 |    | ◆:移动 |    |       |
| $\Rightarrow$ HDMI1         |    |          |    |      | 高级 |       |

将显示 [参考镜头内存] 画面。

5. 确保已突出显示 [特性],然后按 ENTER 按钮。

| 参考镜头内存                                 |        |
|----------------------------------------|--------|
|                                        |        |
| 特性                                     |        |
| 存储                                     |        |
| 移动                                     |        |
| 重置                                     |        |
| 负载信号                                   | 关      |
| 强制静音                                   | 关      |
|                                        |        |
| EXIT H退出<br>$\blacksquare$ ENTER ): 选择 | ▲:≸多元担 |

出现 [特性] 选择画面。

**6.** 按 ▼**/**▲ 按钮选择 **[**特性**]** 号码,然后按 **ENTER** 按钮。

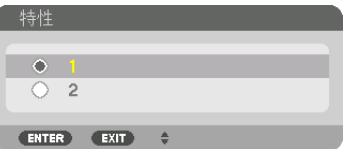

返回至 [参考镜头内存] 设置画面。

**7.** 选择[存储],然后按 **ENTER** 按钮。

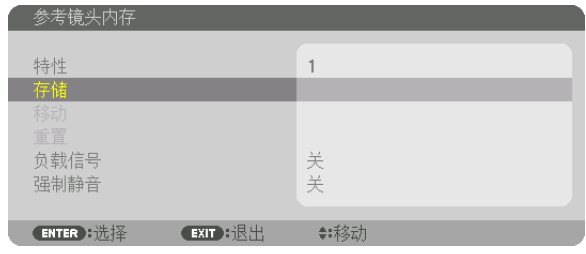

将显示确认画面。

**8.** 按 ◀ 按钮选择 **[**是**]** ,然后按 **ENTER** 按钮。

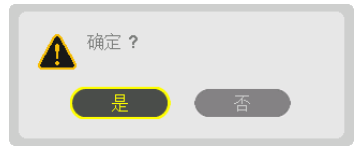

选择 [特性] 号码,并将调整的 [镜头平移]、[放大焦] 和 [聚焦] 值保存到其中。

- 要在镜头移动过程中关闭图像,请将[强制静音]设置为[开]。(→ 第 [110](#page-124-0) 页)
- **9.** 按 **MENU** 按钮。

将关闭菜单。

提示: • 欲存储各个输入信号源的调整值, 请使用镜头内存功能。 (→ 第 [93](#page-107-0) 页)

#### 欲从 [参考镜头内存] 中调出您的调整值:

**1.** 按 **MENU** 按钮。

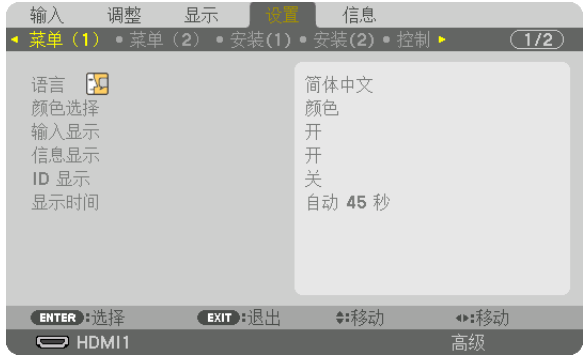

将显示菜单。

- 2. 按 ▶ 按钮选择 [设置] , 然后按 ENTER 按钮。
- **3.** 按 ▶ 按钮选择 **[**安装 **(2)]**。
- 4. 按 ▼ 按钮选择 [参考镜头内存] , 然后按 ENTER 按钮。

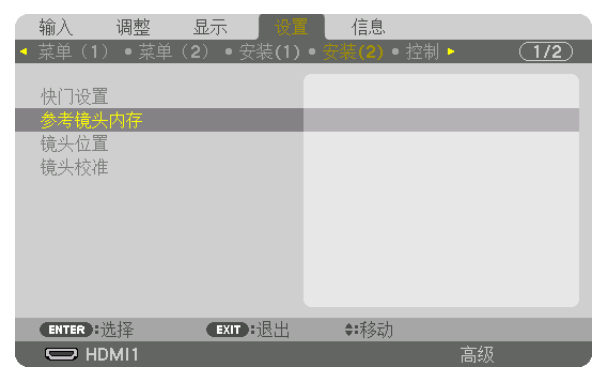

将显示 [参考镜头内存] 画面。

5. 确保已突出显示 [特性],然后按 ENTER 按钮。

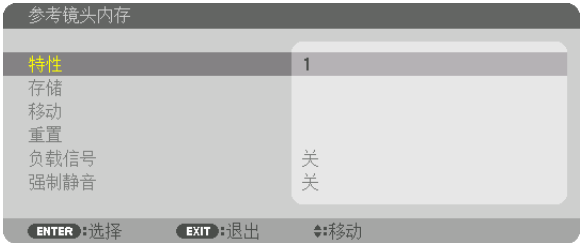

出现 [特性] 选择画面。

**6.** 按 ▼**/**▲ 按钮选择 **[**特性**]** 号码,然后按 **ENTER** 按钮。

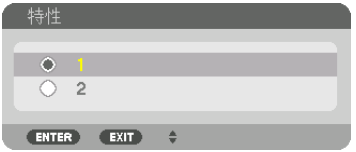

返回至 [参考镜头内存] 设置画面。

**7.** 选择[移动],然后按 **ENTER** 按钮。

| 参考镜头内存                           |        |  |  |  |  |  |  |
|----------------------------------|--------|--|--|--|--|--|--|
| 特性<br>存储                         |        |  |  |  |  |  |  |
| 移动<br>重置                         |        |  |  |  |  |  |  |
| 负载信号<br>强制静音                     | 关关     |  |  |  |  |  |  |
| EXIT H退出<br>$E$ NTER $E$ $E$ $E$ | ▲:禾冬云力 |  |  |  |  |  |  |

镜头将基于存储在所选的 [特性] 中的调整值进行平移。 **8.** 按 ◀ 按钮选择 **[**是**]** ,然后按 **ENTER** 按钮。

▲ 确定? 具

调整值将应用到现有信号。.

**9.** 按 **MENU** 按钮。 将关闭菜单。

提示:

- 要从[镜头内存]中调出已存储的值:
	- **1.** 从菜单选择 **[**调整**]** → **[**镜头内存**]** → **[**移动**]** ,然后按 **ENTER** 按钮。

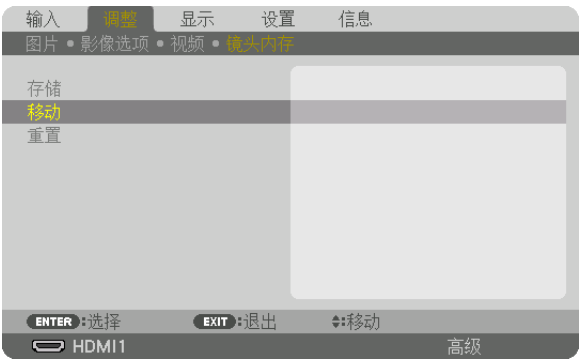

将显示确认画面。

**2. 按 ◀ 按钮选择 [是]**, 然后按 ENTER 按钮。

投射期间,如果已保存输入信号的调整值,镜头会平移。如果没有保存,镜头会根据存储在所选的 [参考镜头内 存] [特性] 号码中的调整值进行平移。

- 要在选择信号源时自动应用已存储的值:
- **1.** 从菜单选择 **[**设置**]** → **[**参考镜头内存**]** → **[**负载信号**]** ,然后按 **ENTER** 按钮。

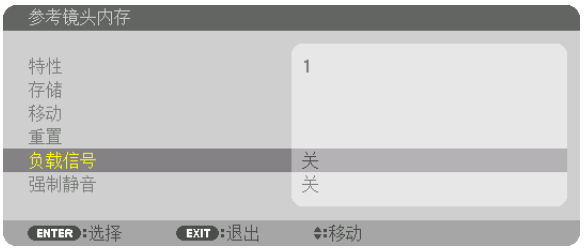

2. 按 ▼ 按钮选择 [开], 然后按 ENTER 按钮。

这样将依据调整值把镜头自动移动至信号源选择时的位置。

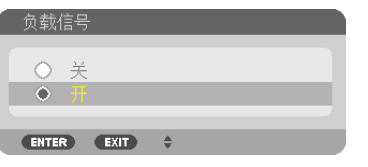

注:

• 使用存储在本投影机中的调整值,镜头内存功能可能无法生成一个完全排列整齐的影像(由于镜头中的允许偏差) 。在从镜头内存功能中调出并应用已存储的值后,微调镜头移动、放大及对焦以便生成可获取的最佳影像。

# 4.多屏幕投射

本投影机可单个使用或者安排在多台机器中,以进行多屏幕投射。

## ❶ 使用多屏幕投射可以完成的事情

#### 案例 **1**

使用单一投影机同时投射两种或四种类型的视频时 [双画面]

#### 连接示例和投射影像

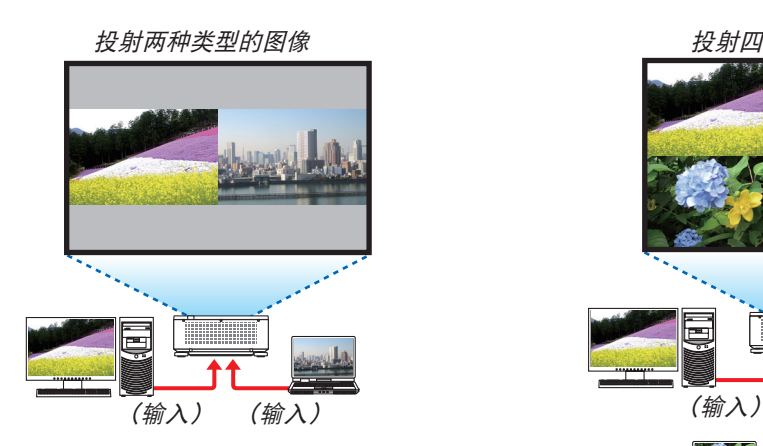

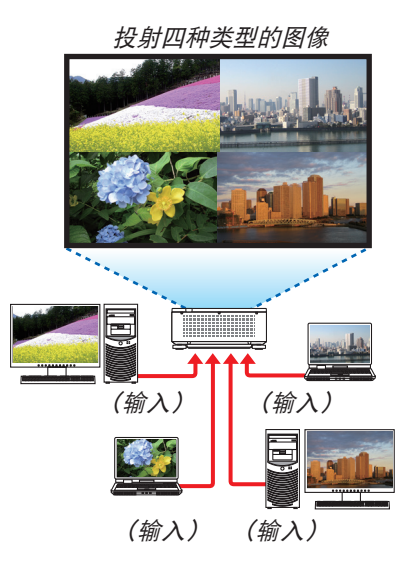

#### 案例 **2**

连接多台投影机,以在更大的屏幕上投射高分辨率图像。[区块划分]

#### 连接示例和投射影像

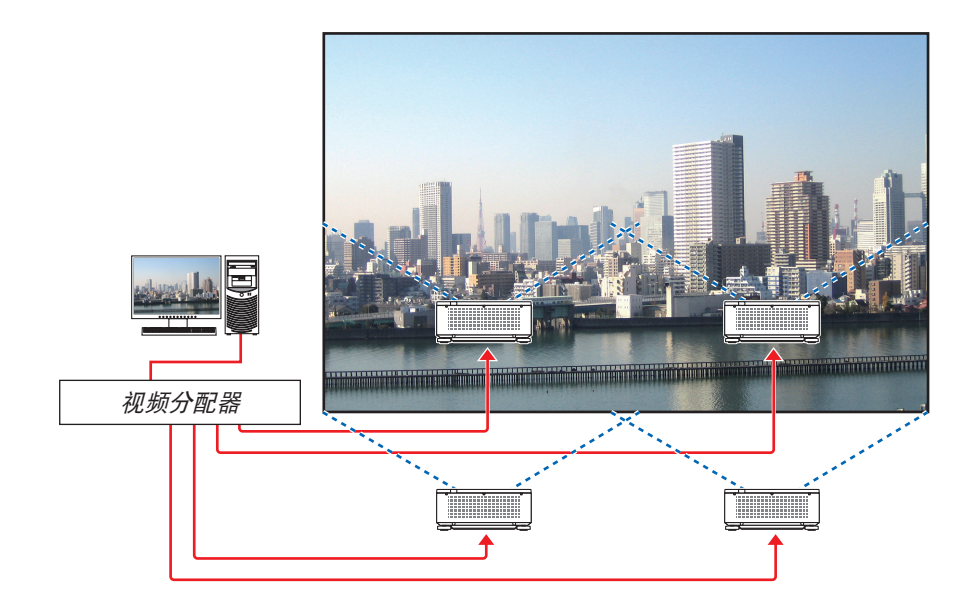
# ❷ 使用单一投影机同时投射两种或四种类型的视频时 [双画面]

**•** 第一个画面显示中的投射视频被称为主显示,而随后按顺序调出的投射视频被称为子**1**、子**2**和子**3**显示。

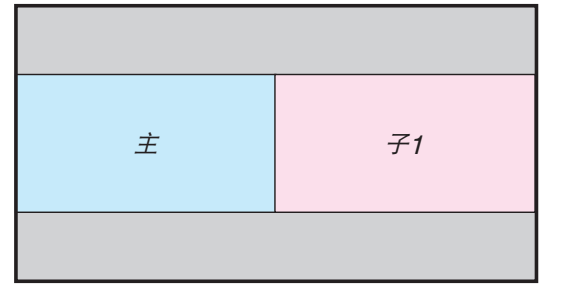

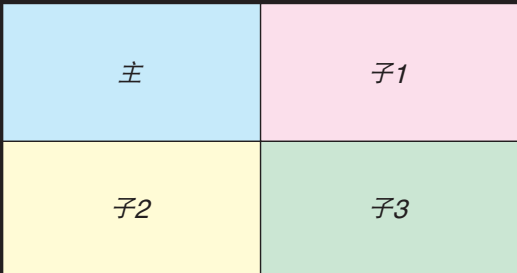

#### **•** 双画面 功能支持以下输入终端和输入信号。

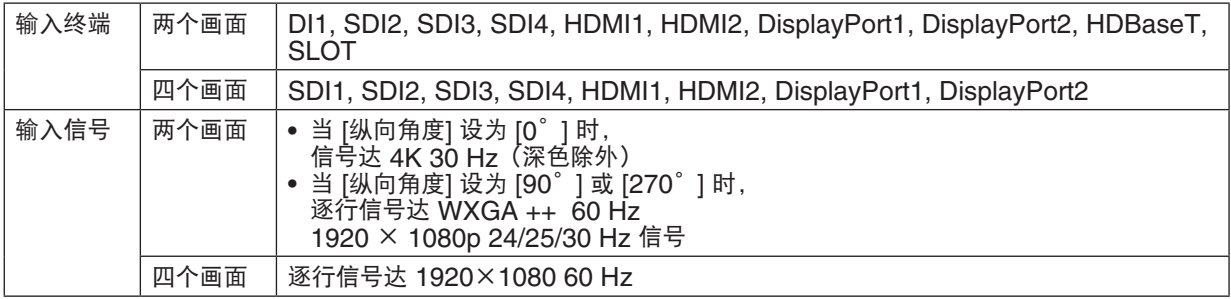

#### 投射四个画面

本节提供了用于同时投射四种类型影像的步骤。

准备工作:

将投影机连接至输出四种类型影像的设备,然后打开所有设备的电源。

**1.** 按 **MENU** 按钮显示屏幕菜单并选择 **[**显示**]** → **[**双画面**]**。

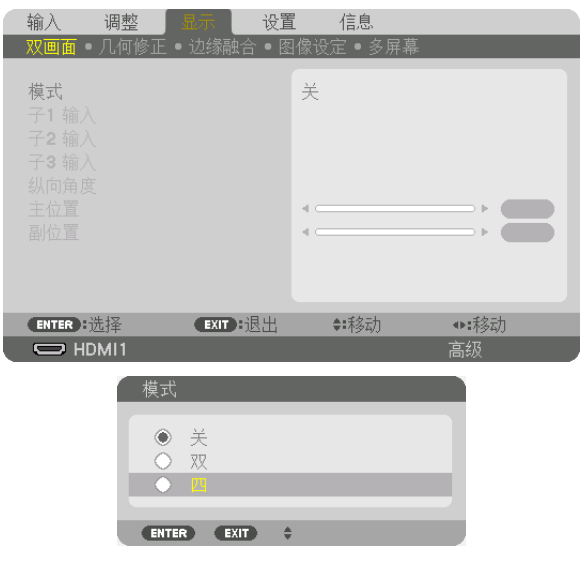

- 2. 使用 ▼/▲ 按钮选择 [模式], 然后按ENTER按钮。 此操作显示 [模式] 画面。
- **3.** 使用 ▼**/**▲ 按钮选择 **[**四**]**,然后按**ENTER**按钮。 显示返回至 双画面 画面。
- 4. 使用 ▼/▲ 按钮选择 [子1 输入],然后按 ENTER 按钮。 此操作显示 [子1 输入] 画面。
- 5. 使用 ▼/▲ 按钮为 子1 选择输入信号, 然后按 ENTER 按钮。

显示返回至 双画面 画面。

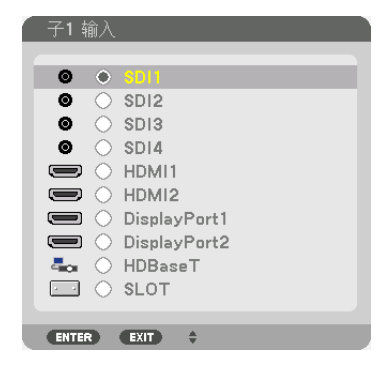

#### **6.** 执行与**4**和**5**相同的步骤以选择 子**2**和子**3** 的输入信号。

#### **7.** 按 **MENU** 按钮。

屏幕菜单将消失。

• 要返回至单一画面,请从步骤3中的 模式 选择画面选择 [关]。

提示:

- 要投射两个画面,请在步骤3中选择 [双],然后在步骤4和5中选择 子1 的输入信号。
- 在投射两个画面的情况下,可以将画面的方向设置为纵向位置或调整显示位置。(→ 第 [95](#page-109-0),[96](#page-110-0) 页)

#### 限制

- 以下操作仅适用于主显示。
	- 视觉调整
	- 使用部分 D-ZOOM/ZOOM +/− 按钮进行视频放大/缩小。
- 以下操作适用于 主、子1、子2和子3。这些操作不能单独应用。
	- 暂时删除视频(AV静音)
	- 视频暂停(冻结)
- 在显示测试模式时,将投射单个画面。
- 在以下情况下,无法使用 双画面 。
	- 当 [图像设定] → [模式] 设为 [放大] 或 [区块划分] 时
	- 当主设为 SDI1 且 [SDI 链接] 未设为 [单] 时
	- 当主设为 DisplayPort 1 且 [DP 链接] 设为 [双] 时
- 使用 [双画面] 时无法进行以下操作。
	- 动态对比度
	- 影像选项(当 模式 设为 [双] 且 [纵向角度] 设为 [90゜] 或 [270゜] 时)
	- 显示宽高比(当 模式 设为 [四] 时)

# ❸ 您可以排列多台投影机,以便在更大的屏幕上显示高分辨率图像 [区块 划分]

本节介绍使用四台投影机投射分辨率为3840 × 2160 (4K UHD) 的图像的步骤。

准备工作:

- 以2 × 2的布局排列四台投影机。
- 通过视频分配器将视频输出设备连接至四台投影机。
- 打开所有设备的电源以投射相同的四个图像

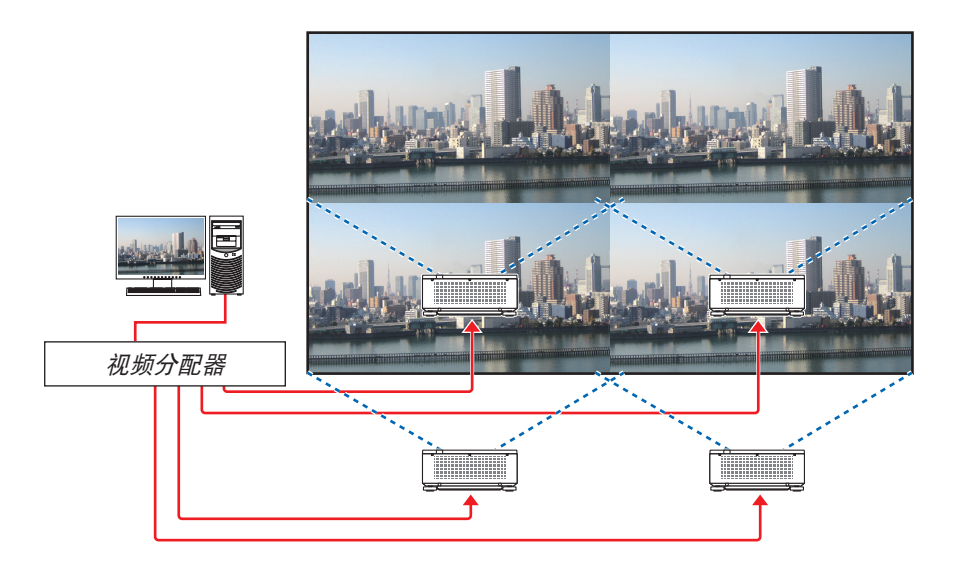

当使用一个遥控器执行设置或调整时,启用 [控件ID] 以将ID分配至各 投影机, 以免激活其他投影机。(→第[116](#page-130-0)页)

### 安装投影机时的注意事项

● 并排安装投影机时, 各台投影机之间以及入气口和墙壁之间均需留出 30 厘米或更宽的间隔, 以使投影机的入气不 被阻塞。当入气口和散热孔被阻塞时,投影机内部的温度将会升高并且可能会导致机器故障。

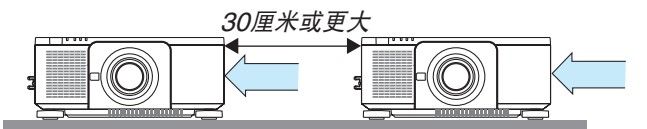

• 可直接叠放两台投影机(叠加设置)。(→ 请参阅第 [139](#page-153-0) 页)请勿试图直接叠放三台或更多台投影机。当投影机 直接叠放在另一台投影机的上面时,机器可能会掉落,从而导致损坏和故障。

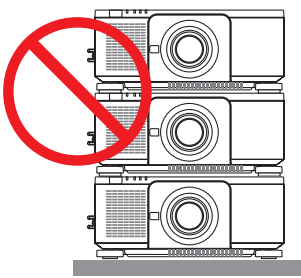

• 使用 3 台或更多台投影机时的安装示例 当安装用于多屏幕投射的 3 台或更多台投影机组合时,推荐按下列方式安装。 [安装示例]

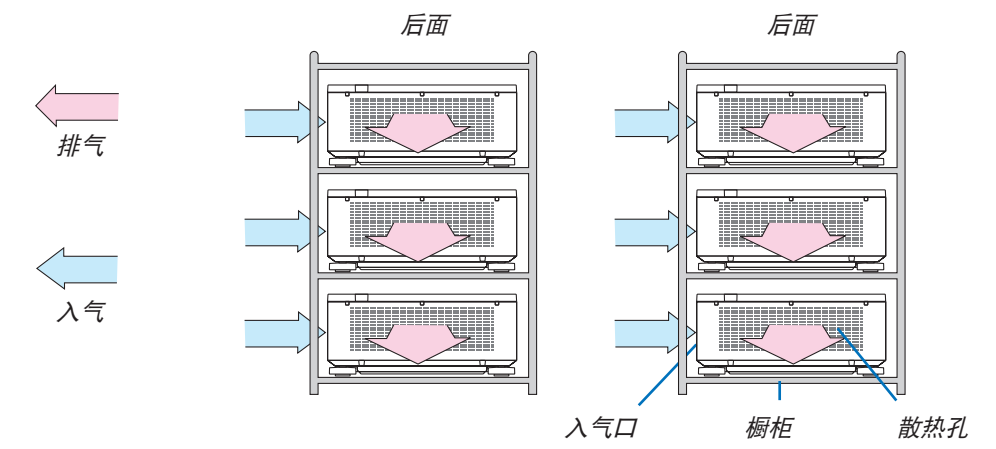

# 警告

请求经销商,进行投影机安装于天花板等特殊安装服务。切勿自行执行此类特殊安装。投影机可能会掉落并造成人 身伤害。安装时应使用足以支撑投影机重量的结实橱柜。请勿将投影机直接叠放在另一台投影机的上面。

#### 注:

● 有关投射距离的范围, 请参阅附录"投射距离和屏幕尺寸"。(→ 第 [143](#page-157-0) 页)

### 设置区块划分

**1.** 按 **MENU** 按钮显示屏幕菜单并选择 **[**显示**]** → **[**图像设 定**]** → **[**模式**]**。 此操作显示 [模式] 画面。

**2.** 使用 ▼**/**▲ 按钮选择 **[**区块划分**]**,然后按 **ENTER** 按钮。

**3.** 使用 ▼**/**▲ 按钮选择 **[**区块划分**]**,然后按 **ENTER** 按钮。

显示返回至 图像设定 画面。

此操作显示 [区块划分] 画面。

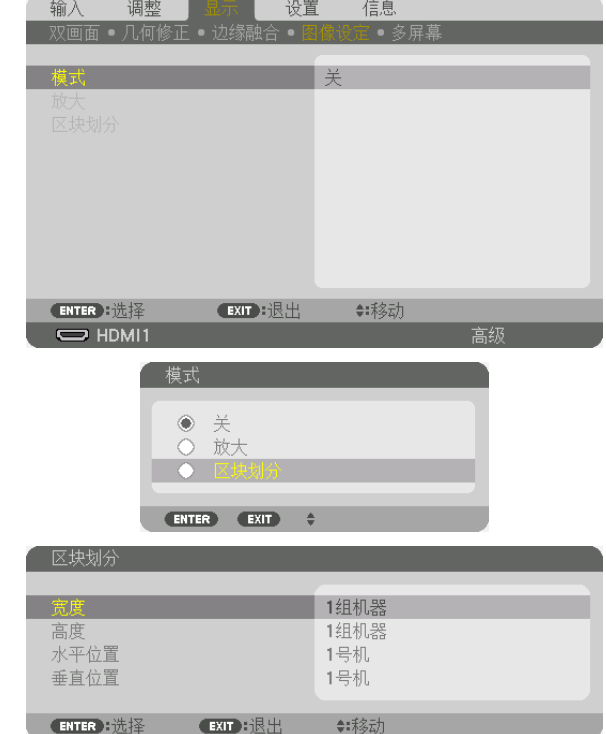

#### **4.** 设置 **[**宽度**]**、**[**高度**]**、**[**水平位置**]** 和 **[**垂直位置**]**

(1)在设置水平机器数量的画面中,选择 [2组机器]。(水平方向的机器数量)

(2)在设置垂直机器数量的画面中,选择 [2组机器]。(垂直方向的机器数量)

(3)在设置水平顺序的画面中,选择 [1号机] 或 [2号机]。

(观看画面,位于左侧的为 [1号机],而位于右侧的为 [2号机])

(4)在设置垂直顺序的画面中,选择 [1号机] 或 [2号机]。

(观看画面,位于顶部的为 [1号机],而位于底部的为 [2号机])

在完成步骤1至4的设置后,单一图像将以填充屏幕方式显示。

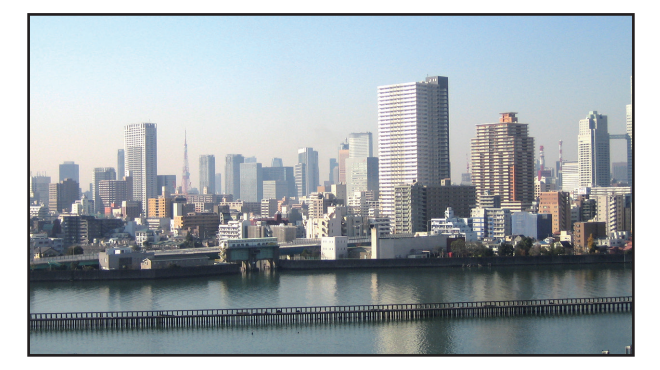

# **5.** 按 **MENU** 按钮。

屏幕菜单将消失。

**6.** 调整每台投影机的镜头移位以微调画面边界。

为了模糊投射图像的边界,请使用 [边缘融合] 进行调整。(→ [下一页](#page-78-0))

# <span id="page-78-0"></span>❹ 调整投射图像的边界 [边缘融合]

本投影机配备有"边缘融合功能",其可使投射画面的边缘难以察觉。

注:

- 执行边缘融合功能之前,请将投影机放置在正确的位置,使其影像变成合适大小的正方形,然后进行光学调整(镜 头移位、聚焦和变焦)。
- 使用「参考光源模式】下的「参考光线调整】调整各台投影机的亮度。除此之外,使用「参考白平衡】调整「对比 度]、[亮度]和[均一性]。

以下步骤显示了2 × 2布局中四台投影机的示例。

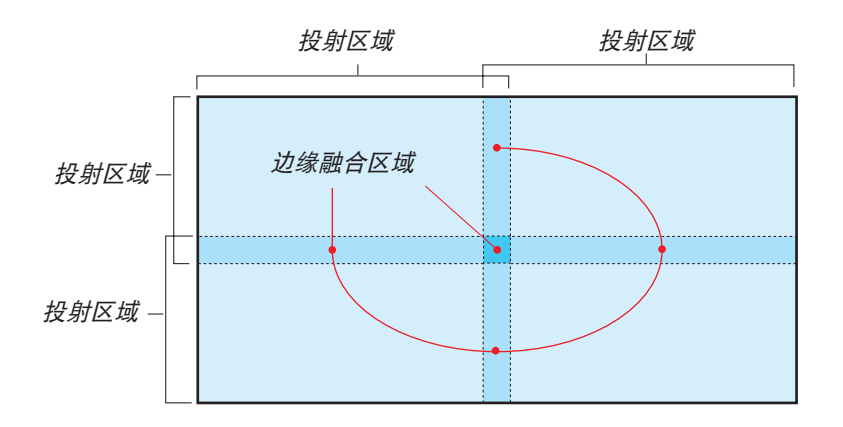

# 设置投射画面的重叠

① 启用[边缘融合]。

**1.** 按 **MENU** 按钮。

将显示菜单。

2. 选择 [显示] → [边缘融合] 。

将显示[边缘融合]屏幕。使光标与 [模式] 对准, 然后按 ENTER 按钮。将显示模式屏幕。

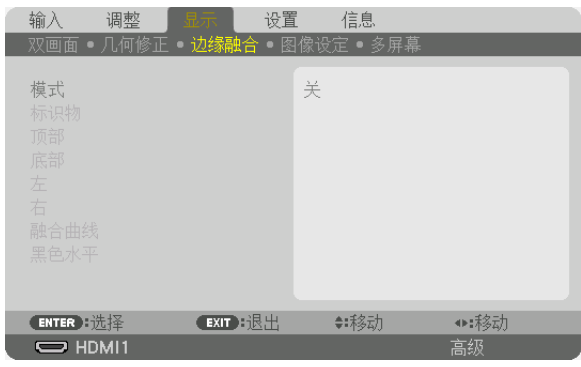

**3.** 选择[模式]→[开]后按 **ENTER** 按钮。

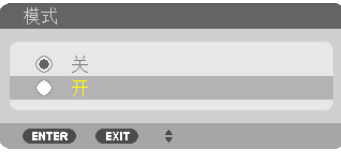

这样可启用边缘融合功能。以下菜单项目可用:

[标识物]、[顶部]、[底部]、[左]、[右]、[融合曲线]和[黑色水平]

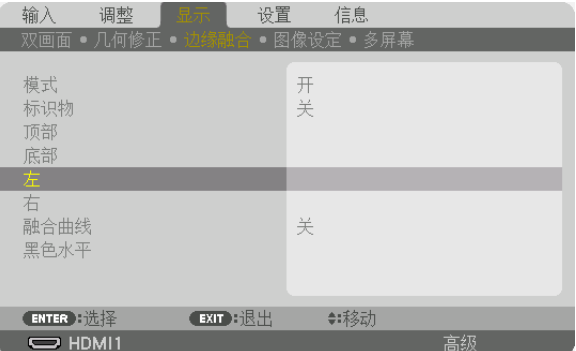

**4.** 从 **[**顶部**]**、**[**底部**]**、**[**左**]** 和 **[**右**]** 中为重叠边缘的一个区域选择适当的项目,并打开 **[**控制**]**。

| 午        |                 |        |  |
|----------|-----------------|--------|--|
| 控制       |                 | æ      |  |
| 范围       |                 | 128    |  |
| 位置       |                 | n<br>ь |  |
|          |                 |        |  |
| ENTER 选择 | <b>EXIT :退出</b> |        |  |

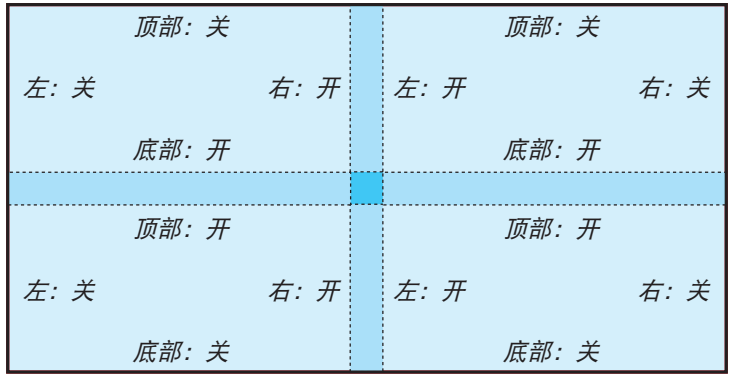

② 调整[范围]和[位置],以确定各投影机投射的影像重叠边缘的区域。

开启[标识物]将显示品红色和绿色的标识物。 品红色标识物用于[范围],绿色标识物则用于[位置]。

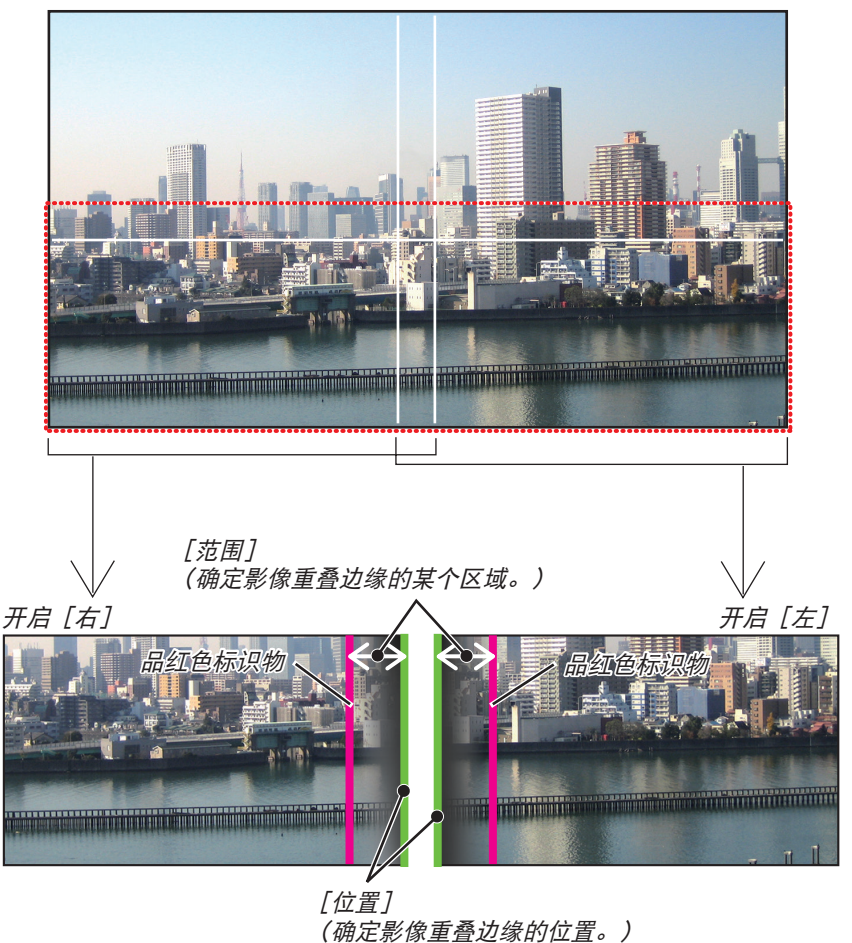

绿色标识物

\* 为了便于说明,图示中分开了这 2 个屏幕。

**1** 调整[范围]。

使用 ◀ 或 ▶ 按钮调整重叠区域。

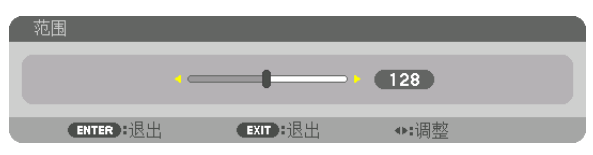

提示:

• 进行调整, 使一台投影机的标识物与另一台投影机的标识物重叠。

**2** 调整[位置]。

使用 ◀ 或 ▶ 按钮将重叠影像的边缘彼此对齐。

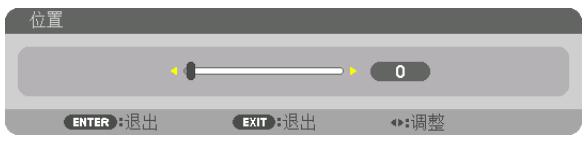

提示:

- 当显示不同分辨率的信号时,请从一开始便执行边缘融合功能。
- 当投影机关闭时, [标识物]的设置不会被存储并且会返回至 [关]。
- 在投影机运行期间若要显示或隐藏标识物,请从菜单开启或关闭[标识物]。

#### [融合曲线]

调整屏幕上重叠部分的亮度。根据需要, 通过 [融合曲线] 和 [黑色水平] 调整屏幕上重叠部分的亮度。

• 将「模式]设定为「开], 以便选择「融合曲线]和「黑色水平]。

#### 选择一个[融合曲线]选项

通过控制屏幕上重叠部分的层级,可使投射屏幕上的边界不明显。在九个选项中选择最佳项。

1. 在屏幕菜单上,将光标移动至[显示]→[边缘融合]→[融合曲线]后按 ENTER。显示[融合曲线]的选项设 置屏幕。

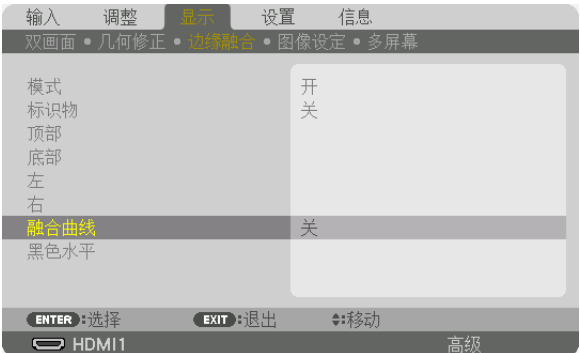

**2.** 通过 ▲ 或 ▼在九个选项中选择一项。

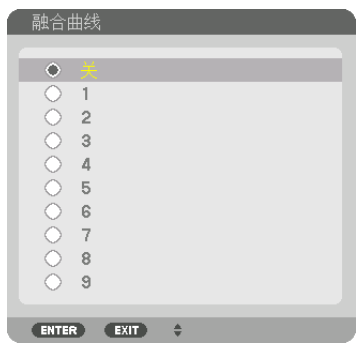

#### 黑色水平调整

调整多屏幕投影时重叠区域和非未重叠区域的黑色水平(边缘融合)。 如果您觉得差异太大,请调整亮度水平。

注:

• 根据开启的[顶部]、[底部]、[左]和[右]的各组合的不同,可调整的区域也有所不同。

左下方投影机的黑色水平调整如图所示。

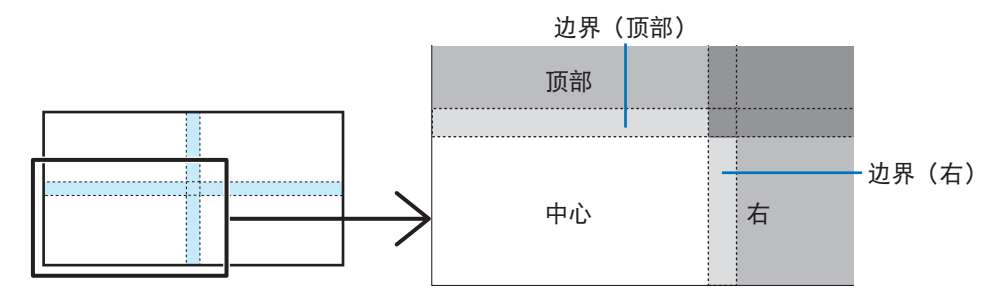

**1.** 选择[显示]→[边缘融合]→[黑色水平]并按 **ENTER** 按钮。 屏幕将切换至黑色水平调整屏幕。

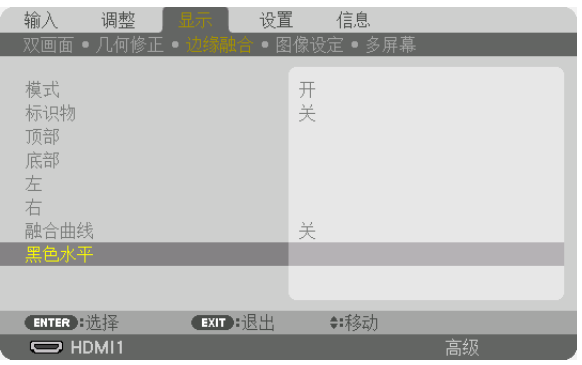

#### **2.** 使用 ◀, ▶, ▼ 或 ▲ 按钮 选择项目,然后使用 ◀ 或 ▶ 调整黑色水平。

必要时,对另一台投影机也进行此项操作。

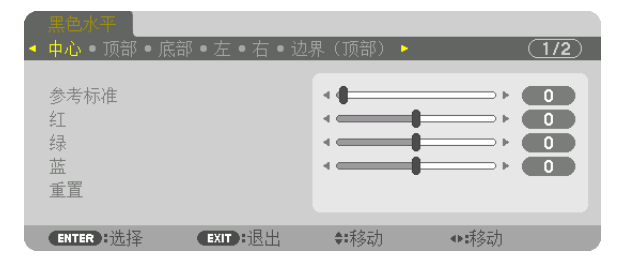

提示:

用于黑色水平调整的 9 个分割部分 中间投影机的黑色水平调整如图所示。

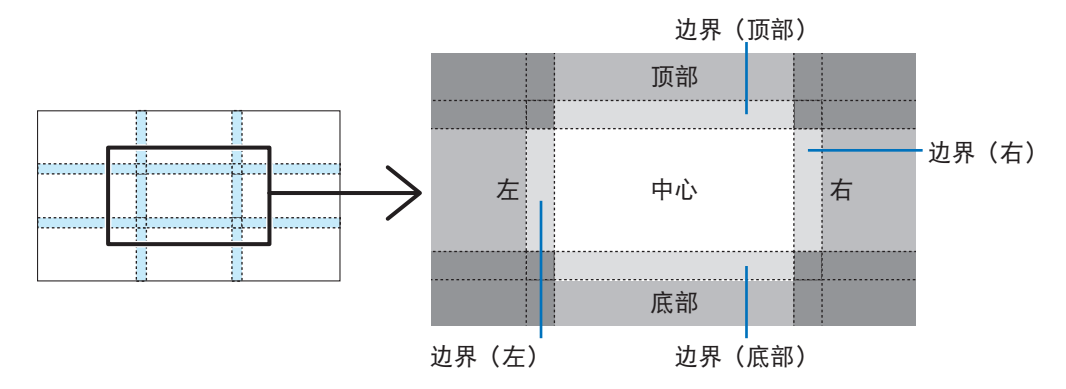

提示:

- 根据选定的边缘融合位置(顶部、底部、右、左)数量的不同,黑色水平分割画面的数量会改变。除此之外,当选 择了顶部/底部和左/右时,出现角分割屏幕。
- 边缘融合宽度是在范围中设定的宽度,角是由顶部/底部或者左/右的交叉面积形成的。
- 可调整[黑色水平],仅使其更加明亮。

# ❶ 使用菜单

注:

• 取决于输入信号及投影机设置,屏幕菜单可能出现显示异常。

#### **1.** 按遥控器或投影机机箱上的 **MENU** 按钮显示菜单。

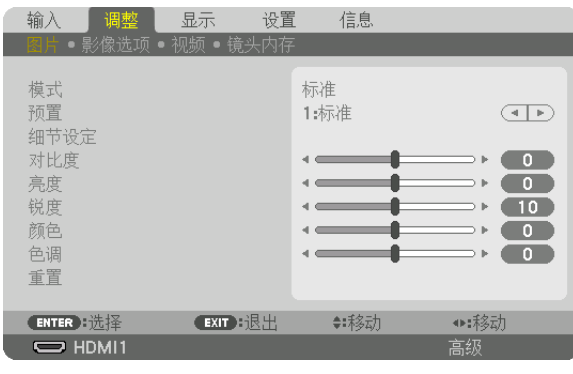

注:

• 底部的 ENTER、EXIT、▲▼、<▶ 表示可用于操作的按钮。

- 2. 按遥控器或投影机机箱上的 ◆ 按钮显示子菜单。
- **3.** 按遥控器或投影机机箱上的 **ENTER** 按钮突出显示最上面一项或第一个选项卡。
- 4. 用遥控器或投影机机箱上的 ▲▼ 按钮选择想调整或设置的项目。 可以使用遥控器或投影机机箱上的 ◀▶ 按钮选择需要的选项卡。
- **5.** 按遥控器或投影机机箱上的 **ENTER** 按钮显示子菜单窗口。
- 6. 用遥控器或投影机机箱上的 ▲▼◀▶ 按钮调整级别或开启或关闭所选的项目。 更改将一直存储到再次调整前。
- **7.** 重复第 **2-6** 步调整其它项,或按遥控器或投影机机箱上的 **EXIT** 按钮退出菜单显示。
	- 注:

• 显示菜单或消息时,根据信号或设置的不同,可能会丢失几行信息。

#### **8.** 按下 **MENU** 按钮关闭菜单。

要返回前一菜单,按下 EXIT 按钮。

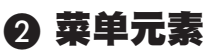

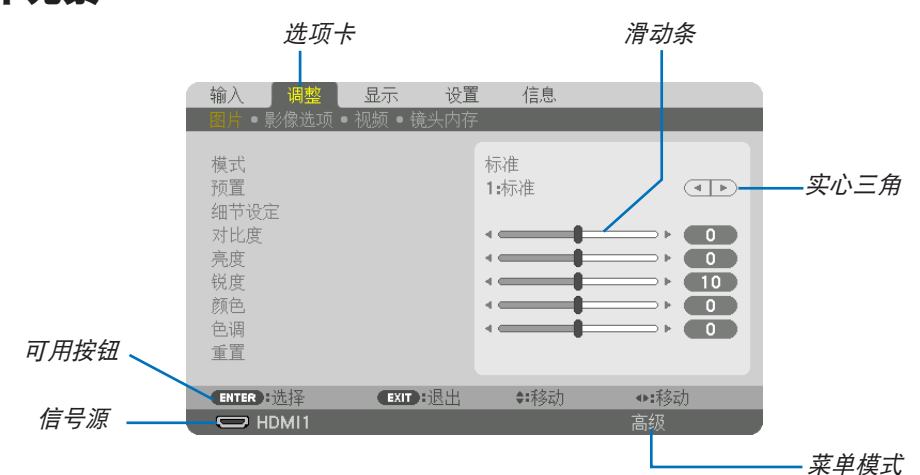

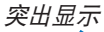

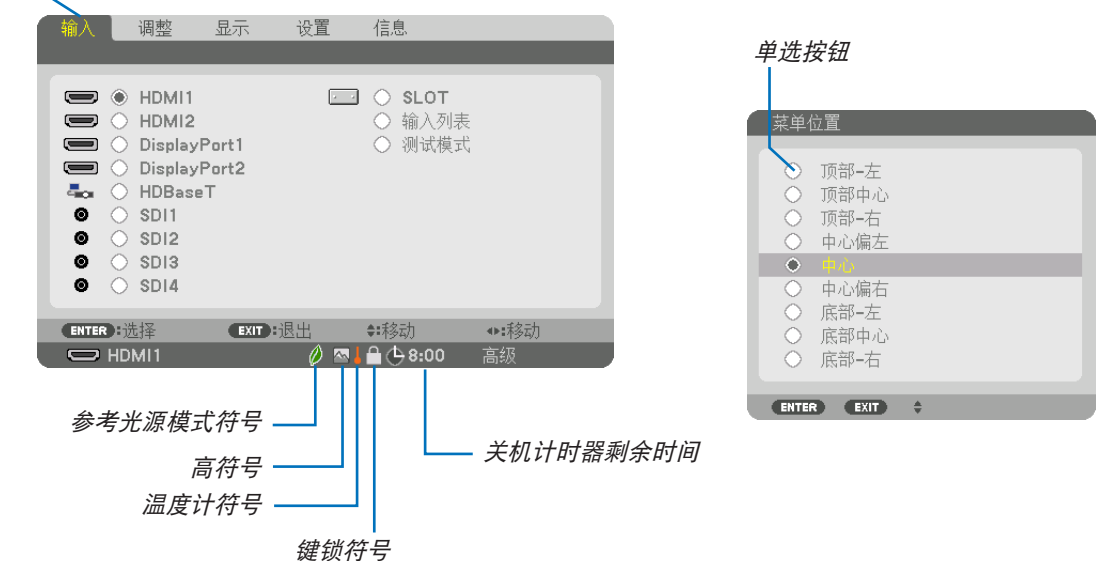

#### 菜单窗口或对话框主要包括以下元素:

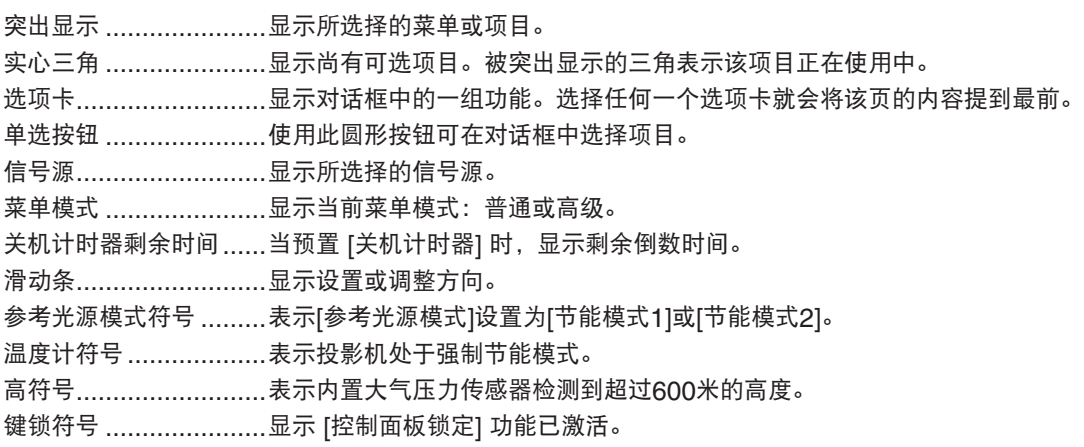

❸ 菜单项目清单 • 阴影区域为普通菜单项目。

由于输入信号源的不同,有些菜单项目将不能使用。

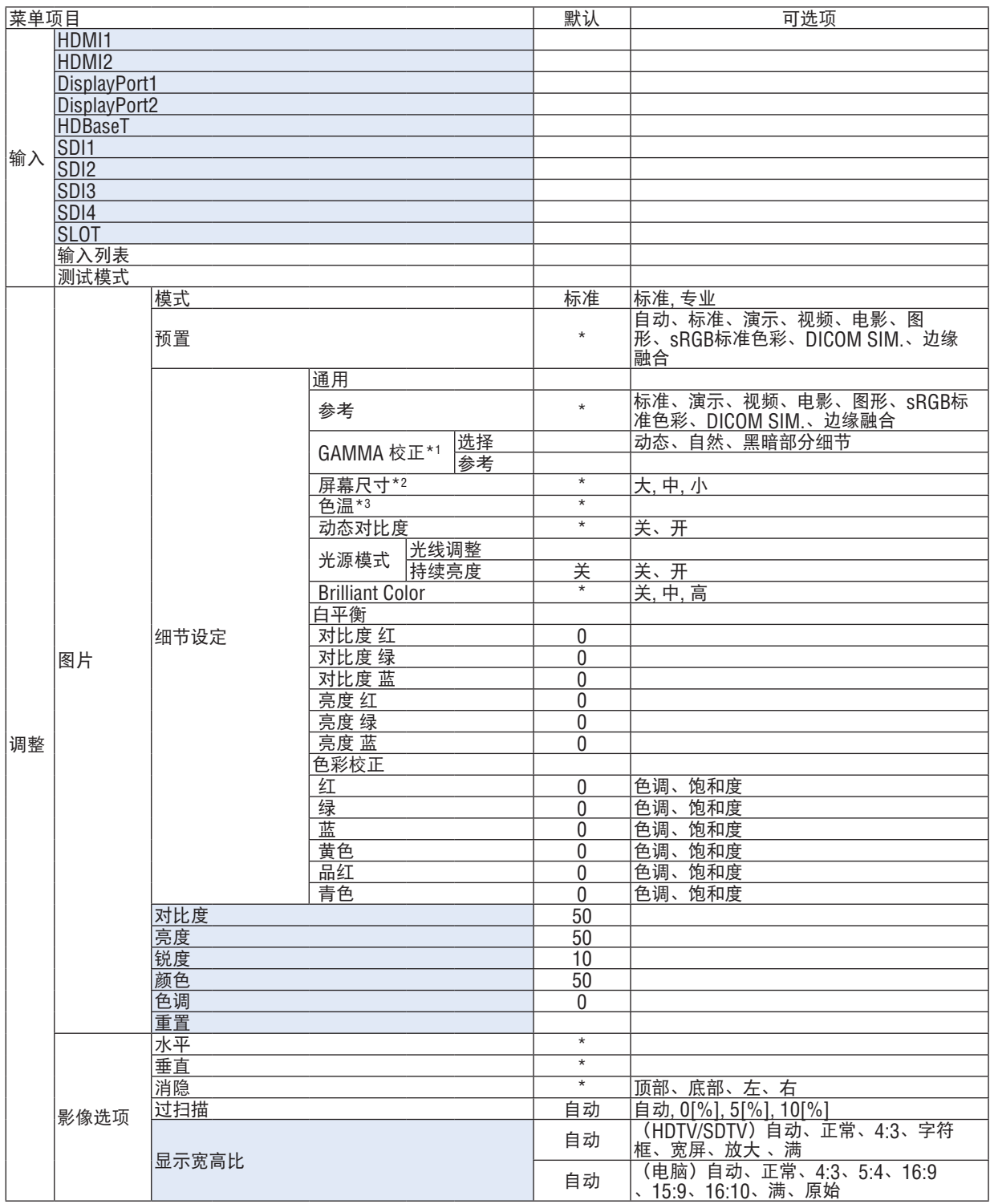

\* 星号 (\*) 是指根据信号的不同默认设置会改变。 \*1 当 [参考] 中选择了 [DICOM SIM.] 以外的选项时,[GAMMA 校正] 项有效。

\*2 当 [参考] 中选择了 [DICOM SIM.] 时,[屏幕尺寸] 项有效。

\*3 当在[参考]中选择了[标准]时,[色温]不可用。

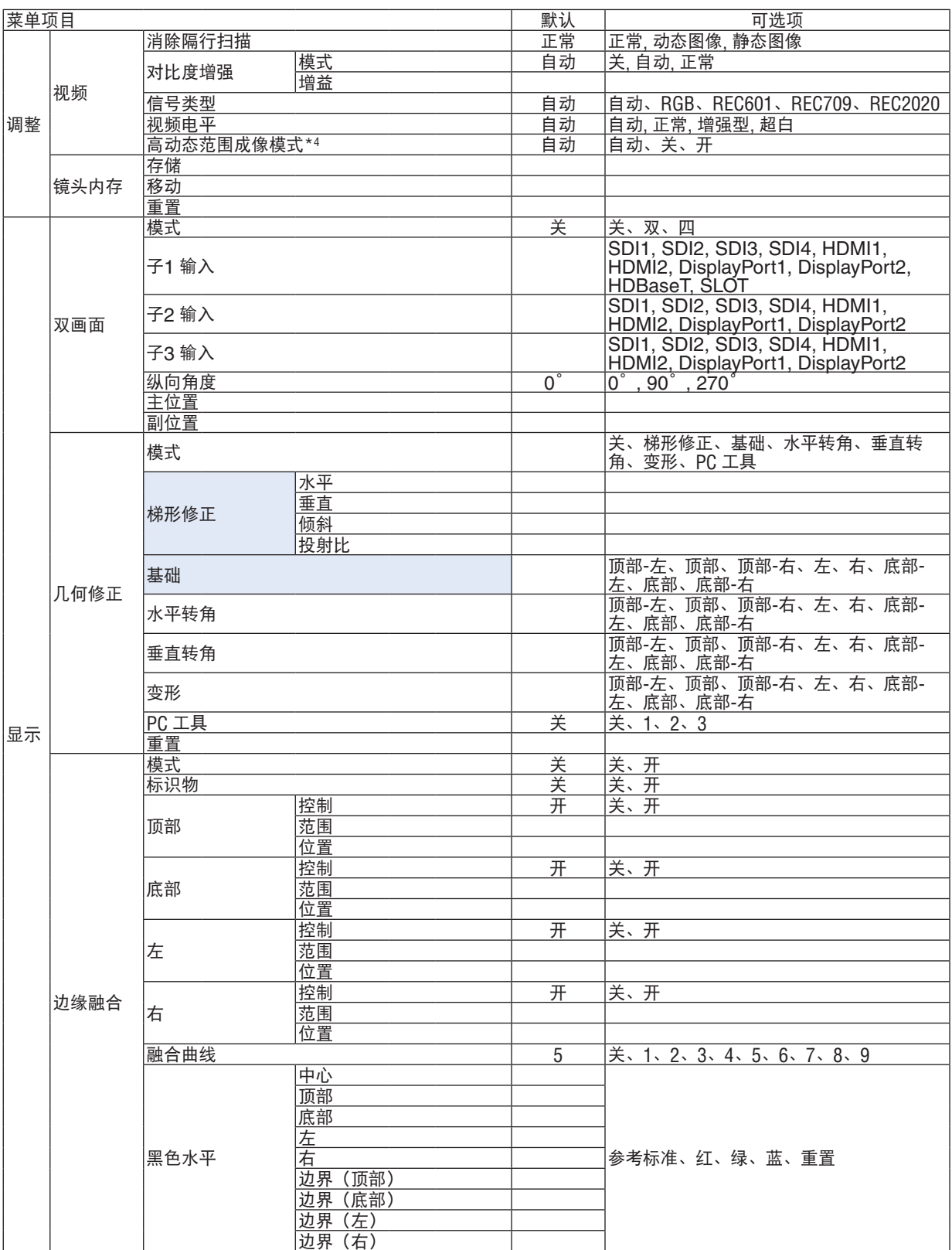

\*4 [高动态范围成像模式]项目专门用于4K信号。

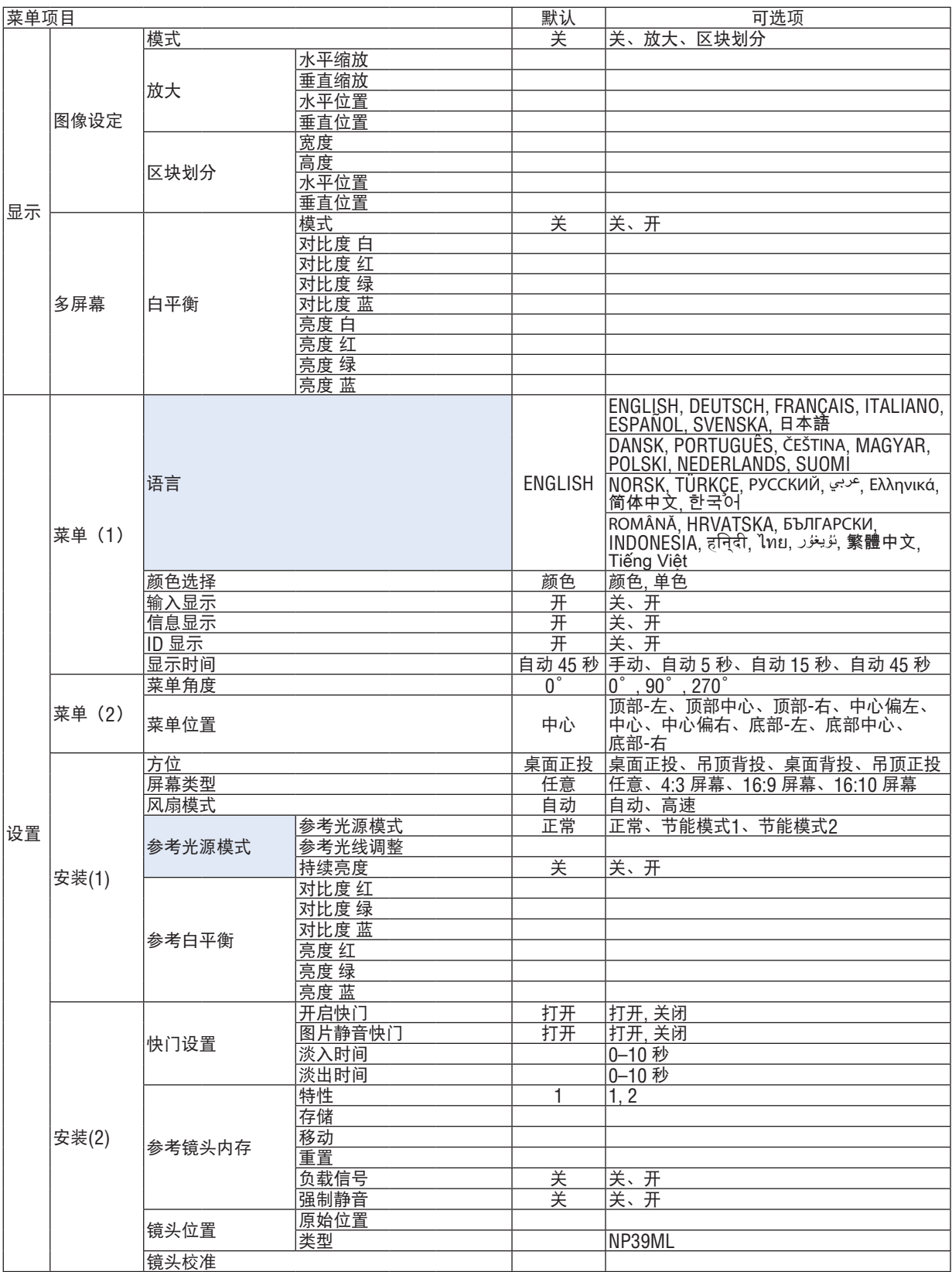

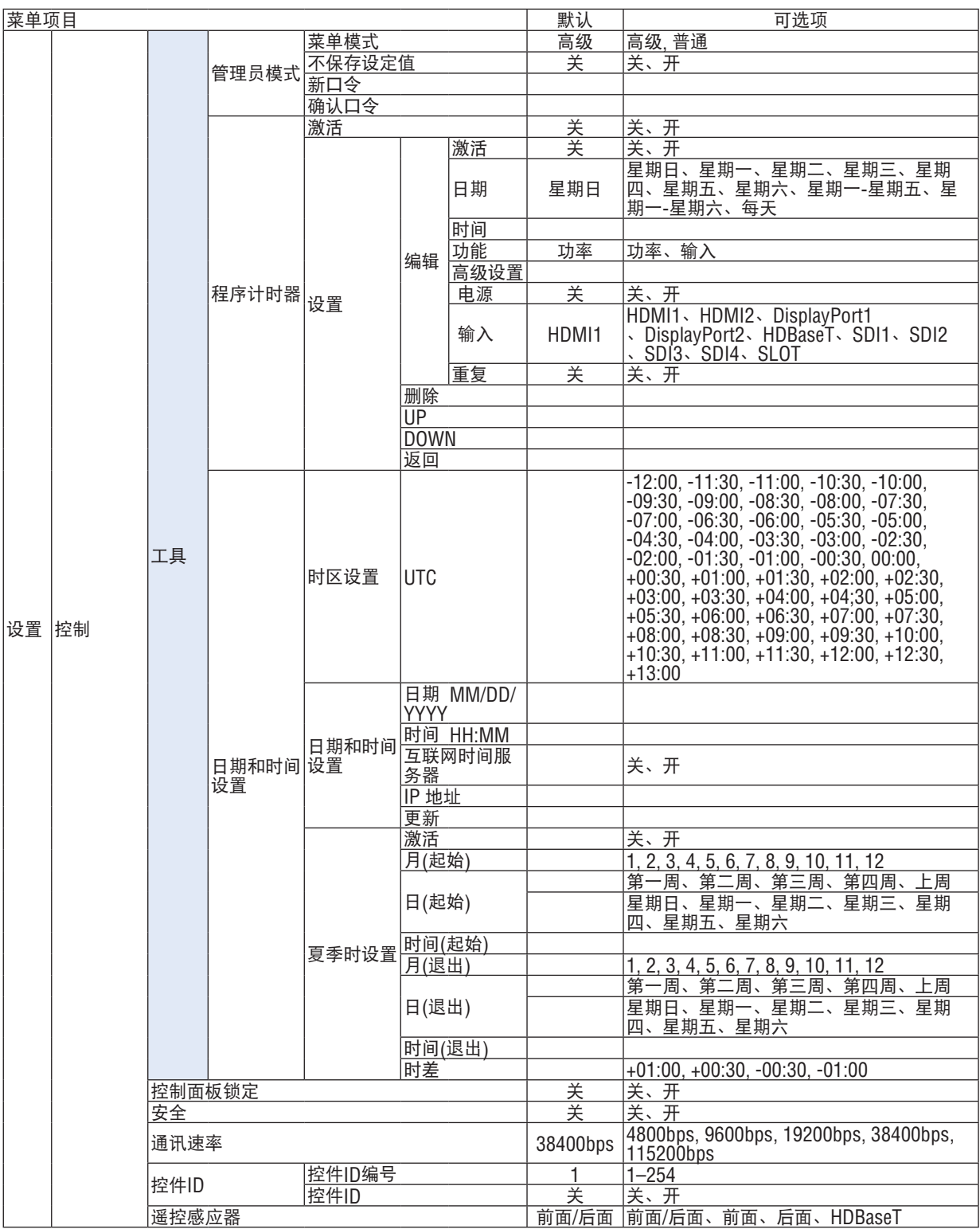

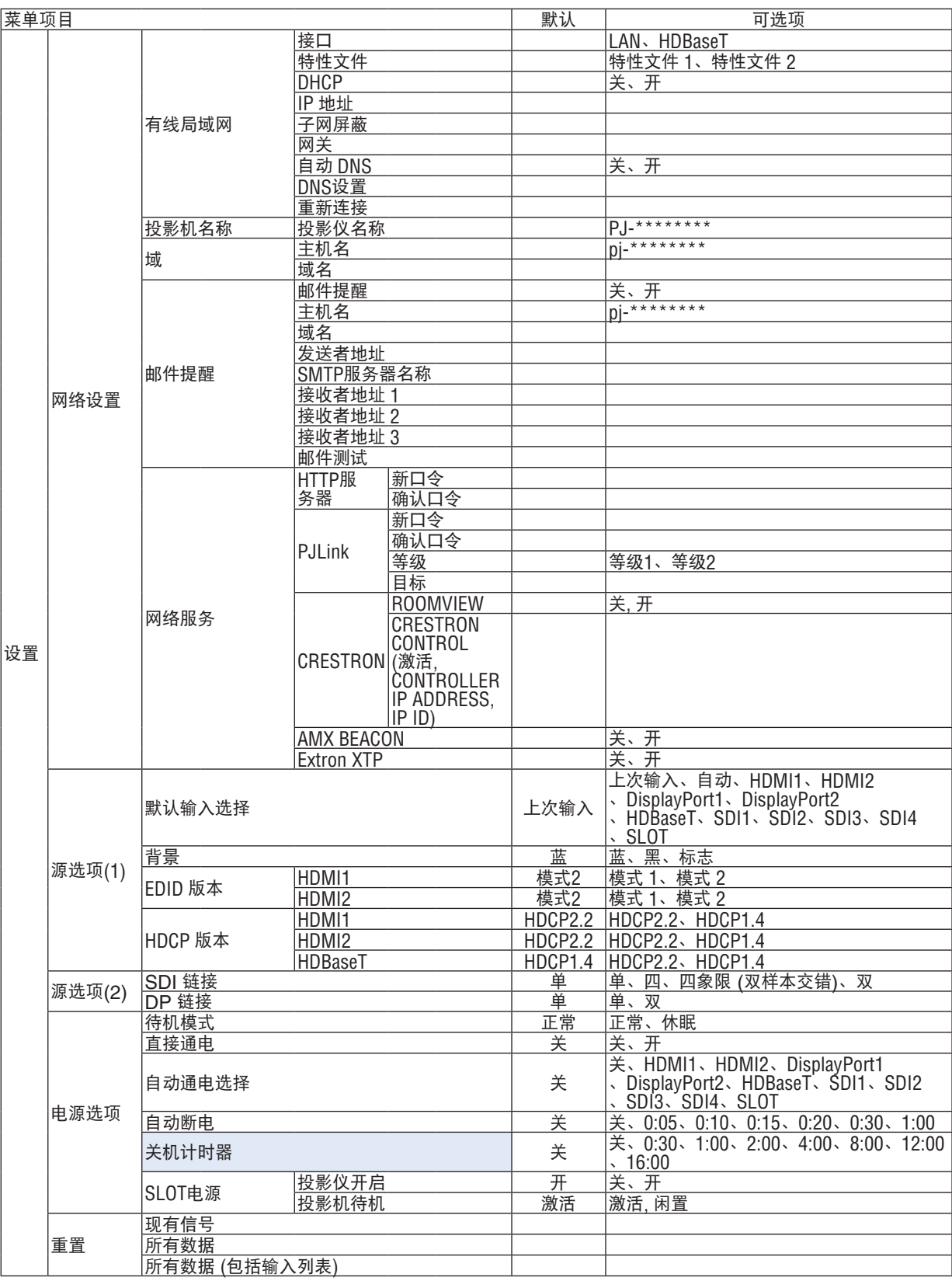

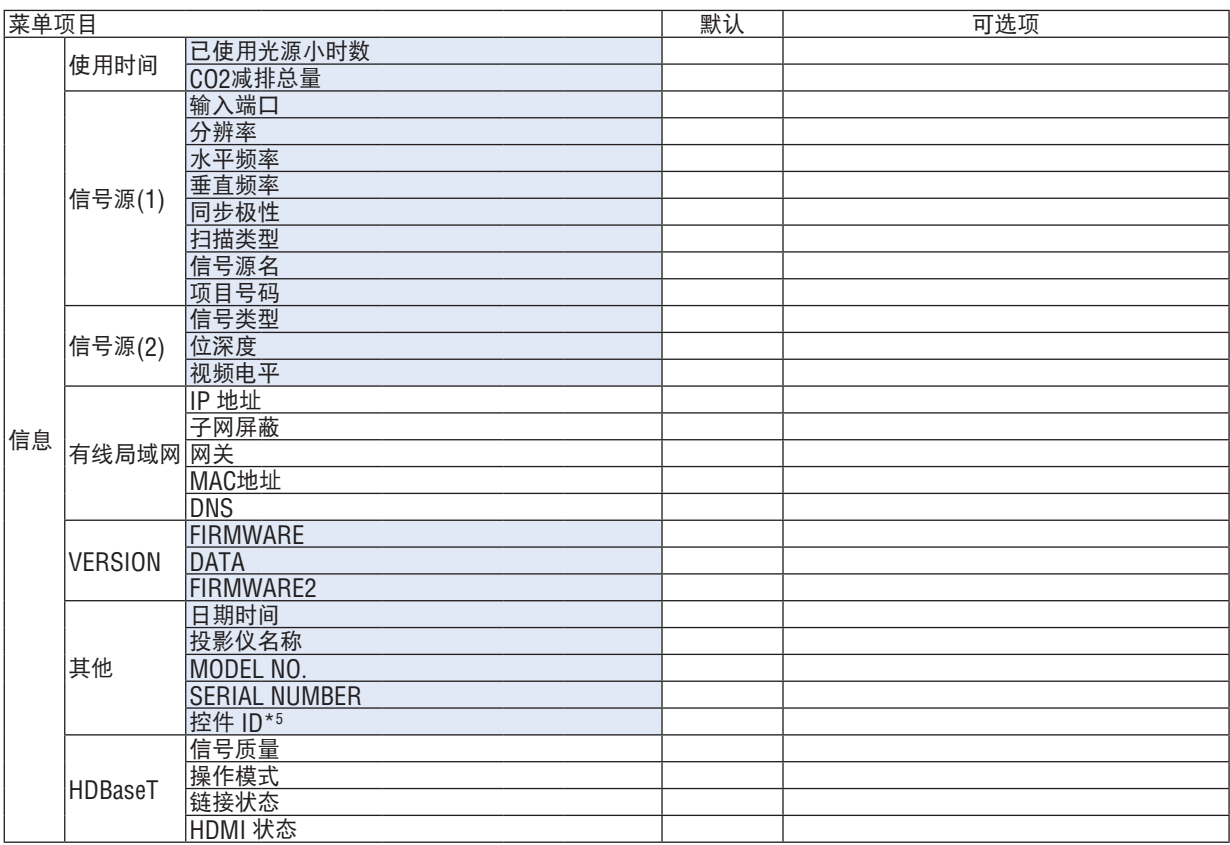

\*5 当设置了 [控件 ID] 时, 会显示 [控件 ID] 。

# ❹ 菜单说明及功能 [输入]

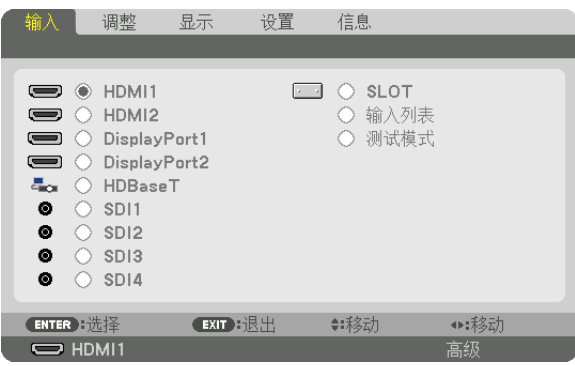

### HDMI1

投射连接至 HDMI 1 IN 端口的设备的视频。

# HDMI2

投射连接至 HDMI 2 IN 端口的设备的视频。

### DisplayPort1

投射连接至 DisplayPort1 IN 端口的设备的视频。 当DisplayPort以双链路模式连接时,也选择此端口。

### DisplayPort2

投射连接至 DisplayPort2 IN 端口的设备的视频。

# HDBaseT

投射 HDBaseT 信号。

### SDI1

投射连接至 SDI1 IN 端口的设备的视频。 当SDI以四链路或双链路模式连接时,也选择此端口。

### SDI2

投射连接至 SDI2 IN 端口的设备的视频。

#### SDI3

投射连接至 SDI3 IN 端口的设备的视频。

#### SDI4

投射连接至 SDI4 IN 端口的设备的视频。

#### SLOT

投射来自插入 SLOT 中的选配板(另售)的图片。

# 输入列表

显示信号列表。请参阅后续几页。

#### 测试模式

关闭菜单并切换至测试模式画面。 使用 ◀▶ 按钮选择此模式。

#### <span id="page-94-0"></span>使用输入列表

投射的信号可以在输入列表中注册。 此外,当您执行图像设定,镜头内存注册等时,信号的调节值会自动注册在本 机的输入列表中。必要时,记录信号(调整值)都可从输入列表中加载。当调用已注册信号时,与未注册信号相比, 视频可以更快地显示。

然而,输入列表中最多只能记录 100 种样式。如果输入列表中已经记录了 100 种样式,显示出错消息并且不能记录 其它多余样式。因此您应该删除不再需要的信号(调整值)。

#### 显示输入列表

#### **1.** 按 **MENU** 按钮。

将显示菜单。

**2.** 按 ◀ 或 ▶ 按钮选择 **[**输入**]**。

将显示输入列表。

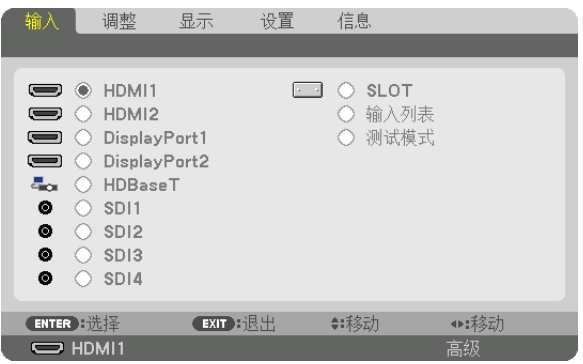

3. 使用 ◀、▶、▲ 或 ▼ 选择 [输入列表], 然后按 ENTER 按钮。

将显示输入列表窗口。

如果没有显示输入列表窗口,请切换菜单至 [高级]。

欲在 [高级] 和 [普通] 之间切换菜单,请选择 [设置] → [控制] → [工具] → [管理员模式] → [菜单模式]。(→ 第 [111](#page-125-0) 页)

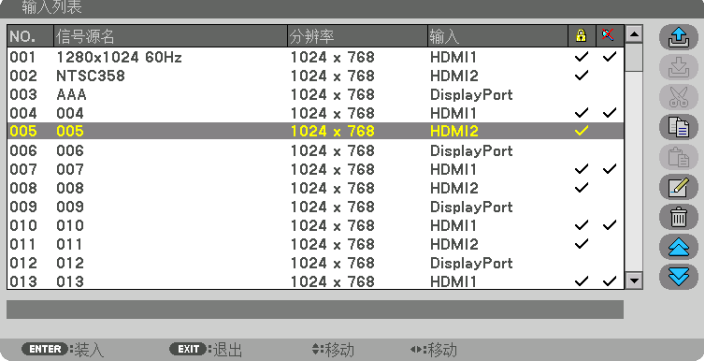

将当前投射信号输进输入列表 [<mark>65</mark> (存储) ]

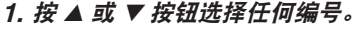

2. 按 ◀ 或 ▶ 按钮选择 | <mark>△</mark> (存储) ] , 然后按 ENTER 按钮。

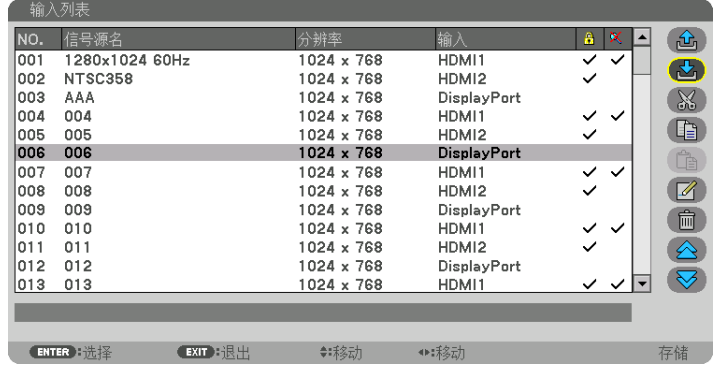

从输入列表调出信号 [ d (装入) ] 按 ▲ 或 ▼ 按钮选择一个信号,然后按 ENTER 按钮。

从输入列表编辑信号 [ 4 (编辑) ]

- **1.** 按 ▲ 或 ▼ 按钮选择一个您要编辑的信号。
- 2. 按 ◀、▶、▲或 ▼ 按钮选择 (■ (编辑) ], 然后按 ENTER 按钮。 将显示编辑窗口。

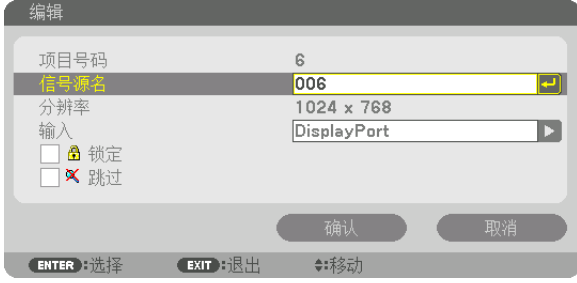

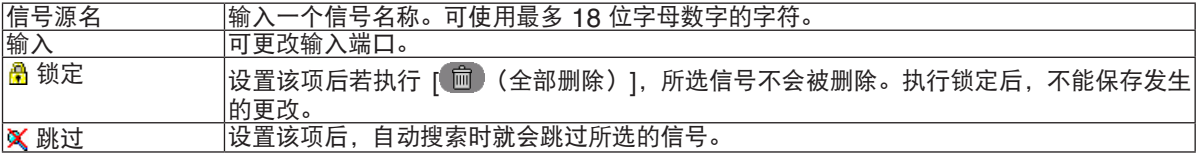

#### **3.** 设定上述项目,然后选择 **[**确认**]** ,然后按 **ENTER** 按钮。

注:

• 输入端口不能更改为当前投射的信号。

从输入列表剪切信号**[** (剪切)**]**

- **1.** 按 ▲ 或 ▼ 按钮选择一个您要删除的信号。
- 2. 按 ◀、▶、▲ 或 ▼ 按钮选择 | ※ (剪切) ], 然后按 ENTER 按钮。

信号将从输入列表删除且删除的信号将显示在输入列表底部的剪贴板上。

注:

- 无法删除当前投射的信号。
- 当选择了锁定的信号时,将以灰色显示信号,说明此信号不可用。

提示:

- 剪贴板上的数据可以粘贴到输入列表上。
- 剪贴板上的数据在输入列表关闭后不会丢失。

从输入列表复制和粘贴信号 **[** (复制)**] / [** (粘贴)**]**

- **1.** 按 ▲ 或 ▼ 按钮选择一个您要复制的信号。
- 2. 按 ◀、▶、▲ 或 ▼ 按钮选择 ( □ (复制) ] , 然后按 ENTER 按钮。 复制的信号将显示在输入列表底部的剪贴板上。

- **3.** 按 ◀ 或 ▶ 按钮移至列表。
- **4.** 按 ▲ 或 ▼ 按钮选择一个信号。
- **5.** 按 ◀、▶、▲ 或 ▼ 按钮选择 **[** (粘贴)**]** ,然后按 **ENTER** 按钮。 剪贴板上的数据将粘贴到该信号。

从输入列表删除所有信号 [ <sup>| | |</sup> (全部删除) ]

- **1.** 按 ◀、▶、▲ 或 ▼ 按钮选择 **[** (全部删除)**]** ,然后按 **ENTER** 按钮。 将显示确认信息。
- **2.** 按 ◀ 或 ▶ 按钮选择 **[**是**]** ,然后按 **ENTER** 按钮。

注:

• 无法删除锁定的信号。

#### 使用测试模式[测试模式]

显示测试模式以便调整屏幕上的失真以及设置投影机时的焦点。一旦选择了屏幕菜单中的「测试模式],将显示调整 的模式。如果您发现模式失真,请通过按遥控器上的几何校正按钮调整投影机的安装角度或修正失真。如果需要进行 对焦调整,请按遥控器上的 FOCUS 按钮显示对焦调整屏幕,然后通过 ◀ 或 ▶ 按钮来调整FOCUS。建议在将投影 机以测试模式状态投影 30 分钟以上后进行对焦调整。按 EXIT 按钮关闭测试模式并返回菜单。

# ❺ 菜单说明及功能 [调整] [图片]

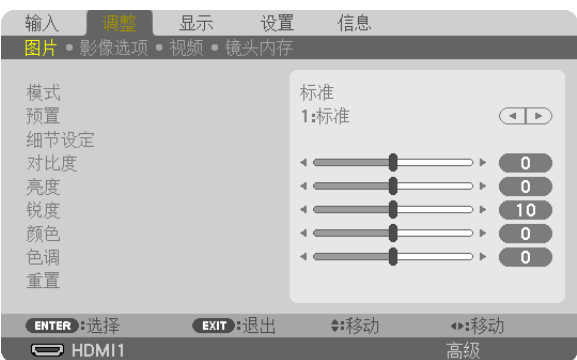

# **[**模式**]**

该功能可以确定如何为各个输入 [预置] 的 [细节设定] 保存设置。

标准 ........................ 为 [预置] 的各项保存设置(预置 1 至 8) 专业 .................. 为各个输入的 [图片] 保存所有设置。

#### 注:

• 当显示 [测试模式] 时,无法选择 [模式]。

# **[**预置**]**

该功能允许您选择投射影像的最佳设置。

您可以调节黄色、青色和品红的中性色泽。

有针对不同类型影像进行了优化的七种工厂预置。您同样可以用 [细节设定] 对用户可调节的设置进行gamma或颜色 定制。

您的设置可保存到 [预置 1] 至 [预置 8]。

自动 .................. 自动区分输入信号的最佳设置。

标准 .................. 建议在灯光明亮的房间里使用。

演示 .................. 建议用于 PowerPoint 文件演示。

视频 .................. 建议用于观看常规的电视节目。

动态图像 ........... 建议用于电影。

图形 .................. 建议用于图形。

sRGB标准色彩.. 标准色彩值

DICOM SIM. .... 建议用于DICOM模拟格式。

边缘融合 ........... 建议用于边缘融合。

注:

• [DICOM SIM.] 选项仅为了培训/参考,不能将其用于实际诊断。

• DICOM 代表医学数字影像传输。它是由美国放射学会 (ACR) 和美国电器制造商协会 (NEMA) 发布的一个标准。 此标准指定了数字影像数据从一个系统移动到另一个系统的方法。

[细节设定]

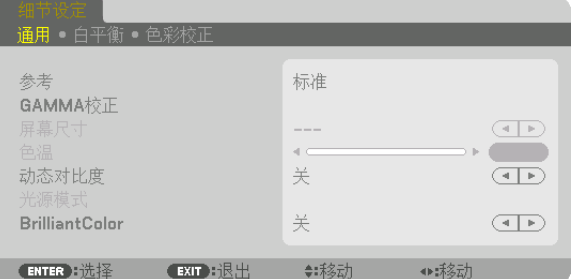

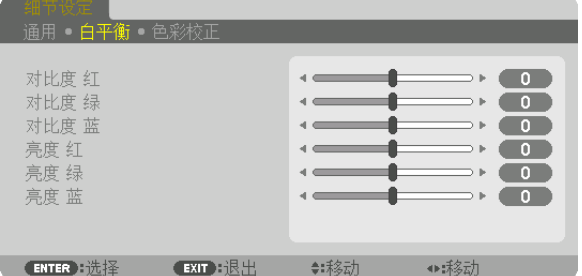

(ENTER):选择 CEXIT 时退出

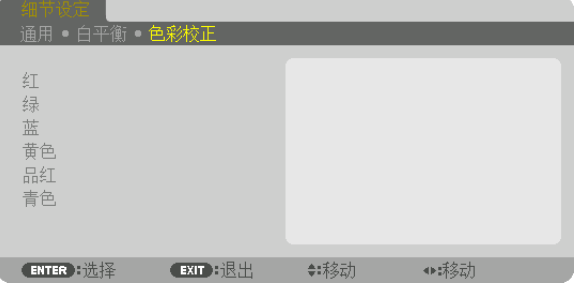

#### **[**通用**]**

#### 保存您定制的设置 **[**参考**]**

该功能可将您定制的设置保存于 [预置 1] 至 [预置 8]。 首先,从 [参考] 中选择一个基本预置模式,然后设置 [GAMMA 校正] 和 [色温] 。

标准 .................. 建议在灯光明亮的房间里使用。 演示 .................. 建议用于 PowerPoint 文件演示。 视频 .................. 建议用于观看常规的电视节目。 动态图像 ........... 建议用于电影。 图形 .................. 建议用于图形。 sRGB标准色彩 标准色彩值。 DICOM SIM. .... 建议用于DICOM模拟格式。 边缘融合 ........... 建议用于边缘融合。

#### 选择 **Gamma** 校正模式 **[GAMMA**校正**]**

[选择] 中的各模式修正投射影像的色调并建议用于:

动态 .................. 创建高对比度图像。

自然 .................. 以自然色调重现图像。

黑暗部分细节 ..... 强调图像的黑暗区域的细节。

在 [参考] 中, 可调整投射影像的修正值。更高的值表示更进一步的修正。

# 注:

• 当 [细节设定] 中选择了 [DICOM SIM.] 时, 该功能不可用。

# 选择用于 **DICOM SIM** 的屏幕尺寸 **[**屏幕尺寸**]**

该功能将执行 GAMMA 校正,以适用于屏幕尺寸。

- 大 ..................... 用于300英寸的屏幕尺寸
- 中 ..................... 用于200英寸的屏幕尺寸
- 小 ..................... 用于100英寸的屏幕尺寸

注:

• 该功能仅在 [细节设定] 中选择了 [DICOM SIM.] 时有效。

#### 调整色温 **[**色温**]**

…———————<br>该选项用干选择您想要的色温。 设置值介于 5,000K 至 10,500K 之间。

注:

• 若在 [参考] 中选择了 [标准],此功能无效。

• 当[参考]选择为[演示]时,色温调整变为3级:0、1和2。

#### 调整亮度和对比度 **[**动态对比度**]**

如果选择了 [开], 则依据图片使用了最佳对比度。

注:

• 视状态而定,可能无法选择 [动态对比度] 等投影机设置。

#### 调整亮度[光源模式]

调整投影机的亮度并保存各输入信号的对应值。(→ 第 [39](#page-53-0) 页) [参考光源模式]设置为[正常]时,如果图片[模式]设置为[专业],则调整有效。

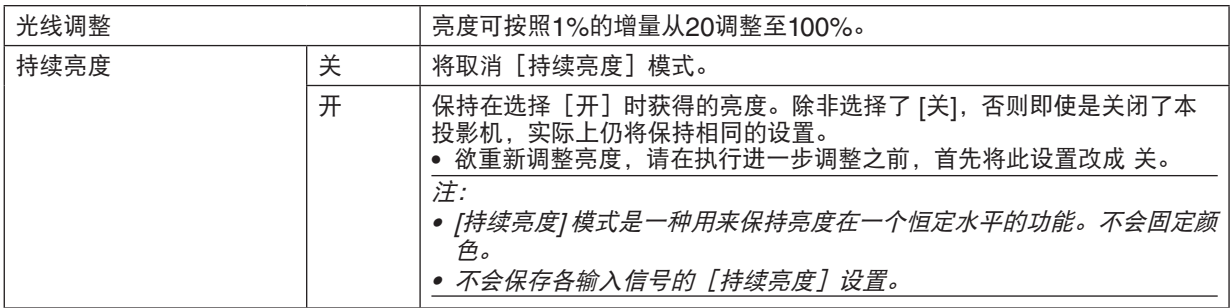

#### **[Brilliant Color]** (极致色彩)

选择白颜色的亮度。

选择选项从 [中] 改成 [高],会增加白颜色的亮度。

注:

• 若在 [参考] 菜单下选择了 [标准] 或 [演示],则不能更改 [BrilliantColor]。

#### 调整白平衡 **[**白平衡**]**

该功能可以调整白平衡。每种颜色 (RGB) 的对比度用来调整画面的白色水平;每种颜色 (RGB) 的亮度用来调整画 面的黑色水平。

#### [色彩校正]

校正所有信号的色彩。

调整红、绿、蓝、黄色、品红和青色等颜色的色调。

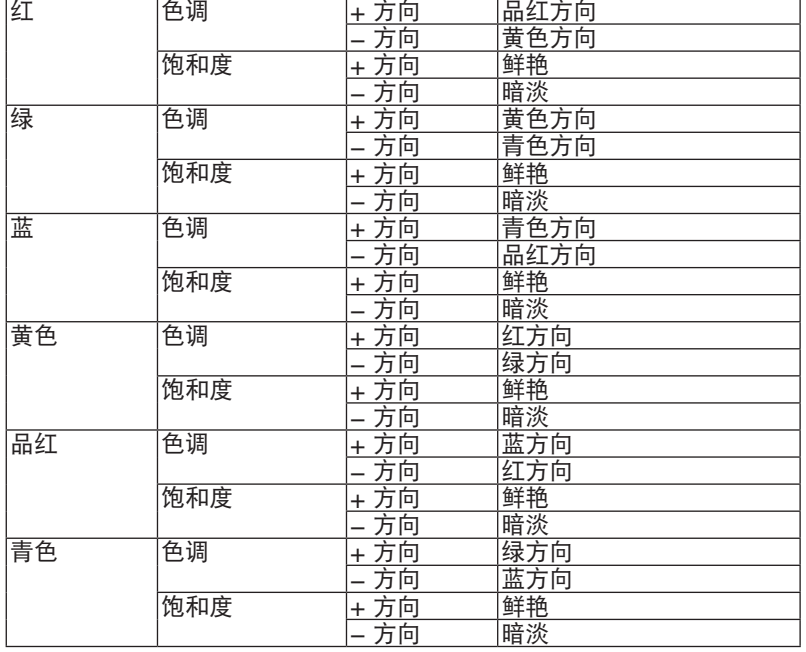

#### **[**对比度**]**

根据输入的信号来调整影像的强度。

#### **[**亮度**]**

调整影像的亮度水平或背景光栅强度。

#### **[**锐度**]**

控制影像的细节。

#### **[**颜色**]**

增大或减小颜色饱和度水平。

#### **[**色调**]**

从 +/– 绿至 +/– 蓝变换颜色。红色水平作为参考用。

#### 注:

• 当显示 [测试模式] 时,无法调整 [对比度]、[亮度]、[锐度]、[颜色] 和 [色调]。

#### **[**重置**]**

除了以下内容,[图片]的设置和调整会返回出厂默认设置;[预置]屏幕内的预置数字和[参考]。 当前未选择的 [预置] 屏幕内 [细节设定] 的设置和调整不会被重置。

# [影像选项]

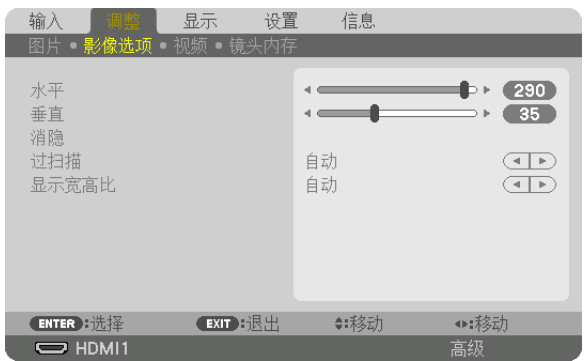

# 调整水平**/**垂直位置 **[**水平**/**垂直**]**

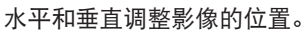

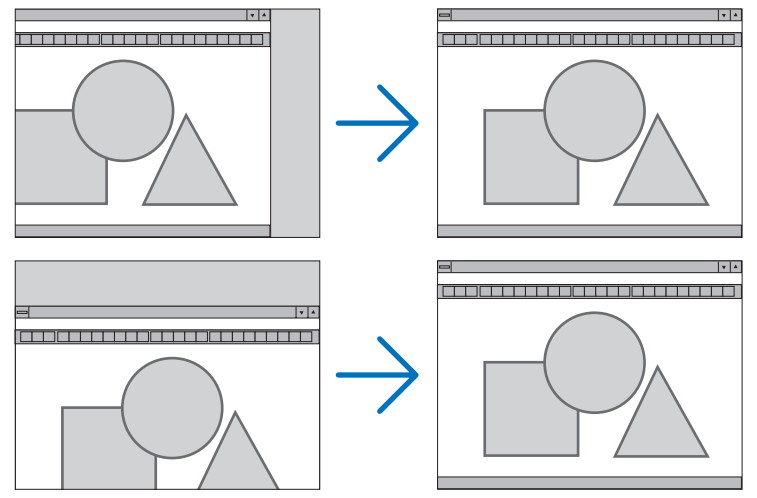

注:

• [水平] 和 [垂直] 的调整将被储存到现有信号的存储器内。下次投射同样分辨率、水平和垂直频率的信号时, 其 调整值将被自动导出并应用。

要删除存储器中的存储值,请选择[设置]→[重置]→[现有信号]并重置调整值。

- 在以下情况下,不能调整 [水平] 和 [垂直]。
- 当输入信号为隔行扫描信号时 - 当 [SDI 链接] 设为 [四] 或 [四象限 (双样本交错)] 时
- 当 IDP 链接 i 设为 I 双 i 时

# **[**消隐**]**

调整输入信号顶部、底部、左和右边缘的显示范围(消隐)。

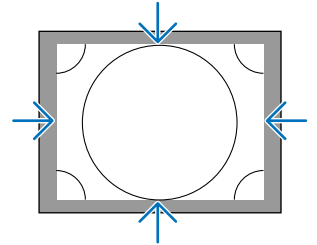

# 选择过扫描百分比 **[**过扫描**]**

选择信号的过扫描百分比(自动、0%、5% 和 10%)。

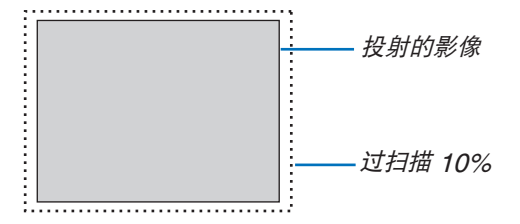

注:

- 在下列情况下,[过扫描] 项不可用:
- 在 [显示宽高比] 中选择了 [原始] 时。

# 选择显示宽高比 **[**显示宽高比**]**

使用该功能选择画面的横向:纵向显示宽高比。 本投影机自动识别要输入的信号并设定最佳的显示宽高比。

# 对于电脑信号

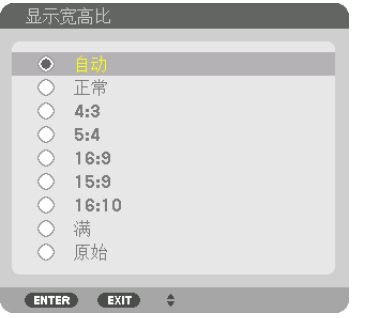

### 对于 **HDTV/SDTV** 信号

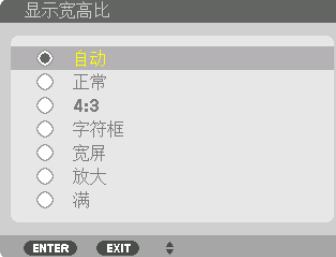

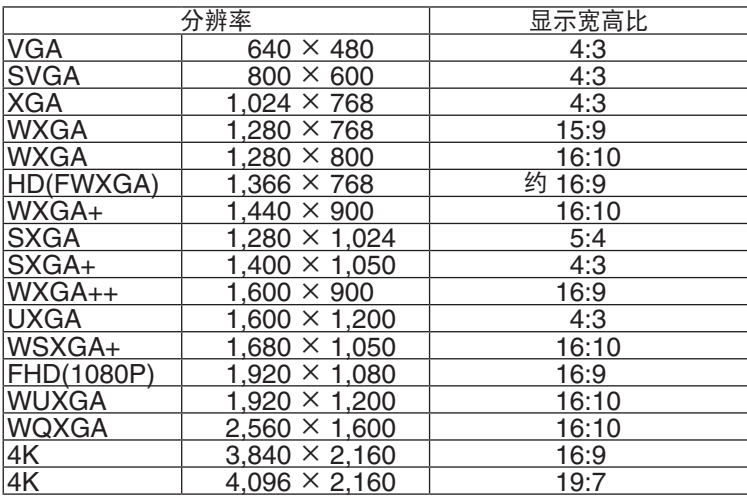

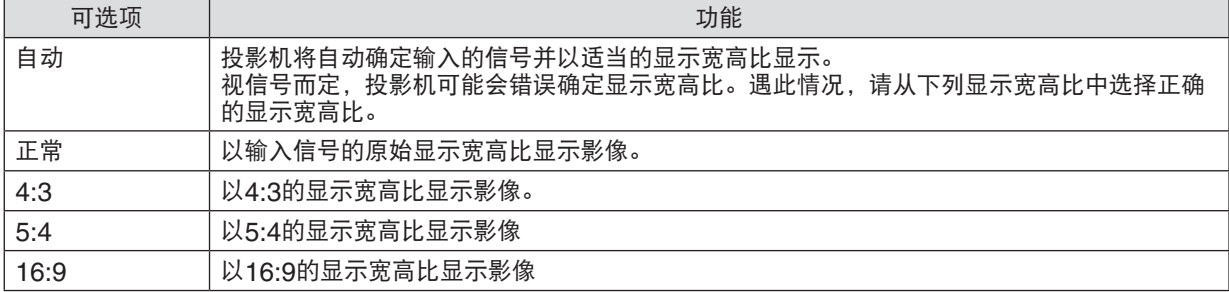

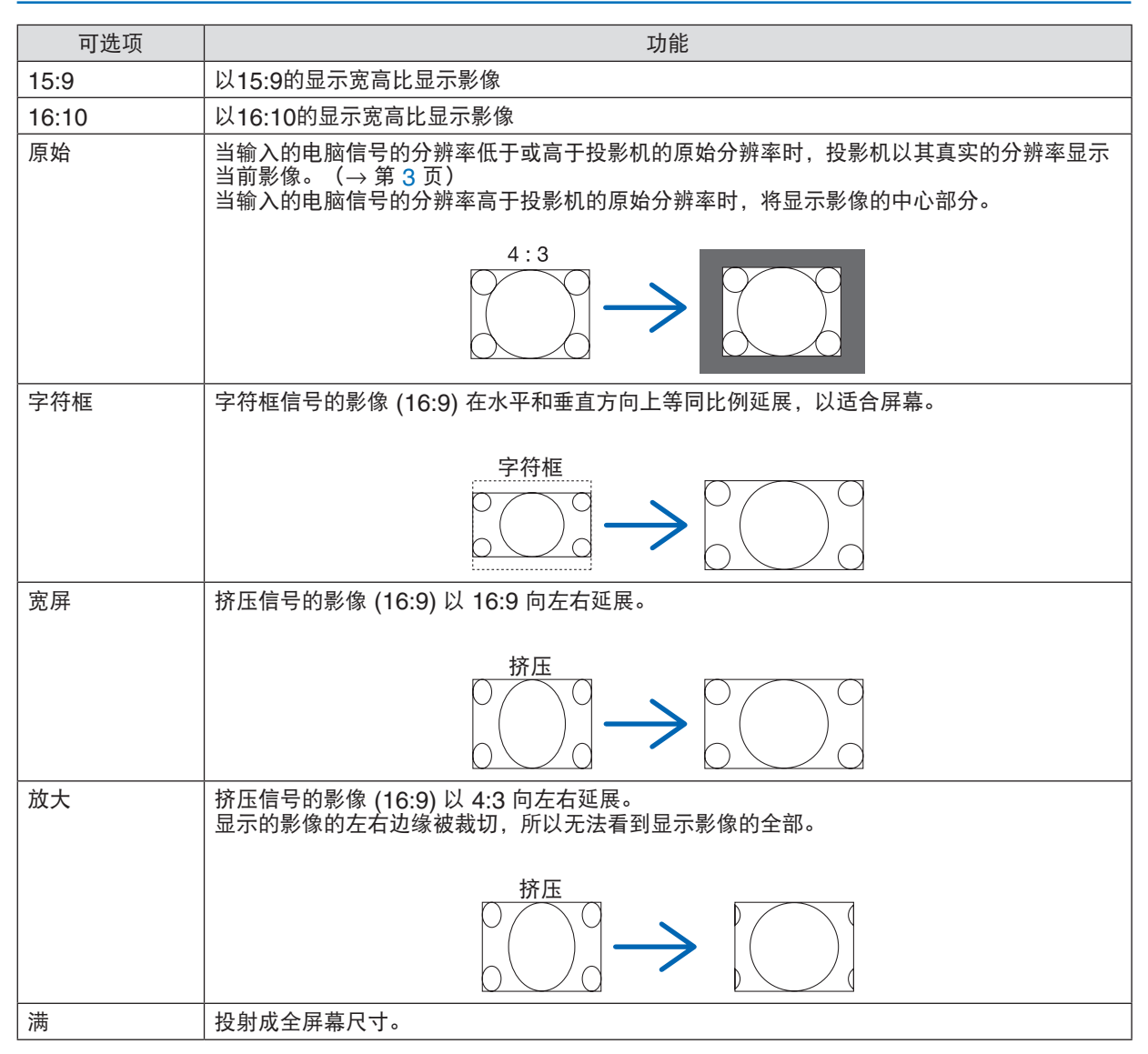

# [视频]

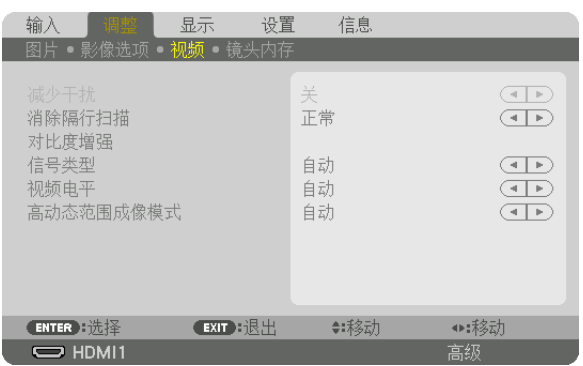

### 选择隔行逐行转换过程模式 **[**消除隔行扫描**]**

此功能允许您为视频信号选择一个隔行至逐行转换过程。

正常 .................. 从静态影像自动辨别动态影像,以创建清晰的影像。如果有一些明显的抖动和干扰,请选择 [动 态图像]。

动态图像 ........... 投射动态影像时选择此项。此项适用于含有很多抖动和干扰的信号。

静态图像 ........... 投射静态影像时选择此项。当投射了动态影像时,此视频会闪动。

#### [对比度增强]

使用人类眼睛的特性,实现了充满对比度和高分辨率感觉的图像质量。

关 ..................... 关闭 Suite Vision。

- 自动 .................. 使用 Suite Vision 功能自动改善对比度和图像质量。
- 正常 .................. 手动调整增益。

#### [信号类型]

选择 RGB 和组合信号。通常, 这项设定成 [自动]。如果影像的色彩仍不自然, 请更改设置。

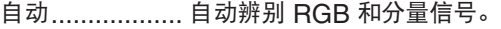

- RGB ................. 切换至 RGB 输入。
- REC601 ........... 切换到符合 ITU-R BT.601 标准的分量信号。
	- 适合 SDTV 影像的设置。
- REC709 ........... 切换到符合 ITU-R BT.709 标准的分量信号。 适合于 HDTV 图像的设置。
- REC2020 ......... 切换到符合 ITU-R BT.2020 标准的分量信号。 适合 4K 影像的设置。

#### [视频电平]

当外部设备连接至本投影机的 HDMI 1 IN 端子、HDMI 2 IN 端子、DisplayPort1 IN 端子、DisplayPort2 IN 端子 和 HDBaseT IN 端子时选择视频信号电平。

自动 .................. 基于来自正输出信号的设备的信息,自动切换视频电平。 视连接的设备而定,这项设置可能无法正确完成。在这种情况下,从菜单切换为[正常]或[增强 型]并以最佳设置查看。

- 正常 .................. 禁用增强型模式。
- 增强型 ............... 提高影像的对比度,更加动态地体现黑暗和光亮部分。
- 超白 .................. 视频对比度得以改善并且黑暗区域显得更加动态。

#### **[**高动态范围成像模式**]**

- 自动 .................. 自动区分HDR信号。
- 关 ..................... 基于输入信号投射图像
- 开 ..................... 投射符合HDR信号的图像

注:

• 这些选项仅适用于4K信号。

# 使用镜头内存功能 [镜头内存]

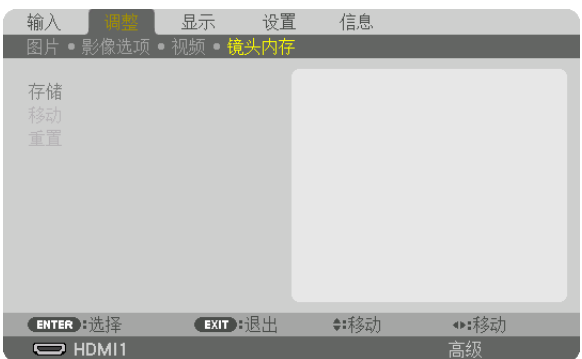

当使用本投影机的 LENS SHIFT、ZOOM 和 FOCUS 按钮时,此功能用来存储各输入信号的调整值。调整值可以 应用到您所选的信号。这便消除了信号源选择时镜头平移、聚焦和放大调整的必要。

存储 .................. 为各个输入信号存储当前调整值到存储器中。

移动 .................. 调整值应用到现有信号。

重置 .................. 调整值返回到上次输入的状态。

注:

• 镜头内存的调整将自动记录到输入列表中。这些镜头内存的调整值可从输入列表中载入。(<sup>→</sup> 第 [80](#page-94-0) 页) 注意,执行输入列表中的 [剪切] 或 [全部删除] 将会删除镜头内存的调整值和信号源的调整。这项删除直到载入其它 调整才生效。

• 欲将镜头平移、放大和变焦的各调整存为所有输入信号的通用值,请将它们存储为参考镜头内存。

欲将调整值存储在 [镜头内存] 中:

**1.** 投射您要调整的已连接设备的信号。

- **2.** 通过 **L-SHIFT**、**ZOOM +/−** 和 **FOCUS +/−**按钮调整投射影像的位置、尺寸和焦点。
	- 可通过遥控器执行调整。请参阅第[22](#page-36-0)页的"6 调整图片尺寸和位置"。
	- 通过移动投影机位置和通过俯仰脚的轻微调整不受 [镜头内存] 的约束。
- **3.** 将光标移到 **[**存储**]** 上,然后按 **ENTER**。

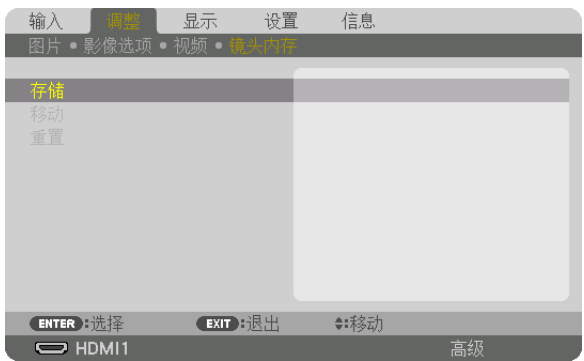

**4.** 将光标移到 **[**是**]** 上,然后按 **ENTER**。
欲从 [镜头内存] 中调出调整值:

1. 从菜单选择 [调整] → [镜头内存] → [移动],然后按 ENTER 按钮。

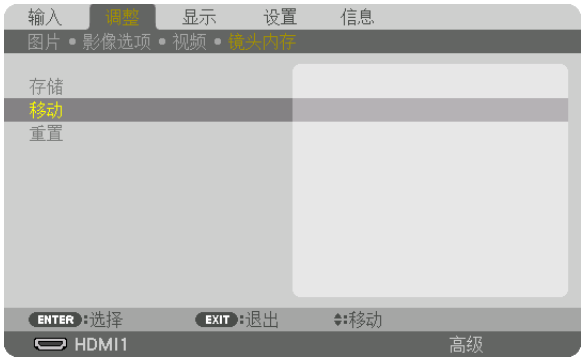

将显示确认画面。

2. 按 ◀ 按钮选择 [是], 然后按 ENTER 按钮。

在信号源选择时自动应用调整值:

**1.** 从菜单选择 **[**设置**]** → **[**安装 **(2)]** → **[**参考镜头内存**]** → **[**负载信号**]** ,然后按 **ENTER** 按钮。

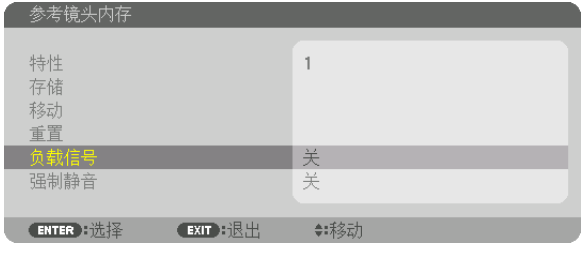

**2.** 按 ▼ 按钮选择 **[**开**]**,然后按 **ENTER** 按钮。

这样将依据调整值把镜头自动移动至信号源选择时的位置。

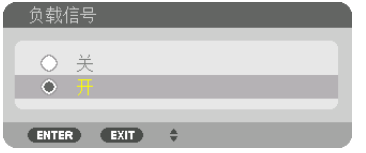

注:

• 使用存储在本投影机中的调整值,镜头内存功能可能无法生成一个完全排列整齐的影像(由于镜头中的允许偏差) 。在调出并应用镜头内存功能中的调整值后,请微调镜头平移、放大和聚焦以生成尽可能好的影像。

# ❻ 菜单说明及功能 [显示] [双画面]

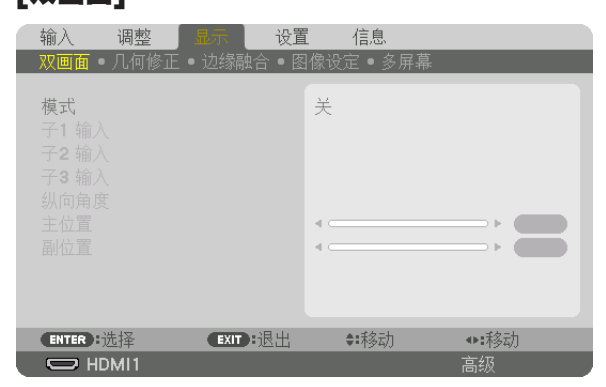

请参考"❷ 使用单一投影机同时投射两种或四种类型的视频 [双画面 ]" (→ 第 [58](#page-72-0) 页) 的操作。

### 模式

切换至单画面显示、双画面显示或四画面显示。

## 子**1** 输入**/**子**2** 输入**/**子**3** 输入

选择要在子画面上显示的输入信号。

双画面显示 四画面显示

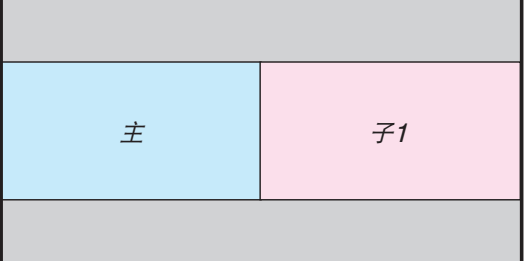

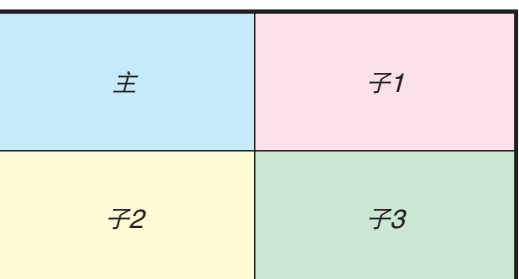

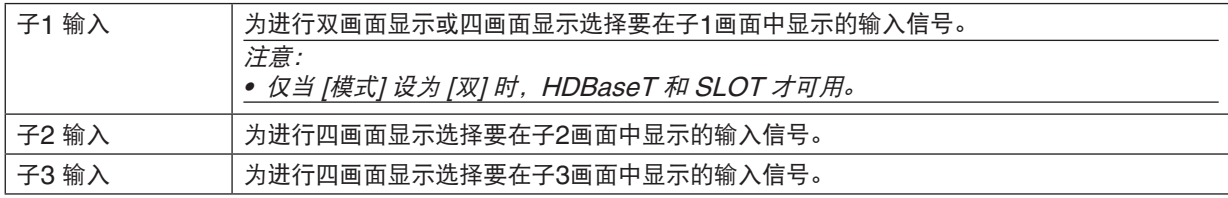

### 纵向角度

为纵向投影中的双画面显示选择画面方向的角度。

## 主位置**/**副位置

调整图像的垂直位置以进行双画面显示。

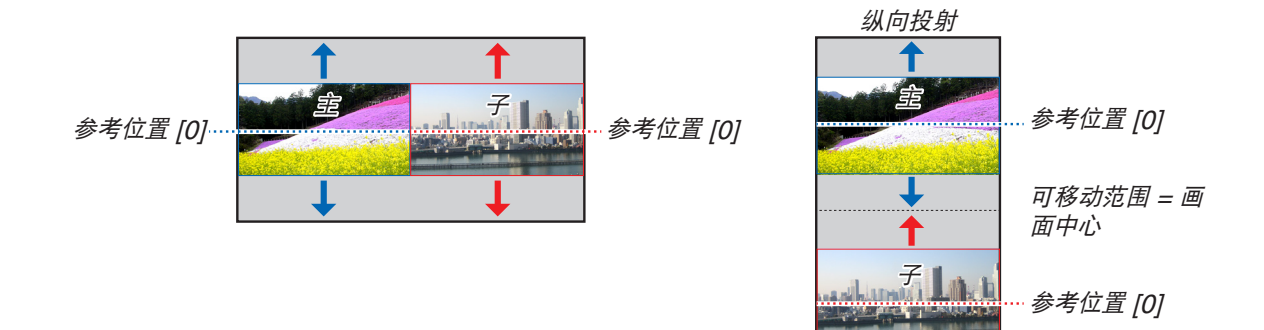

## [几何修正]

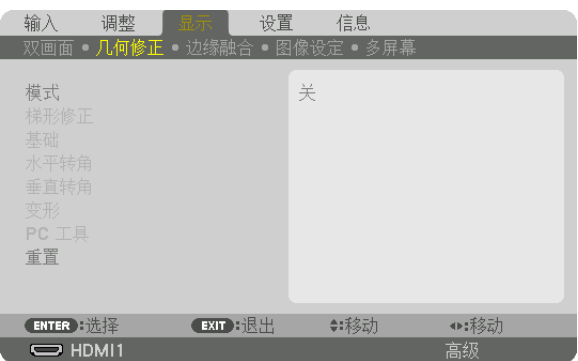

## 模式

为修正失真设置图案。如果选择了 [关], 则 [几何修正] 变为无效。 如果您需要更改 [菜单角度],请确保在执行 [几何修正] 之前将其更改。如果在执行 [几何修正] 后更改 [菜单角度],则 修正值将被重置为默认值。

### 梯形修正

以水平和垂直方向修正失真。

水平 .................. 从对角线方向投射至屏幕时的调整。

垂直 .................. 从顶部或底部方向投射至屏幕时的调整。

倾斜 .................. 在使用镜头平移垂直方向移动画面的情况下, 执行梯形修正时调整失真。 投射比 ............... 依据使用的可选镜头的投射比进行调整。

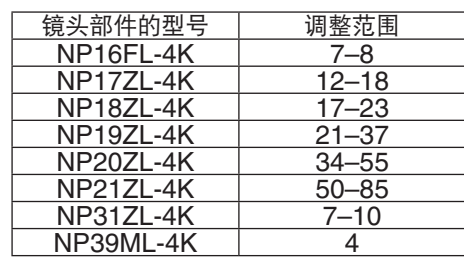

注:

• 当向本机供电时,即便变更了本机的倾斜度,也会保持之前使用的 [梯形修正] 调整值。

• 由于 [梯形修正] 执行的是电子修正,因此亮度可能会降低或者画面质量有时会变差。

**97**

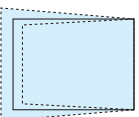

. . . . . . . . . . . . . . . . .

### 基础

显示4点校正屏幕并调整投影屏幕的梯形失真。 有关操作详情, 请参阅"28 修正水平和垂直梯形失真 [基础]" (→ 请参阅第 [43](#page-57-0) 页)。

## 水平转角**/**垂直转角

用于墙面等转角投射时的失真修正。

水平转角 ........... 与水平方向形成一个角度投射在墙上时,执行此修正。

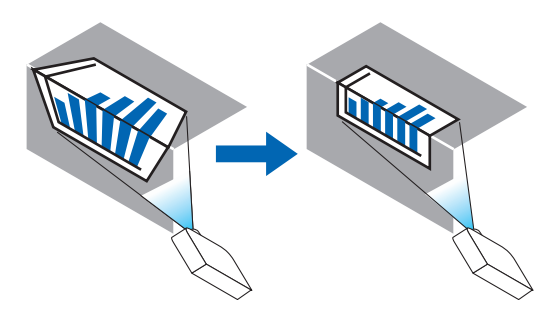

\* 也可进行反向角度修正。

垂直转角 ........... 与垂直方向形成一个角度投射在墙上时,执行此修正。

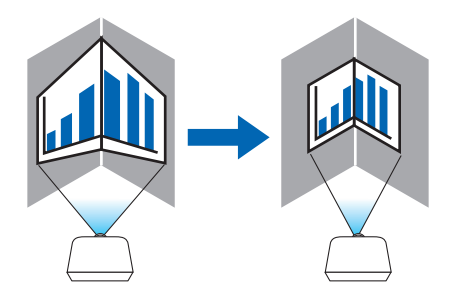

\* 也可进行反向角度修正。

注:

- 在超过最大调整范围时,失真调整闲置。随着失真调整量变得越来越大,影像质量的恶化变得越发严重,请将投影 机设置在一个最佳角度。
- 请注意,由于横切转角投射的上下两端或左右两端和画面中心之间距离的不同,影像将会离焦。因为影像会离焦, 所以也不推荐短焦点镜头用于横切转角投射。

调整方法

- **1.** 使光标与 **[**几何修正**]** 菜单的 **[**水平转角**]** 或 **[**垂直转角**]** 对准,然后按 **ENTER** 按钮。 将显示调整画面。
- 2. 按 ▼▲◀▶ 按钮使光标(黄色框)与目标调整点对准, 然后按 ENTER 按钮。 光标将会变为一个调整点(颜色为黄色)。
- 3. 按 ▼▲◆ 按钮调整画面的转角或各边, 然后按 ENTER 按钮。 调整点将变回光标(黄色框)。 画面移动的说明
	- 四个转角的调整点(图中的 a、c、f 和 h)将单独移动。
	- 下列调整点在 [水平转角] 和 [垂直转角] 中不同。 水平转角: 当移动图中的 b 点时, 上边和 g 点也跟着移动, 下边将以平行的方式移动。 垂直转角: 当移动图中的 d 点时, 左边和 e 点也跟着移动, 右边将以平行的方式移动。 [[水平转角] 画面的调整点和投射画面的移动点]

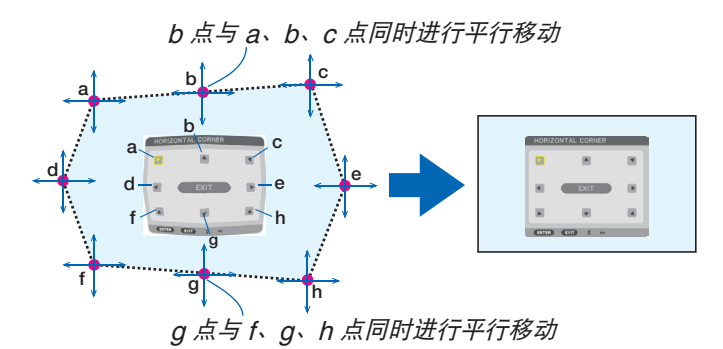

[[垂直转角] 画面的调整点和投射画面的移动点]

d 点与<sup>a</sup>、d、f 点同时进行平行移动

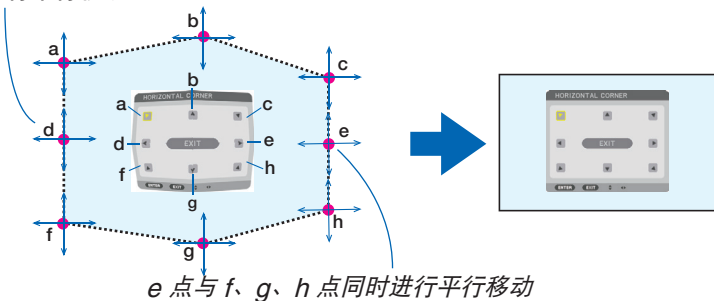

- **4.** 从前面的步骤 **2** 开始调整其它点。
- 5. 调整完成后,按 ▼▲◀▶ 按钮使光标与调整画面中的 [退出] 对准, 然后按 ENTER 按钮。 切换至 [几何修正] 菜单画面。

### 变形

修正特殊表面,如柱形或球形表面上所投射影像的失真。

#### 注:

- 在超过最大调整范围时,失真调整闲置。由于调整量越大,影像质量越差,因此请将投影机设置在最佳角度。
- 请注意,对于在柱形或球形上进行对角切线的投影,由于画面周围和中心的距离差,影像将会失去焦点。因为影像 会离焦,所以也不推荐短焦点镜头用于横切转角投射。

#### 调整方法

- 1. **使用「几何修正】菜单中的「变形】对齐光标,然后按 ENTER。** 调整画面将会显示。
- 2. 按 ▼▲◆ 按钮以便将光标(蓝框)与目标调整点对齐, 然后按 ENTER。 光标将会变为一个调整点(颜色为黄色)。
- **3.** 按 ▼▲◀▶ 按钮以便调整画面的边角,然后按 **ENTER**。

光标将会返回至黄色框。

修正失真的说明

- 可单独移动八个调整点。
- 对于左右两边, 使用 ◀/▶ 按钮调整失真范围, 并使用 ▼/▲ 按钮调整失真峰点。
- 对于顶部和底部两边,使用 ▼/▲ 按钮调整失真范围,并使用 ◀/▶ 按钮调整失真峰点。
- 对于四角, 使用 ▼▲◀▶ 按钮移动位置。

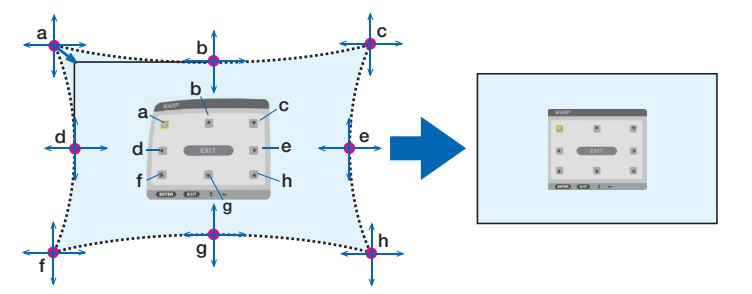

- **4.** 要调整其他点,请重复自步骤**2**以后的步骤。
- 5. 在完成调整时, 移动光标至调整画面中的**[退出], 然后按 ENTER。** 画面将会切换至 [几何修正] 菜单。 调整完成屏幕将会显示。
- 6. 按 ◀ 或 ▶ 按钮, 将光标移动至 [确认] , 然后按 [ENTER] 。 变形的所调整值已存储,并且画面显示返回至[几何修正]。

#### 重置

重置已在几何修正中选择的调整值(返回至初始值)。在[模式]选择为[关]时将会变为无效。

• 还可以通过按遥控器上的 3D REFORM 按钮两秒钟或更长来重置所调整值。

[边缘融合]

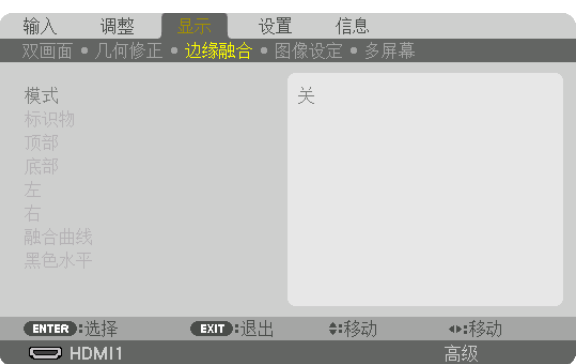

当使用本机上下左右各位置的多台投影机组合投射高分辨率视频时,调整投射画面的边缘(边界)。

### 模式

此项激活或禁用边缘融合功能。

当[模式]设定成[开]时,可调整[标识物]、[顶部]、[底部]、[左]、[右]、[黑色水平]和[融合曲线]设置。

### 标识物

设定在调整范围和显示位置时是否显示标识物。开启时,将显示用来调整范围的品红标识物和用来调整显示位置的绿 色标识物。

### 顶部**/**底部**/**左**/**右

选择画面上左、右、顶部和底部的边缘融合位置。 当选择了此处某一项时,便可调整下列设置。(→ 第 [64](#page-78-0) 页)

控制 .................. 启用顶部、底部、左和右功能。 范围 .................. 调整边缘融合的范围(宽度)。 位置 .................. 调整边缘融合的显示位置。

## 融合曲线

设置 [边缘融合] 部分的亮度。(→第 $68$ 页)

## 黑色水平

调整 [边缘融合] 部分的黑色等级。(→ 第 [69](#page-83-0) 页)

## [图像设定]

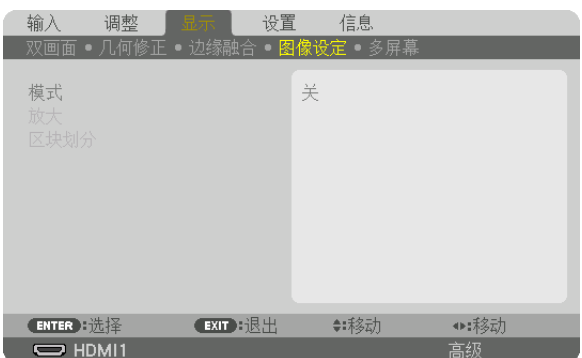

此项设置分区条件,以缩小或放大图像区域并将其显示在目标位置,或组合使用多台投影机进行投影。 请参阅"4.多屏幕投影"(→ 第 [57](#page-71-0) 页)了解详情。

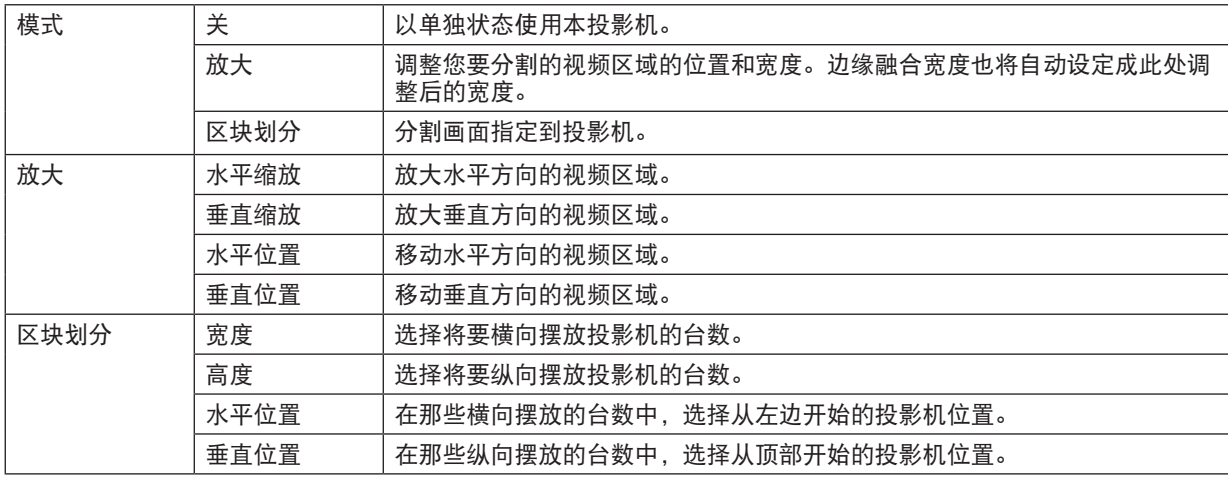

### 区块划分的使用条件

- 所有投影机需要满足下列条件。
	- 面板尺寸必须相同
	- 投射画面尺寸必须相同
	- 投射画面的左右端或者上下端必须一致。
	- 边缘融合的左边与右边的设置一致
	- 边缘融合的顶部边缘与底部边缘的设置一致

如果满足了这些区块划分条件,各安装位置的投影机的视频画面便会自动选取并进行投射。

如果不满足这些区块划分条件,请使用放大功能调整各安装位置的投影机的视频画面。

- 给各台投影机指定一个独特的控件 ID。
- 将您的蓝光播放机或电脑上的"Color setting" (颜色设置) 和"DeepColor setting" (深色设置) 设定 成"Auto"(自动)。有关更多详情,请参阅附随蓝光播放机或电脑的使用手册。将蓝光播放器或电脑的 HDMI 输出信号连接到第一台投影机,然后将第一台投影机上的 HDBaseT OUT/Ethernet端口槽连接到第二台投影机 上的 HDBaseT IN/Ethernet端口槽,后续投影机如此类推。

### 区块划分设置示例)横向机器的台数 **= 2**,纵向机器的台数 **= 2**

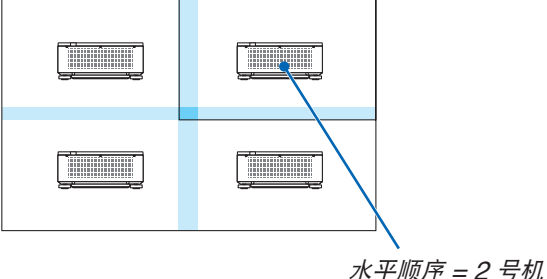

垂直顺序 = 1 号机

[多屏幕]

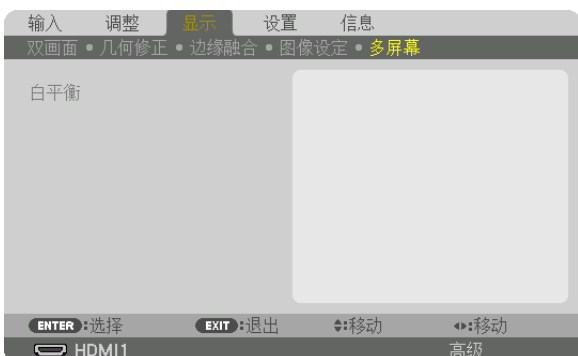

## 白平衡

当使用多台投影机的组合投射时,此项用来调整各台投影机的白平衡。 当[模式]设定成[开]时,可调整此项。

对比度 白、对比度 红、对比度 绿、对比度 蓝 ........................ 调整视频的白颜色。 亮度 白、亮度 红、亮度 绿、亮度 蓝 ........................ 调整视频的黑颜色。

# ❼ 菜单说明及功能 [设置]

## [菜单(1)]

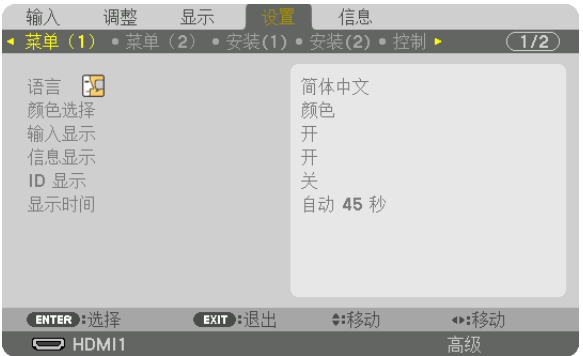

## 选择菜单语言 **[**语言**]**

您可以从 30 种语言中选择一种作为屏幕提示语言。

```
注:
```
• 即使从菜单中执行了 [重置], 仍不会影响您的设置。

### 选择菜单颜色 **[**颜色选择**]**

有两种菜单颜色可选:颜色和单色。

### 开启**/**关闭信号源显示 **[**输入显示**]**

该选项开启或关闭 HDMI1 等要在屏幕右上方显示的输入名称显示。

## 开启**/**关闭信息显示 **[**信息显示**]**

选择是否在投射影像的底部显示投影机信息。 即使在选择了"关"时,也显示安全锁定警告。取消了安全锁定时,安全锁定警告关闭。

### 打开**/**关闭控件 **ID [ID** 显示**]**

该选项打开或关闭按遥控器上的 ID SET 按钮时显示的 ID 编号。(→ 第 [116](#page-130-0) 页)

### 选择菜单显示时间 **[**显示时间**]**

此选项可供您选择最后一次按键之后投影机需要等待多长时间关闭菜单。预置选项包括 [手动] 、[自动 5 秒] 、[自动 15 秒] 和 [自动 45 秒]。[自动 45 秒] 为出厂预置。

[菜单(2)]

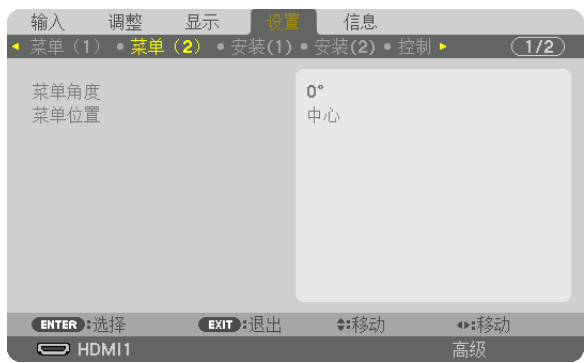

## **[**菜单角度**]**

选择菜单显示的方向。

## **[**菜单位置**]**

移动菜单显示位置。可从 9 个位置中选择。

提示

- 即使关闭投影机电源,菜单显示位置也将得以保存。
- 在更改 [菜单角度] 时, 菜单显示位置返回至首次出厂装运时的原始状态。
- 输入端口和信息显示位置不受 [菜单位置] 的影响。

[安装 (1)]

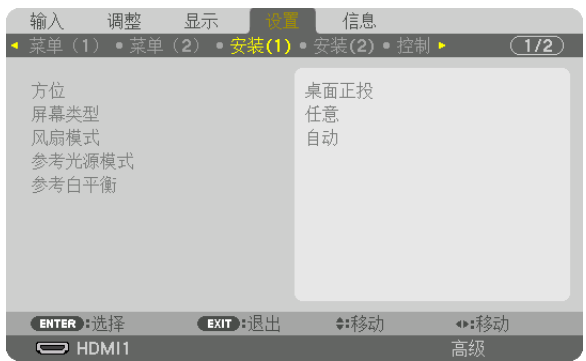

## 选择投影机方位 **[**方位**]**

此功能可再定位影像投射方式。可选项有:桌面正投投影、吊顶背投投影、桌面背投投影和吊顶正投投影。

注:

• 如果您需要投影机安装于天花板等特殊安装服务,请咨询经销商。切勿自行安装本投影机。自行安装可能会导致投 影机掉落并造成人身伤害。

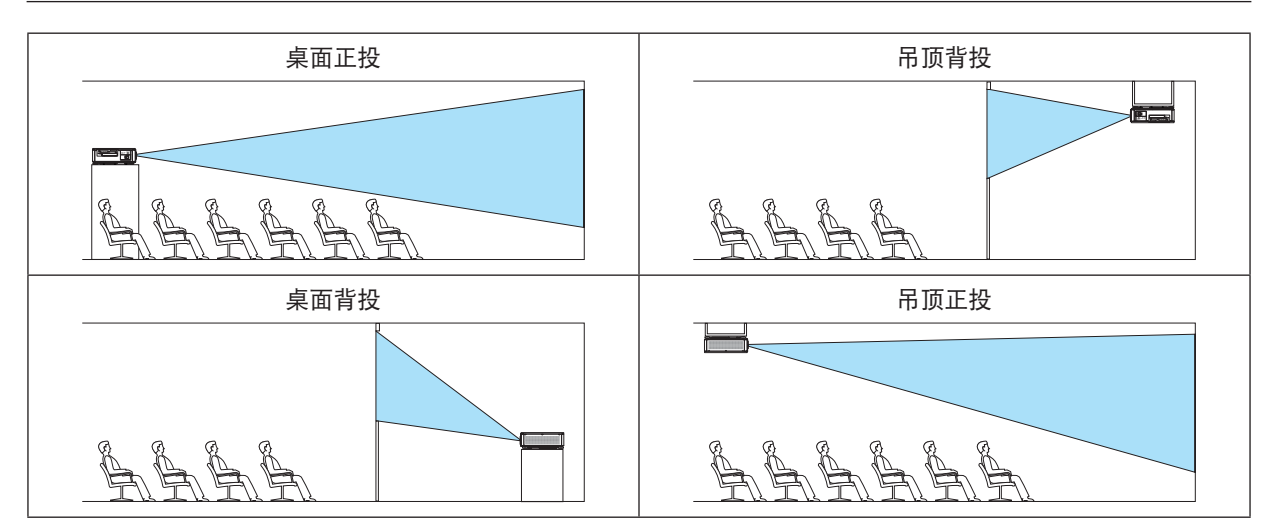

## 选择屏幕的显示宽高比和位置 **[**屏幕类型**]**

设定投射画面的显示宽高比。

任意 .................... 选择了面板的宽高比。投射 17:9 屏幕 (4K) 时选择此项。 4:3 屏幕 ............ 用于4:3 显示宽高比的屏幕 16:9 屏幕 .......... 用于16:9 显示宽高比的屏幕 16:10 屏幕 ........ 用于16:10 显示宽高比的屏幕

注:

• 更改屏幕类型后, 请确认菜单中 [显示宽高比] 的设置。(→ 第 [89](#page-103-0) 页)

## 选择风扇模式 **[**风扇模式**]**

风扇模式用来设定内部冷却风扇的速度。

自动 .........................标准模式,提供卓越的宁静。 高速 .................. 以更长的零件使用寿命输出最大散热功率。

• 如果连续几日使用投影机,请务必将[风扇模式]设置为[高速]。

注:

• 即使从菜单中执行了 [重置], 仍不会影响您的设置。

#### **[**参考光源模式**]**

想要以较低亮度使用本机或想要节能时调整此项(→ 第 [39](#page-53-0) 页)。组合使用多台投影机时也可使用此项来调整不同投 影机之间的亮度。

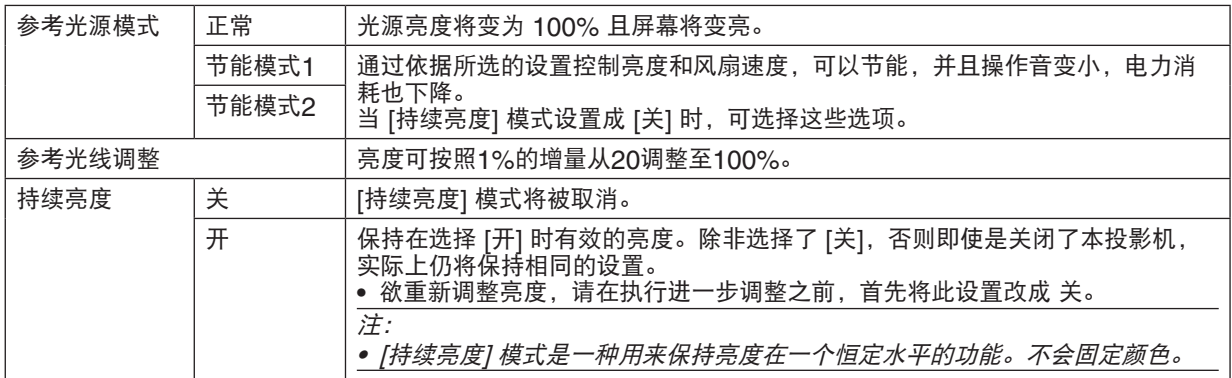

提示:

• 在使用多屏幕投射时,建议将亮度调整为略低的水平,然后将「持续亮度」模式设置成「开】。

#### **[**参考白平衡**]**

该功能可以调整所有信号的白平衡。 调整信号的白色和黑色电平,以达到最佳彩色再生。

对比度 红/对比度 绿/对比度 蓝

........................ 调整图片的白颜色。

亮度 红/亮度 绿/亮度 蓝

........................ 调整图片的黑颜色。

[安装 (2)]

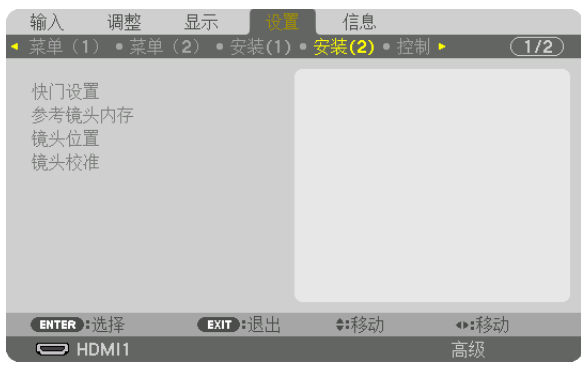

## [快门设置]

启用或禁用镜头快门功能。也可设置按下 SHUTTER 按钮时光线淡入和淡出所需时间。

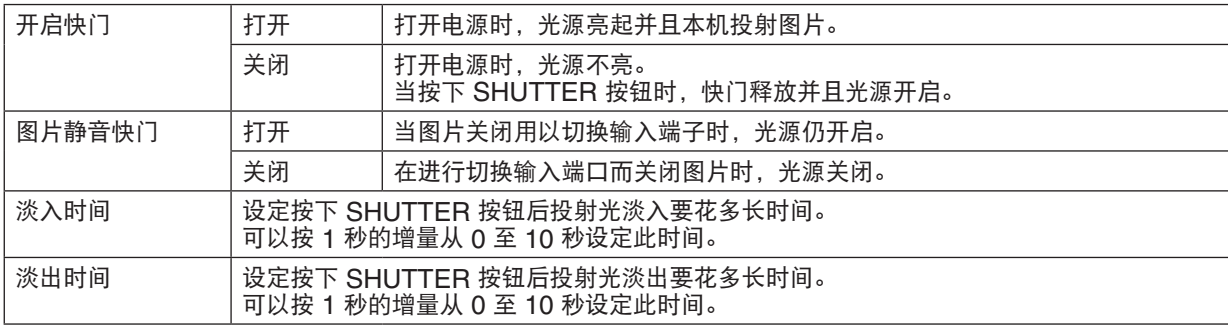

#### 使用参考镜头内存功能 **[**参考镜头内存**]**

当使用本投影机或遥控器的 LENS SHIFT、ZOOM 和 FOCUS 按钮时, 此功能用来存储通用于所有输入信号源的 调整值。存储在存储器中的调整值可以用作当前值的一个参考。

特性 .................. 选择存储的 [特性] 号码。

- 存储 .................. 当前调整值存储到存储器内,以作参考。
- 移动 .................. 存储在 [存储] 中的调整参考值应用到现有信号。
- 重置 .................. 将 [参考镜头内存] 中选择的 [特性] 号码重置成出厂默认设置。

负载信号 ........... 当您切换信号时,将按照所选 [特性] 号码的镜头平移、放大和聚焦值移动镜头。 如果没有调整值保存到 [镜头内存], 镜头会应用 [参考镜头内存] 调整值。或者, 如果没有调整 值保存到 [参考镜头内存],本机则会返回到出厂默认设置。

强制静音 ........... 要在镜头移动期间关闭影像, 请选择 [开]。

注:

• 当从菜单执行 [重置] 中的 [现有信号] 或 [所有数据] 时,[参考镜头内存] 中的调整值不会返回至出厂默认设置。 • 欲存储各个输入信号源的调整值, 请使用镜头内存功能。(→ 第 [93](#page-107-0) 页)

#### **[**镜头位置**]**

移动镜头位置。

原始位置 ........... 将镜头设置回原始位置。

类型 .................. 使用镜头部件NP39ML-4K时选择此项。镜头位置将调至适当的位置。

#### **[**镜头校准**]**

校准 [镜头内存] 的放大、聚焦和镜头平移可调整范围。

更换镜头之后,一定要执行 [镜头校准]。

适用的镜头单元:NP16FL-4K/NP17ZL-4K/NP18ZL-4K/NP19ZL-4K/NP20ZL-4K/NP21ZL-4K/NP31ZL-4K

# [控制]

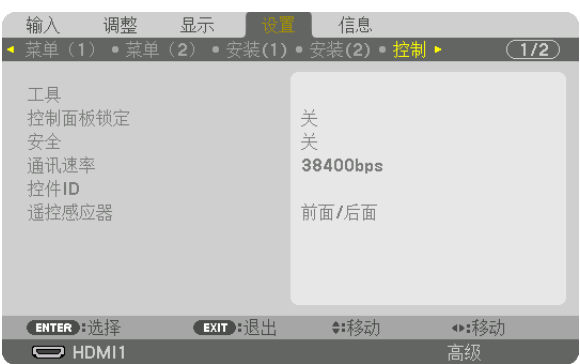

## 工具

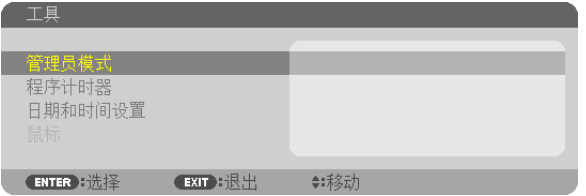

## 管理员模式

此项允许您选择菜单模式、保存设置并设定管理员模式的密码。

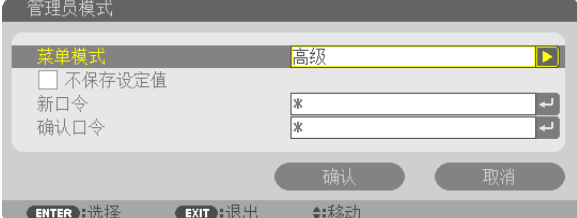

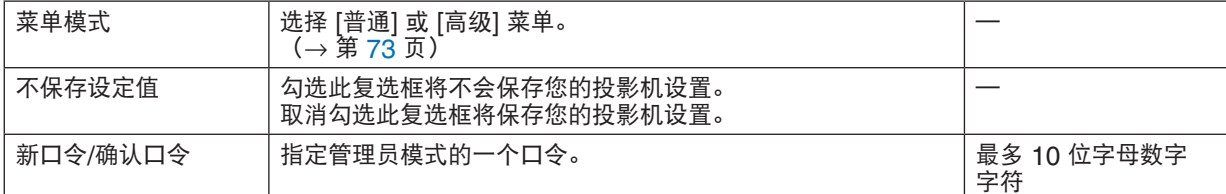

程序计时器

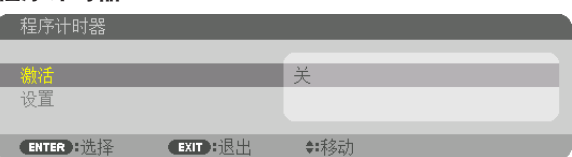

使用此选项可在指定时间自动使投影机打开/待机及更改视频信号。

### 注:

• 使用 [程序计时器] 之前,确保已设置了 [日期和时间] 功能。 (→ 第 [115](#page-129-0) 页) 确保在连接了电源线的情况下投影机处于待机状态。 投影机内置一个时钟。在主电源关闭后,时钟将保持工作大约一个月。如果投影机主电源未供电一个月或更长时间, 则需要再次设置[日期和时间设置]功能。

### 设置一个新的程序计时器

### **1.** 在程序计时器画面,使用 ▲ 或 ▼ 按钮选择 **[**设置**]**,然后按 **ENTER** 按钮。

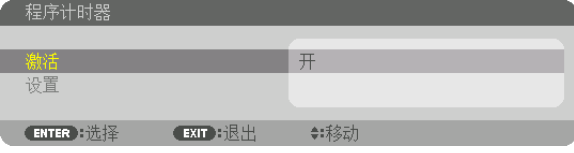

将显示 [程序列表] 画面。

## **2.** 选择一个空白程序号,然后按 **ENTER** 按钮。

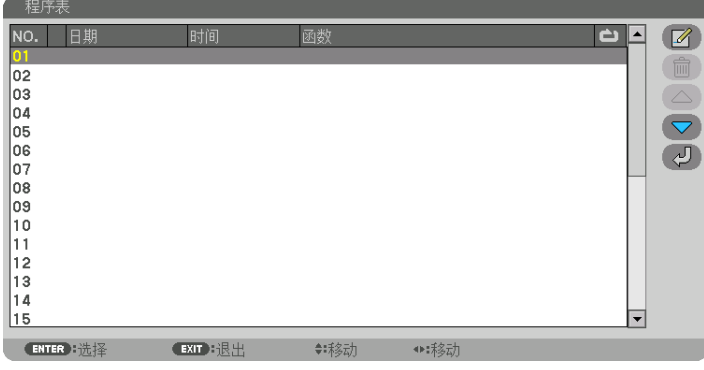

将显示 | 3 (编辑) ] 画面。

**3.** 根据需要设置每个项目。

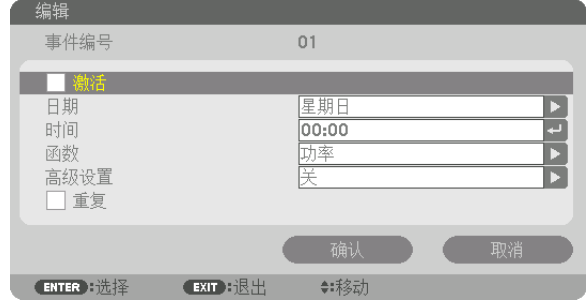

激活 .................. 勾选此复选框将激活程序。

日期 .................. 选择程序计时器一周中工作的时间。若要从星期一至星期五执行程序,选择 [星期一-星期五]。 若要每天执行程序,选择 [每天]。

时间 .................. 设置执行程序的时间。以 24 小时的格式输入时间。

功能 .................. 选择需要执行的功能。选择 [电源] 将允许您通过设置 [高级设置] 打开或关闭投影机。选择[输 入]将允许您通过设置[高级设置]选择一个输入端口。选择 [光源模式] 将允许您通过设置 [高 级设置] 选择 [光源模式]。

高级设置 ........... 在[功能]中为所选项目选择一个选项。

重复 .................. 勾选此复选框将连续重复执行程序。若只在本周使用程序,清除勾选标记。

#### **4.** 选择 **[**确认**]** ,然后按 **ENTER** 按钮。

设置完成。

将返回到 [程序列表] 画面。

## **5.** 选择**[** (返回)**]** ,然后按 **ENTER** 按钮。

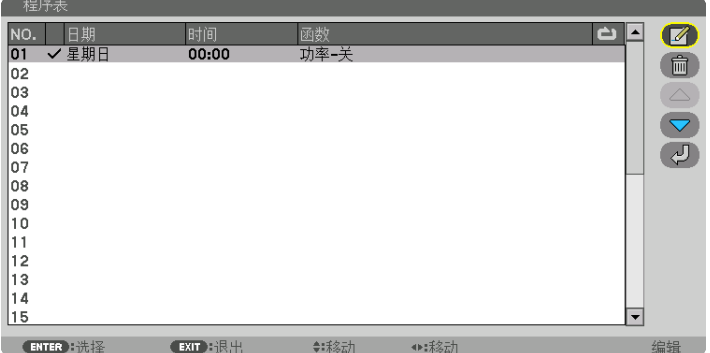

将返回到 [程序计时器] 画面。

**6.** 选择[退出],然后按 **ENTER** 按钮。

将返回到 [工具] 画面。

注:

- 最多可以设置 30 种不同的计时器设置。
- 在设定的时间执行程序计时器,而非逐个程序执行。
- 执行了 [重复] 中没有勾选的程序后,会自动清除 [激活] 复选框中的勾选标记,并且程序将停用。
- 设置的打开和关闭时间相同时,将以关闭时间的设置为准。
- 当两个不同的信号源设置为相同时间时,以号码较大的程序为准。
- 冷却风扇正在运行或发生错误时,将不执行打开时间的设置。
- 关闭时间已过但电源无法关闭的情况下,在可以关闭电源前,将不执行关闭时间的设置。
- 即使启用了程序计时器,仍不会执行 [编辑] 画面上 [激活] 中没有勾选的程序。
- 使用程序计时器打开了投影机后,如果您想关闭投影机,可以设置关闭时间或者手动关闭,确保投影机不会长时间 开启。

#### 激活程序计时器

- **1.** 在 **[**程序计时器**]** 画面上选择 **[**激活**]**,然后按 **ENTER** 按钮。 将显示选择画面。
- **2.** 按 ▼ 按钮使光标与 **[**开**]** 对准,然后按 **ENTER** 按钮。 返回至 [程序计时器] 画面。

注:

• 当 [程序计时器] 的有效设置没有设定成 [开] 时,即使在程序列表中已经勾选了 [激活] 项,也不会执行此程序。 • 甚至在 [程序计时器] 的有效设置设定成 [开] 时,[程序计时器] 也不起作用,直到 [程序计时器] 画面关闭才会作用。

#### 编辑所编程设置

- **1.** 在 **[**程序列表**]** 画面上,选择您想编辑的程序,然后按 **ENTER** 按钮。
- **2.** 在 **[**编辑**]** 画面变更设置。
- **3.** 选择 **[**确认**]** ,然后按 **ENTER** 按钮。 程序设置将发生变化。 将返回到 [程序列表] 画面。

#### 变更程序顺序

- 1. 在 [程序列表] 画面上, 选择您想变更顺序的程序, 然后按 ▶ 按钮。
- **2.** 按 ▼ 按钮选择 ▲ 或 ▼。
- 3. 多次按 ENTER 按钮,选择您想移动程序的一行。 程序顺序将发生变化。

删除程序

- 1. 在 [程序列表] 画面上, 选择您想删除的程序号, 然后按 ▶ 按钮。
- 2. 按 ▼ 按钮选择 | □ (删除) ]。
- **3.** 按 **ENTER** 按钮。

将显示确认画面。

**4.** 选择[是],然后按 **ENTER** 按钮。 将删除程序。

这将完成删除程序。

<span id="page-129-0"></span>日期和时间设置

| 日期和时间设置          |                 |         |  |
|------------------|-----------------|---------|--|
|                  |                 |         |  |
| 时区设置             |                 |         |  |
| 日期和时间设置<br>夏季时设置 |                 |         |  |
| <b>ENTER</b> 选择  | <b>EXIT H退出</b> | ●: 未多云力 |  |

您可以设置当前时间、月、日期和年。

注:

• 投影机内置一个时钟。在主电源关闭后,时钟将保持工作大约一个月。如果主电源关闭了一个月或更长的时间,内 置时钟将停止。如果内置时钟停止,请重新设置日期和时间。在待机模式下内置时钟不会停止。为了在即便不使用 投影机时依然持续激活内置时钟,请将机器置于待机状态并不要拔下电源线。

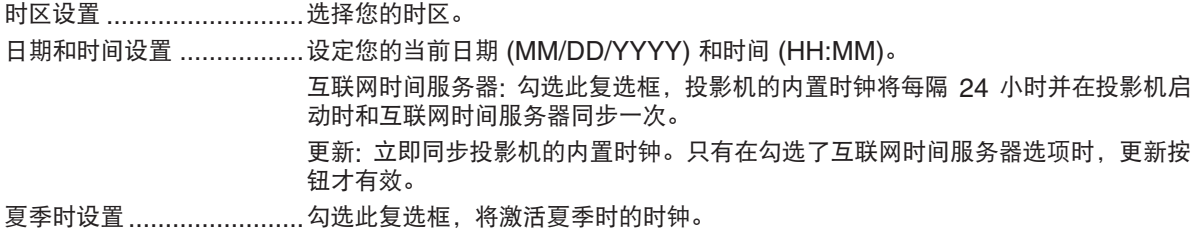

## 禁用机箱按钮 **[**控制面板锁定**]**

此选项可开启或关闭机箱上控制面板锁定功能。

注:

- 如何取消 [控制面板锁定]
- 当 [控制面板锁定] 设定成 [开] 时, 按住机箱上的 EXIT 按钮 10 秒或更久可取消 [控制面板锁定] 设置。

提示:

- 当启用了 [控制面板锁定] 时,在菜单的右下角将显示一个键锁图标 [ ]。
- 此控制面板锁定功能不影响遥控器功能。

## 启动安全功能 **[**安全**]**

此功能打开或关闭安全功能。 仅在输入正确密码后,投影机才能投射影像。(→ 第 [46](#page-60-0) 页)

注:

• 即使从菜单中执行了 [重置],仍不会影响您的设置。

## 选择通讯速率 **[**通讯速率**]**

该功能设定 PC 控制端口 (D-Sub 9P) 的通讯速率。确保为连接设备设置合适的速率。

#### 注:

● 使用我们的实用软件"NaViSet Administrator 2"时, 请选择 [38400bps]或更低的速率。 • 即使从菜单中执行了 [重置],仍不会影响到您所选择的通讯速率。

### <span id="page-130-0"></span>设置投影机的 **ID** 编号 **[**控件 **ID]**

用同一个具有控件 ID 功能的遥控器分别操作多台投影机。若将所有投影机都指定同一个 ID, 便可方便地使用同一个 遥控器一起操作所有投影机。此时,每台投影机需分配一个 ID 编号。

控件 ID 编号 .................从 1 至 254 中选择您所希望分配至您投影机的号码。 控件 ID ........................选择 [关] 关闭控件 ID 设置,选择 [开] 打开控件 ID 设置。

#### 注:

- 当 [控件 ID] 选择了 [开] 时, 使用不支持控件 ID 功能的遥控器无法操作本投影机。(此时, 可以使用投影机机箱上 的按钮。)
- 即使从菜单中执行了 [重置], 仍不会影响您的设置。
- 按住投影机机箱上的 ENTER 按钮 10 秒将显示取消控件 ID 的菜单。

### 指定或更改控件 **ID**

- **1.** 打开投影机。
- **2.** 按遥控器上的 **ID SET** 按钮。

将显示控件 ID 画面。

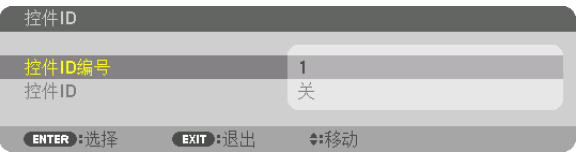

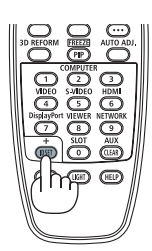

如果可以使用当前遥控 ID 操作投影机, 将显示 [激活] 。如果无法使用当前 遥控 ID 操作投影机,将显示[未激活]。要操作未激活的投影机,按下列步 骤(第 3 步)指定用于投影机的控件ID。

**3.** 按住遥控器上的 **ID SET** 按钮的同时,按数字键盘上的任意按钮。

#### 示例:

若要指定"3",请按遥控器上的"3"按钮。 无 ID 表示所有的投影机可以用同一个遥控器一起操作。要设置"无 ID", 输入"000"或按下 CLEAR 按钮。 提示: ID范围可设置为 1 至 254。

### **4.** 松开 **ID SET** 按钮。

显示更新后的控件 ID 画面。

#### 注:

• 电池用完或取出来后,再过几天ID便自动消除。

• 当取出电池后,无意中按了遥控器上的任意按钮都将清除当前指定的 ID。

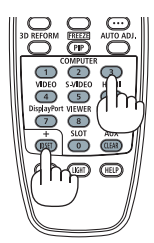

## 开启或关闭遥控感应器 **[**遥控感应器**]**

该选项可以确定在无线模式下启用投影机上的哪个遥控感应器。 可选项有:前面/后面、前面、后面和 HDBaseT。

注:

• 当此项已经设定成"HDBaseT"时, 若打开连接至本投影机的 HDBaseT 传输装置的电源, 那么本投影机的遥控 器便不能接收信号。

提示:

• 在阳光直射或者强照明光线照射投影机的遥控感应器时,若遥控系统不起作用,请更改至其他选项。

[网络设置]

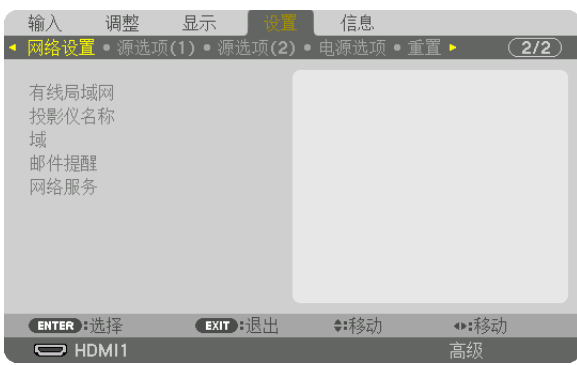

重要:

- 关于这些设置,请向您的网络管理员进行咨询。
- 当使用有线局域网时, 将以太网线(LAN 线缆)连接到投影机上的 LAN 端口。(→ 第 [9](#page-23-0) 页)
- 对于 LAN 导线,请使用 5e 类或更高的屏蔽双绞线(市售)。

提示:

• 即使从菜单中执行了 [重置], 仍不会影响您进行的网络设置。

## 有关如何设置**LAN**连接的使用提示

#### 欲设置用于**LAN**的投影机:

选择 [有线局域网] → [特性文件] → [特性文件 1] 或 [特性文件 2]。 针对有线局域网,可以设定两种设置。 接下来打开或关闭 [DHCP]、[IP 地址]、[子网屏蔽] 和 [网关],然后选择 [确定] ,然后按 ENTER 按钮。(→ 第 [119](#page-133-0) 页) 欲调出存储在特性号码中的**LAN**设置: 选择用于有线局域网的 [特性文件 1] 或 [特性文件 2],然后选择 [确定], 然后按 ENTER 按钮。(→ 第 [119](#page-133-0) 页) 欲连接一台 **DHCP** 服务器: 打开用于有线局域网的 [DHCP]。选择 [开] ,然后按 ENTER 按钮。未使用 DHCP 服务器的情况下欲指定 IP 地  $\pm$ , 请关闭 [DHCP]。 (→ 第 [119](#page-133-0) 页) 欲通过电子邮件接收错误消息: 选择 [邮件提醒],并设定 [发送者地址]、[SMTP服务器名称] 和 [接收者地址]。按钮最后,选择 [确定] ,然后按

ENTER 按钮。 (→ 第 [121](#page-135-0) 页)

## <span id="page-133-0"></span>有线局域网

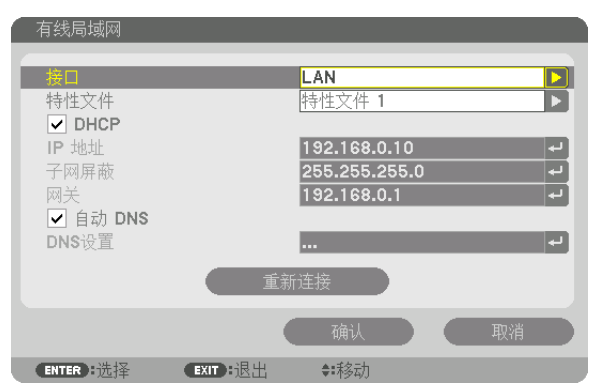

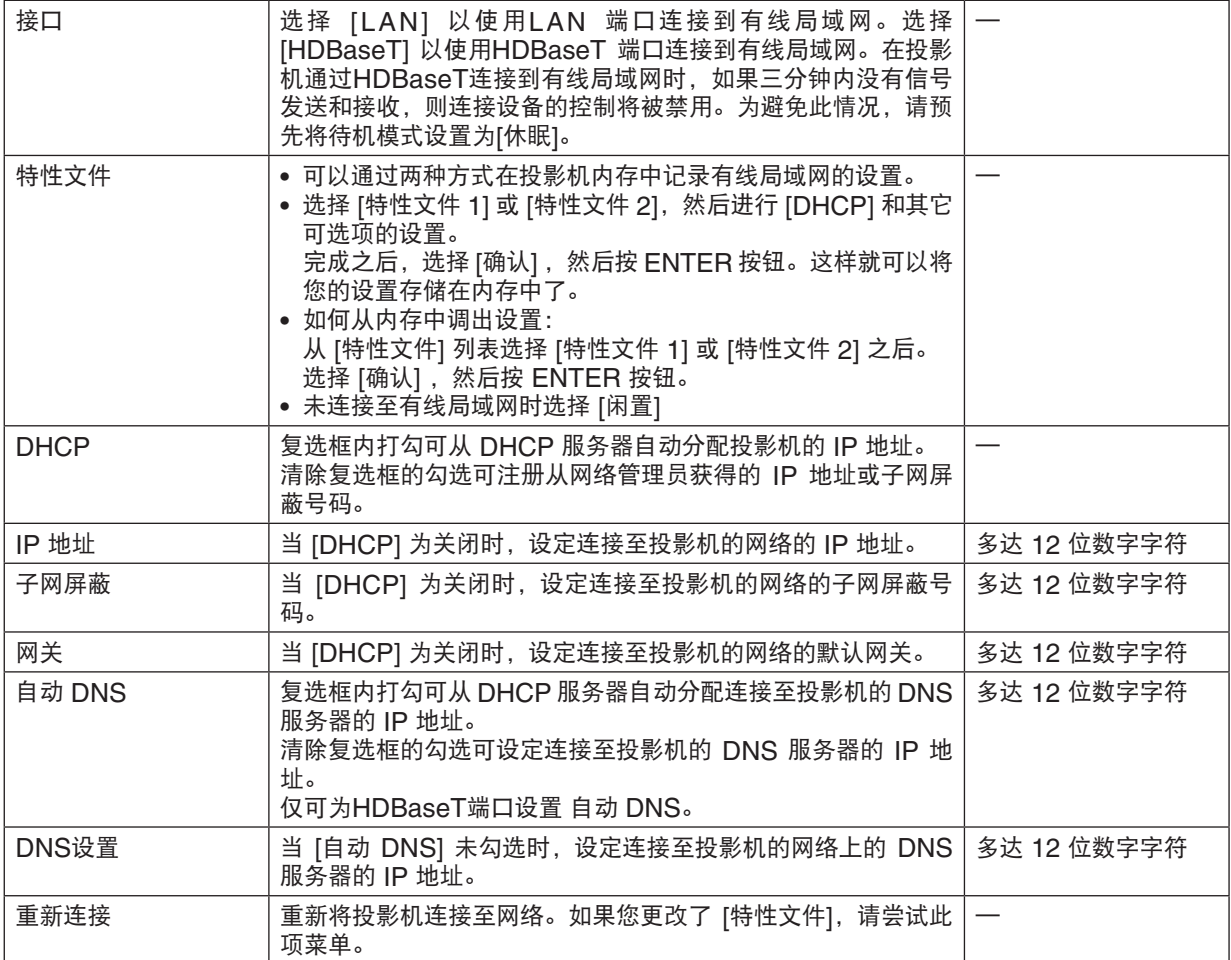

## 投影仪名称

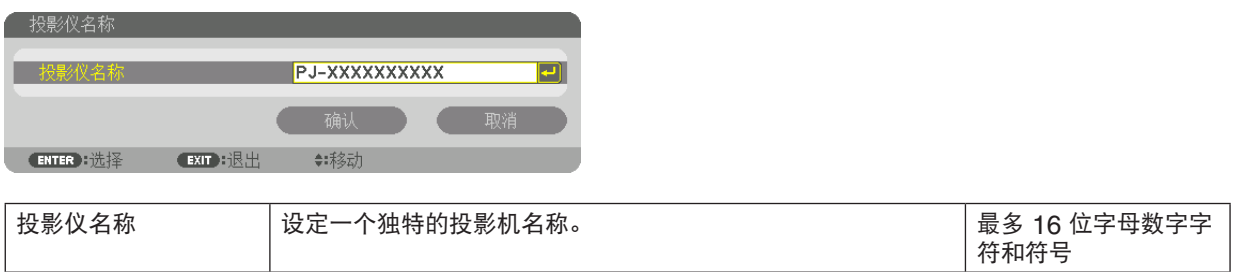

## 域

设定投影机的主机名和域名。

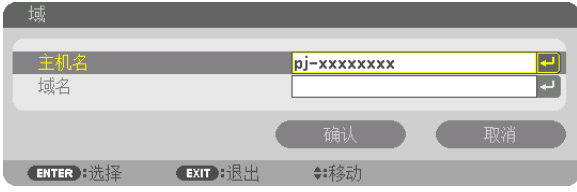

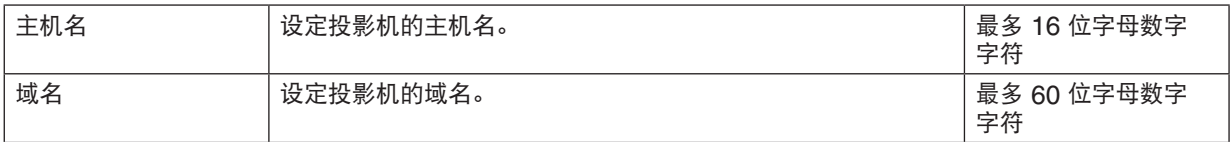

## <span id="page-135-0"></span>邮件提醒

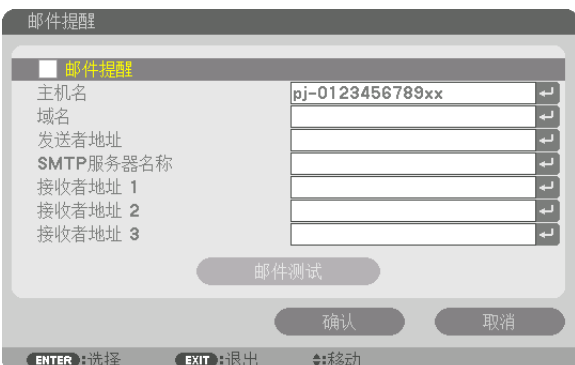

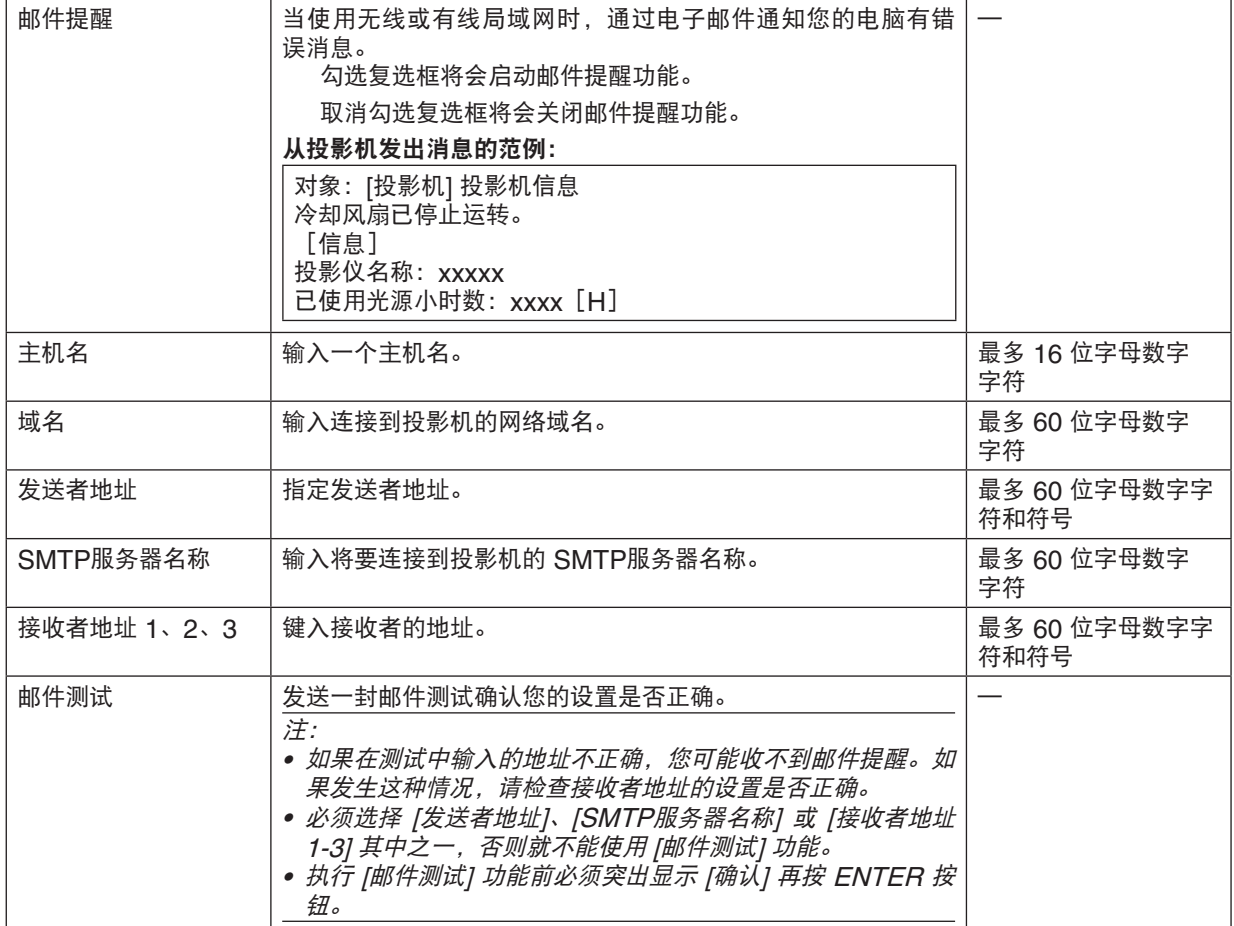

## 网络服务

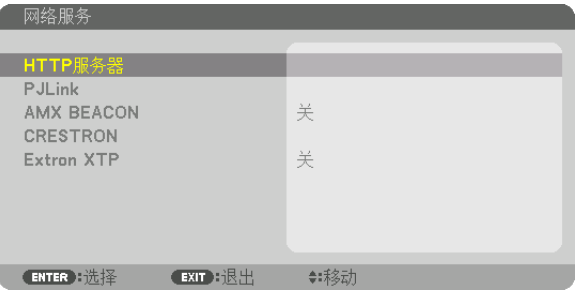

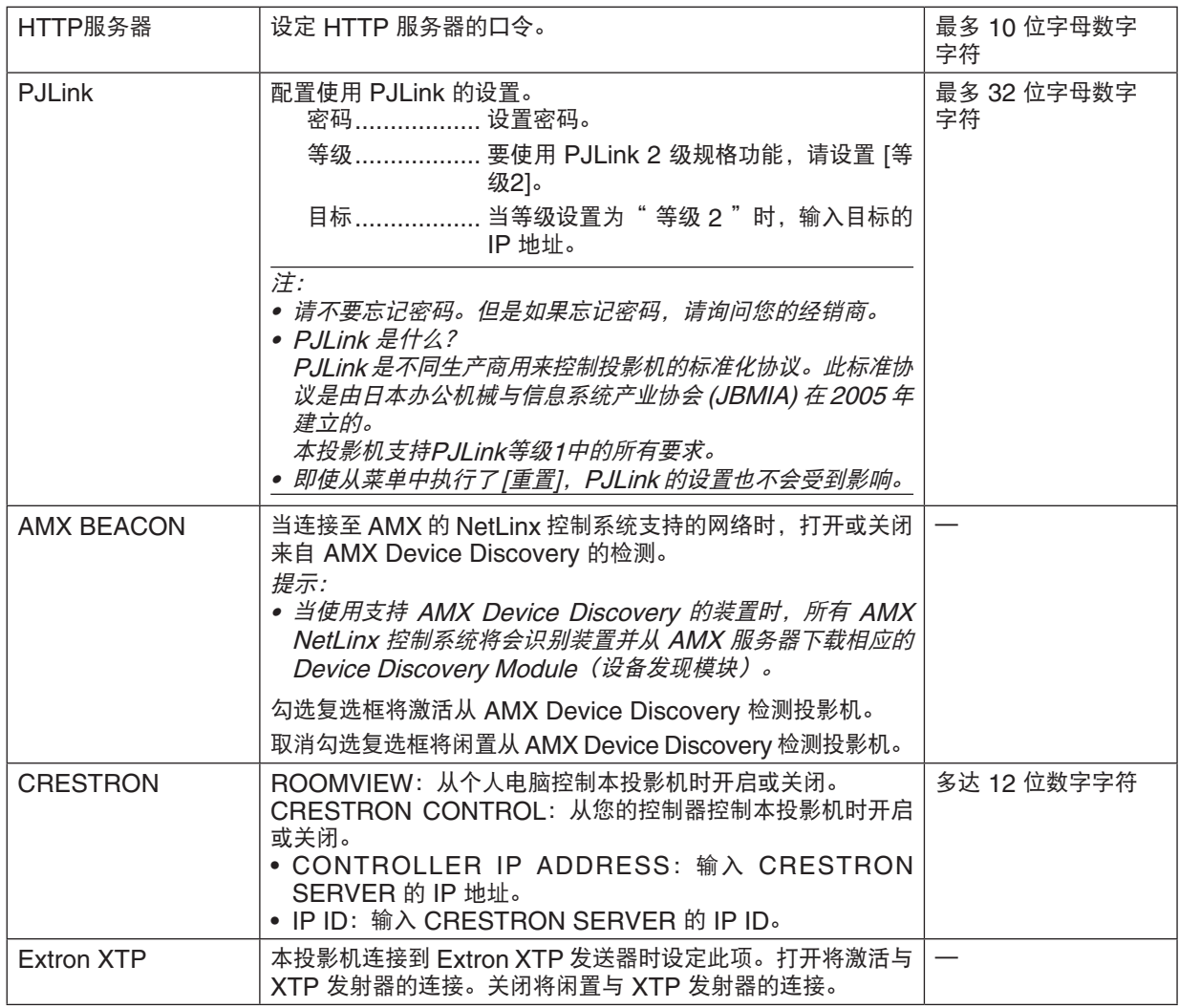

提示:仅在与 CRESTRON ROOMVIEW 一起使用时才需要 CRESTRON 设置。 有关更多信息,请访问 <http://www.crestron.com>

## [源选项(1)]

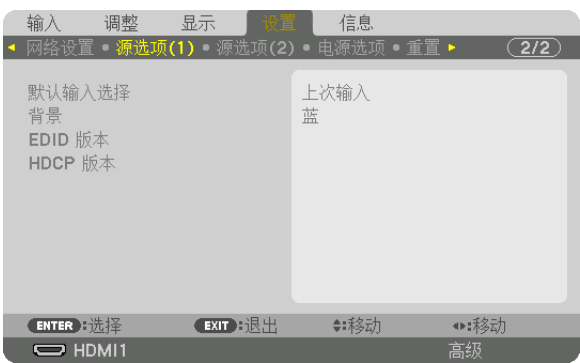

## 选择默认信号源 **[**默认输入选择**]**

。<br>每次开启投影机时, 您都可以将它的任何一种输入设置为默认值。

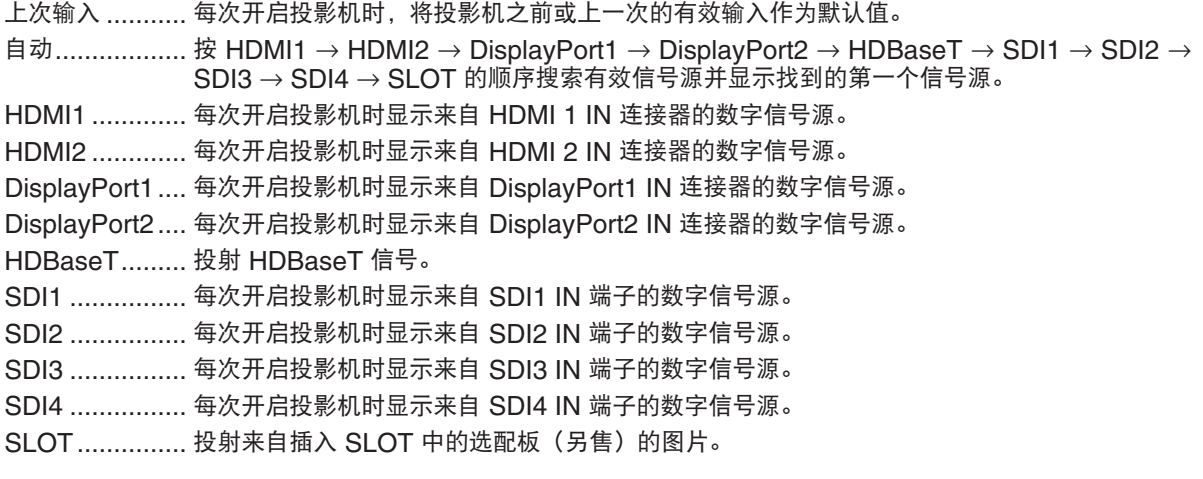

## 选择背景颜色或标志 **[**背景**]**

当无信号时,使用此功能可显示蓝/黑屏幕或标志。默认背景为 [蓝]。

注:

• 要将显示的图像更改为标志,请参见第 [159](#page-173-0) 页。

## **[EDID** 版本**]**

切换 HDMI1 IN 和 HDMI2 IN 端口的 EDID 版本。

模式1 ................ 支持通用信号 模式2 ................ 支持 4K 信号 选择此模式可使用支持 4K 的设备来显示 4K 影像

注:

• 如果不能在 [模式2] 中输出影像和声音,则切换为 [模式1] 。

## **[HDCP** 版本**]**

切换 HDMI1 IN、HDMI2 IN 和 HDBaseT IN/Ethernet 端口的 HDCP 版本。

HDCP2.2 ......... 自动切换 HDCP2.2 和 HDCP1.4 模式 HDCP1.4 ......... 使用 HDCP1.4 强制执行传输

[源选项(2)]

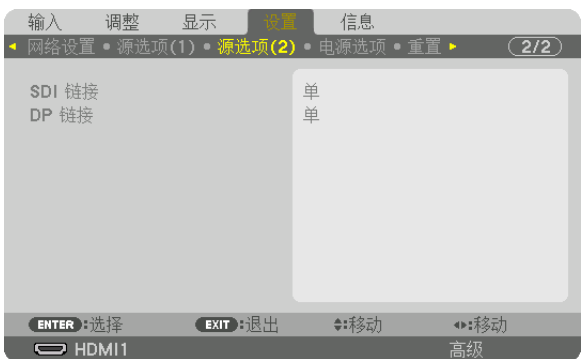

## [**SDI** 链路]

选择至 SDI1/SDI2/SDI3/SDI4 输入端口的信号输入的显示方法。 设置[四]以 4 路 SDI 连接显示 4K 信号。

单 ...................... 将 SDI1 输入、SDI2 输入、SDI3 输入和 SDI4 输入分别设置为单链路(1 个输入信号作为 1 个影像显示)。

四 ....................... 将SDI1输入和SDI2输入以及SDI3输入和SDI4输入设置为四链路(四个输入信号显示为一个图 像)。当传输格式设置为四分屏时选择此项。

四象限 (双样本交错) 将SDI1输入和SDI2输入以及SDI3输入和SDI4输入设置为四链路(四个输入信号显示为 ,<br>−个图像)。当传输格式设置为双样本交错时选择此项。

双 ..................... 具有SDI1输入和SDI 2输入的双显示。

## 注:

• 要以四链路、四象限 (双样本交错)链路或双链路模式显示图像,请选择SDI1输入。

## **[DP** 链接**]**

选择输入到DisplayPort1/DisplayPort2输入终端的信号的显示方式。

单 ...................... 将DisplayPort1输入和DisplayPort2输入设置为相应的单链路(一个输入信号显示为一个图像)。 双 ..................... 具有DisplayPort1输入和DisplayPort1输入的双显示。

注:

• 要以双链路模式显示图像,请选择 DisplayPort 1输入。

## [电源选项]

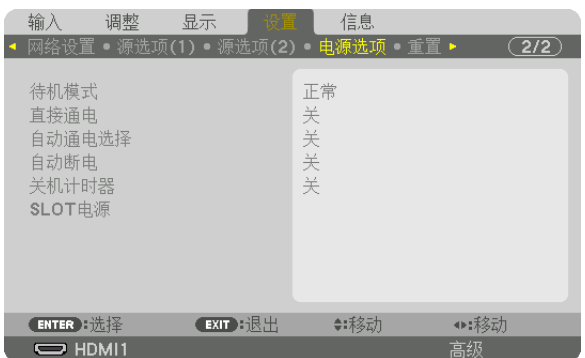

## **[**待机模式**]**

关闭本机电源后选择待机设置。

正常 .................. 根据投影机设置和所连接设备的状态自动迁移待机状态和控制消耗功率。(→ 第 [163](#page-177-0) 页)

休眠 .................. 保持休眠状态。消耗功率高于正常的设定值。当市售的HDBaseT兼容的传输设备始终连接到 HDBaseT 端口以供使用时选择此项。

#### 提示:

• [待机模式]设置不会被[重置]更改。

• 待机模式中的消耗功率被排除在CO2减排量的计算之外。

## 激活直接通电 **[**直接通电**]**

当电源线插入有电的插座时,自动开启投影机。这样省却了总是要使用遥控器和投影机机箱上的 POWER 按钮的麻 烦。

### 通过检测输入信号打开投影机 [自动通电选择]

使用此功能,投影机可在待机状态下自动检测并投射来自所选端子的同步信号输入。

关 ..................... 停用自动通电选择功能。

HDMI1、HDMI2、DisplayPort1、DisplayPort2、HDBaseT、SDI1、SDI2、SDI3、SDI4、SLOT ........................... 当投影机检测到来自所选端子的电脑信号输入时,会自动打开并投射电脑屏幕。

注:

- 如果您想在关闭投影机的电源之后启用此自动通电选择功能,请中断输入端子的信号或将电脑线与投影机断开,等 待 3 秒以上后输入来自所选端子的信号。
- HDBaseT 端口、SDI 1 / SDI 2 / SDI 3 / SDI 4 IN端子和SLOT只能在本机处于休眠模式中时使用。(<sup>→</sup> 第 [163](#page-177-0) 页)

#### 激活电源管理功能 **[**自动断电**]**

选中此项,可以使投影机在(选定的时间内: 0:05, 0:10, 0:15, 0:20, 0:30, 1:00)没有任何信号输入或操作时自动 关机。

#### 使用关机计时器 **[**关机计时器**]**

**1.** 在**30**分钟至**16**小时范围内选择理想关机时间:关、**0:30**、**1:00**、**2:00**、**4:00**、**8:00**、**12:00**、**16:00**。

**2.** 按遥控器上的 **ENTER** 按钮。

**3.** 开始倒计时剩余时间,并在屏幕菜单的底部显示。

**4.** 倒计时结束后,投影机关闭。

注:

• 若需取消预置时间,请将预置时间设为 [关] 或者关闭电源。

• 投影机关闭前剩余时间到达 3 分钟时,将在屏幕底部显示 [投影机将在三分钟内关闭] 的消息。

## 选配板的设置 **[SLOT** 电源**]**

当使用安装于插槽中的选配板时,请设定下列可选项。

投影仪开启 ........ 该功能将打开或关闭选配板的电源。

关:强行关闭安装于插槽中的选配板的电源。

开:打开安装于插槽中的选配板的电源。

投影机待机 ........ 当本投影机处于待机状态时,该功能将自动激活或闲置安装于插槽中的选配板。

闲置: 欲在投影机待机状态下闲置选配板, 请选择此项。

激活:选择此项可在投影机待机状态下启用选配板。

## 返回到出厂默认 [重置]

重置功能可以使您将除下列以外的一种(所有)信号源调整和设置切换到出厂预置。

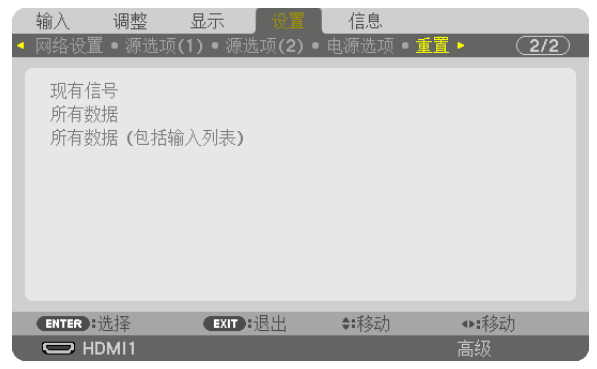

### **[**现有信号**]**

可将现有信号的调整数据重新设置成出厂预置水平。

可以重置的项目有:[预置]、[对比度]、[亮度]、[颜色]、[色调]、[锐度]、[显示宽高比]、[水平]、[垂直]、[时钟]、[相 位] 和 [过扫描]。

### **[**所有数据**]**

将所有信号的所有调整和设置数据重置到出厂预置。

所有项目可以重置,但[输入列表]、[几何修正]、[边缘融合]、[图像设定]、[多屏幕]、[语言]、[屏幕 类型]、[风扇模式]、[参考白平衡]、[参考镜头内存]、[管理员模式]、[日期和时间设置]、[控制面板 锁定]、[安全]、[通讯速率]、[控件ID]、[网络设置]、[背景]、[EDID 版本]、[HDCP 版本]、 [SDI 链接]、[DP 链接]、[关机计时器]、[已使用光源小时数]除外。

## **[**所有数据(包括输入列表)**]**

可将包括[输入列表]在内的所有信号的所有调整和设置重置为出厂预置,但[几何修正]、[边缘融合]、[图像 设定]、[多屏幕]、[语言]、[屏幕类型]、[风扇模式]、[参考白平衡]、[参考镜头内存]、[管理员模 式]、[日期和时间设置]、[控制面板锁定]、[安全]、[通讯速率]、[控件 ID]、[网络设置]、[背景]、 [EDID 版本]、[HDCP 版本]、[SDI 链接]、[DP 链接]、[关机计时器]、[已使用光源小时数]除外。 同时也删除 [输入列表] 中的所有信号,并返回到出厂预置。

注:

• 不能重置输入列表中已锁定的信号。

# ❽ 菜单说明及功能 [信息]

显示当前信号和光源模块使用的状态。此项共有十页。包含的信息如下:

提示:

• 按遥控器上的 HELP 按钮将会显示 [信息] 菜单项目。

## [使用时间]

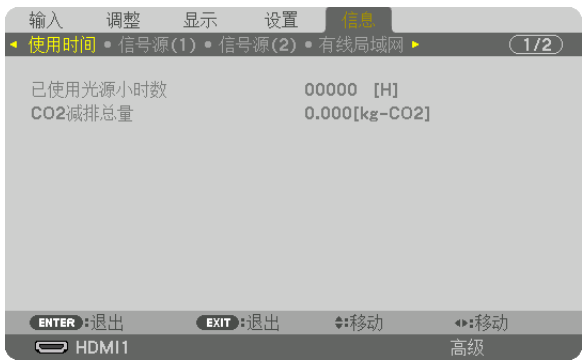

[已使用光源小时数] (H) [CO2 减排总量] (kg-CO2)

• [CO2减排总量]

以千克为单位显示估计的 CO2 减排信息。CO2 减排量计算中的 CO2 排放换算系数以经济合作与发展组织发布 的相关报告 (2008年版)为基础。(→第 [42](#page-56-0)页)

## [信号源(1)]

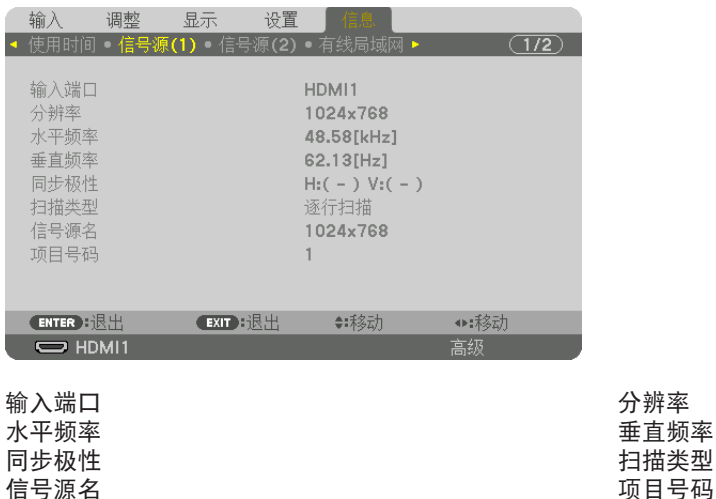
# [信号源(2)]

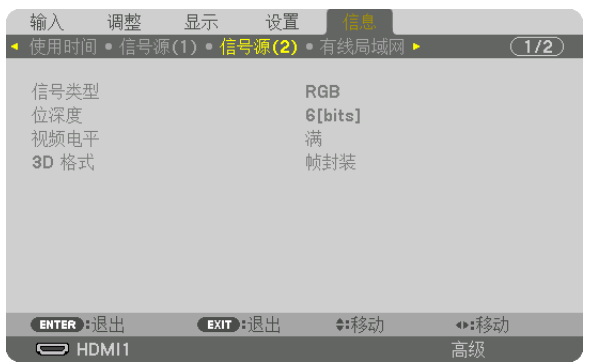

信号类型 いっこう しょうしゃ しゅうしゃ しゅうしゅう 位深度 视频电平

### [有线局域网]

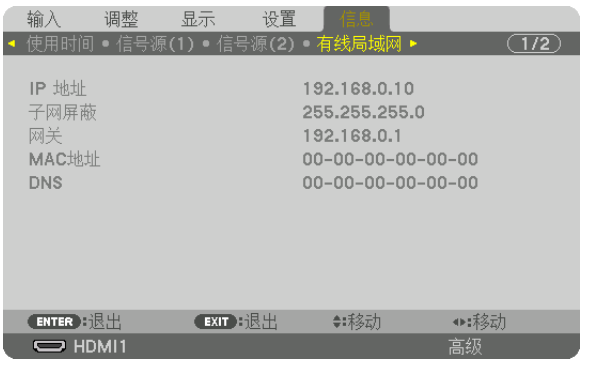

DNS

IP 地址<br>网关 子网屏蔽<br> MAC地址 网关 MAC地址

## [VERSION]

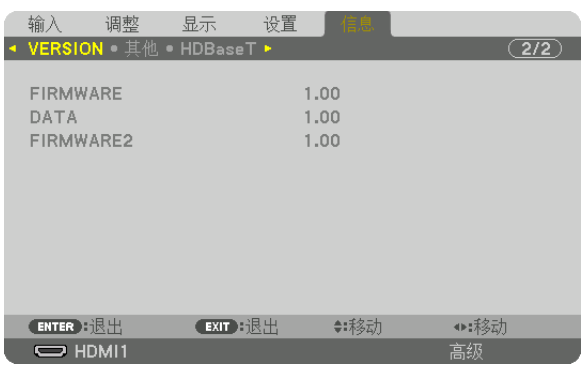

### FIRMWARE DATA FIRMWARE2

### [其他]

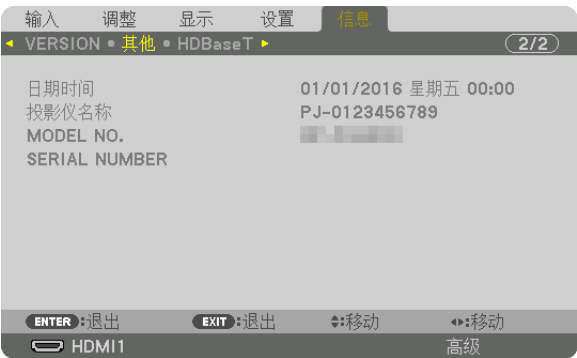

日期时间 投影仪名称

MODEL NO. SERIAL NUMBER

## [HDBaseT]

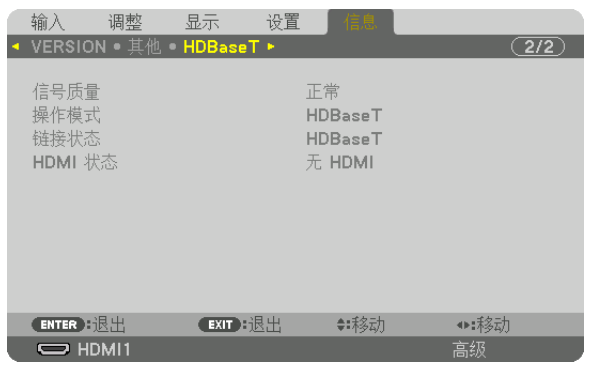

信号质量 操作模式

**HDMI 状态** 

# <span id="page-147-0"></span>6.安装和连接

# ❶ 安装镜头(另售)

本投影机可与 8 种可选镜头(另售)一起使用。此处的说明适用于 NP18ZL-4K(标准放大)镜头。请按相同的方法 安装其他镜头。对于镜头可选件,请参阅第 [153](#page-167-0) 页。

重要:

• 使用下列可选镜头时,更换镜头后一定要执行 [镜头校准]。 (→ 第 [17](#page-31-0)、[110](#page-124-0) 页) 下列镜头需要校准:

NP16FL-4K、NP17ZL-4K、NP18ZL-4K、NP19ZL-4K、NP20ZL-4K、NP21ZL-4K、NP31ZL-4K

## 警告

在安装或移除镜头之前,(1) 关闭电源并等到冷却风扇停止运转,(2) 关闭主电源开关,(3) 断开电源线并等到本机 足够冷却。否则,可能会导致眼睛受伤、电击或烧伤。

注:

- 投影机和镜头均由精密零件组成。请勿对其造成震动或施以过大压力。
- 当移动投影机时,请移除另售的镜头。如果没有移除的话,投影机移动期间镜头可能很容易受到震动,从而损坏镜 头和镜头移动机制。
- 当从投影机拆卸镜头时,请在关闭电源之前将镜头位置返回至原始位置。否则,可能会由于投影机与镜头之间的间 距狭小妨碍镜头的安装或拆卸。
- 投影机正在运行期间,请勿触摸镜头表面。
- 务必要非常小心,不要让脏物、油脂等粘附在镜头表面,更不要刮伤镜头表面。
- 请在一个平面上进行这些操作,并在下面铺一块布等,以防止镜头刮伤。
- 当镜头很长一段时间不在投影机上时,请在投影机上安装防尘盖以防止灰尘或脏物进入投影机内部。如果镜头从投 影机分离保持很长一段时间,灰尘可能会积聚在光学部件内并损坏镜头,从而造成投射影像质量的低劣。
- 本手册中未列出的镜头不能安装在本投影机上。

#### 安装镜头

**1.** 从投影机除去防尘盖。

向外推左上方的舌状突出并且拉防尘盖中心的旋钮。

#### **2.** 除去镜头后面的镜头盖。

• 使用镜头 NP18ZL-4K 作为示例。

注:

- 一定要除去部件后面的镜头盖。如果投影机上安装了镜头 盖还在上面附着的镜头部件,可能会造成故障。
- **3.** 握住镜头部件,调整使得部件上标记的箭头朝上,然后将部 件插入到投影机。

一直保持缓缓地插入镜头,确保定位狭缝处于同一角度。

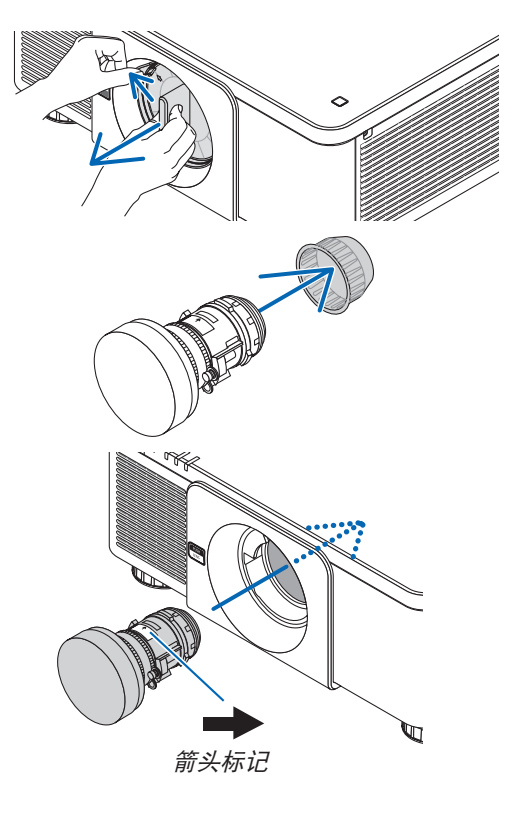

**4.** 向右转动镜头部件,直至听到咔嗒声。 镜头现在已经固定在投影机上。

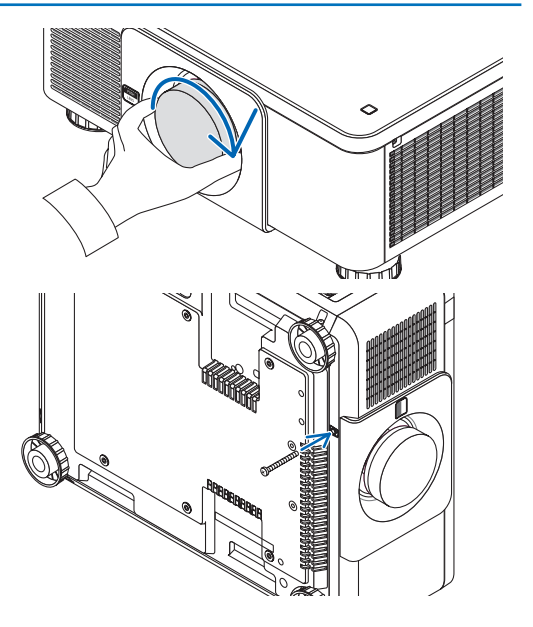

• 安装镜头防盗螺钉

以使镜头不能轻易移除。

提示:

#### 移除镜头之前:

- **1.** 启动投影机并显示一张影像。(<sup>→</sup> 第 **[16](#page-30-0)** 页)
- **2.** 按住 **SHIFT/HOME** 按钮 **2** 秒钟以上。 镜头位置将移至原始位置。
- **3.** 关闭主电源开关,然后拔出电源线。
- **4.** 等到投影机机箱足够冷却再处理。
- **1.** 当完全按下投影机前面板上的镜头脱离按钮时,逆时针转动 镜头。

把随投影机一起附带的镜头防盗螺钉固定至投影机的底部,

镜头脱离。

注:

• 如果在按下镜头脱离按钮时不能移除镜头,请确认是否安 装了镜头防盗螺丝。

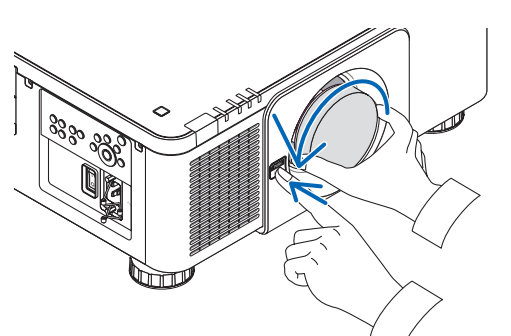

- **2.** 慢慢地从投影机拉下镜头之后,释放镜头脱离按钮。
	- 除去镜头后,在存放镜头之前需安装镜头附带的镜头盖( 正面和后面)。
	- 如果没有镜头即将安装到投影机上,请安装本投影机附带 的防尘盖。

# ❷ 连接至其他装置

以下是连接外部设备的示例。 本机不包含连接电缆。使用适当的电缆进行连接。

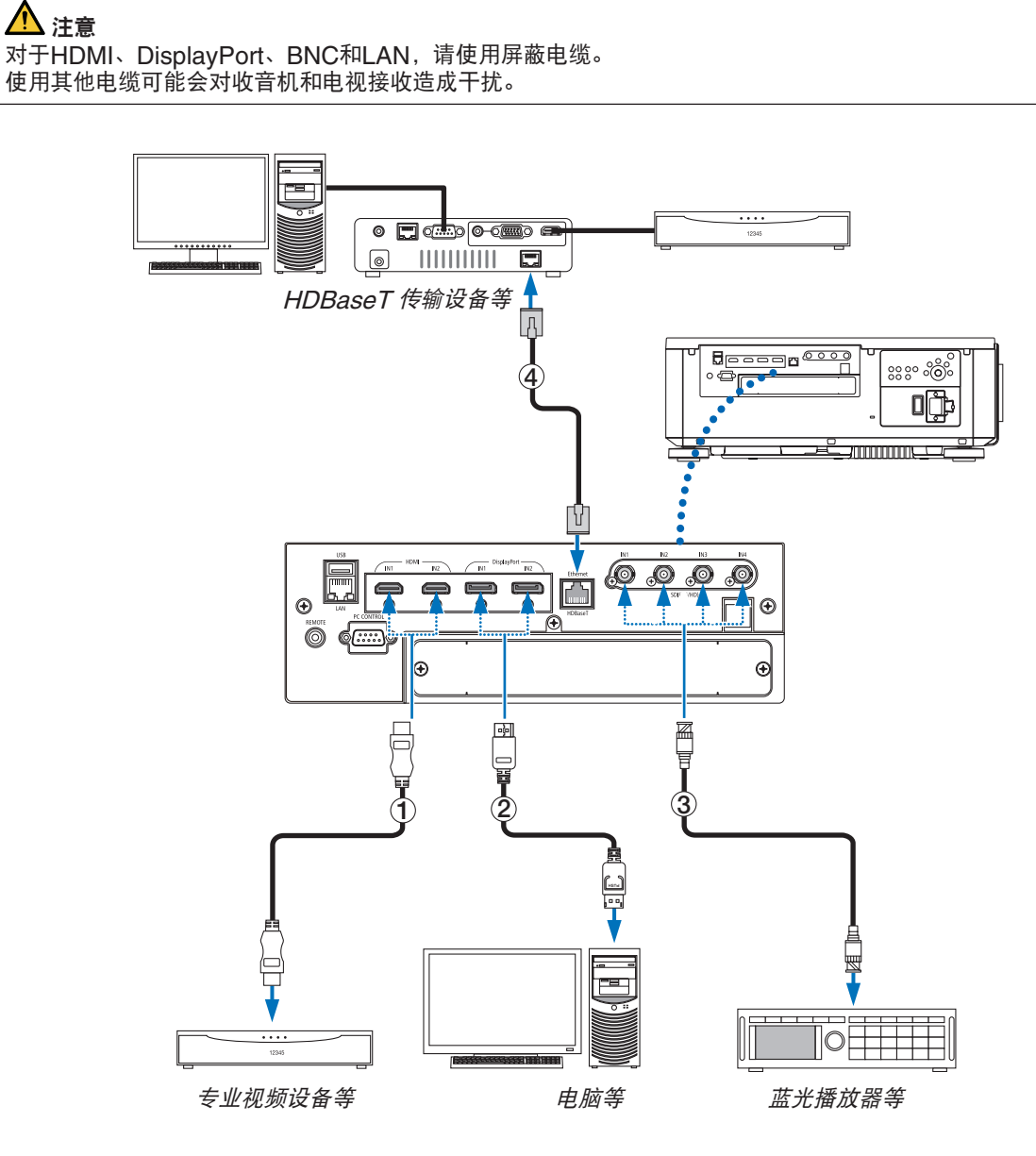

### ① **HDMI** 导线(不附带)

- 使用认证的高速 HDMI® 导线或者兼容以太网的高速 HDMI® 导线。
- 将投影机的 HDMI 1 IN 或 HDMI 2 IN 连接器连接至蓝光播放机时,投影机的视频电平可以依据蓝光播放机的视 频电平进行设置。在菜单中选择 [调整] → [视频] → [视频电平] 并进行必要的设置。

### ② **DisplayPort** 导线(不附带)

• 使用认证的 DisplayPort 导线。

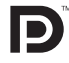

### ③ **BNC** 导线(不附带)

- 使用 5C-FB 或等级更高 (5C-FB、7C-FB 等) 或 Belden 1694A 或等级更高的线缆。另外,请使用长度不超 过100 米的线缆。
- 可使用的线缆长度视信号而异。

### ④ **LAN** 导线(不附带)

- 对于 LAN 导线,请使用 5e 类或更高的屏蔽双绞线(市售)。
- 本投影机的 HDBaseT 端口支持来自传输装置的 HDMI 信号 (HDCP)、来自外部设备的控制信号 (串行、LAN)和遥控信号(IR 指令)。
- LAN 导线的最长传输距离是 100 米。 (对于 4K 信号, 最长传输距离是 70 米)
- 在投影机和传输装置之间,请勿使用其它传输装置。因为图片质量可能会降低。
- 不保证本投影机可以与所有市售的 HDBaseT 传输装置一起作用。

打开本机电源后,根据连接端子选择输入。

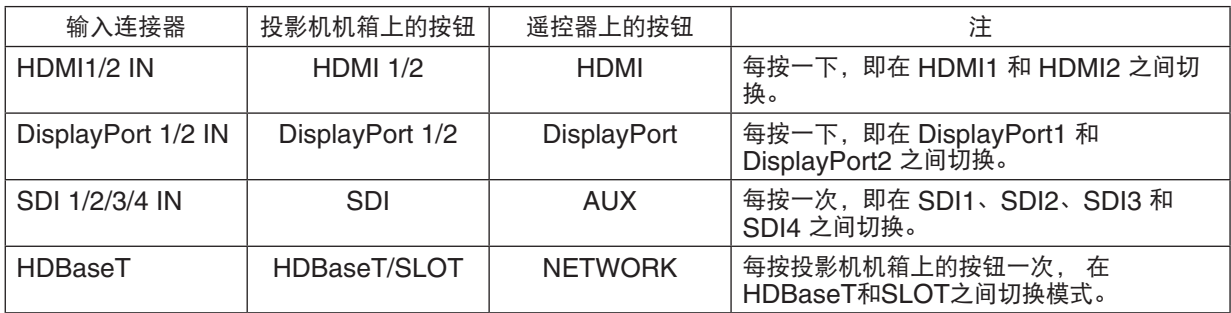

# ❸ 纵向投射(垂直方向)

可垂直安装本投影机,以纵向显示电脑图像。 菜单显示位置可以通过选择 [设置]→ [菜单(2)]→ [菜单角度] 进 行移动。

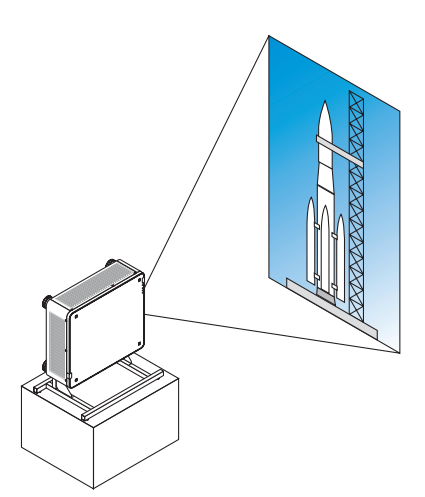

### ▲ 安装期间的注意事项

- 请勿自行在地板或桌面上方以垂直方向安装本投影机。否则,本投影机可能会跌倒,从而造成人身伤害、损坏 或机器故障。
- 为了保持入气口气流稳定并防止掉落,需要制成一个用来支撑本投影机的支架。设计的支架必须使投影机的重 心充分地坐落于支架的支脚范围内。否则,本投影机可能会掉落并导致人身伤害、损坏和机器故障。
- 若入气口朝下安装本投影机,可能会缩短光学部件的使用寿命。

#### 支架设计制作的条件

有关要用于纵向投射的自定义支架的设计制作,请依赖安装服务提供商(收费)。请确保设计符合下列条件:

- 在投影机的底部,有 3 个通风孔。设计时,需保证这些孔不被阻塞。
- 使用投影机后面的 6 个螺钉孔与支架固定。 螺钉孔中心尺寸: 300 × 300 (螺距 = 150) 毫米 投影机上的螺钉孔尺寸:M4,最大深度 16 毫米 可以旋出螺钉移除 4 处支脚。
- 水平调整机制(例如,4 处位置中的螺栓和螺母)
- 设计支架,使其不会轻易被推倒。

### 参考图

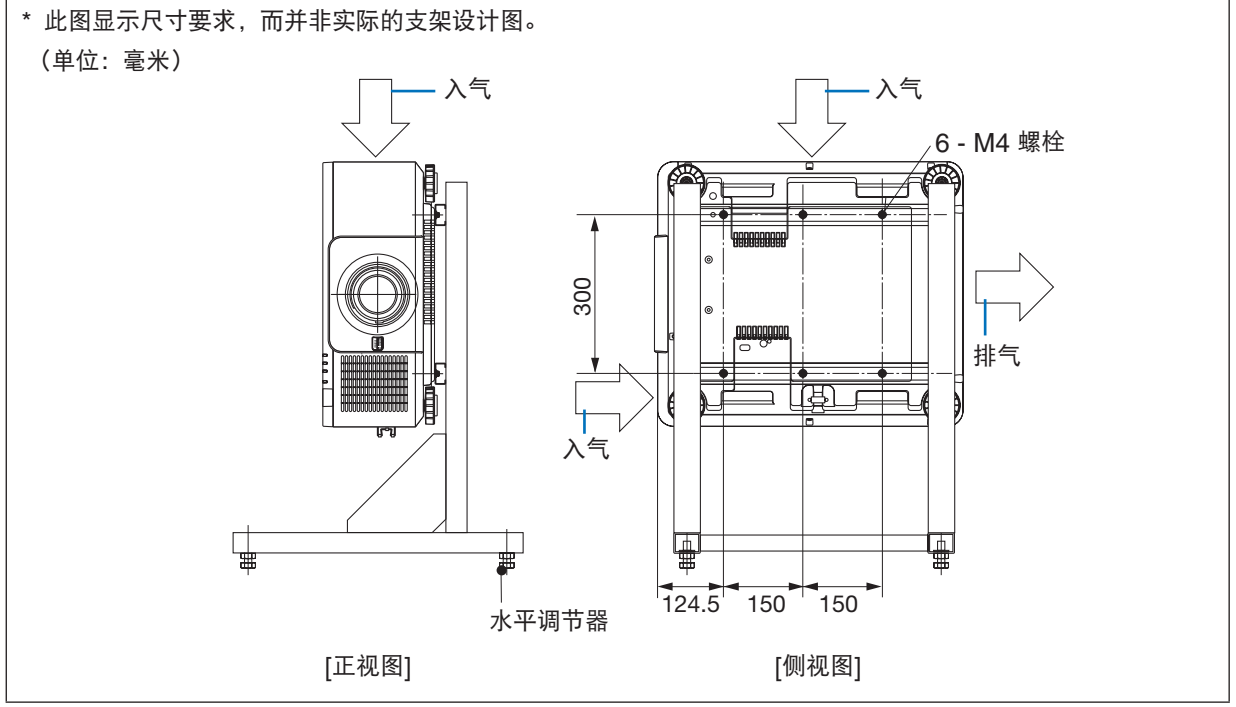

# ❹ 叠加投影机

通过重心叠加多达两台投影机且无需外部支撑,投射影像的亮度可以达到双倍的效果。这被称为"叠加投射"。 可直接叠放 2 台投影机, 用干"叠加"设置。

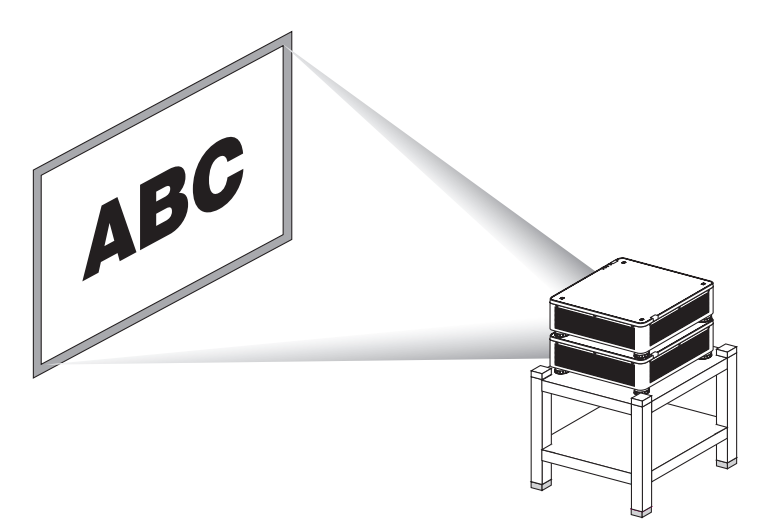

▲<br>▲ 注意:

- 至少需要两个人来搬运本投影机。否则,本投影机可能会突然翻倒或掉落,从而造成人身伤害。
- 握住手柄移动投影机。

#### 注:

- 不同型号的投影机不能进行重心叠加。
- 对于叠加投射,必须使用相同型号的可选镜头。
- 对于叠加投影机,请将随机附带的四个堆叠用固定器安装在底部投影机的上方。(<sup>→</sup> [请参阅下一页](#page-154-0))
- 叠加投影机不支持覆盖准确度。无法清晰阅读或查看小文字以及详尽图表的精确图像。
- 初级(上方)和次级(下方)投影机均使用一个市售的信号放大器,以分布信号至两台投影机的两个输出。
- 有关叠加的注意事项
	- 要求您的服务人员安装并调整投影机。
	- 请在具有足够强度支撑这两台投影机的合并重量的场所或结构中安装投影机。带有一个镜头的单台投影机最大重 约 34千克。
	- 为了防止投影机掉落,固定好这两台投影机,使其经得起地震。
	- 双重叠加将导致室内温度升高。保持室内通风良好。
	- 请勿试图在天花板上叠加投影机。不能在天花板上进行重心叠加。
	- 在获得希望的投射之前,请预热投影机一小时。
	- 确保上方投影机的位置不超过其规格。当安装这两台投影机时,将上方投影机上俯仰脚的高度可调整范围增加到 总的可调整范围。
	- 安装投影机,使其投射影像显示尽可能少的几何失真。镜头存在放大的广角 (+) 和远距离 (–) 之间几何失真上的 差别。
	- 将水平镜头平移调整到镜头中心。

### <span id="page-154-0"></span>安装堆叠用固定器

将这三个堆叠用固定器安装到底部投影机上方的三处位置。

#### 准备:

所需的工具为十字螺钉起子(外加头)和投影机包装中的四个堆叠用固定器。 松开投影机的俯仰脚(四处)。

#### **1.** 除去这四处的橡胶盖和螺钉。

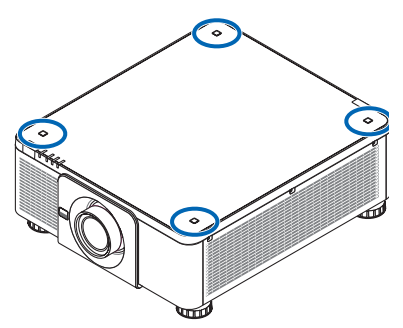

(1)使用您的镊子或指甲夹住并向上拉出橡胶盖。

(2)从方形孔中除去螺钉。  $(1)$ 

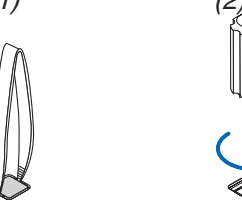

### **2.** 在这四处位置安装这三个堆叠用固定器。

(1)将堆叠用固定器放在方形孔中。

(2)用步骤 1 中除去的螺钉来固定方形孔中的堆叠用固定器。

- (3)将步骤 1 中除去的橡胶盖放回至方形孔中。
	- 将橡胶盖两侧的卡口卡入方形孔两边的狭缝中。

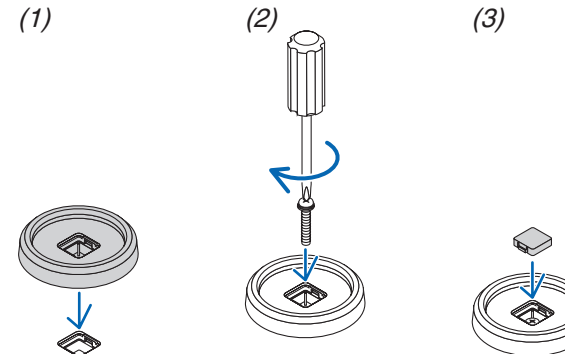

### **3.** 将另一台投影机放置在第一台投影机上。

将上方投影机的各俯仰脚放在堆叠用固定器上(四处)。

• 各俯仰脚均有一个橡胶垫。将各俯仰脚橡胶垫置于堆叠用固定器上(四处)。

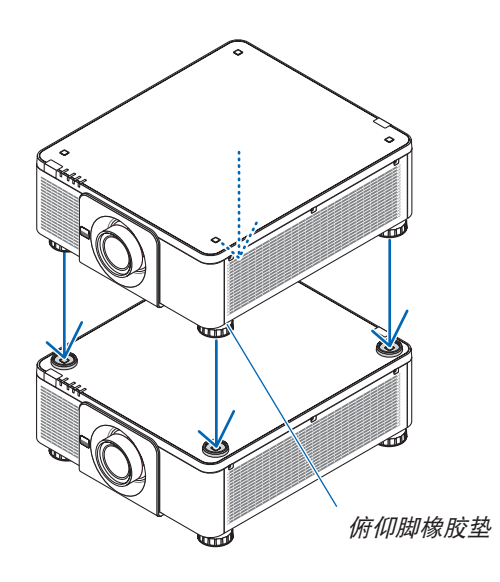

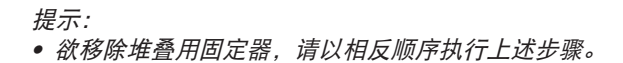

# 7.保养

# ❶ 清洁镜头

- 清洁前请关闭投影机。
- 使用风筒或镜头纸清洁镜头,并当心不要刮划或擦伤镜头。

# 八<br>警告

- 请勿使用含有易燃气体的喷雾去除粘附到镜头等的灰尘。 因为这样做可能会导致火灾。
- 切勿在投影机启动状态下窥视镜头。此举会导致眼睛严重受伤。

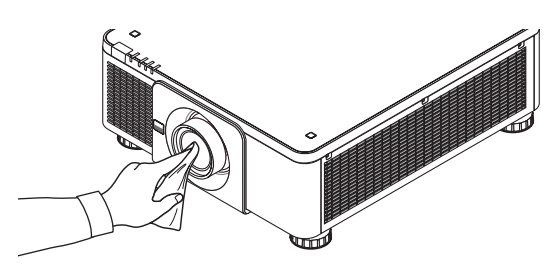

# ❷ 清洁机箱

清洁前请关闭投影机,并拔出投影机的电源插头。

- 用一块干的软布擦除机箱上的灰尘。 若机箱过脏,可使用中性洗剂进行清洗。
- 切勿使用如酒精或稀释剂等强力洗剂或溶液。
- 当使用真空吸尘器清洁通风口狭缝或扬声器时,请勿将真空吸尘器的刷子用力刷入机箱的狭缝中。

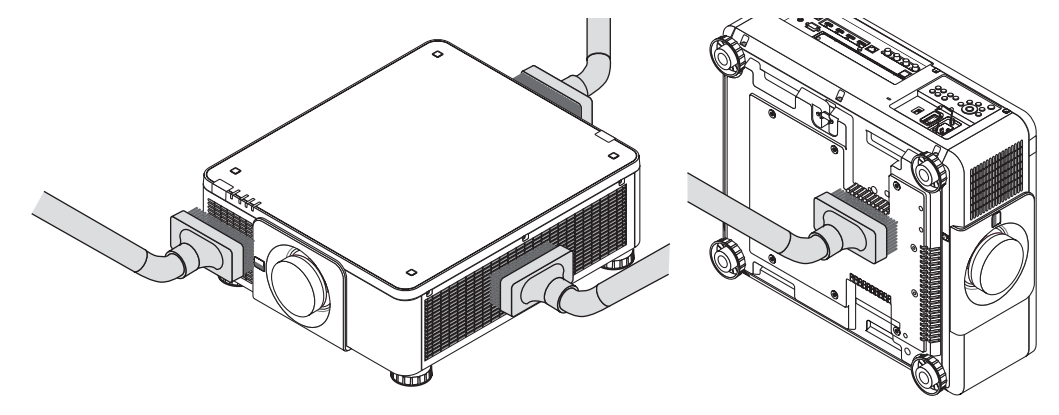

抽吸通风口狭缝中的灰尘。

- 由于灰尘积聚在通风开口处(也位于投影机的底部)引起的通风不良,可导致过热和机器故障。这些区域需要定 期清洁。
- 请勿使用手指或任何硬物刮伤或碰撞机箱
- 请联系您的经销商清洁投影机内部。

注:

• 切勿在机箱、镜头或屏幕上应用杀虫剂等挥发剂。请勿使橡胶垫或塑胶制品与机箱长时间接触。否则,长时间接触 后的表面将会变质或者涂层脱落。

# <span id="page-157-0"></span>8.附录

# ❶ 投射距离和屏幕尺寸

本投影机可与 8 种可选镜头(另售)一起使用。请参阅此页面上的信息并使用一个适合您安装环境的镜头(屏幕尺寸 和投射距离)。有关安装镜头的指示说明,请参阅第 [133](#page-147-0) 页。

#### 镜头类型和投射距离

适用的镜头单元:**NP16FL-4K/NP17ZL-4K/NP18ZL-4K/NP19ZL-4K/NP20ZL-4K/NP21ZL-4K/ NP31ZL-4K**

(单位:米)

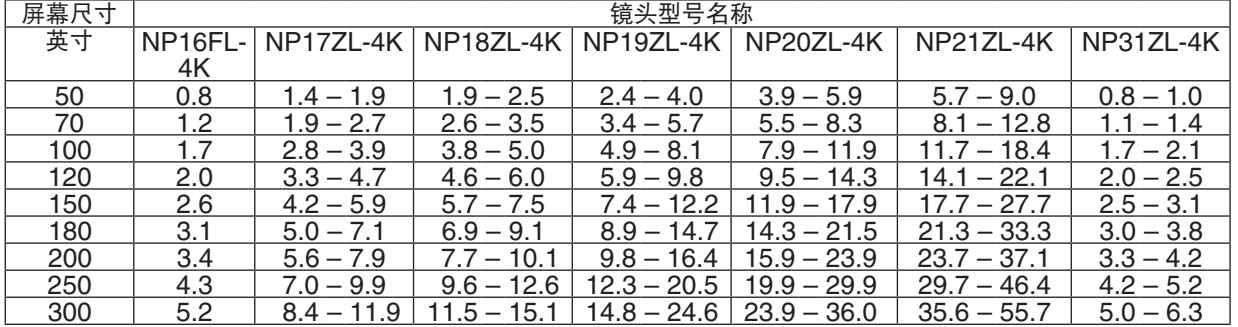

提示:

从屏幕尺寸来计算投射距离

NP16FL-4K 镜头投射距离 (米) = H × 0.76 : 0.8米 (最小值) 至 5.2米 (最大值) NP177I -4K 镜头投射距离(米)= H × 1.24 至 H × 1.78 · 1.4米(最小值)至 11.9米(最大值) NP18ZL-4K 镜头投射距离 (米) = H × 1.71 至 H × 2.25 : 1.9米 (最小值) 至 15.1米 (最大值) NP19ZL-4K 镜头投射距离 (米) = H × 2.20 至 H × 3.67 : 2.4米 (最小值) 至 24.6米 (最大值) NP20ZL-4K 镜头投射距离(米)= H × 3.54 至 H × 5.36 : 3.9米(最小值)至 36.0米(最大值) NP21ZL-4K 镜头投射距离(米)= H × 5.25 至 H × 8.28 : 5.7米(最小值)至 55.7米(最大值) NP31ZL-4K 镜头投射距离 (米) = H × 0.74 至 H × 0.93 : 0.8米 (最小值) 至 6.3米 (最大值)

"H"(水平)指的是屏幕宽度。

\* 由于是大概计算,所以实际数字可能与上表中的数字相差几个百分点。

例:使用 NP18ZL-4K 镜头在一张 100 英寸的屏幕上投射时的投射距离:

据"屏幕尺寸(为参考标准)"表(<sup>→</sup> 第 [145](#page-159-0) 页),H(屏幕宽度)= 221.3厘米(大约2.21米)。 投射距离为 2.21 米 × 1.71 至 2.21 米 × 2.25 = 3.8 米至 5.0 米 (因为采用放大镜头)

### 不同镜头的投射范围

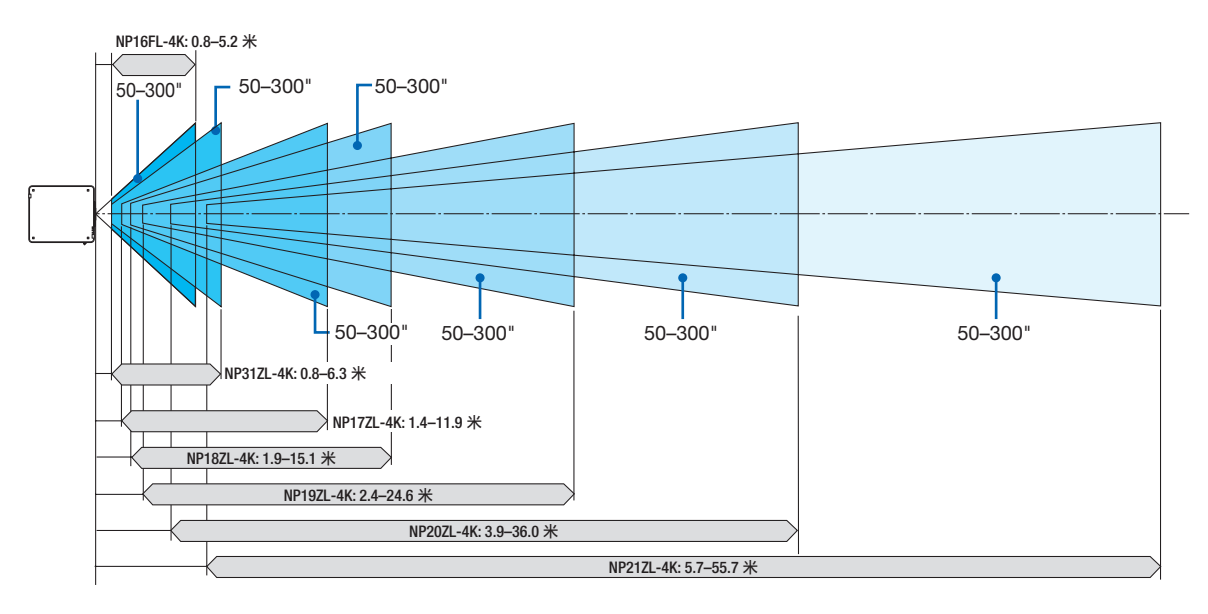

(单位:米)

#### 适用的镜头部件:**NP39ML-4K**

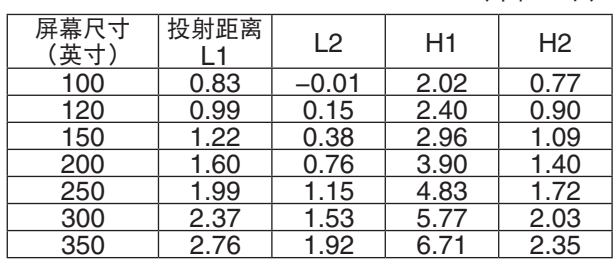

提示:

从屏幕尺寸来计算投射距离

NP39ML-4K 镜头投射距离(米)= H × 0.38: 0.8米 (最小值)至 2.8米(最大值)

"H"(水平)指的是屏幕宽度。

\* 由于是大概计算,所以实际数字可能与上表中的数字相 差几个百分点。

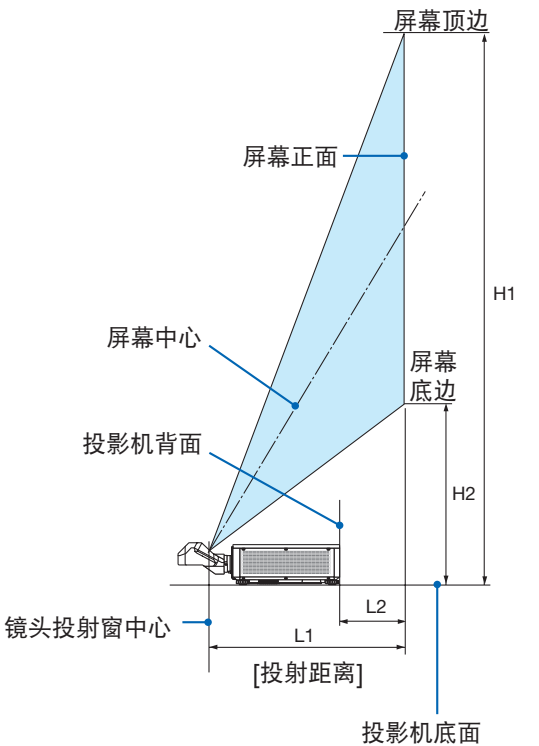

(在倾斜脚不加长的情况下)

### <span id="page-159-0"></span>屏幕尺寸一览表和尺寸规格

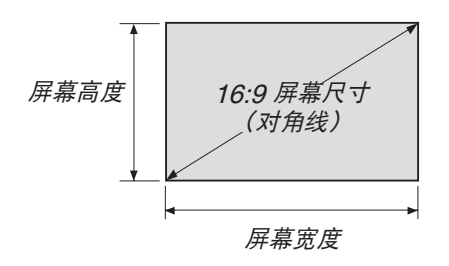

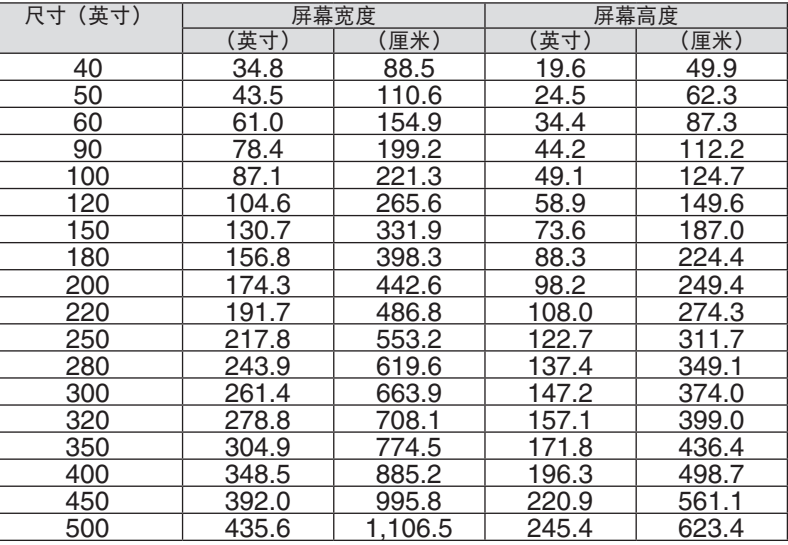

#### <span id="page-160-0"></span>镜头平移范围

本投影机配备有镜头平移功能,通过使用 LENS SHIFT 按钮来调整投射影像的位置(→ 请参阅第 [23](#page-37-0) 页)。镜头的 可移动范围如下所示。

注:

• 当投射纵向影像时, 请勿使用镜头平移功能。本机上固定了 NP16FL-4K、NP17ZL-4K、NP18ZL-4K、NP19ZL-4K、NP20ZL-4K、NP21ZL-4K 或 NP31ZL-4K 的其中一个镜头部件时,请在镜头处于中心处的状态下使用它。 对于使用镜头部件 NP39ML-4K,请选择屏幕菜单上 [设置] → [安装 (2)] → [镜头位置] → [类型], 镜头移至适当的 位置。

符号的含义: V "垂直"指的是屏幕高度, H "水平"指的是屏幕宽度。镜头平移范围分别表述为高度和宽度的比率。

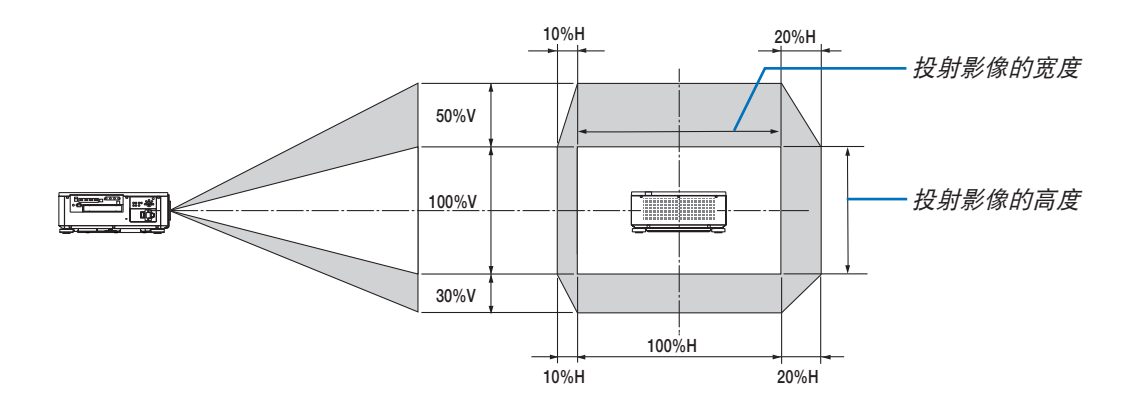

\* 对于吊顶安装,镜头平移范围相同。

(示例)在一张 150 英寸的屏幕上投射时

依据"屏幕尺寸一览表和尺寸规格"(→ 请参阅第 [145](#page-159-0) 页), H = 331.9 厘米, V = 187.0 厘米。

垂直方向上的可调整范围:投射影像可向上移动 0.5 × 187.0 厘米 ≈ 93.5厘米, 可向下移动约 0.3 × 187.0厘米 ≈ 56.1 厘米(当镜头处于中心位置时)。

水平方向上的可调整范围:投射影像可向左移动 0.1 × 331.9 厘米 ≈ 33.2厘米, 可向右移动约 0.2 × 331.9厘米 ≈ 66.4厘米。

\* 由于是大概计算,数字可能会相差几个百分点。

# ❷ 安装选配板(另售)

# 注意

在安装或移除选配板之前,务必关闭投影机,等到冷却风扇停止运转,然后关闭主电源开关。

所需的工具:十字螺钉起子(外加头)

**1.** 关闭投影机的主电源开关。

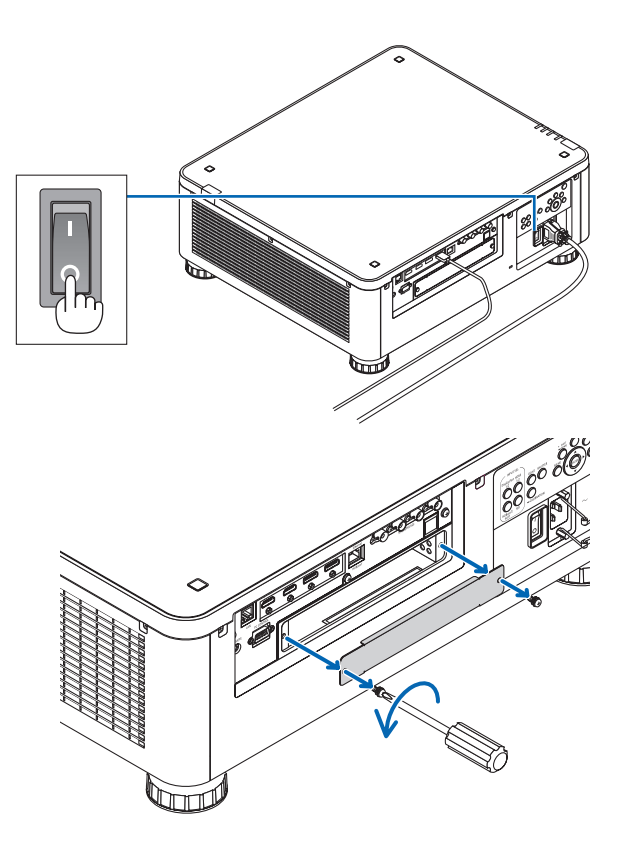

**2.** 松开端子的 **SLOT**(插槽)盖上的两颗螺钉。

除去这两颗螺钉和 SLOT(插槽)盖。

注: • 保管好这两颗螺钉和插槽盖。

#### **3.** 将选配板插入插槽。

确保按正确方位将此板插入插槽。 方位不正确可能会造成选配板和投影机之间的错误通 迅。

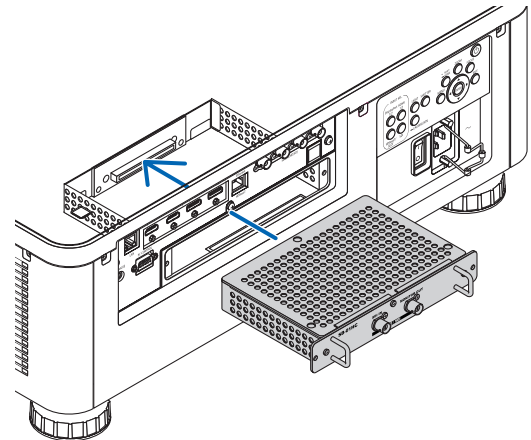

#### **4.** 拧紧插槽两端的两颗螺钉。

• 确保螺钉已经拧紧。 这便完成了选配板的安装。 欲选择选配板信号源,请选择 SLOT 作为输入。

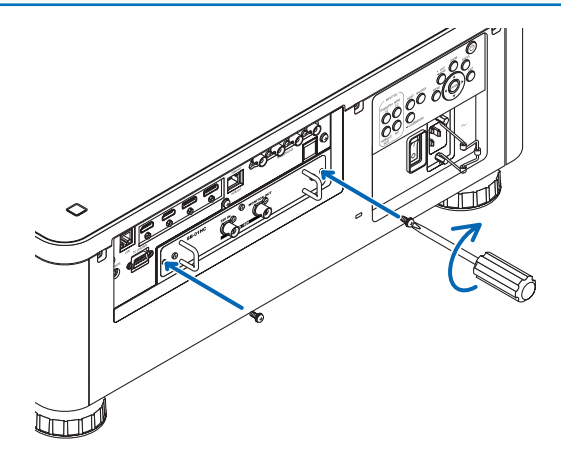

注:

• 视选配板类型而定, 安装选配板可能会造成冷却风扇在待机模式中运转, 以达到冷却的目的。为了正常冷却投影机, 风扇速度可能也会加快。这些情形均视为正常,而并非投影机的故障。

# ❸ 兼容性输入信号清单

# **HDMI**

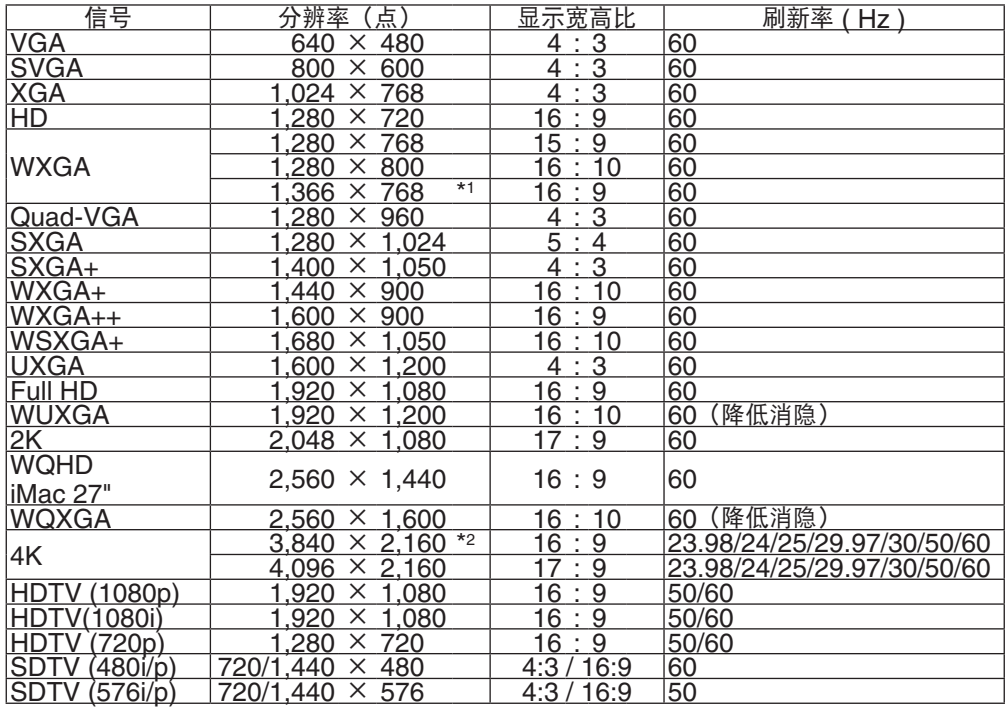

### **HDBaseT**

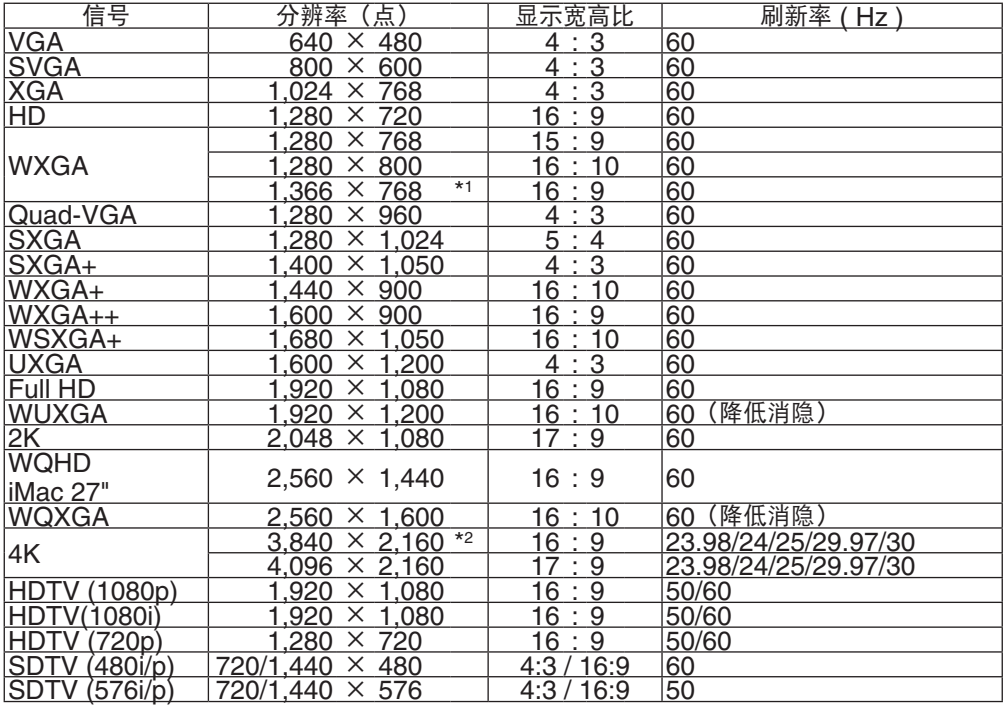

### **DisplayPort**

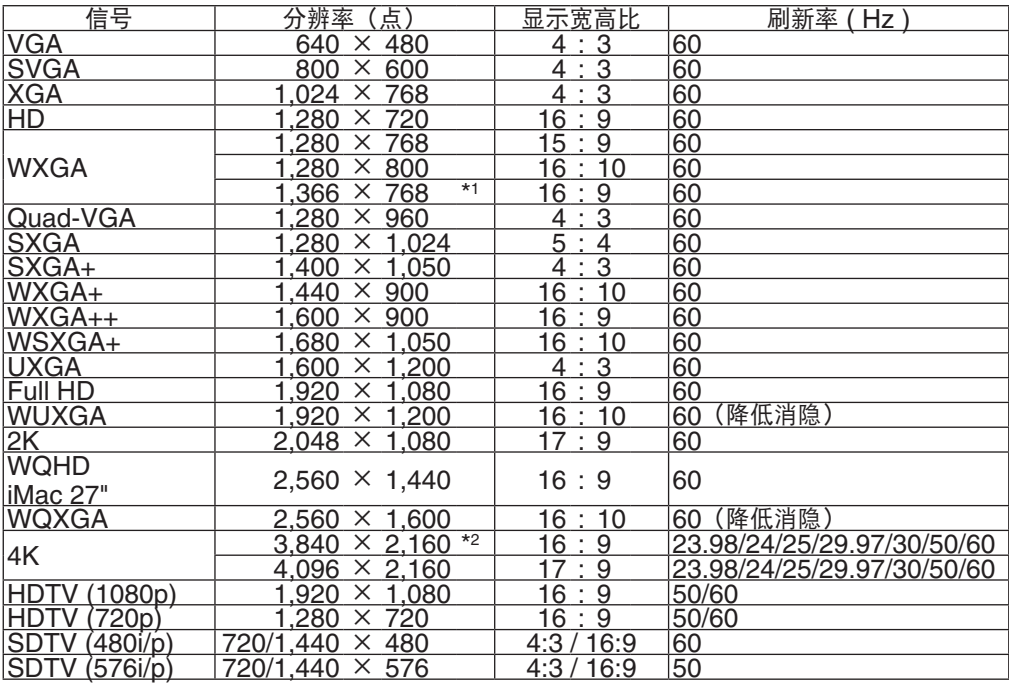

#### **SDI**

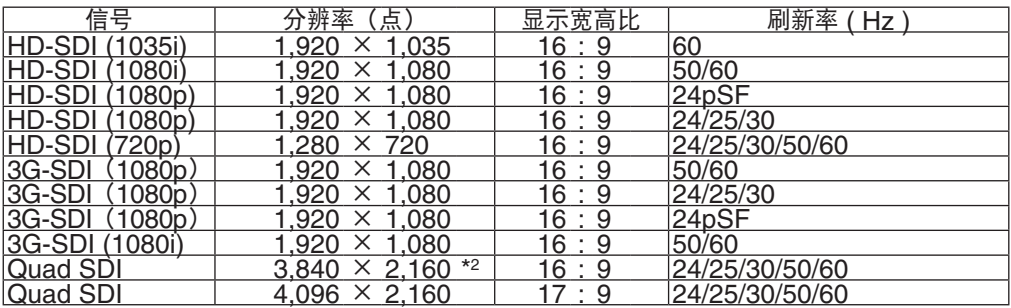

\*1 当屏幕菜单中的 [显示宽高比] 选择了 [自动] 时,投影机可能无法正常显示这些信号。

 [显示宽高比] 的出厂默认设置为 [自动]。若要显示这些信号,请选择 [显示宽高比] 中的 [16:9]。 \*2 原始分辨率

• 使用 Advanced AccuBlend(智能压缩)技术处理超出投影机分辨率的信号。

● 在使用 Advanced AccuBlend (智能压缩) 的情况下, 字符的大小和网格线可能会不均匀并且颜色可能会模糊。

• 出厂时,本投影机针对信号设定了标准显示分辨率和频率。 然而,视电脑的类型而定,可能需要调整。

# ❹ 规格

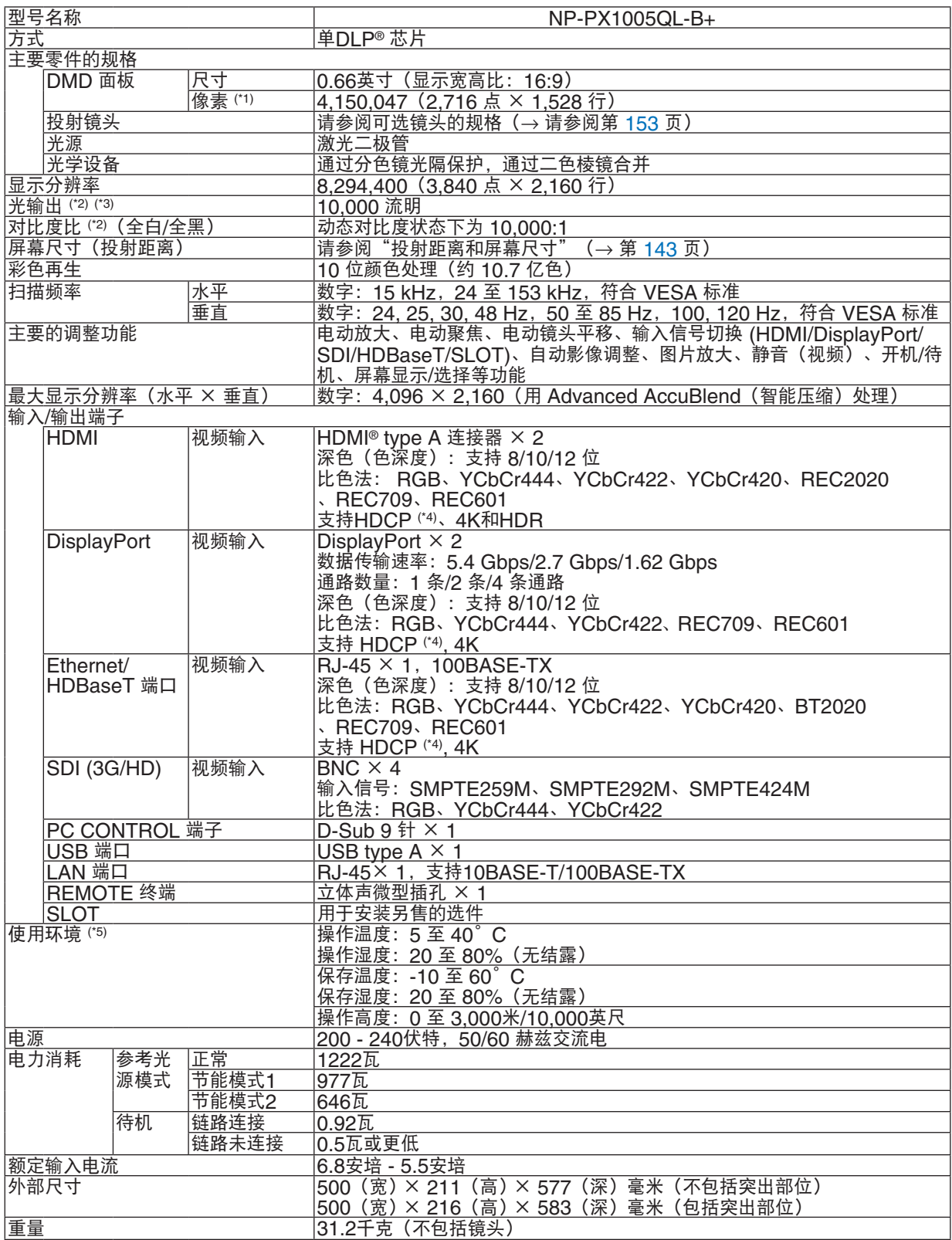

\*1 有效像素超过 99.99%。

\*2 此光输出值是在使用 NP18ZL-4K 镜头(另售)的同时将 [参考光源模式] 设置为 [正常] 且 [预置] 设置为 [标准] 时 得出的结果。

当 [参考光源模式] 设置为 [节能模式1] 或 [节能模式2] 时,光输出值较低。 ([节能模式1]: 约 80%, [节能模式2] :约 50%)。若选择任何别的模式作为 [预置] 模式,光输出值会稍微下降。

\*3 符合 ISO21118-2012

\*4 如果无法通过HDMI 输入、DisplavPort 输入和 HDBaseT 输入观看材料,这并不一定意味着投影机操作异常。 在推行 HDCP 技术的过程中, 有时候某些内容会受到 HDCP 的保护, 可能基于 HDCP 社区 (Digital Content Protection, LLC) 的决定/意图而无法显示。 视频 :深色、 8/10/12 位 HDMI:支持 HDCP 1.4/2.2 DisplayPort:支持 HDCP 1.4 HDBaseT:支持 HDCP 1.4/2.2 \*5 根据海拔和温度,投影机进入"强制节能模式"。

• 这些规格和产品设计如有变更,恕不另行通知。

如要获得更多信息,请访问以下网页:

美国:<https://www.necdisplay.com/>

欧洲: <https://www.nec-display-solutions.com/>

全球:<https://www.nec-display.com/global/index.html>

如要获得备选件信息,请访问我公司网站或者参见我公司小册子。

### <span id="page-167-0"></span>可选镜头(另售)

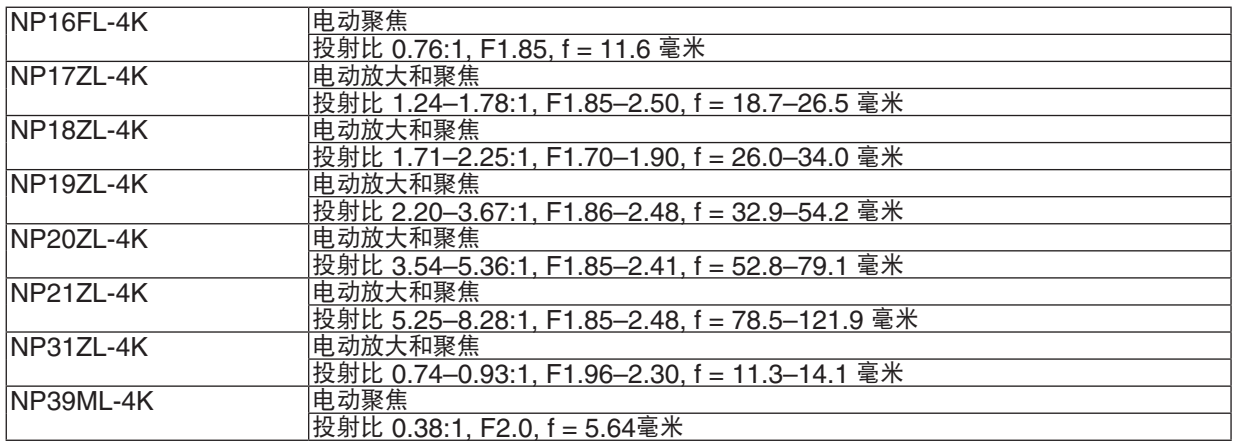

# ❺ 机箱尺寸

单位:毫米

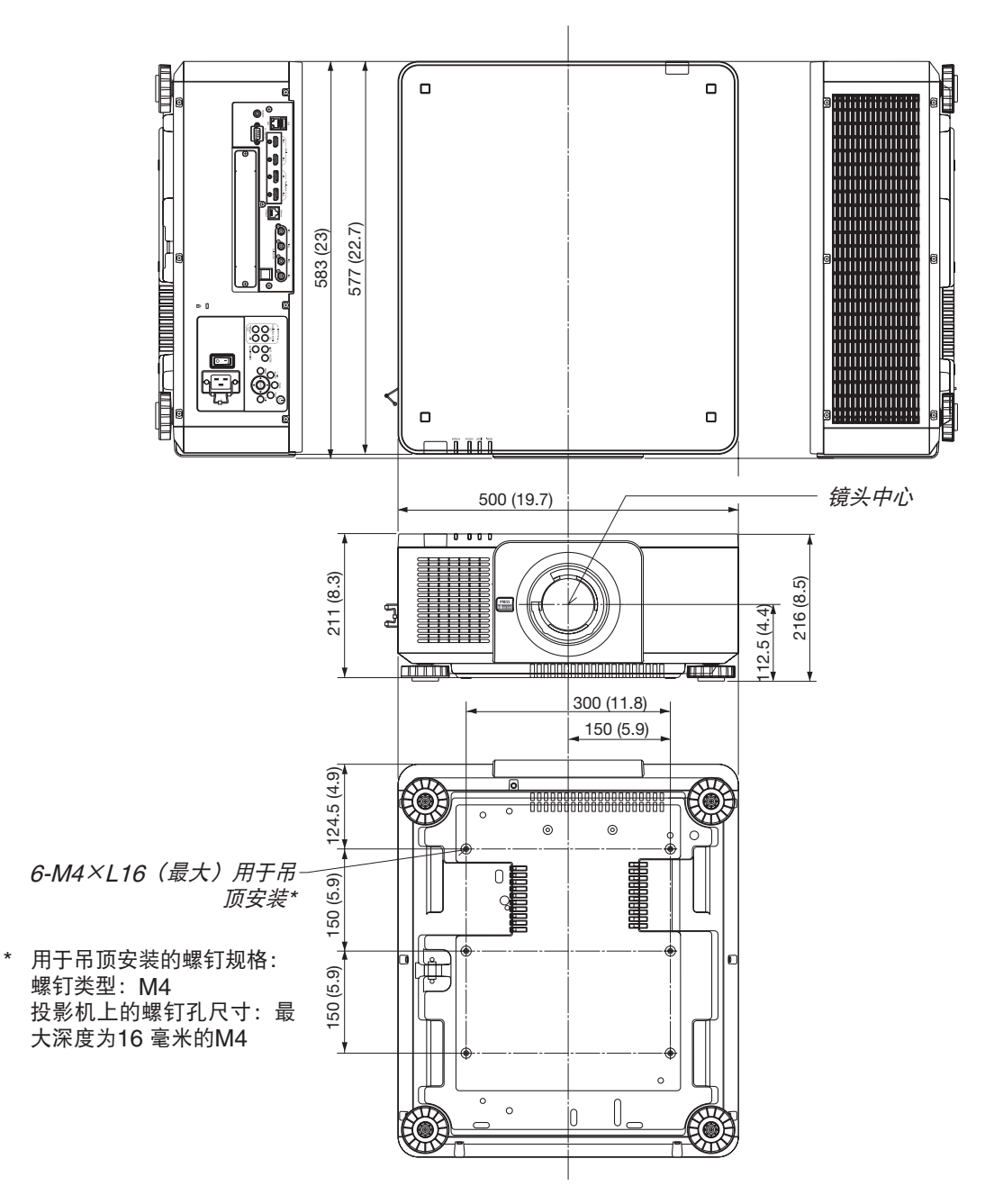

# ⚠ 注意

切勿自己动手将投影机安装到天花板上。

投影机必须由合格的技术人员来安装,以确保操作规范并可防范人身伤害。

此外,天花板必须牢固,能够充分承受投影机的重量,而且必须依照当地建筑规则进行安装。详细情况请洽询您 的经销商。

# 主要端子的管脚分配和信号名称

# HDMI IN 1/2 端子 (Type A)

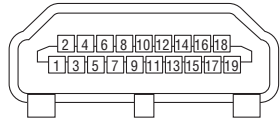

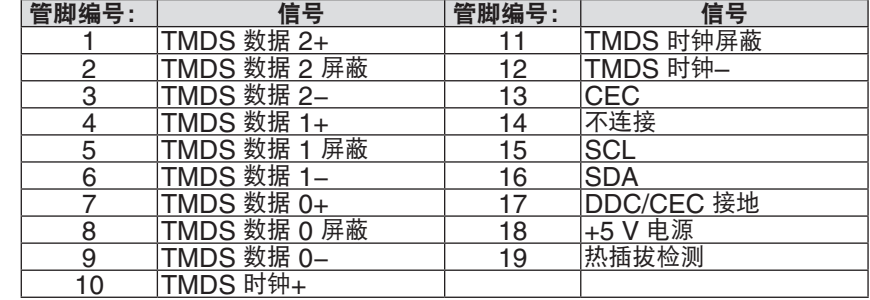

### DisplayPort IN 1/2 端子

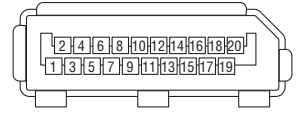

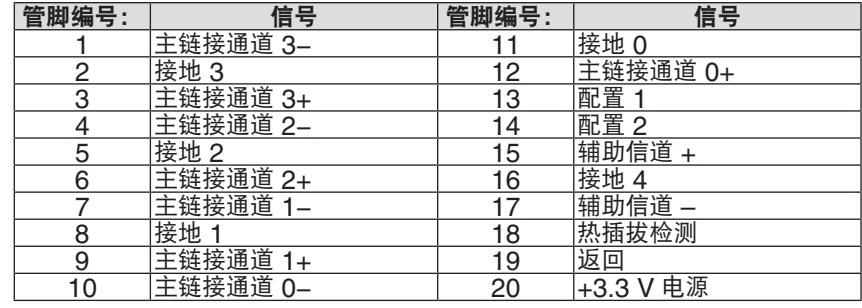

### Ethernet/HDBaseT 端口 (RJ-45)

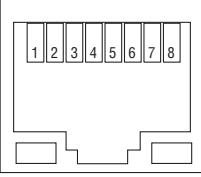

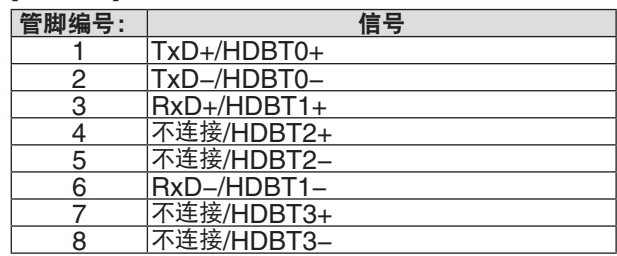

### USB 端口 (Type A)

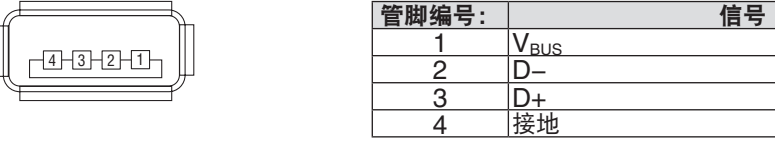

### **PC CONTROL 端口 (D-Sub 9 针)**

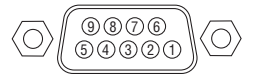

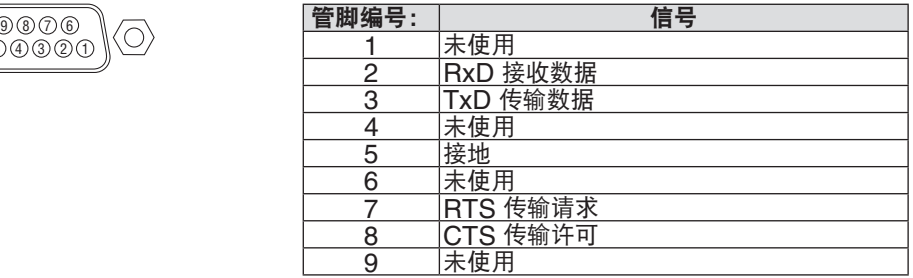

# ❼ 关于 ASCII 控制命令

本设备支持通过通用 ASCII 控制指令控制投影机和显示器。 请访问我们的网站,了解与指令相关的详细信息。 [https://www.nec-display.com/dl/en/pj\\_manual/lineup.html](https://www.nec-display.com/dl/en/pj_manual/lineup.html)

### 如何与外部设备连接

有两种方法将投影机与电脑等外部设备连接。

1. 通过串行端口进行连接。

通过串行线缆(直连线缆)将投影机连接到电脑。

2. 通过网络(LAN/HDBaseT)连接 通过 LAN 线缆将投影机连接到电脑。 关于 LAN 线缆的类型, 请咨询您的网络管理员。

#### 连接接口

1. 通过串行端口进行连接。

通信协议

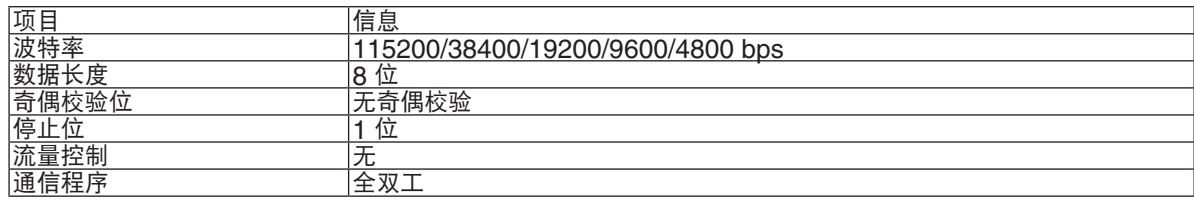

#### 2. 通过网络连接

通信协议(经由 LAN 连接)

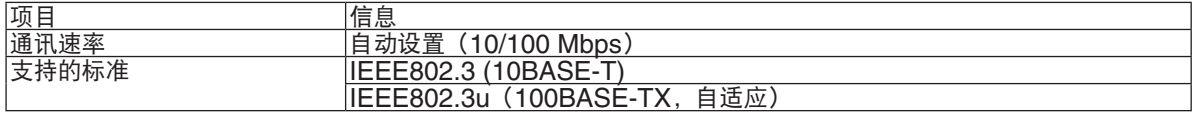

使用 TCP 端口号 7142 发送和接收命令。

通信协议(经由 HDBaseT 连接)

| 项目                | 信息                                      |
|-------------------|-----------------------------------------|
| 通评<br>v<br>$\sim$ | $\sim$<br><b>IVIDDS</b>                 |
| 支持<br>^^小下こ       | ⊢<br>道应<br>--<br>ᅳ<br>۰۰ ۱ ال دے۔<br>∼∽ |

使用 TCP 端口号 7142 发送和接收命令。

### 该设备参数

### 输入指令

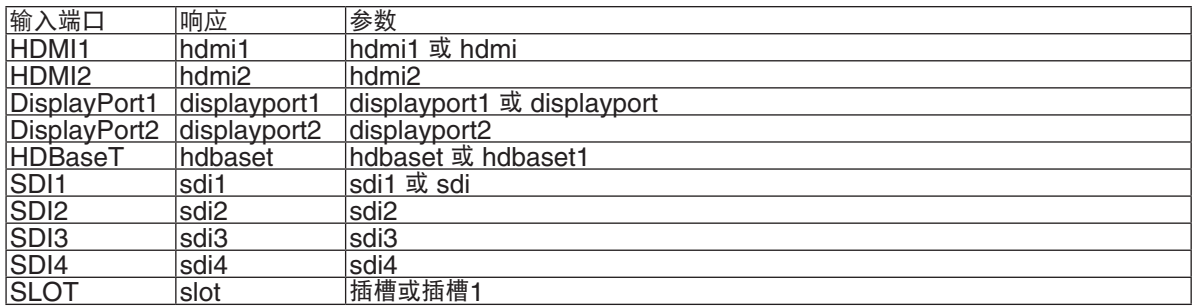

### 状态指令

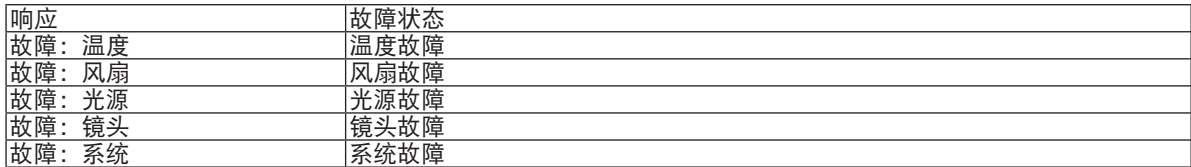

使用此按钮更改背景标志。

◈<del>ப</del>¥- ∞⊟ Ø

# ❽ 更改背景标志 (Virtual Remote Tool)

这使您通过LAN连接便可以执行开关投影机和信号源选择等操作。也可用来发送影像至投影机并将该影像注册为本投 影机的标志数据。完成注册后,您可以锁定该标志,以防更改。

控制功能

电源开/关、信号选择、图片冻结、图片消隐、传送标志至投影机以及在电脑上遥控操作。

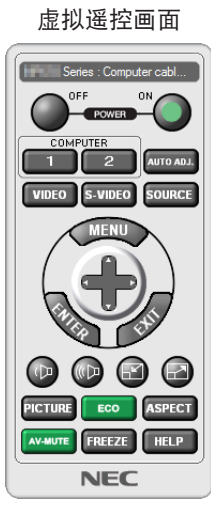

遥控窗口 いっきょう しゅうしゃ こうしゃ エ具栏

要获得 Virtual Remote Tool,请访问我们的网站进行下载: <https://www.nec-display.com/dl/en/index.html>

注:

- 遥控窗口不可用于更改背景标志。 请参阅Virtual Remote Tool 的帮助菜单,了解如何显示工具栏。
- 可以用Virtual Remote Tool发送至本投影机的标志数据(图形)有下列限制条件:
	- (仅通过串行连接或者LAN连接)
	- \* 文件大小: 512 KB 以内
	- \* 影像尺寸:投影机的分辨率以内
	- \* 文件格式:PNG(全彩色)
- 用Virtual Remote Tool发送的标志数据(影像)将显示在屏幕中心,周围区域显示为黑色。
- 欲将默认的"NEC 标志"还原成背景标志,您需要通过使用随机附带的 NEC Projector CD-ROM 上包含的影像 文件 (\Logo\NEC\_logo2018\_3840x2160.png) 将其注册为背景标志。

# <span id="page-174-0"></span>❾ 故障排除

本章帮您解决您在设置或使用投影机时可能遇到的问题。

### 每个指示灯的功能

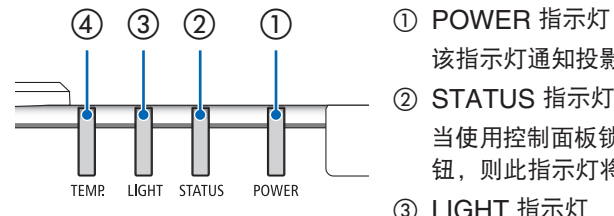

该指示灯通知投影机的电源状态。 ② STATUS 指示灯 当使用控制面板锁定功能时,或者在执行镜头校准和特定操作时,如果按下按

钮,则此指示灯将点亮/闪烁。 ③ LIGHT 指示灯

该指示灯通知光源的状态,光源的使用时间以及参考光源模式的状态。 ④ TEMP. 指示灯 此温度指示灯通知环境温度过高/过低时的温度故障。

### 指示灯消息(状态消息)

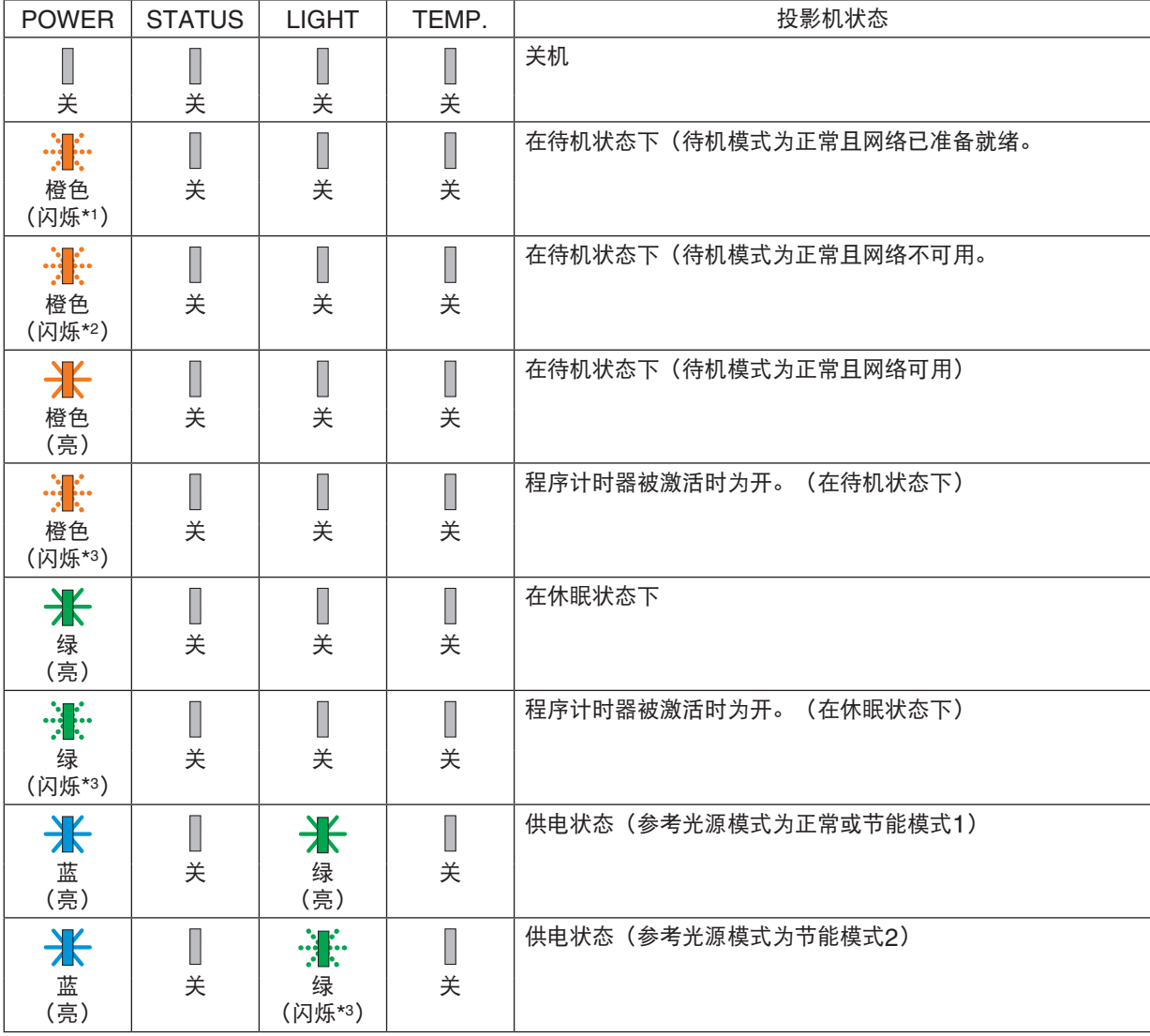

### 8.附录

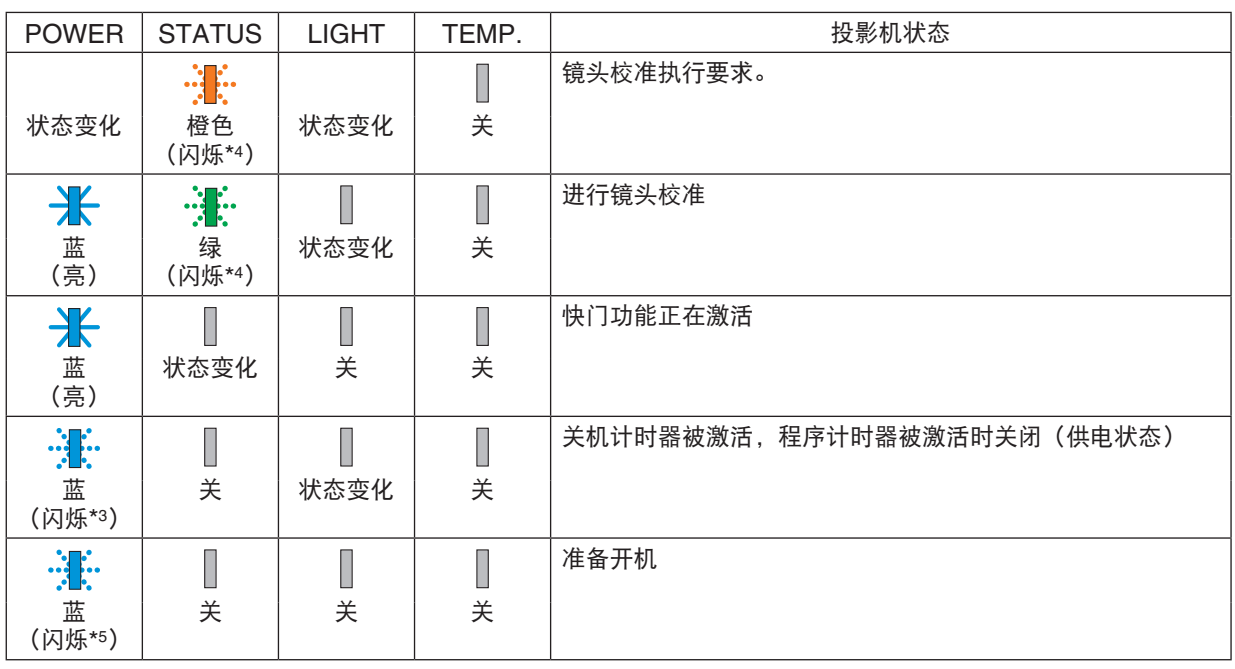

\*1 重复点亮1.5秒/熄灭1.5秒

\*2 重复点亮1.5秒/熄灭7.5秒

\*3 重复点亮2.5秒/熄灭0.5秒

\*4 重复点亮0.5秒/熄灭0.5秒/点亮0.5秒/熄灭2.5秒

\*5 重复点亮0.5秒/熄灭0.5秒

### 指示灯消息(错误消息)

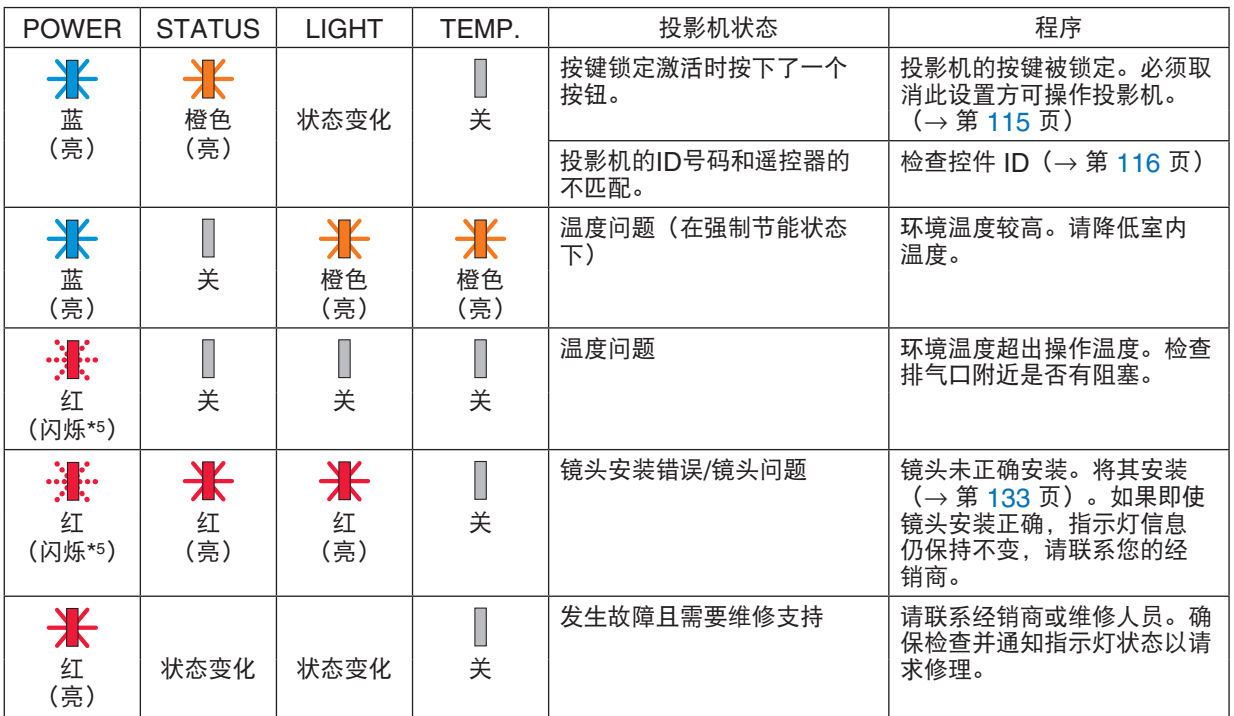

\*1 重复点亮1.5秒/熄灭1.5秒

\*2 重复点亮1.5秒/熄灭7.5秒

\*3 重复点亮2.5秒/熄灭0.5秒

\*4 重复点亮0.5秒/熄灭0.5秒/点亮0.5秒/熄灭2.5秒

\*5 重复点亮0.5秒/熄灭0.5秒

• 如果激活了热保护器:

当投影机内部温度变得过高或过低时,POWER指示灯开始以较短循环闪烁红色。发生这种情况后,热保护器将启 动,并且投影机可能会关闭。 在这种情况下,请采取以下措施:

- 从墙壁插座拔出电源插头。

- 如果投影机一直处于较高的环境温度中,则将其置于阴凉处。
- 如果灰尘积聚,则清洁排气口。
- 放置投影机约一小时,直到其内部温度降低。

### POWER指示灯及待机状态的说明

在该状态下,可以使用选定的有线局域网特性。

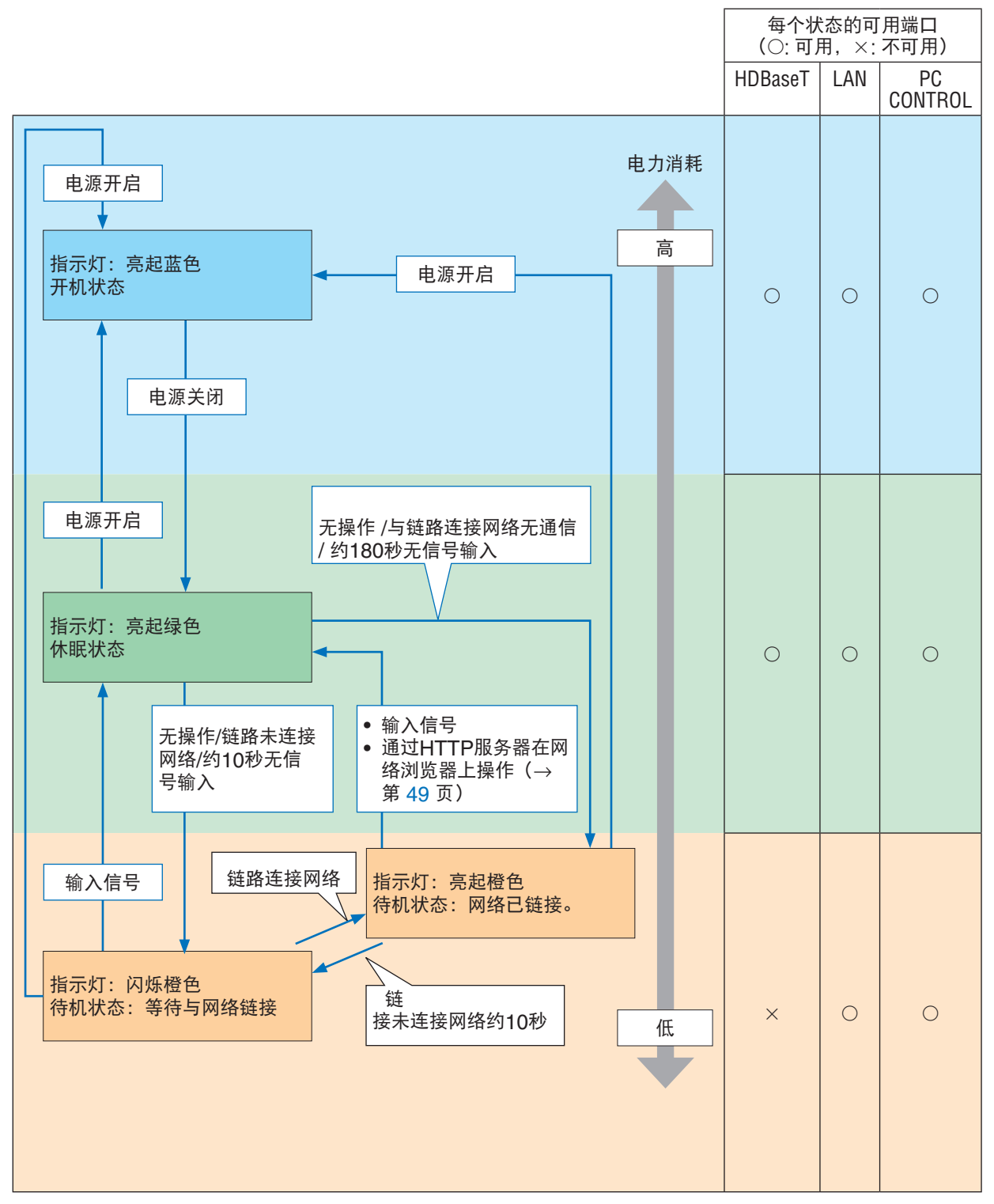

在该状态下,无法使用选定的有线局域网特性。

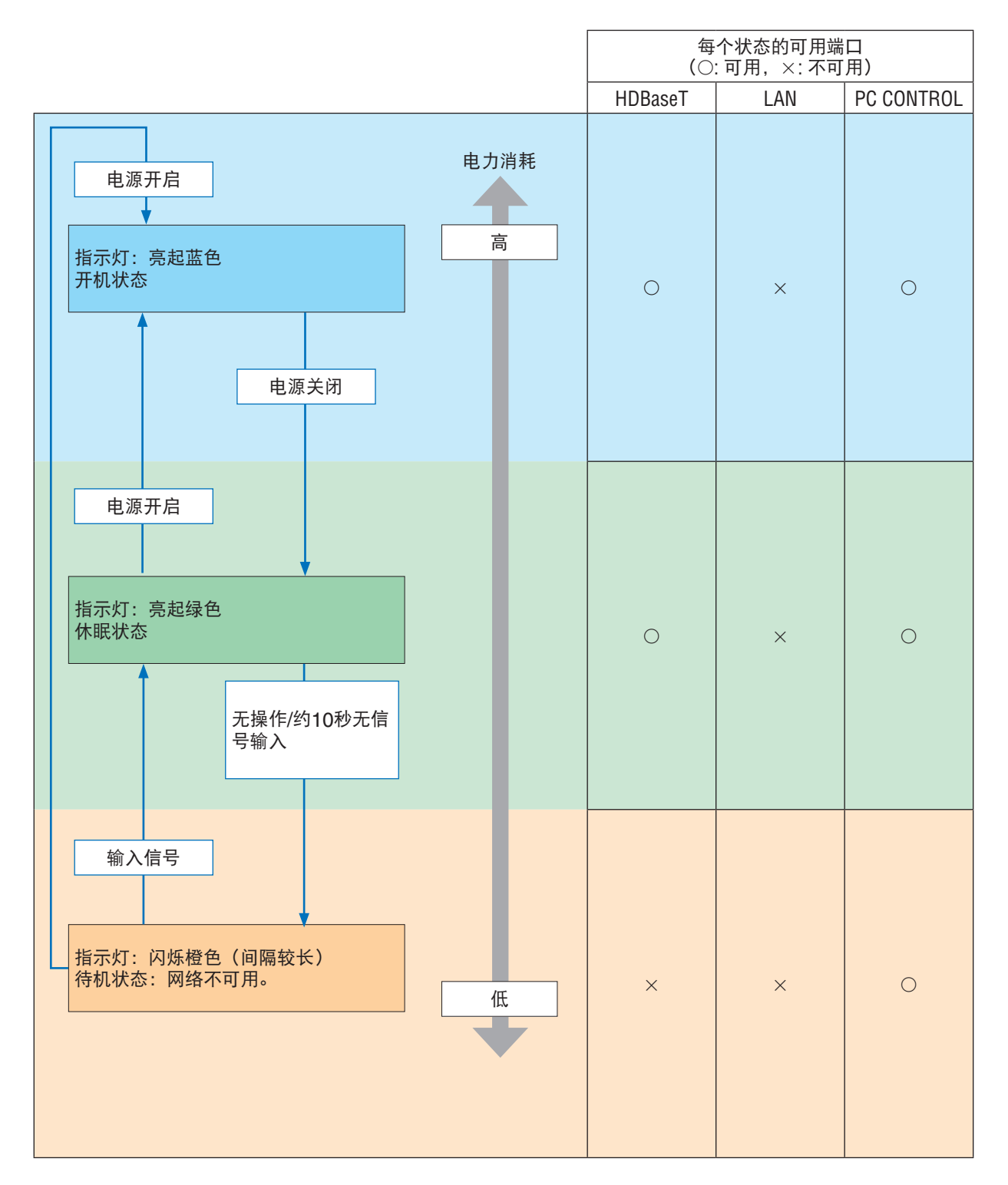

## 常见问题以及解决方法

(→ "POWER/STATUS/LIGHT/TEMP.指示灯" 参见第 [160](#page-174-0)页。)

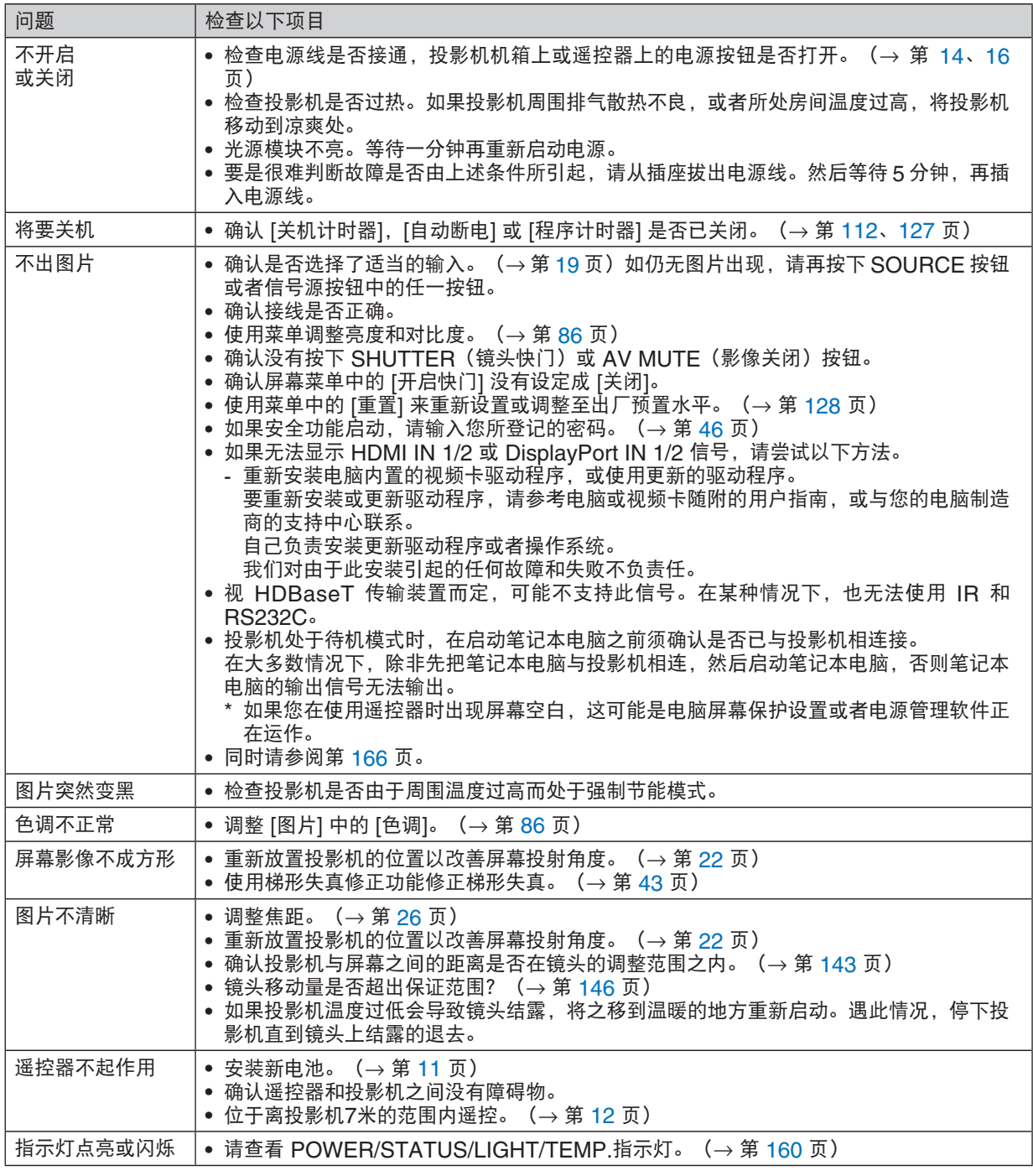

详情请询问您的经销商。
#### 如果没有图片,或者图片显示不正常。

• 打开投影机和电脑的电源的步骤。

投影机处于待机模式时,在启动笔记本电脑之前须确认是否已与投影机相连接。

在大多数情况下,除非先把笔记本电脑与投影机相连,然后启动笔记本电脑,否则笔记本电脑的输出信号无法输 出。

注:

• 您可以在投影机菜单的信息项目下查看现有信号输出的水平频率。如果显示是"OkHz",则说明没有信号从电 **脑中输出。(→ 请参阅第 [129](#page-143-0) 页,或进入下一步骤)** 

• 启动电脑的外部显示。

笔记本电脑上的屏幕显示影像并不一定意味着它已把信号输出到投影机。使用笔记本电脑时,功能键组合可以激活/ 闲置电脑的外部显示。通常,用"Fn"键和 12 个功能键中的一个键组合来启动或关闭电脑外部显示。例如, NEC 笔记本电脑使用 Fn + F3,而戴尔笔记本电脑使用 Fn + F8 组合键来控制外部显示的选择。

• 电脑输出非标准信号

如果笔记本电脑输出非行业标准的信号,则无法正确投射影像。遇此情况,在投影机投射过程中关掉笔记本电脑 的液晶显示屏。正如上一步骤所述,每台笔记本电脑都有不同的开启或关闭液晶显示屏的方法。参考您电脑的相 关文件查询详细信息。

• 使用 Mac 电脑时显示的影像不正常

当 Mac 电脑和投影机配合使用时,根据您电脑的分辨率,设置 Mac 适配器(投影机不附带)的 DIP 开关。设置 完成后,重启 Mac 电脑,使设置生效。

如果设置成 Mac 和投影机不支持的显示模式,改变 Mac 适配器的 DIP 开关可能会导致影像的轻微跳动,或者无 法显示。遇此情况,将 DIP 开关设置成13英寸固定模式,然后重启您的 Mac 电脑。做完这一步后,将 DIP 开关 恢复至可以显示的模式,再次重启 Mac 电脑。

注:

• 对于一台不配备微型 D-Sub 15 针端子的 MacBook 电脑, 需要一条由苹果电脑公司生产的视频适配器缆线。

- MacBook 的镜射功能
	- 将投影机和 MacBook 电脑连接使用时, 除非 MacBook 电脑上的"镜射"功能关闭, 否则输出可能无法设 置成设备的显示分辨率。参考 Mac 电脑附带的用户手册了解镜射功能。
- Mac 电脑屏幕上的文件夹或图标被隐藏 文件夹或图标可能在屏幕上无法显示。遇此情况,从苹果菜单上选择 [显示] → [整理],设置图标。

# ❿ PC 控制编码和线路连接

## PC 控制编码

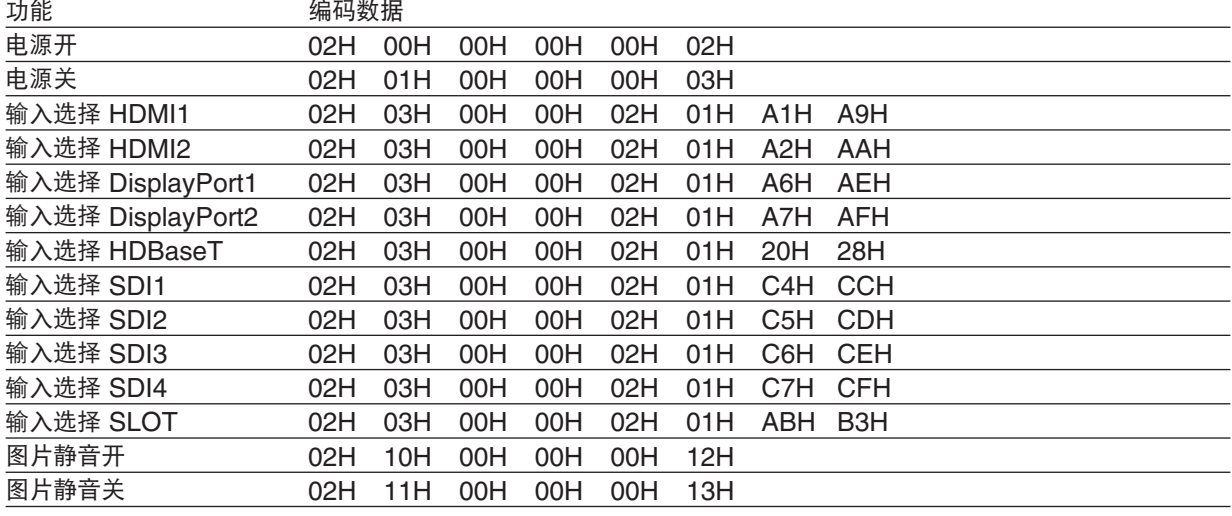

8.附录

注:

• 如有需要, 请向您当地的经销商索取详尽的 PC 控制编码表。

#### 线路连接

通信协议

波特率 ............... 38400 bps 数据长度 ........... 8位 奇偶性 ............... 无奇偶 停止数位 ........... 一位数 X 开/关 ............. 无 通信步骤 ........... 全双向

注:

• 视设备而定,建议在连接长导线时使用较低的波特率。

#### PC Control 端子 (D-SUB 9P)

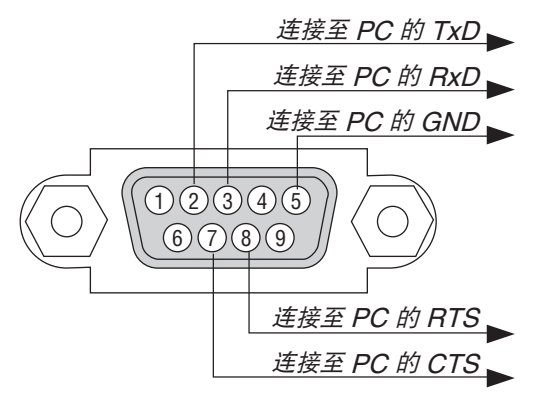

注:

- 引脚1、4、6和9未使用。
- 把"请求发送"和"清除发送"在该线路的两端连接,以便简化线路连接。
- 对于长线路,建议将投影机菜单中的通讯速率设置为 9600 bps。

## ⓫ 故障排除核对清单

在联系您的经销商或售后服务人员之前,核对下列清单,并参考本用户手册中"故障排除"一章,以确定是否需要维 修。下面的清单能帮助我们更高效率地解决您的问题。 \* 打印本页和下一页以便您进行核对。

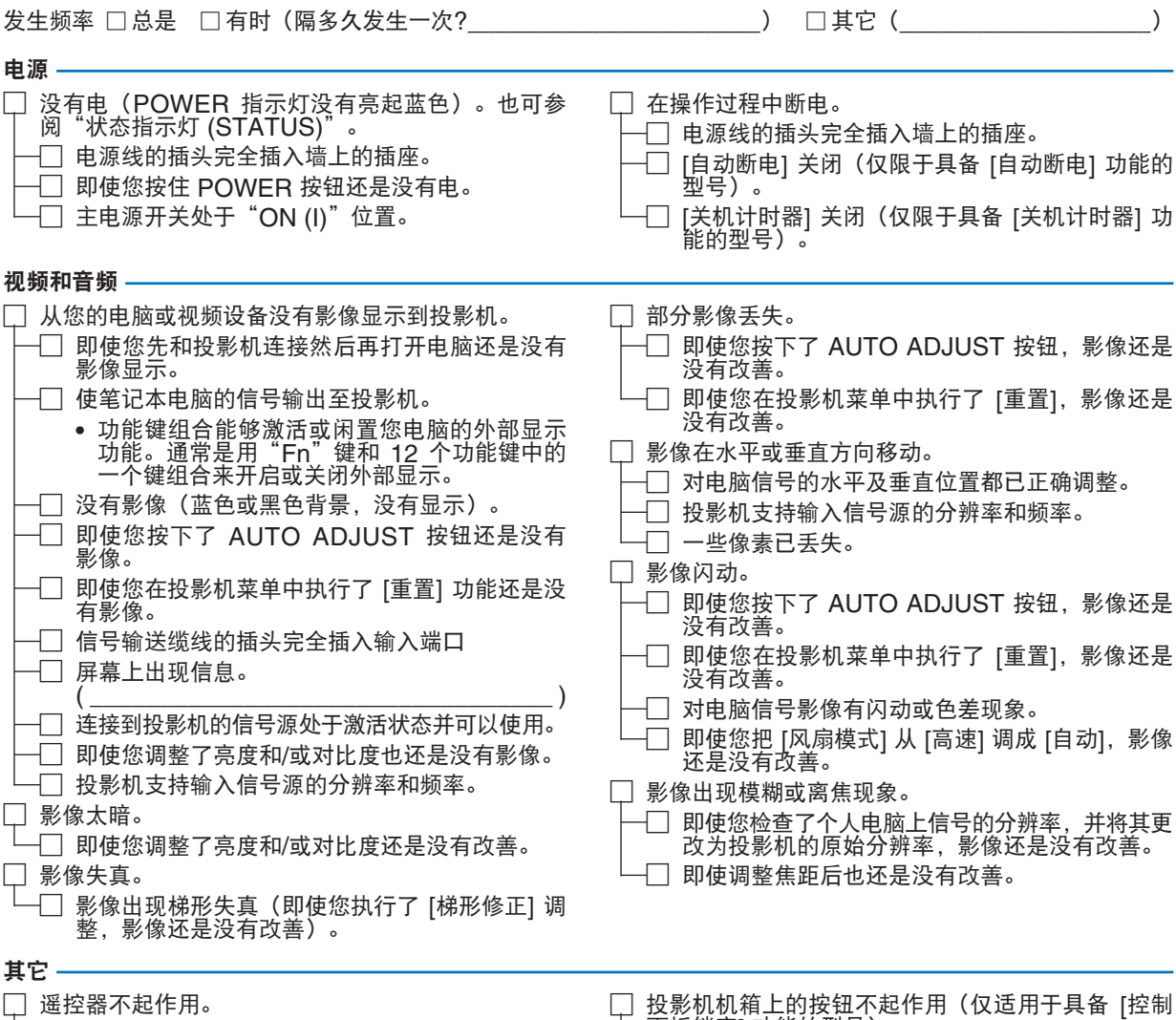

- 适控益小起作用。 □ 在投影机感应器和遥控器之间没有任何障碍物。 □ 投影机放置在靠近日光灯的地方,干扰了遥控器 的红外控制。 □ 电池是新的并且没有倒置安装。 面板锁定] 功能的型号)
	- □ [控制面板锁定] 没有打开或其在菜单中闲置。
	- □ 即使按下 EXIT 按钮并持续按住至少10 秒,情况<br> 还是没有任何改变。

#### 在下面的方框里面具体描述一下您的问题。

### 投影机的应用信息及使用环境

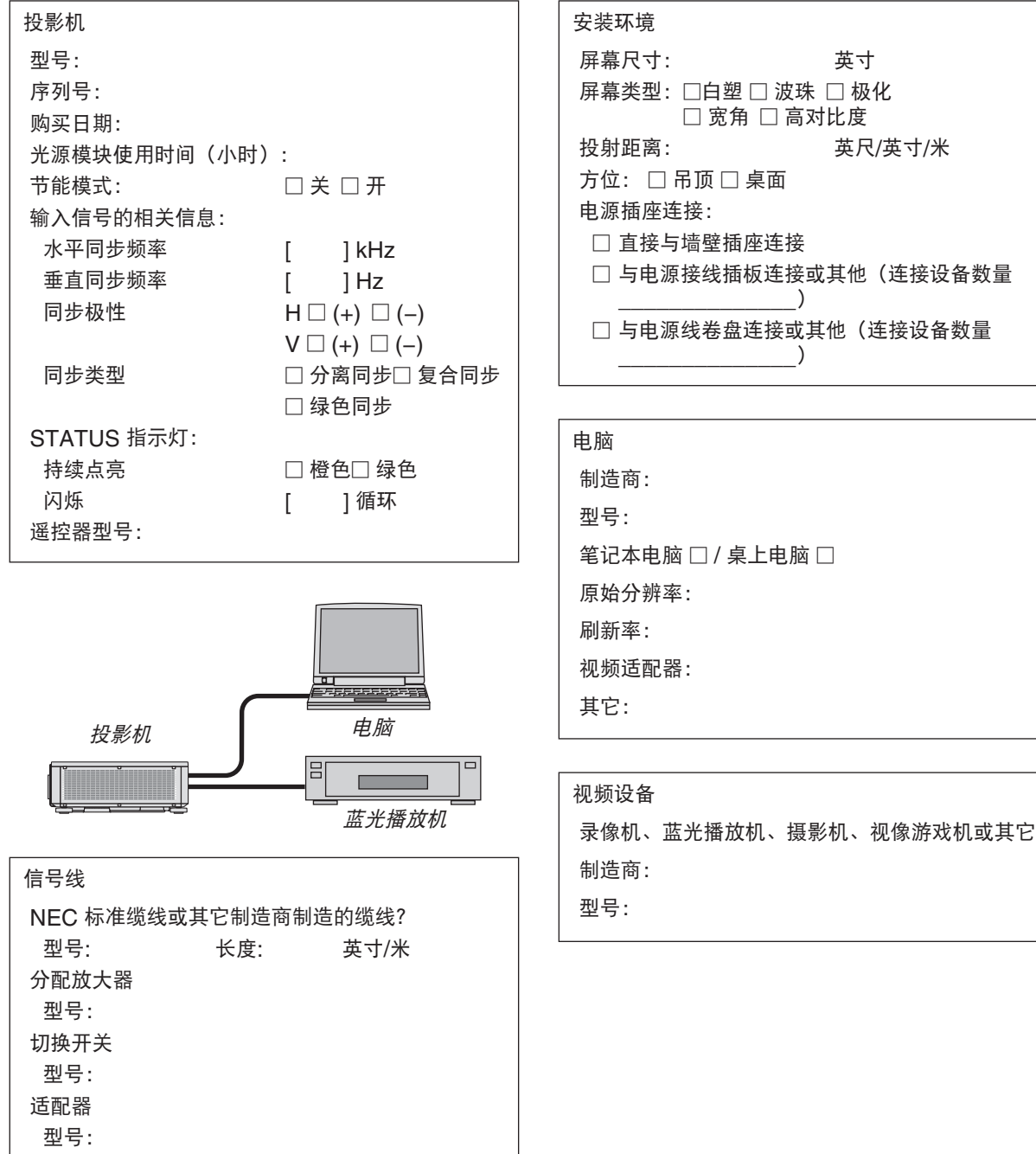

 $\overline{\phantom{a}}$ 

# **NEC**